# Руководящие принципы безопасности

Это руководство содержит ряд предупреждающих сообщений, на которые необходимо обратить внимание в целях обеспечения личной безопасности, а также сохранности программного продукта и аппаратного обеспечения. Сообщения, имеющие отношение к обеспечению личной безопасности, сопровождаются значком опасности; сообщения, относящиеся только к возможности повреждения программного и аппаратного обеспечения, не имеют такого значка. Предупреждающие сообщения обозначены в тексте в соответствии с уровнем возможной опасности следующим образом.

#### Опасность

указывает на угрожающе опасную ситуацию, которая в случае, если не будут приняты соответствующие меры, неминуемо приведет к смертельному исходу или серьезным травмам.

#### Предупреждение

указывает на угрожающе опасную ситуацию, которая в случае, если не будут приняты соответствующие меры, может привести к смертельному исходу или серьезным травмам.

#### Осторожно

при использовании со значком опасности, указывает на ситуацию, которая в случае, если не будут приняты соответствующие меры, может привести к небольшим или средним травмам.

#### Осторожно

при использовании без значка опасности, указывает на ситуацию, которая в случае, если не будут приняты соответствующие меры, может привести к повреждению имущества.

#### Внимание

при использовании без значка опасности, указывает на ситуацию, которая в случае непринятия во внимание информации, содержащейся в предупреждающем сообщении, может привести к нежелательному результату или состоянию.

При возникновении нескольких уровней опасности всегда отображается сообщение с самым высоким уровнем. Сообщение о ситуации, угрожающей личной безопасности, может также подразумевать возможность повреждения имущества.

#### Квалифицированный персонал

Настройку и работу с устройством/системой можно выполнять только в соответствии с данным документом. К установке данного программного обеспечения и работе с ним может быть допущен только квалифицированный персонал. Квалифицированным считается персонал, который допущен к вводу в эксплуатацию и работе с электрическим оборудованием и системами в соответствии с установленными правилами техники безопасности.

#### Рекомендуемое использование продукта

Обратите внимание на следующее:

#### Предупреждение

Данное устройство может использоваться только при условиях, описанных в каталоге или техническом описании и совместимо только с устройствами и компонентами других производителей, которые были одобрены или рекомендованы Siemens. Правильное и безотказное функционирование продукта требует соблюдения условий транспортировки, хранения, размещения и сборки, а также осторожного обращения и грамотного обслуживания.

#### Торговые марки

Все обозначения, помеченные ® являются зарегистрированными торговыми марками Siemens AG. Все другие обозначения в этой документации могут являться торговыми марками, и их использование в своих интересах может рассматриваться как посягательство на права их соответствующих владельцев.

#### Исключение ответственности

Информация, содержащаяся в данной публикации, проверена на соответствие описываемому программному и аппаратному обеспечению. Однако отдельные расхождения могут иметь место, в связи с чем полное соответствие не гарантируется. Информация, предоставленная в этой публикации, регулярно проверяется, и необходимые исправления вносятся в последующие публикации.

# Введение

#### Назначение данного руководства по эксплуатации

В данном руководстве приводится информация, соответствующая требованиям, определяемым стандартом DIN 8418 для документации, используемой в машиностроении. Эта информация относится к самому устройству, месту его использования, транспортировке, хранению, установке, использованию и техническому обслуживанию.

Данное руководство предназначено для следующих категорий:

- Пользователи
- Инженеры по вводу в эксплуатацию
- Специалисты по ремонту и техническому обслуживанию
- Специалисты по обслуживанию оборудования

Прочтите, пожалуйста, внимательно раздел "Техника безопасности и общие замечания".

Встроенная в WinCC flexible справка, т.е. информационно-справочная система WinCC flexible, содержит подробную информацию. Информационно-справочная система содержит инструкции, примеры и справочную информацию в электронном виде.

#### Требуемые базовые знания

Для понимания руководства по эксплуатации пользователь должен иметь общие знания о технологиях автоматизации и обмена данными.

Также предполагается, что пользователи, имеющие дело с данным руководством, имеют опыт работы с персональными компьютерами и знакомы с операционными системами Microsoft.

#### Область применения руководства по эксплуатации

Данное руководство может использоваться при работе с устройствами HMI TP 277 и OP 277 с применением программного обеспечения WinCC flexible.

#### Место данного руководства в информационном пространстве

Данное руководство является частью пакета документации SIMATIC HMI. Ниже представлен обзор всего информационного пространства SIMATIC HMI:

#### Руководства пользователей

• WinCC flexible Micro

Описывает основные принципы проектирования с использованием системы разработки WinCC flexible Micro.

• WinCC flexible Compact/ Standard/ Advanced [Компактная/ Стандартная/ Расширенная]

Описывает основные принципы проектирования с использованием системы разработки WinCC flexible Micro Compact /WinCC flexible Standard/WinCC flexible Advanced [Компактная/ Стандартная/ Расширенная]

• WinCC flexible Runtime

Описывает процедуру ввода проекта в эксплуатацию и оперативного контроля, исполняющегося проекта, на ПК.

- WinCC flexible Migration [Преобразование проекта]:
	- Описывает процедуру преобразования существующего ProTool проекта в среду WinCC flexible.
	- Описывает процедуру преобразования существующего WinCC проекта в среду WinCC flexible.
	- Описывает процедуру преобразования существующего ProTool проекта, включая изменение устройства HMI, например, с OP3 на OP 73B или с OP7 на OP 77B.
	- Описывает процедуру преобразования существующего ProTool проекта, включая переход от графического устройства к устройству Windows CE.
- Обмен данными
	- Обмен данными часть 1 описывает соединение устройства HMI с ПЛК SIMATIC.
	- Обмен данными часть 2 описывает соединение устройства HMI с ПЛК других производителей.

#### Руководства по эксплуатации

- Руководство по эксплуатации устройств SIMATIC HMI.
	- OP 73, OP 77A, OP 77B
	- TP 170micro, TP 170A, TP 170B, OP 170B
	- OP 73micro, TP 177micro
	- TP 177A, TP 177B, OP 177B
	- TP 270, OP 270
	- TP 277, OP 277
	- MP 270B
	- $-$  MP 277
	- MP 370
- Руководство по эксплуатации переносных устройств SIMATIC HMI (мобильные панели).
	- Mobile Panel 177
	- Mobile Panel 277
- Руководство по эксплуатации (сокращенный вариант) устройств SIMATIC HMI.
	- OP 77B
	- Mobile Panel 177
- Mobile Panel 277
- Руководство по эксплуатации для аксессуаров SIMATIC
	- Industrial USB Hub 4

#### Начало работы

• WinCC flexible для начинающих пользователей

На примере проекта дается последовательное введение в основы создания и настройки экранов, сообщений, рецептов и навигации по экранам.

• WinCC flexible для опытных пользователей

На примере проекта дается последовательное введение в основы создания и настройки журналов регистрации, отчетов проекта, скриптов и подсистемы управления пользователями, а также создание многоязычных проектов и интеграцию проекта в STEP7.

• Опции WinCC flexible

На примере проекта дается последовательное введение в основы настройки опций WinCC flexible Sm@rtServices, Sm@rtAccess и OPC Server.

#### Документация в сети Интернет

Техническая документация по продуктам SIMATIC и системам SIMATIC представлена в PDF формате на различных языках. Документацию можно найти по следующим адресам:

- Портал технической документации SIMATIC на немецком языке: "http://www.ad.siemens.de/simatic/portal/html\_00/techdoku.htm"
- Портал технической документации SIMATIC на английском языке: "http://www.ad.siemens.de/simatic/portal/html\_76/techdoku.htm"

#### Вид устройств

В перечисленных выше руководствах по эксплуатации размеры и внешний вид устройств HMI показан на фотографиях устройств. Вид устройств, показанный на этих фотографиях, может несколько отличаться от заводского исполнения.

#### Соглашения о названиях программных продуктов

Названия для программного обеспечения проектирования и среды исполнения, отличаются следующим образом:

• "WinCC flexible 2005", например, относится к программному обеспечению проектирования.

Термин "WinCC flexible" используется в контексте общего характера. Полное название, например, "WinCC flexible 2005" используется каждый раз, когда необходимо подчеркнуть различие между разными версиями программного обеспечения проектирования.

• WinCC flexible Runtime" относится к программному обеспечению среды исполнения, которое устанавливается и исполняется на устройствах HMI.

Для упрощения понимания руководства по эксплуатации в тексте используются следующие обозначениям:

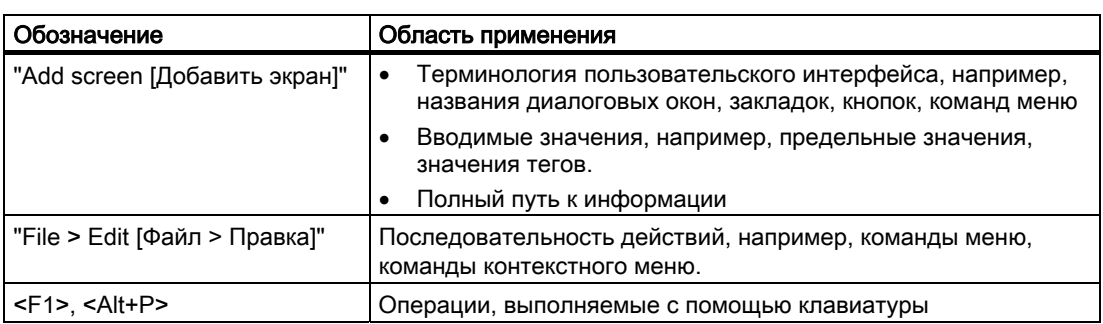

Пожалуйста, обращайте внимание на замечания, помеченные, как показано ниже:

#### Замечание

Эти замечания, касаются важной информации о продукте и его использовании, или отдельных частей документации, на которые следует обратить особое внимание.

#### Зарегистрированные торговые знаки

Названия, помеченные знаком ® являются зарегистрированными торговыми знаками Департамента техники автоматизации и приводов Siemens AG. Все другие торговые знаки в этой публикации могут являться торговыми знаками, использование которых третьими лицами в своих собственных целях, могут нарушать права соответствующих владельцев.

- HMI®
- SIMATIC<sup>®</sup>
- SIMATIC HMI®
- SIMATIC ProTool®
- SIMATIC WinCC<sup>®</sup>
- SIMATIC WinCC flexible<sup>®</sup>
- SIMATIC TP 277<sup>®</sup>
- SIMATIC OP 277<sup>®</sup>

#### Представительства и офисы

Если у вас возникнут вопросы, касающиеся продукта, описанного в данном руководстве, обратитесь, пожалуйста, к местному представителю в ближайшем к вам офисе SIEMENS.

Вы можете найти контактные данные ближайшего к вам партнера по следующей ссылке: "http://www.siemens.com/automation/partner".

#### Центр обучения

С целью ознакомления потенциальных заказчиков с системами автоматизации компания Siemens AG предлагает разнообразные курсы обучения. Обратитесь, пожалуйста, в региональный центр обучения или в центр обучения в Нюрнберге D90327, Германия.

Телефон: +49 (911) 895-3200

Интернет: "http://www.sitrain.com"

#### Техническая поддержка

Вы можете получить техническую поддержку для всех продуктов Департамента техники автоматизации и приводов

- Используя форму заявки на веб-сайте: "http://www.siemens.de/automation/support-request"
- Телефон: + 49 180 5050 222
- Факс: + 49 180 5050 223

Дополнительную информацию о технической поддержке можно найти в сети Интернет по адресу: "http://www.siemens.com/automation/service".

#### Обслуживание и поддержка в сети Интернет

Служба обслуживания и поддержки предлагается подробную информацию по продуктам SIMATIC в сети Интернет по адресу: "http://www.siemens.com/automation/support":

- Информационный бюллетень знакомит с самой последней информацией об интересующем вас продукте.
- Поисковая система Service & Support [Обслуживание и поддержка] предоставляет доступ к огромной базе документов.
- Форум для обмена информацией между пользователями и специалистами
- Текущая информация о продуктах, наиболее часто задаваемые вопросы с ответами и загружаемые продукты и обновления
- Ближайший офис департамента техники автоматизации и приводов Automation & Drives.
- В рубрике "Services [Услуги]" можно найти информацию об услугах, предоставляемых на месте, ремонте, запасных частях и многом другом.

# Содержание

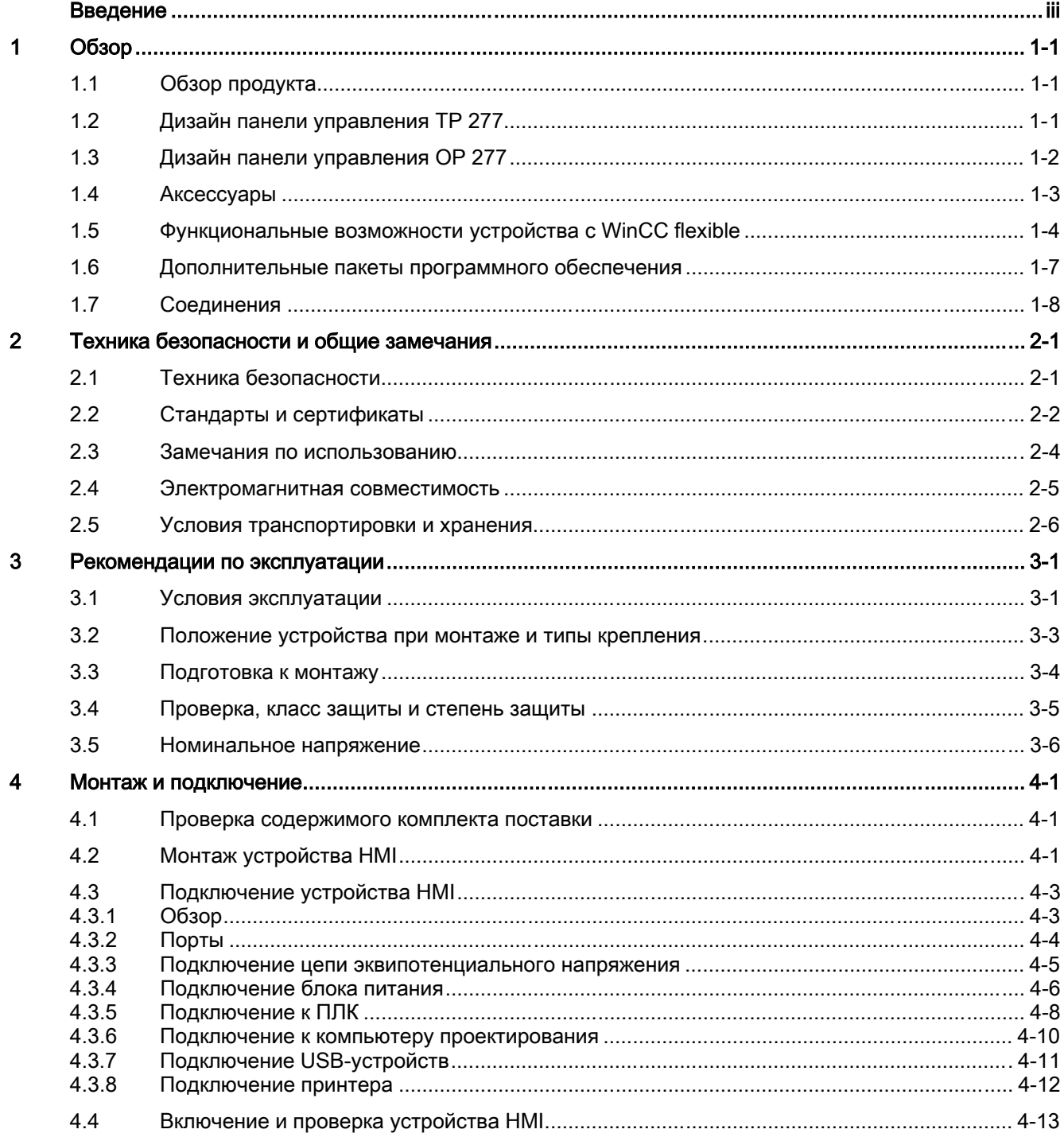

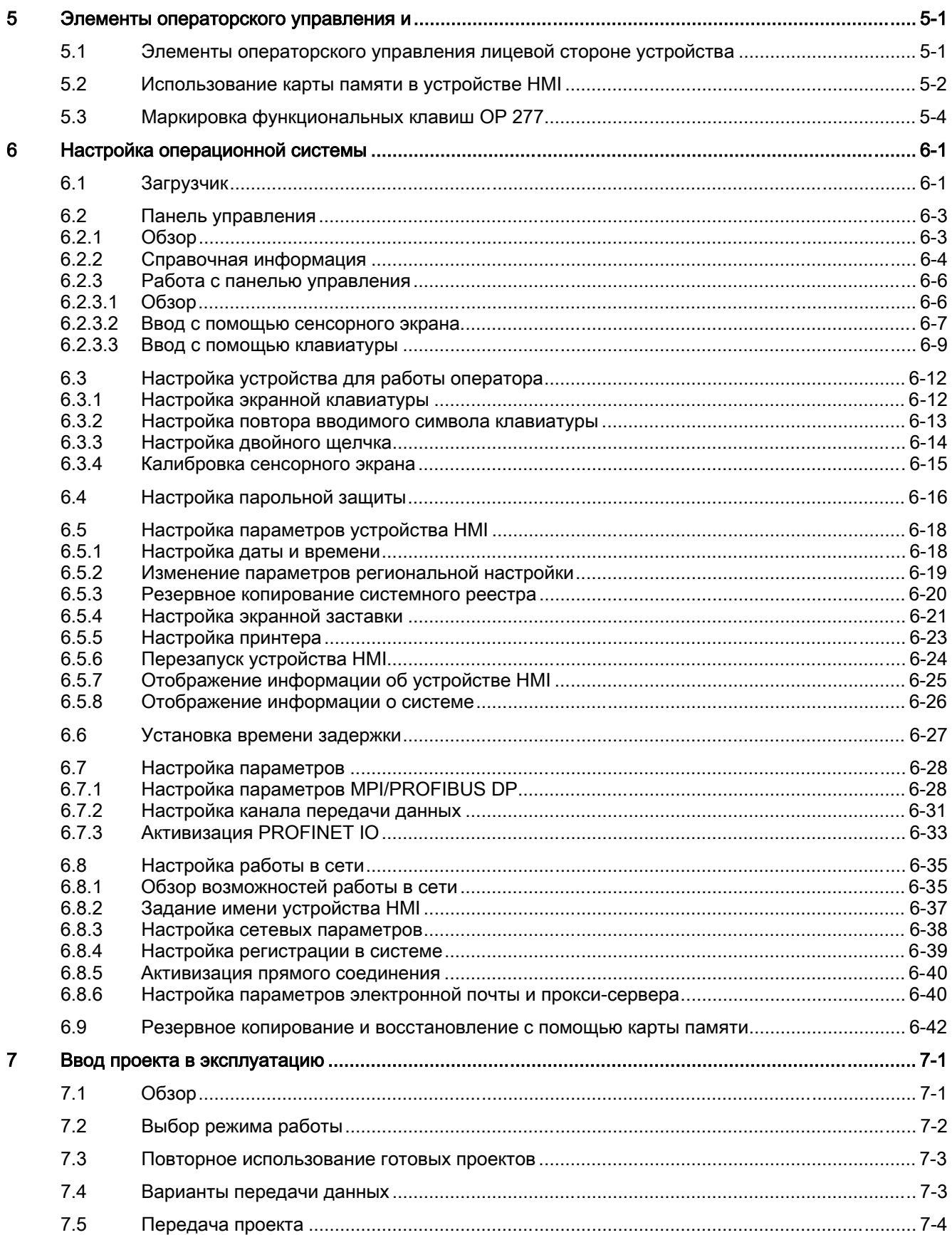

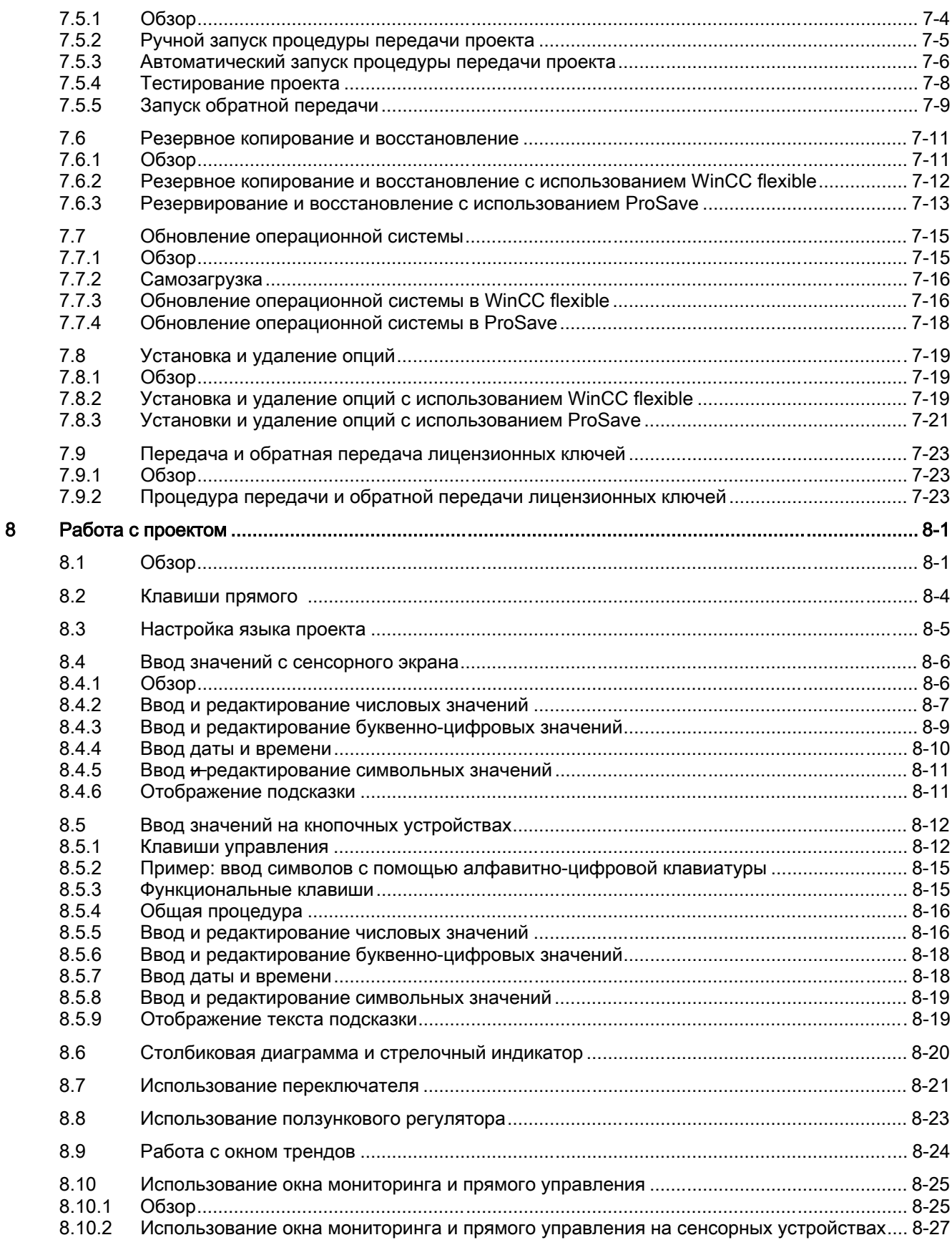

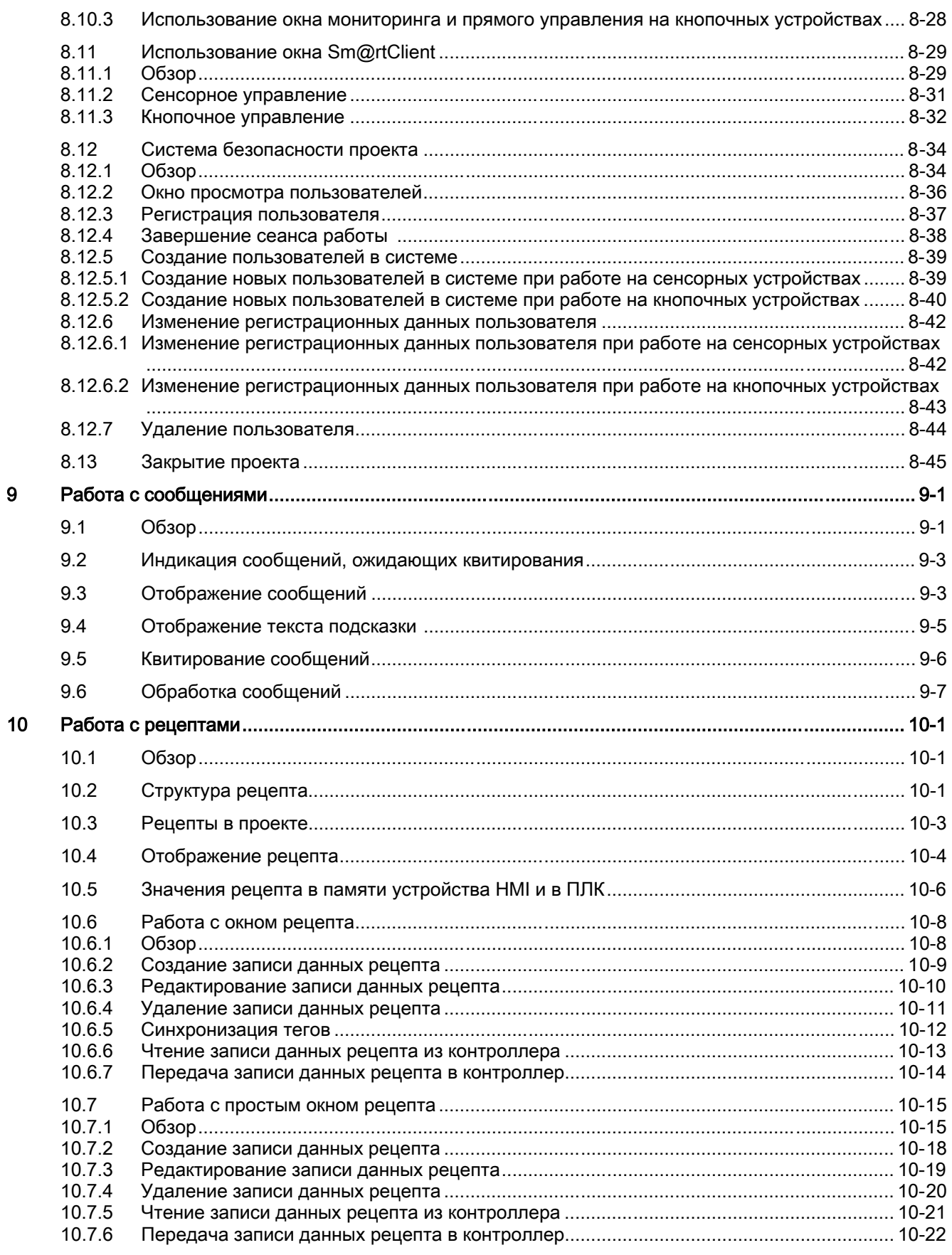

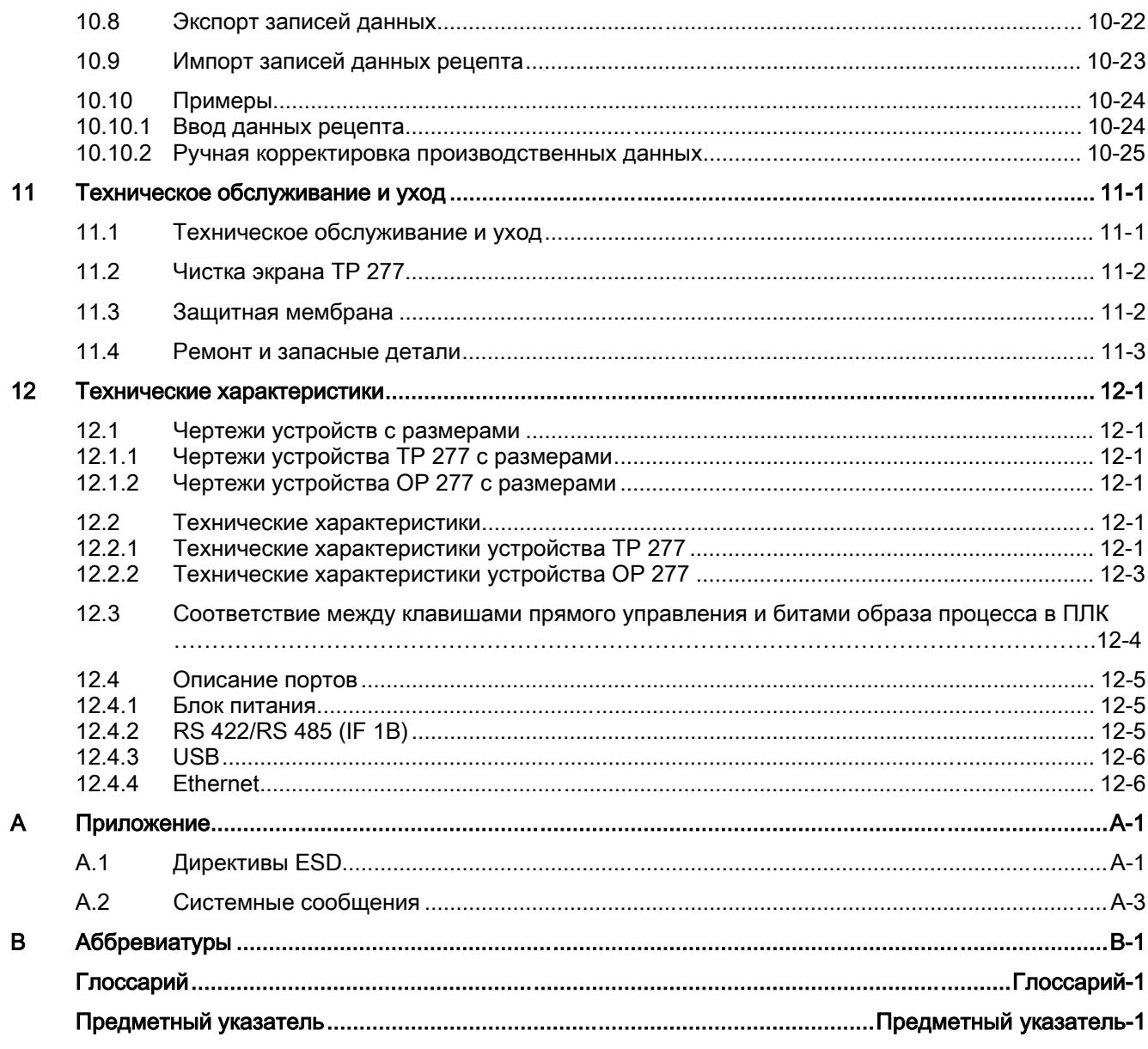

# Обзор 1

# 1.1 Обзор продукта

## Использование панелей TP 277 и OP 277

Устройства HMI — панели оперативного управления TP 277 и OP 277 представляют собой следующий этап в развитии устройств HMI по отношению к панелям TP 270-6 и OP 270-6.

Эти устройства HMI основаны на использовании новой стандартной операционной системы Microsoft Windows CE.

По сравнению с многофункциональными панелями MP 277 панели TP 277 и OP 277 представляют собой относительно недорогой вариант устройств управления.

Возможности монтажа и функциональные возможности TP 277 и OP 277 сходны с соответствующими возможностями для устройств серии 270.

Панели TP 277 и OP 277 характеризуются следующими особенностями:

- Устройства HMI могут подключаться к сети PROFINET через Ethernet порт.
- Устройства HMI оснащены TFT-экранами с поддержкой 256 цветов.
- Поддерживается использование проектов с использованием скриптов и журналов (архивов).

В дополнение к классическому варианту системы, используемой с устройствами, - WinCC flexible, устройства HMI также поддерживают дополнительные приложения, например:

- Sm@rtService
- Sm@rtAccess

# 1.2 Дизайн панели управления TP 277

# Вид спереди и вид сбоку

① Слот для карты памяти

#### Обзор

1.3 Дизайн панели управления OP 277

- ② Дисплей / Сенсорный экран
- ③ Монтажный уплотнитель
- ④ Разъемы для крепления

#### Вид снизу

- ① Порты
- ② Разъем для крепления

#### Вид сзади

- ① Слот для карты памяти
- ② Маркировка устройства
- ③ DIP-переключатель
- ④ Название интерфейса

# 1.3 Дизайн панели управления OP 277

#### Вид спереди и вид сбоку

- ① Слот для карты памяти
- ② Дисплей / Сенсорный экран
- ③ Разъемы для крепления
- ④ Монтажный уплотнитель

#### Вид снизу

- ① Порты
- ② Разъем для крепления

#### Вид сзади

- ① Слот для карты памяти
- ② Маркировка устройства
- ③ DIP-переключатель
- ④ Название интерфейса

# 1.4 Аксессуары

#### Комплект аксессуаров

Комплект аксессуаров поставляется вместе с устройством HMI.

Комплект аксессуаров включает следующее:

- Клеммный блок (англ. terminal block) для источника питания
- Винтовые зажимы для монтажа TP 277
- Винтовые зажимы для монтажа OP 277

К комплекту может прилагаться дополнительная документация.

#### Адаптер RS 422-RS 232

Этот адаптер требуется для подключения к контроллерам других производителей. Адаптер RS 422-RS 232 подключается к порту RS 422/RS 485 и преобразует входные сигналы в сигналы RS-232.

Этот адаптер не входит в комплект поставки устройств HMI и может быть заказан отдельно. Номер для заказа – 6AV6671-8XE00-0AX0.

#### Кабель PC/PPI

Кабель необходим при обновлении операционной системы путем самозагрузки, а также, его можно использовать для передачи проектных данных. Подсоедините кабель PC/PPI к порту RS 422/RS 485. Адаптер преобразует входные сигналы в сигналы RS-232.

Кабель не входит в комплект поставки с устройством HMI. Его можно заказать отдельно. Номер для заказа – 6ES7901-3CB30-0XA0.

1.5 Функциональные возможности устройства с WinCC flexible

Для перехода с RS 232 на RS 485 закажите кабель PC/PPI, номер заказа 6ES7 901- 3CB30-0XA0, Siemens AG. Вам необходим кабель PC/PPI, например, для обновления операционной системы или передачи проектных данных

#### Замечание

Если связь прервана при обновлении операционной системы, установите для системы меньшую скорость передачи данных. Если для передачи данных необходима высокая скорость передачи в битах, вам необходимо использовать PC/PPI-кабель версии 3 или более высокой. Код версии нанесен на кабель (например, "E-Stand 3" соответствует версии 3).

#### Адаптер с угловым переходником

В условиях недостатка свободного пространства вы можете подключать к порту RS 422/RS 485 адаптер с угловым переходником.

Адаптер не включен в стандартный пакет поставки устройства HMI. Его необходимо заказывать отдельно. Заказной номер адаптера : 6AV6671-8XD00-0XA0.

#### Защитная мембрана

Защитная мембрана используется для устройств HMI с сенсорным экраном.

Защитная мембрана не входит в стандартный пакет поставки. Защитную мембрану можно заказать отдельно. Номер заказа: 6AV6671-2XC00-0AX0.

#### Карта памяти

Используйте только SD карты памяти, проверенные и выпускаемые фирмой Siemens или мультимедиа карты. Подробную информацию вы найдете в каталоге ST 80 SIMATIC HMI .

# 1.5 Функциональные возможности устройства с WinCC flexible

В ниже следующей таблице представлены объекты, которые могут быть интегрированы в проект для панелей TP 277 или OP 277.

#### Сообщения

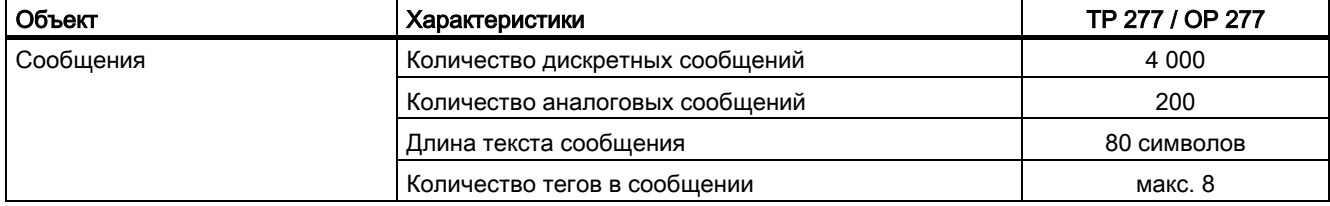

1.5 Функциональные возможности устройства с WinCC flexible

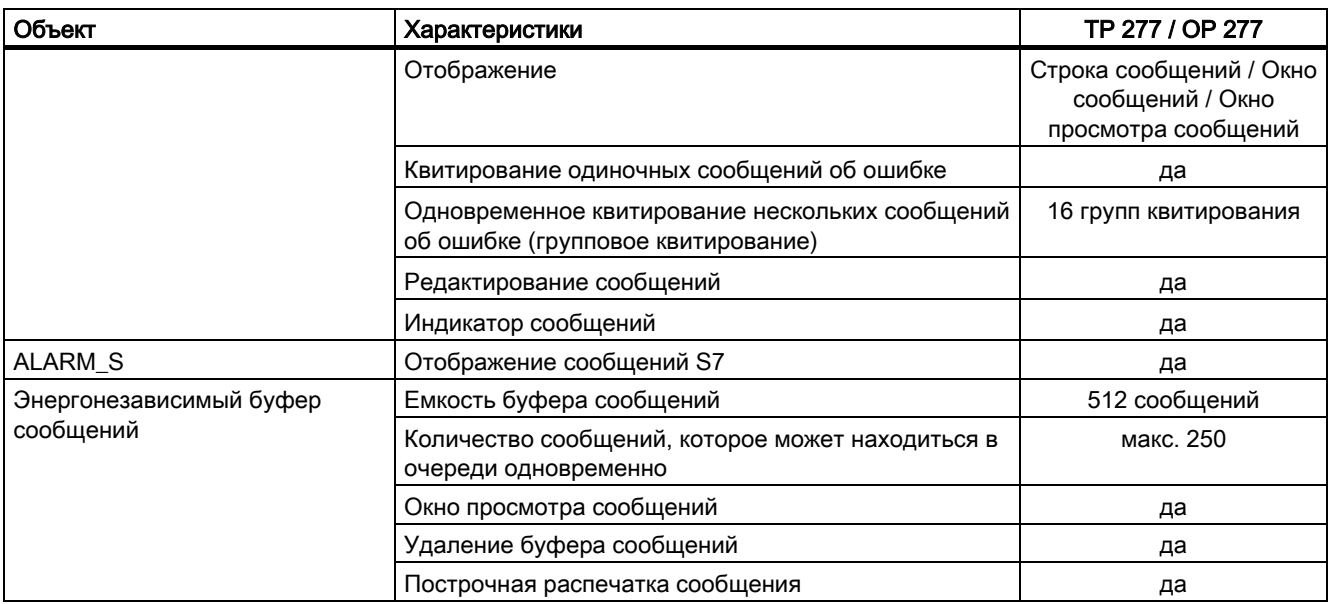

#### Теги значения процесса и списки

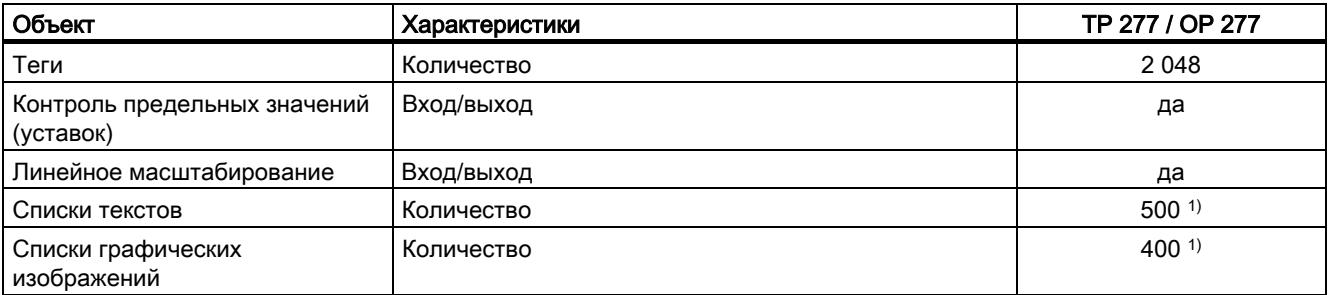

1) Максимальное общее количество текстовых и графических списков 500.

## Экраны

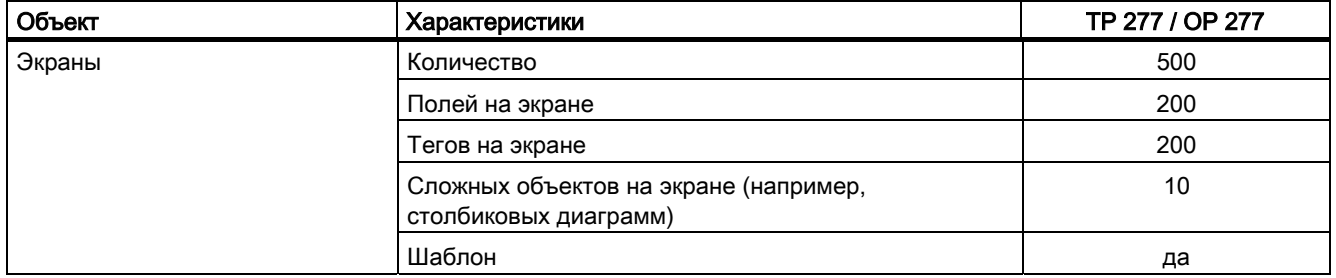

# Рецепты

#### Обзор

1.5 Функциональные возможности устройства с WinCC flexible

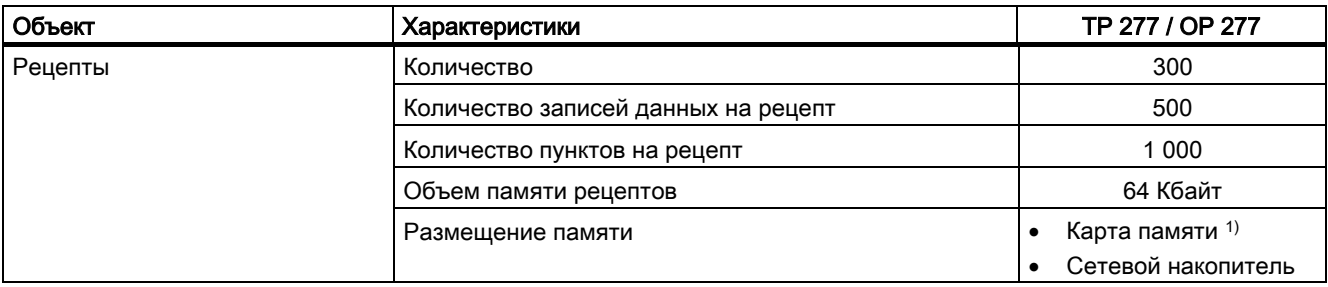

1) Количество записей данных на рецепт ограничено емкостью карты памяти.

#### Журналы

#### Замечание

Устройства HMI позволяют регистрировать в журналах относительно небольшие объемы данных.

Рекомендуется записывать данные в виде нескольких связанных архивов сегмента циклического архива. Использование больших циклических архивов отрицательно влияет на производительность.

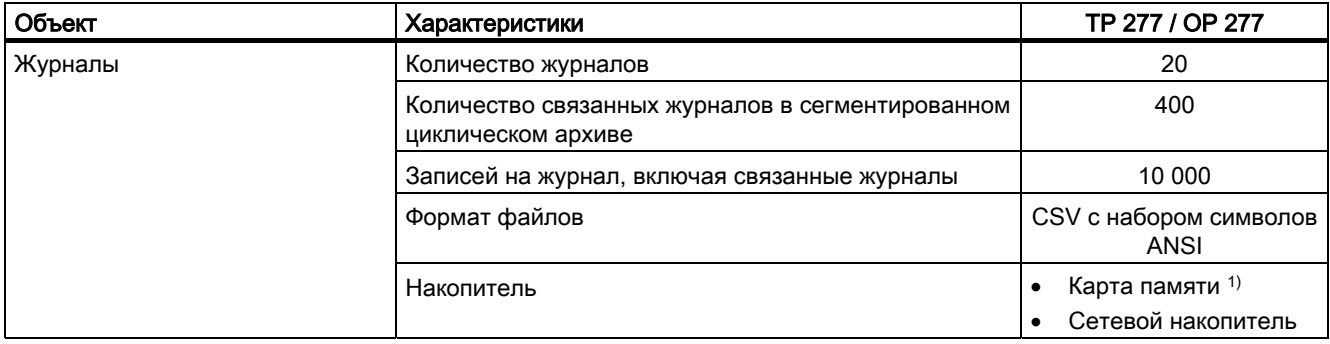

1) Количество записей в журнале может быть ограничено емкостью накопителя.

#### Безопасность проекта

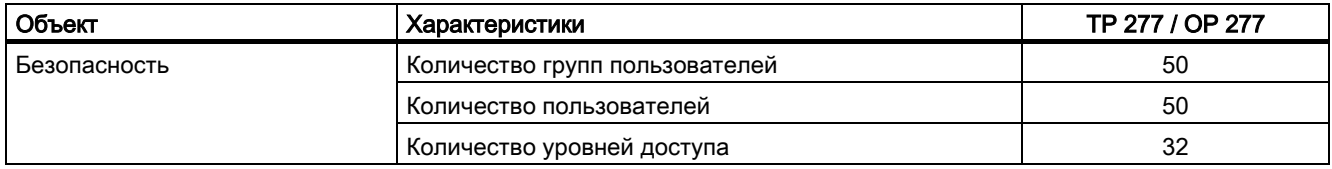

1.6 Дополнительные пакеты программного обеспечения

#### Тексты подсказок

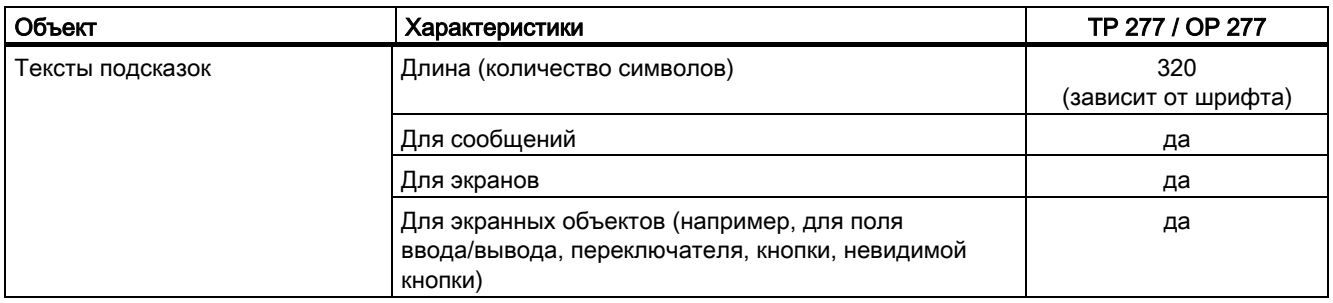

#### Дополнительные функции

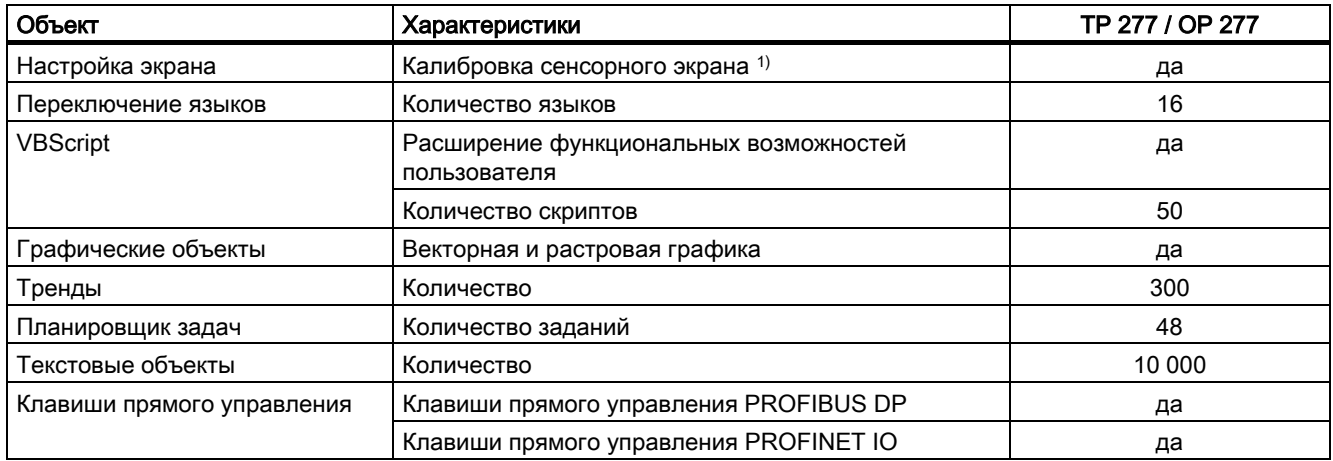

1) только для TP 277

# 1.6 Дополнительные пакеты программного обеспечения

Для устройств HMI имеются следующие дополнительные пакеты программного обеспечения:

• Sm@rtService

Пакет Sm@rtService позволяет получить доступ к удаленному устройству HMI с другого устройства HMI или ПК через Ethernet.

• Sm@rtAccess

Пакет Sm@rtAccess позволяет устанавливать связь между различными системами HMI.

• /Audit

#### 1.7 Соединения

Пакет /Audit расширяет функции устройства HMI записью операций в контрольный журнал и возможностью использования электронной подписи.

Pocket Internet Explorer  $\bullet$ 

> С помощью пакета Pocket Internet Explorer вы сможете просматривать веб-сайты размещенные в сети Интернет.

#### $1.7$ Соединения

#### Количество соединений

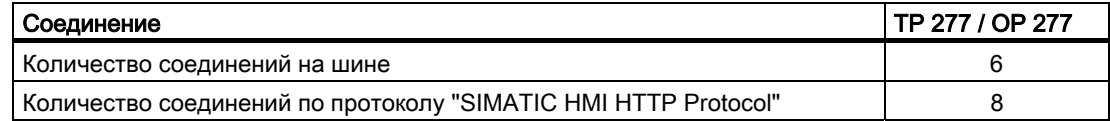

### ПЛК

В следующей таблице приведена информация о контроллерах, протоколах или профилях, которые можно использовать с устройствами НМІ.

#### Замечание

Не активизируйте PROFINET IO на панели управления устройств HMI в следующих случаях:

- Использование контроллеров других производителей  $\bullet$
- Использование SIMATIC 500/505 по NITP  $\bullet$

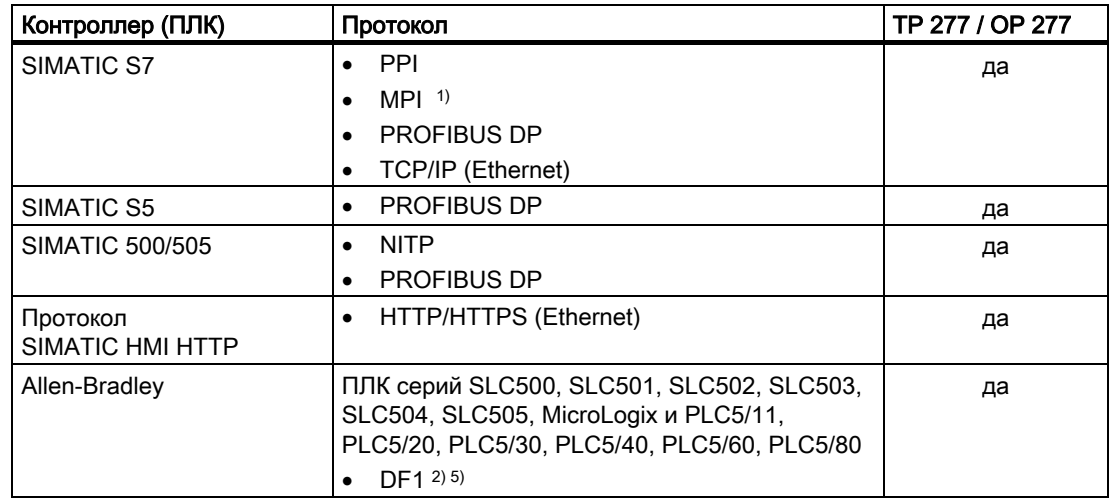

# Обзор

#### 1.7 Соединения

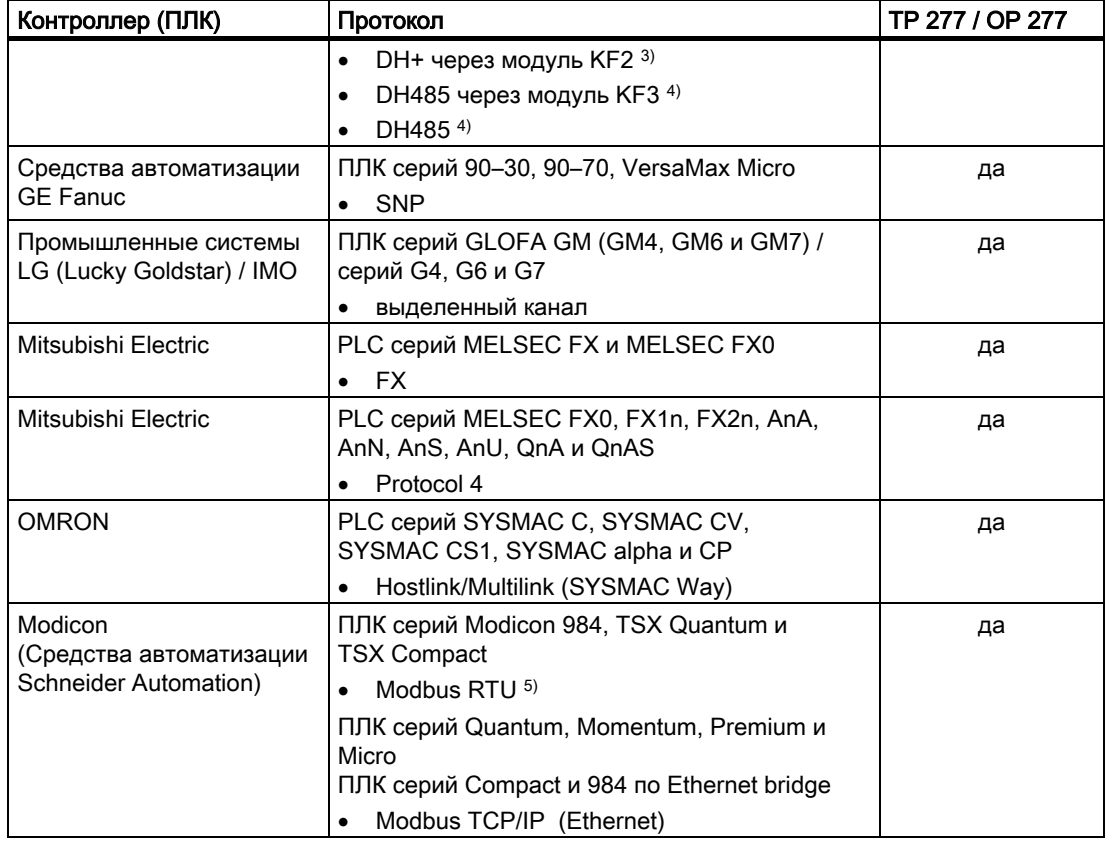

- 1) Невозможно при соединении с S7-212.
- <sup>2)</sup> Относится к контроллерам (ПЛК) SLC503, SLC504, SLC505, PLC5, MicroLogix
- <sup>3)</sup> Относится к контроллерам (ПЛК) SLC504, PLC5 по DF1
- 4) Относится к контроллерам (ПЛК) SLC500 до SLC 505 и MicroLogix
- <sup>5)</sup> Только с преобразователем RS 422-RS 232 6AV6 671-8XE00-0AX0 (опция)

#### Дополнительную информацию можно найти в разделе

Активизация PROFINET IO (страница 6-33)

# Техника безопасности и общие замечания 2

# 2.1 Техника безопасности

#### Эксплуатация устройства, помещенного в шкаф

#### Предупреждение Открытое оборудование

Устройство HMI является открытым оборудованием, то есть не имеет защитного корпуса. Это означает, что его необходимо устанавливать в стойки или в шкафы, чтобы пользователь имел доступ и осуществлял управление только с лицевой панели устройства.

Необходимо, чтобы доступ к стойке или к шкафу, в котором установлено устройство, осуществлялся только с использованием ключа или специального приспособления и только персоналом, который прошел соответствующее обучение или имеет соответствующее разрешение.

#### Опасность, высокое напряжение

При открытии шкафа становятся доступными части аппаратуры, находящиеся под высоким напряжением. Соприкосновение с этими частями может привести к смертельному исходу.

В связи с этим следует отключать питание шкафа перед тем, как открывать его.

#### Высокочастотное излучение

#### Внимание

#### Рабочие ситуации, возникающие случайно

Высокочастотное излучение, например, от мобильных телефонов, может вызвать случайные рабочие ситуации.

2.2 Стандарты и сертификаты

#### Рекомендации по эксплуатации

#### Предупреждение

Эксплуатировать устройство HMI можно только после того, как вы полностью убедитесь, что машина, на которой это устройство установлено полностью соответствует требованиям директив 98/37/EC.

# 2.2 Стандарты и сертификаты

#### Сертификаты

#### Осторожно

Ниже приведена информация о возможных сертификатах продукта. Устройство HMI сертифицировано в соответствии с маркировкой на задней панели.

#### Сертификат CE

Устройство HMI удовлетворяет общим требованиям и требованиям техники безопасности, изложенным в следующих ниже директивах EC, и соответствует согласованным европейским стандартам (EN) для программируемых логических контроллеров, опубликованным в официальных изданиях Европейского Союза:

- 89/336/EEC "Электромагнитная совместимость" (Директива EMC)
- 94/37/EG Директива Европейского Парламента и Европейского Союза от 22 июня 1998 об адекватности законов и административных постановлений странучастников, касающихся оборудования
- нормативы ЕС касающихся безопасности механизмов (машиностроительные стандарты)

#### Декларация EC соответствия стандартам

Декларации соответствия могут быть предоставлены ответственным уполномоченным по следующему адресу:

Техника безопасности и общие замечания

2.2 Стандарты и сертификаты

Siemens Aktiengesellschaft Automation & Drives A&D AS RD ST PLC PO Box 1963 D-92209 Amberg, Germany

#### Сертификат UL

Маркировка Лаборатории США по технике безопасности (англ. Underwriters Laboratories Inc.) подтверждает соответствие стандартам:

- UL 508 (Промышленная аппаратура управления)
- CSA C22.2 Номер 142 (Аппаратура управления процессом)

или

Маркировка Лаборатории США по технике безопасности (англ. Underwriters Laboratories Inc.) подтверждает соответствие стандартам

- UL 508 (Промышленная аппаратура управления)
- CSA C22.2 Номер 142 (Аппаратура управления процессом)
- UL 1604 (Размещение во взрывоопасных помещениях)
- CSA-213 (Размещение во взрывоопасных помещениях)

Одобрено для использования в средах

- класс I, раздел 2, группы A, B, C, D T4
- класс I, зона 2, группа IIC T4

#### Сертификат FM

Factory Mutual Research [Взаимные исследования промышленных предприятий] (FM) подтверждают

• соответствие стандартными классами с номерами 3611, 3600, 3810.

Одобрено для использования в средах

- класс I, раздел 2, группы  $A, B, C, D$  Т4
- класс I, зона 2, группа IIC T4

2.3 Замечания по использованию

#### Маркировка для Австралии

Устройство HMI соответствует требованиям стандарта AS/NZS 2064 (класс A).

#### IEC 61131

Устройство HMI с такой маркировкой отвечают требованиям и удовлетворяют критериям, определяемым стандартом IEC 61131-2, Программируемые логические контроллеры, часть 2: Тесты и требования к рабочим ресурсам.

# 2.3 Замечания по использованию

#### Использование в промышленности

Устройства HMI разработаны для промышленного использования. При этом устройства соответствуют следующим требованиям:

- к излучению помех EN 61000-6-4: 2001,
- к помехозащищенности EN 61000-6-2: 2001.

#### Использование в жилых районах

Если устройство HMI предполагается использовать в жилых районах, необходимо предпринять меры для обеспечения устойчивости к радиопомехам в соответствии с EN 55011, класс граничных значений B.

Соответствующие меры для обеспечения устойчивости к радиопомехам класса граничных значений B включают следующие:

- Установка устройства HMI в заземленный монтажный шкаф,
- Использование фильтров в электрических цепях.

Необходима индивидуальная приемка.

#### Информацию по этой теме можно также найти в разделе

Ремонт и запасные детали (страница 11-3)

2.4 Электромагнитная совместимость

# 2.4 Электромагнитная совместимость

#### Введение

Рассматриваемые устройства HMI удовлетворяет директивам по электромагнитной совместимости для внутреннего европейского рынка и другим требованиям.

#### Установка устройств HMI по стандартам электромагнитной совместимости

Установка устройств HMI в соответствии со стандартами электромагнитной совместимости и использование помехозащищенных кабелей являются основой надежной и безотказной работы. "Требования к помехозащищенности при установке ПЛК" и руководство "Сети PROFIBUS" применимы также и при установке устройств HMI.

#### Формо-импульсные помехи

В нижеследующей таблице приведены характеристики электромагнитной совместимости модулей при наличии формо-импульсных помех. При этом необходимо, чтобы устройство HMI удовлетворяло спецификациям и стандартам, касающимся электрического монтажа.

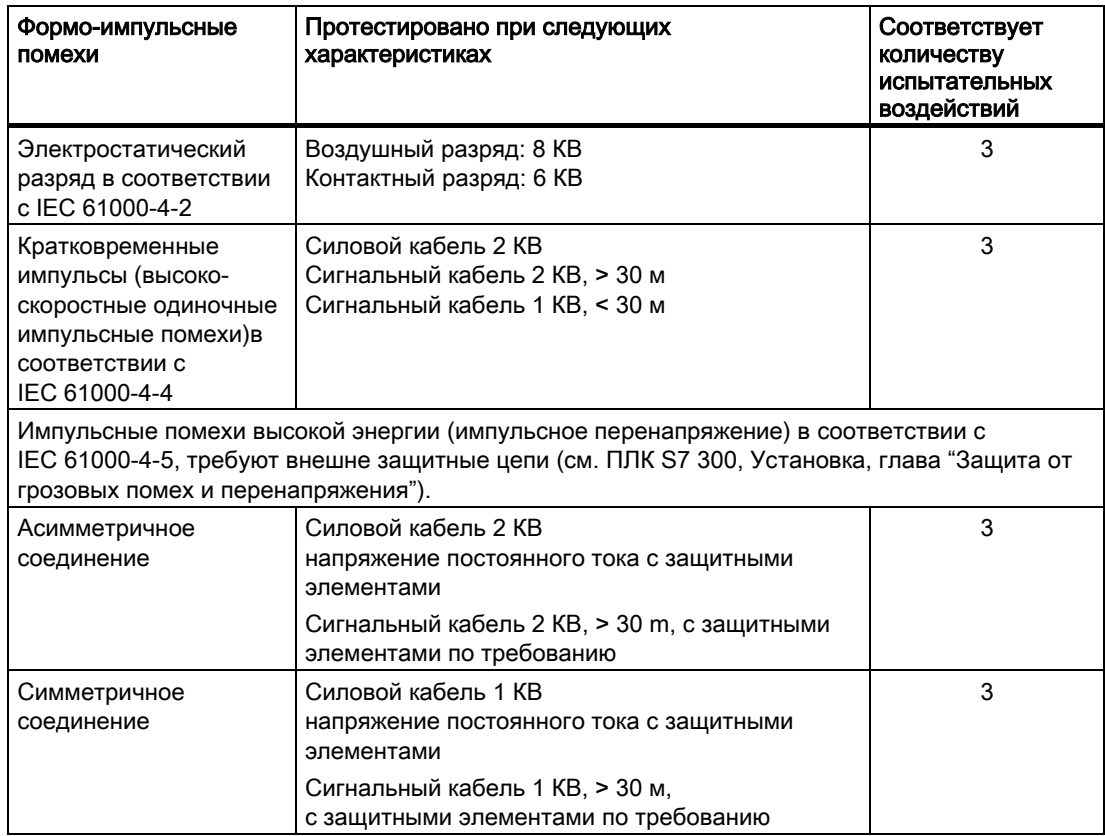

2.5 Условия транспортировки и хранения

#### Синусоидальные помехи

В нижеследующей таблице приведены характеристики электромагнитной совместимости модулей при наличии синусоидальных помех. При этом необходимо, чтобы устройство HMI удовлетворяло спецификациям и стандартам, касающимся электрического монтажа.

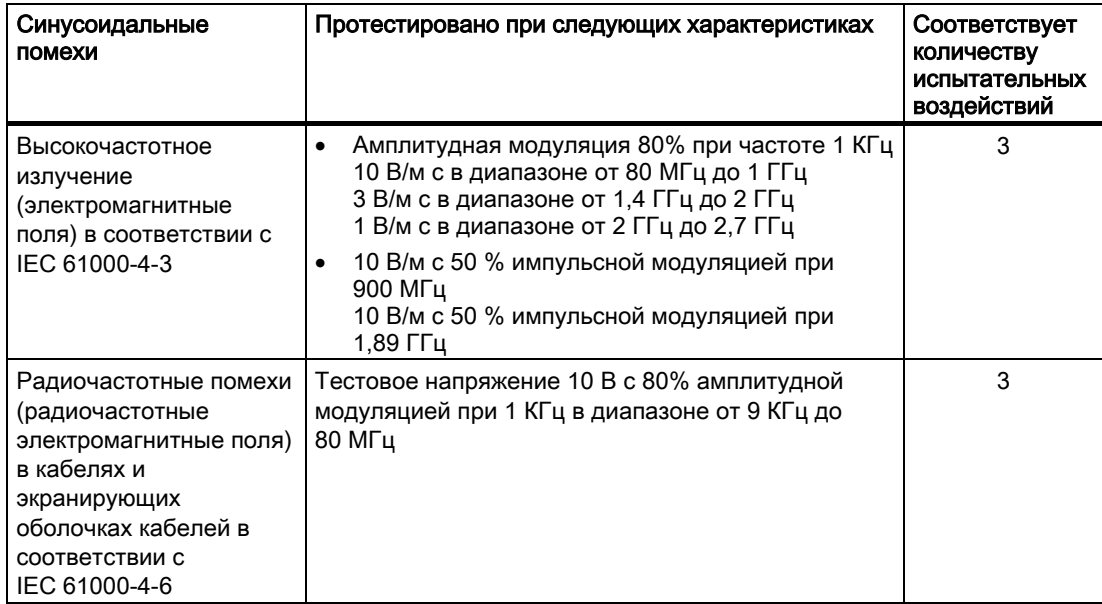

#### Излучение радиопомех

В нижеследующей таблице приведены уровни излучение электромагнитных помех соответствующие стандарту EN 55011, класс граничных значений A, группа 1, измеренным на расстоянии 10 м:

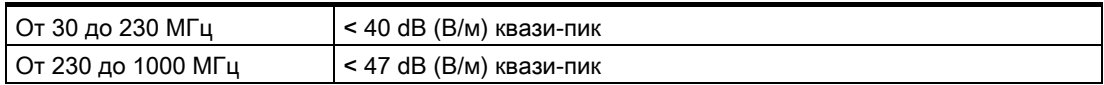

#### Дополнительные меры

До подключения устройства HMI к сети общего пользования, убедитесь в том, что оно совместимо со стандартом EN 55022, класс граничных значений B.

# 2.5 Условия транспортировки и хранения

#### Механические и климатические условия транспортировки и хранения

Требования к условиям транспортировки и хранения рассматриваемого устройства HMI доминируют над требованиями стандарта IEC 61131-2. EC 61131-2. Следующие требования относятся к транспортировке и хранению устройства HMI в оригинальной упаковке.

Климатические условия должны соответствовать следующим стандартам:

2.5 Условия транспортировки и хранения

- IEC 60721-3-3, класс 3K7 для хранения
- IEC 60721-3-2, класс 2K4 для транспортировки

Механические условия должны соответствовать стандарту IEC 60721-3-2, класс 2M2.

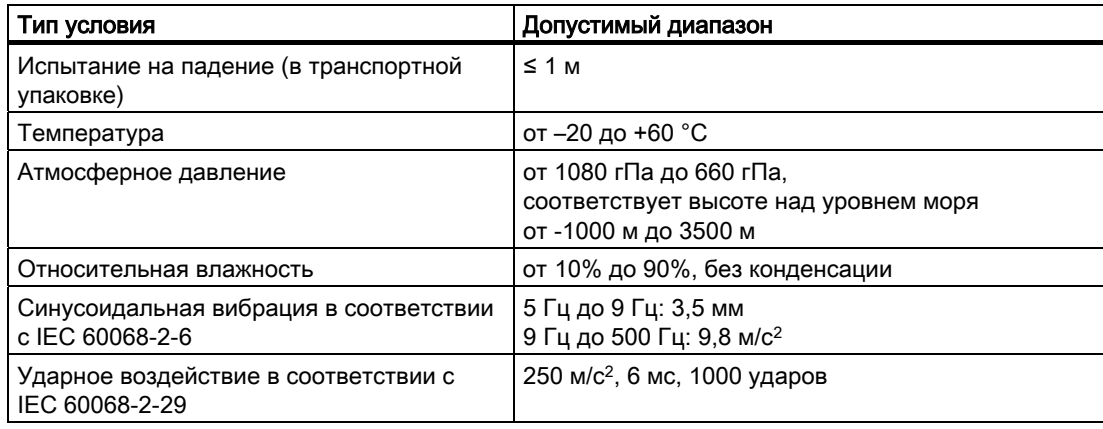

#### Внимание

После транспортировки устройства при низких температурах или после того, как оно подвергалось значительным колебаниям температуры, убедитесь в том, что на поверхности или внутри устройства HMI не появляется конденсат (не выпадает роса).

Перед началом эксплуатации устройства необходимо, чтобы его температура стала равной температуре помещения, в которое устройство поместили. При этом для нагревания устройства не следует подвергать его прямому излучению нагревателя. При выпадении конденсата необходимо выждать не менее четырех часов перед включением устройства HMI.

Необходимым условием безопасной и надежной работы устройства HMI является соблюдение условий транспортировки и хранения, правильная установка и сборка, а также осторожность и внимательность при эксплуатации и обслуживании.

При невыполнении изложенных правил и описанных технических условий гарантийные обязательства прекращают свое действие.

# Рекомендации по эксплуатации

# 3.1 Условия эксплуатации

#### Механические и климатические условия эксплуатации

Устройство HMI предназначено для использования в закрытом помещении. Условия использования соответствуют требованиям DIN IEC 60721-3-3:

- класс 3M3 (механические требования),
- класс 3K3 (климатические требования).

#### Эксплуатация устройства, требующая принятия дополнительных мер

Не используете устройства HM,I не приняв дополнительных мер предосторожности:

- В местах с высокой степенью ионизирующего излучения.
- В местах с экстремальными рабочими условиями, являющимися результатом следующих ситуаций:
	- наличие коррозийных паров, газов, масел и химических веществ,
	- наличие электрических или магнитных полей высокой напряженности.
- На установках, где требуются специальные условия контроля, например:
	- грузоподъемные системы,
	- системы, расположенные в особо опасных помещениях.

#### Механические условия окружающей среды

Допустимые механические условия окружающей среды для устройства HMI определены в терминах устойчивости к синусоидальным вибрациям и приведены в следующей таблице.

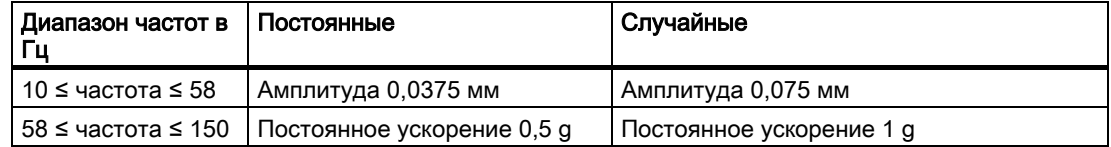

3.1 Условия эксплуатации

#### Уменьшение вибраций

Если устройство HMI подвергается сильным ударам и вибрациям, необходимо предпринять соответствующие меры по уменьшению ускорения или амплитуд.

Мы рекомендуем поместить устройство HMI в среду, поглощающую вибрации/ амортизирующий материал (например, на металлический амортизатор или др.).

#### Тестирование механических условий окружающей среды

В следующей таблице приведена информация о типе тестов и диапазонах тестирования механических условий окружающей среды.

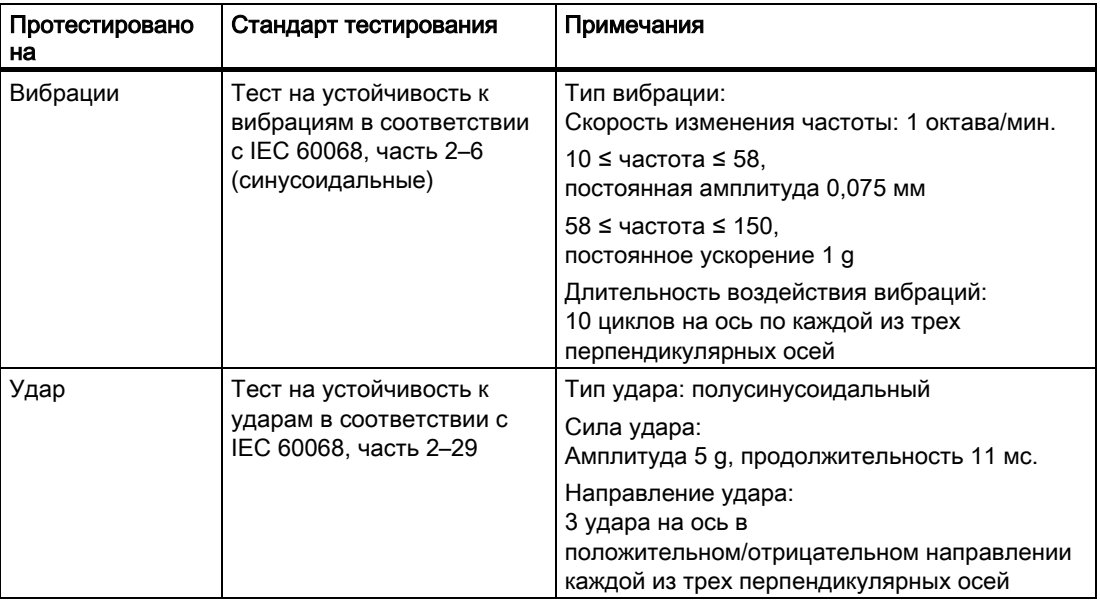

#### Климатические условия окружающей среды

В следующей таблице показаны климатические условия окружающей среды, при которых устройство HMI может эксплуатироваться:

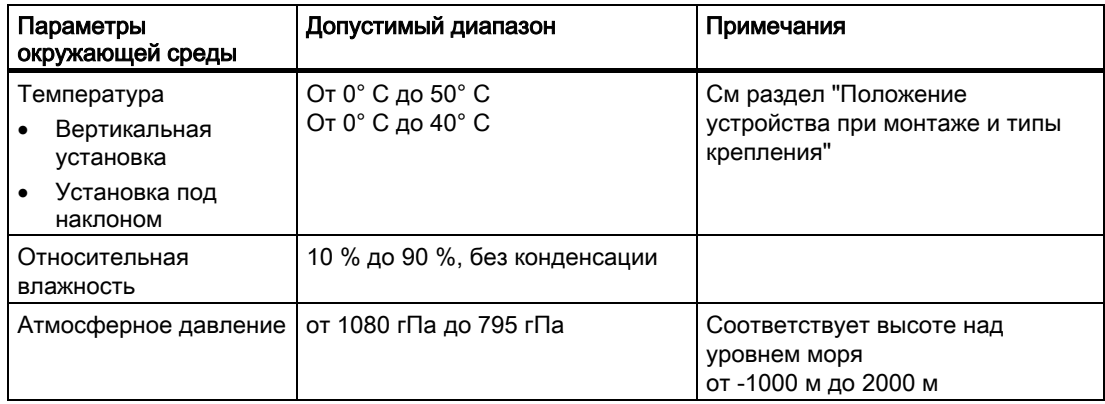

3.2 Положение устройства при монтаже и типы крепления устройства

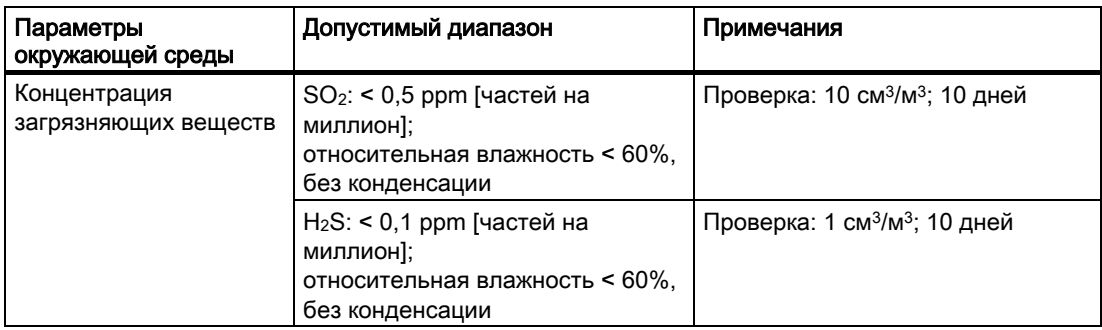

# 3.2 Положение устройства при монтаже и типы крепления устройства

#### Положение устройства при монтаже

Устройство HMI предназначено для установки в

- стойках,
- монтажных шкафах,
- пультах управления,
- консолях.

Далее все эти варианты монтажа будут описываться с использованием одного общего термина "шкаф".

Устройство HMI имеет естественную вентиляцию и одобрено для вертикальной и наклонной установки в стационарных шкафах.

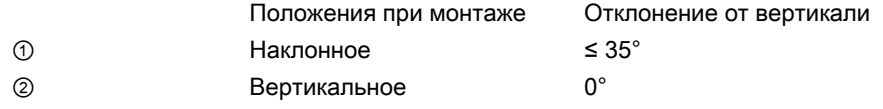

#### Осторожно

#### Недопустимые значения температуры окружающей среды

При превышении максимально допустимой температуры окружающей среды не используйте устройство HMI без дополнительной вентиляции. В противном случае эксплуатация устройства может привести к повреждению устройства, в результате чего сертификаты и гарантийные обязательства будут аннулированы!

3.3 Подготовка к монтажу

#### Крепление

Для монтажа устройства поставляются металлические винтовые зажимы. Вставьте крюк зажима в соответствующее отверстие устройства HMI. При этом общие габариты устройства HMI не увеличатся.

- ① Винт с крестообразным шлицем
- ② Крюк

# 3.3 Подготовка к монтажу

#### Выбор положения устройства HMI при монтаже

При выборе положения необходимо учитывать следующее:

- Положение устройства должно быть таково, чтобы устройство не подвергалось воздействию прямых солнечных лучей.
- Установите устройство HMI таким образом, чтобы обеспечить эргономичное положение устройства с точки зрения оператора. Выберите удобную высоту устройства.
- Убедитесь в том, что вентиляционные отверстия не были закрыты при монтаже.
- Используйте только допустимые положения устройства при монтаже.

#### Степени защиты

Степени защиты гарантируются только при соблюдении следующих условий для монтажного отверстия:

- Толщина материала лицевой панели в месте монтажного отверстия для обеспечения степени защиты IP65 или NEMA 4X/NEMA 12 (использование только в помещениях): от 3 мм до 6 мм.
- Допустимое отклонение от плоскости в месте монтажного отверстия: ≤0,5 мм.

Это условие должны быть выполнено для установленного в монтажное отверстие устройства HMI.

• Допустимая шероховатость поверхности в области монтажного уплотнителя: ≤ 120 µm (Rz 120)

#### Размеры монтажного отверстия

В следующей таблице показаны размеры требуемого монтажного отверстия:

3.4 Проверка, класс защиты и степень защиты

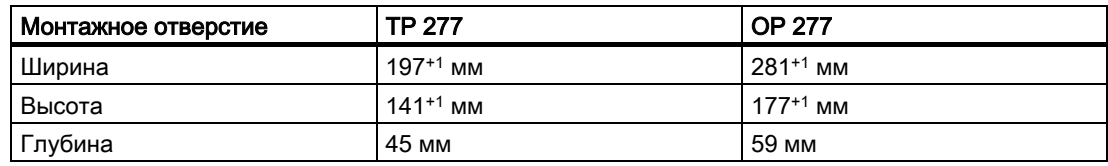

#### Обеспечение зазоров при установке

При монтаже устройства HMI необходимо обеспечить следующие зазоры:

- 50 мм соответственно у верхнего и нижнего края монтажного отверстия для обеспечения вентиляции,
- 15 мм соответственно у правого и левого края монтажного отверстия для доступа к винтовым зажимам,
- Зазор между плоскостью монтажного отверстия и тыльной стороной устройства HMI должен быть, по крайней мере 10 мм.

#### Внимание

Убедитесь в том, что при установке устройства в шкаф и, особенно, в закрытый корпус, не была превышена максимально допустимая температура окружающей среды.

# 3.4 Проверка, класс защиты и степень защиты

#### Напряжение при проверке

Электрическая прочность изоляции проверяется с помощью типового теста со следующими значениями напряжения в соответствии с IEC 61131-2:

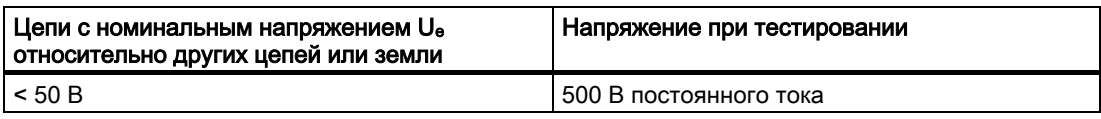

#### Класс защиты

Обеспечивается класс защиты I в соответствии с IEC 60536, то есть необходимо заземление профильной направляющей (англ. profile rail)!

#### Защита от попадания посторонних твердых предметов и воды

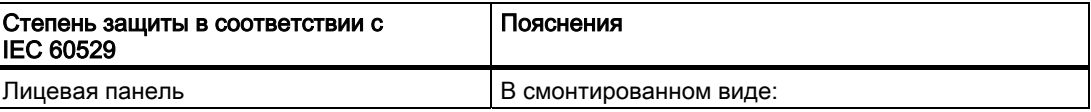
3.5 Номинальное напряжение

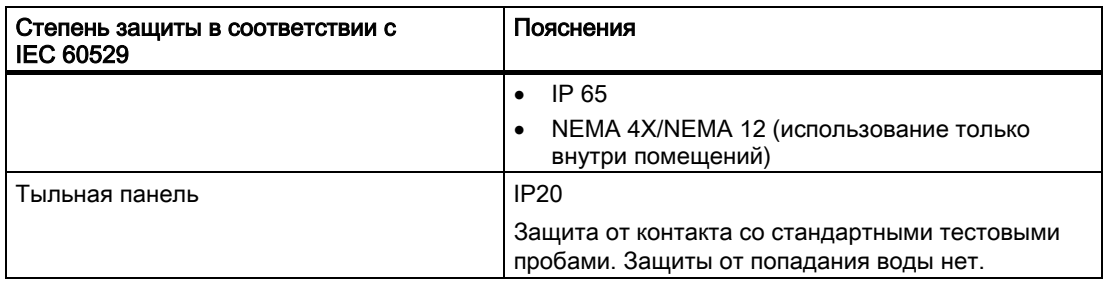

Указанная степень защиты лицевой стороны может быть обеспечена только в том случае, если уплотнитель точно подогнан к монтажному отверстию.

# 3.5 Номинальное напряжение

В следующей таблице указано допустимое значение номинального напряжения и соответствующий допустимый диапазон отклонений.

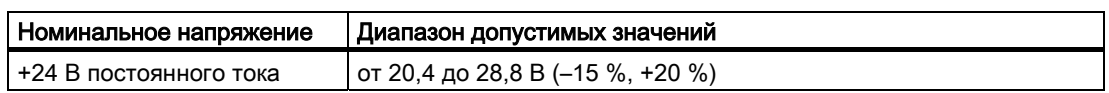

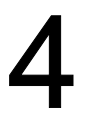

# Монтаж и подключение

# 4.1 Проверка содержимого комплекта поставки

Проверьте комплектность пакета поставки, а также его содержимое на предмет повреждений при транспортировке.

#### Внимание

Не используйте части, поврежденные при транспортировке. При обнаружении поврежденных частей обратитесь в местное представительство Siemens.

Храните поставляемую с устройством документацию в надежном месте. Документация, относящаяся к устройству HMI, требуется для последующего ввода устройства в эксплуатацию.

# 4.2 Монтаж устройства HMI

#### Требования

С устройства HMI должны быть сняты все элементы упаковки и защитная оболочка.

Для установки устройства потребуются винтовые зажимы, поставляемые в комплекте аксессуаров. На устройстве HMI должен стоять уплотнитель. Если уплотнитель поврежден, закажите другой уплотнитель для замены поврежденного. Уплотнитель является частью сервисного пакета.

#### Монтаж

#### Внимание

Монтаж устройства HMI всегда производите в соответствии с инструкциями, изложенными в данном руководстве.

Выполните следующие действия:

1. Проверьте, хорошо ли подогнан уплотнитель на устройстве HMI.

4.2 Монтаж устройства HMI

При установке уплотнителя не переворачивайте его внутренней стороной наружу. Это может привести к появлению негерметичных участков в монтажном отверстии.

- 2. Вставьте устройство HMI в монтажное отверстие с лицевой стороны панели.
- 3. Вставьте монтажный зажим в соответствующий вырез на корпусе устройства HMI.
- 4. Затяните винтовой зажим отверткой Phillips.

Допустимый крутящий момент при завинчивании 0,15 Nm.

5. Повторите пункты 3 и 4 для всех винтовых зажимов.

#### Внимание

Проверьте безупречность пригонки уплотнителя на лицевой панели. Уплотнитель не должен выступать из-под устройства HMI.

В противном случае необходимо заново выполнить действия с 1 по 5.

#### Монтаж винтовых зажимов на TP 277

Для монтажа устройства необходимо 7 винтовых зажимов.

На следующем рисунке показана последовательность установки винтовых зажимов.

В следующей таблице показано расположение винтовых зажимов на TP 277. Обратите внимание на последовательность. Указанная позиция соответствует первому пазу (отверстию) для каждого винтового зажима в направлении нумерации. Вставляемый винтовой зажим устанавливается в несколько отверстий.

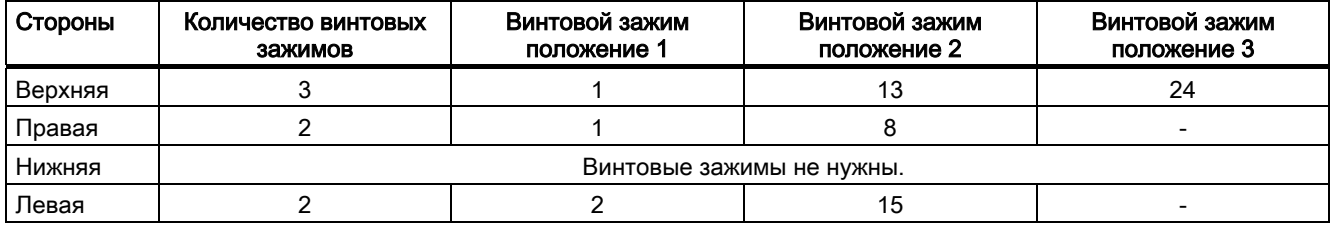

#### Монтаж винтовых зажимов на OP 277

Для монтажа устройства необходимо 12 винтовых зажимов.

На следующем рисунке показана последовательность установки винтовых зажимов.

В следующей таблице показано расположение винтовых зажимов на OP 277. Обратите внимание на последовательность. Указанная позиция соответствует первому пазу (отверстию) для каждого винтового зажима в направлении нумерации. Вставляемый винтовой зажим устанавливается в несколько отверстий.

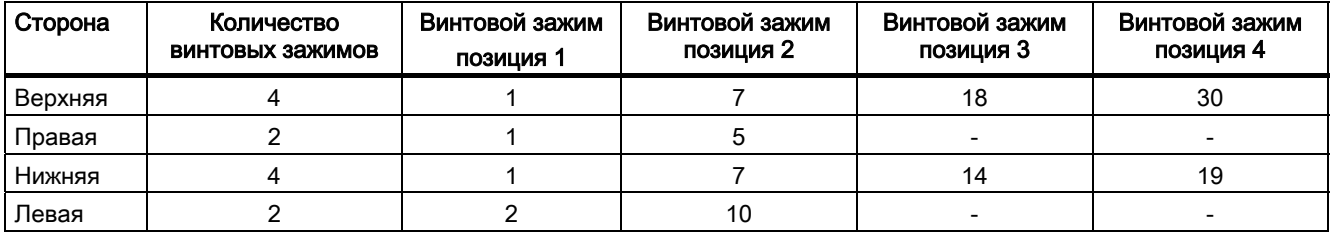

# 4.3 Подключение устройства HMI

# 4.3.1 Обзор

#### Требования

- Устройство HMI должно быть установлено в соответствии с описанием и инструкциями, приведенными в данном руководстве.
- Всегда используйте стандартные экранированные кабели

Дополнительная информация содержится в Каталоге SIMATIC HMI ST 80.

#### Последовательность подключения

Подключите устройство HMI, соблюдая следующую последовательность:

- 1. Эквипотенциальное заземление.
- 2. Блок питания.

Выполните тестовое включение электропитания для определения правильной полярности напряжения питания.

- 3. Контроллер (ПЛК).
- 4. Компьютер, используемый для проектирования.
- 5. Принтер.

#### Внимание

#### Последовательность подключения

Всегда придерживайтесь правильной последовательности при подключении устройства HMI. Несоблюдение последовательности может привести к повреждению устройства HMI.

Отключайте устройство HMI, выполняя описанные выше действия в обратной последовательности.

#### Подключение кабелей

При подключении кабелей следите за тем, чтобы контактные штырьки не были изогнуты. Закрепите разъемы винтами.

Назначение контактов портов описано в соответствующей документации (спецификациях).

#### Дополнительную информацию можно также найти в разделе

Техника безопасности (страница 2-1)

## 4.3.2 Порты

На следующем рисунке показаны порты устройства HMI.

- ① Вывод эквипотенциального заземления
- ② Разъем блока питания
- ③ Порт RS 422/RS 485 (IF 1B)
- ④ Порт Ethernet
- ⑤ Порт USB

#### Внимание

#### Подключение внешних устройств к USB-порту

Если необходимо подсоединить внешнее устройство с напряжением питания 230 В к USB-порту, убедитесь что устройство заземлено.

Монтаж и подключение

4.3 Подключение устройства HMI

#### Дополнительную информацию можно также найти в разделах

Блок питания (страница 12-5) RS 422/RS 485 (IF 1B) (страница 12-5) Ethernet (страница 12-6) USB (страница 12-6)

## 4.3.3 Подключение цепи эквипотенциального напряжения

#### Разность потенциалов

Между пространственно разделенными частями системы могут возникать разности потенциалов. Возникновение разностей потенциалов может привести к появлению компенсирующих токов, проходящих по кабелям передачи данных и тем самым вызвать разрушение кабельных портов. Компенсирующие токи могут возникнуть в случае, если заземление экранирующей оболочки кабеля на двух его концах происходит на различные части системы.

Разности потенциалов могут возникнуть при подключении системы к разным линиям питания.

#### Общие требования для эквипотенциального заземления

Для обеспечения надежной и безотказной работы соответствующих компонентов электронной системы можно уменьшить разности потенциалов путем использования эквипотенциального заземления. С этой целью при подключении цепей эквипотенциального заземления необходимо учитывать следующее:

- Эффективность эквипотенциального заземления повышается при уменьшении полного сопротивления проводника заземления или при увеличении его поперечного сечения.
- Если два узла системы соединены друг с другом экранированными линиями передачи данных с экранирующей оболочкой, соединенной с обоих концов с заземлением/защитным проводом, сопротивление дополнительно используемых кабелей эквипотенциального заземления не может превышать 10% сопротивления экранирующей оболочки.
- Поперечное сечение выбранного проводника эквипотенциального заземления должно быть достаточным для прохождения максимально возможного компенсирующего тока. Наилучшие результаты для эквипотенциального заземления между двумя шкафами были достигнуты с минимальным поперечным сечением проводника 16 мм².
- Используйте проводники эквипотенциального заземления, сделанные из меди или оцинкованной стали. Обеспечьте большую площадь контакта проводников эквипотенциального заземления и проводника заземления/защитного провода, а так же его защиту от коррозии
- С помощью соответствующих кабельных клемм-зажимов выведите экран кабеля на корпус устройства HMI на входе и у эквипотенциальной шины.

• Проложите кабели данных и проводник эквипотенциального заземления параллельно с минимальным зазором между ними.

#### Внимание

#### Проводник заземления

Экранирующую оболочку кабеля нельзя использовать для эквипотенциального заземления. Всегда используйте специально предназначенные для эквипотенциального заземления проводники. Минимальная площадь поперечного сечения проводника, используемого для эквипотенциального заземления равна 16 мм². При установке сетей стандарта MPI и PROFIBUS DP, всегда используйте кабели с достаточной площадью поперечного сечения, поскольку в противном случае интерфейсные модули могут быть повреждены или разрушены.

#### Схема соединений

- ① Вывод заземления на корпус устройства HMI (пример)
- $\textcircled{2}$  Проводник эквипотенциального заземления с площадью поперечного сечения: 4 мм<sup>2</sup>
- ③ Шкаф
- ④ Проводник эквипотенциального заземления с площадью поперечного сечения: минимум 16 мм2
- ⑤ Вывод (клемма) заземления
- ⑥ Кабельная клемма-зажим
- ⑦ Шина питания
- ⑧ Параллельная прокладка проводника эквипотенциального заземления и кабеля данных

#### Информацию по этой теме можно также найти в разделе

Электромагнитная совместимость (страница 2-5)

# 4.3.4 Подключение блока питания

#### Схема соединений

На рисунке, приведенном ниже, показано подключение к устройству HMI блока питания.

#### Замечания, касающиеся подключения

Клеммный блок для подключения блока питания поставляется в наборе аксессуаров и предназначен для подключения проводников с максимальной площадью поперечного сечения 1.5 мм2

#### Подключение терминального блока

#### Внимание

#### Повреждение

Если при завинчивании винтов терминальный (клеммный) блок находится в устройстве HMI, сильное нажатие на отвертку может привести к повреждению контактного гнезда блока.

Поэтому всегда следует удалять клеммный блок при подключении проводов.

На рисунке, приведенном ниже, показано, как следует подсоединять кабели блока питания к клеммному блоку.

Убедитесь в том, что линии не перепутаны. Назначение контактов показано на тыльной стороне устройства HMI.

#### Защита от перемены полярности

Устройство HMI снабжено цепью защиты от перемены полярности.

Подключение блока питания

#### Осторожно

#### Безопасная электроизоляция

Используйте только модули питания с безопасной электроизоляцией в соответствии с IEC 60364-4-41 или HD 384.04.41 (VDE 0100, Часть 410), например, для блока питания постоянного тока 24 В в соответствии со стандартом PELV, .

Напряжение питания должно находиться в пределах указанного допустимого диапазона. Нарушение допустимого диапазона может привести к неисправной работе устройства.

К системам питания без заземления (англ. floating system) применимо следующее:

Для обеспечения одинакового опорного потенциала соедините выход GND 24 В блока питания 24 V с эквипотенциальным заземлением. С этой целью выберите точку подключения как можно ближе к центру схемы.

#### Информацию по этой теме можно также найти в разделе

Порты (страница 4-4)

# 4.3.5 Подключение к ПЛК

#### Схема соединений

На следующем рисунке показана схема подключения устройства HMI к ПЛК.

#### Внимание

Для подключения к контроллеру SIMATIC S7 используйте только специальные, предназначенные для этого кабели.

Для подключения к контроллеру существует целый ряд стандартных кабелей. Дополнительную информацию можно найти в каталоге SIMATIC HMI ST 80.

#### Подключение к PROFINET

#### Внимание

При подключении "точка-точка" в сети PROFINET используйте кросс-кабель.

#### Внимание PROFINET IO

При использовании клавиш прямого управления PROFINET IO подключайте устройство HMI через переключатель (коммутатор). Более подробные указания, касающиеся настройки сетей PROFINET обратитесь, пожалуйста, к описанию систем PROFINET.

Подключать устройство HMI к общим сетям Ethernet можно только с использованием переключателя или аналогичного устройства.

#### Настройка порта RS 422 / RS 485

DIP-переключатель для настройки порта RS 422 / RS 485 расположен на тыльной стороне устройства HMI.

Заводская установка DIP-переключателя соответствует обмену данными с контроллерами SIMATIC S7 по RS 485.

#### Замечание

Обратите внимание на схемы положений DIP-переключателя на тыльной стороне устройства HMI.

В нижеследующей таблице показаны положения DIP-переключателя. Переключение направления передачи и приема происходит с помощью внутреннего сигнала RTS (англ. Request To Send).

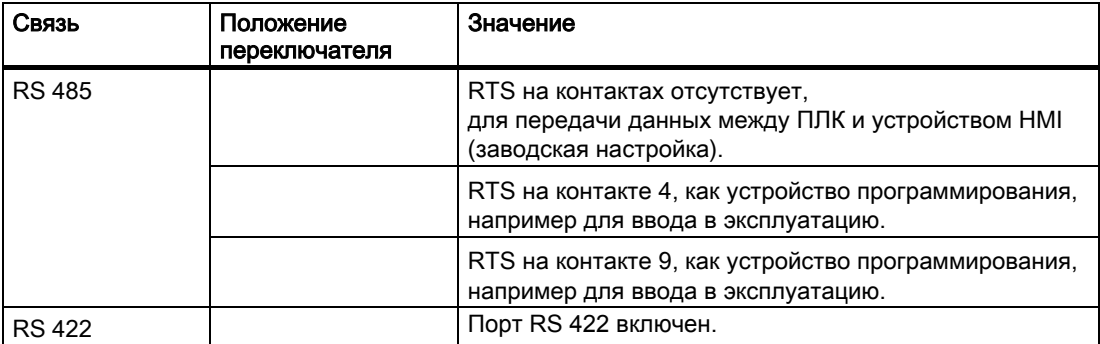

#### Информацию по этой теме можно также найти в разделе

Порты (страница 4-4)

### 4.3.6 Подключение к компьютеру проектирования

#### Схема соединений

На следующем рисунке показано соединение между устройством HMI и компьютером проектирования.

При подключении к PROFINET с использованием соединения точка-к-точке следует применять кросс-кабель.

Для использования RS 485 / RS 232 порта, закажите в фирме Siemens кабель PC/PPI.

#### Настройка скорости передачи данных по кабелю PC/PPI

Для установки скорости передачи данных по кабелю PC/PPI используйте DIPпереключатели.

#### Внимание

Если связь прервана при обновлении операционной системы, установите для системы меньшую скорость передачи в битах. Если вам для связи необходима высокая скорость передачи в битах, вам необходимо использовать PC/PPI-кабель версии 3 или более высокой. Код версии нанесен на адаптер (например, "E-Stand 3" соответствует версии 3).

- ① DIP-переключатель
- ② Светодиоды

Установите DIP-переключатели с 1 по 3 в положения, соответствующие тем же значениям, что и в WinCC flexible. DIP-переключатели с 4 по 8 необходимо установить в "0".

① DIP-переключатель

В таблице показаны положения для следующих скоростей.

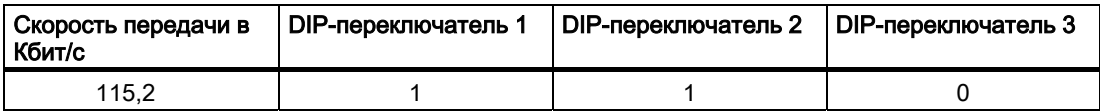

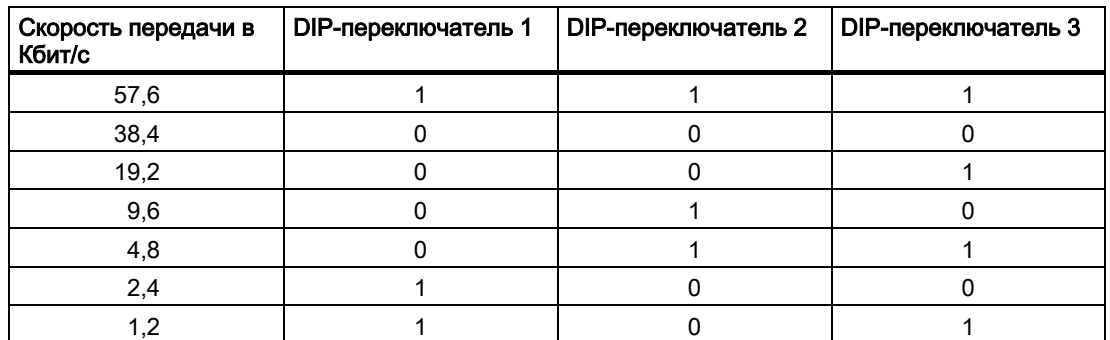

На рисунке показано положение, соответствующее скорости передачи 115,2 Кбит/сек.

#### При подключении обратите внимание на следующее

#### Внимание

#### Адаптер USB Host-to-Host [USB хост-адаптер]

Используйте только драйвер USB хост-адаптера, который входит в комплект поставки WinCC flexible. НЕ РЕКОМЕНДУЕТСЯ использовать драйвер, поставляемый вместе с адаптером.

#### Обновление операционной системе

Если на устройстве HMI отсутствует рабочий образ системы, вы можете обновить операционную систему только с помощью процедуры начальной самозагрузки. Используйте порт RS 422/485 с кабелем PC/PPI.

#### Дополнительную информацию можно также найти в разделах

Порты (страница 4-4)

Аксессуары (страница 1-3)

# 4.3.7 Подключение USB-устройств

Следующие устройства могут быть подключены к USB-порту устройства HMI:

- внешняя мышь,
- внешняя клавиатура,
- принтер.

#### При подключении обратите внимание на следующее

#### Внимание

#### Подключение внешних устройств к USB-порту

Если необходимо подключить внешние устройства c напряжением питания 230В, убедитесь что устройство заземлено.

#### Внимание

#### Номинальная нагрузка порта

Не превышайте максимальные значения нагрузки на USB-порт. Максимальные значения можно посмотреть в разделе описания технических характеристик. Превышение нагрузки на USB-порт может привести к неправильному функционированию устройства.

#### Дополнительную информацию можно также найти в разделах

Подключение блока питания (страница 4-6)

Порты (страница 4-4)

# 4.3.8 Подключение принтера

#### Схема соединений

На рисунке ниже показано подключение принтера к устройству HMI.

#### При подключении обратите внимание на следующее

#### Внимание

Для соединения между принтером и устройством HMI всегда используйте кабели с металлической экранирующей оплеткой, заземленные с обоих концов.

Для соединения двух узлов сети Ethernet (соединение точка-к-точке) следует

использовать кросс-кабель.

На некоторых принтерах, возможно, потребуется установить набор символов ASCII, используемый в проекте.

4.4 Включение и проверка устройства HMI

Обновляемый список принтеров и необходимые настройки для устройств HMI можно найти в сети Интернет по адресу: "http://support.automation.siemens.com/WW/view/en/11376409".

Внимательно прочитайте документацию при подключении принтера.

#### Дополнительную информацию можно также найти в разделах

Порты (страница 4-4)

Подключение USB-устройств (страница 4-11)

# 4.4 Включение и проверка устройства HMI

#### Порядок действий

Выполните следующие действия:

1. Включите блок питания.

После включения питания начинает светиться экран дисплея. Во время запуска отображается индикатор хода процесса.

Если устройство HMI не запускается, возможно, при подключении перепутаны провода терминального/клеммного блока. Проверьте и поменяйте соединения при необходимости. После запуска операционной системы открывается Loader [Загрузчик].

Во время начального запуска при выполнении следующих условий устройство HMI автоматически переходит в режим "Transfer [Передача]":

- На устройство еще не был загружен ни один проект.
- Настроен, по крайней мере, один канал передачи данных.

В это время отображается следующее диалоговое окно:

2. Для отмены передачи нажмите "Cancel [Отмена]".

#### Результат

Вновь открывается Loader [Загрузчик].

4.4 Включение и проверка устройства HMI

#### Внимание

При перезапуске системы проект может быть уже загружен на устройство HMI. Тогда система пропускает режим "Transfer [Передача]" и запускает проект.

Для закрытия проекта используйте соответствующие элементы операторского управления.

Дополнительную информацию по этим вопросам можно найти в документации по вашей системе.

#### Проверка функций

После запуска устройства выполните проверку его функций. Устройство HMI полностью работоспособно, когда оно находится в одном из следующих состояний:

- Отображается диалоговое окно "Transfer [Передача]".
- Открыт и отображается Loader [Загрузчик].
- Запущен проект.

#### Выключение устройства HMI

Перед отключением устройства завершите выполнение проекта на устройстве HMI.

Варианты отключения устройства HMI:

- Выключить блок питания.
- Отсоединить терминальный/клеммный блок от устройства HMI.

# Элементы операторского управления и и продолжения и продолжения и продолжения и продолжения и продолжения и пр<br>Маркировка

# 5.1 Элементы операторского управления лицевой стороне устройства

TP 277

① Дисплей с сенсорным экраном

Управление панелью TP 277 осуществляется с помощью сенсорного экрана. Все элементы операторского управления, необходимые для ввода, отображаются на сенсорном экране при запуске устройства.

OP 277

- ① Дисплей
- ② Функциональные (программируемые) клавиши
- ③ Функциональные (программируемые) клавиши со светодиодами
- ④ Системные клавиши клавиши управления
- ⑤ Системные клавиши клавиши управления курсором
- ⑥ Системные клавиши алфавитно-цифровые клавиши

Управление панелью OP 277 осуществляется с помощью системных и функциональных (программируемых) клавиш.

Назначение определенных функций функциональным клавишам выполняется в процессе проектирования. До открытия проекта функциональные клавиши не имеют назначенных им функций.

#### При работе обратите внимание на следующее

#### Внимание

#### Случайные действия

Не рекомендуется выполнять несколько действий одновременно, поскольку при этом могут быть случайно инициированы случайные действия.

• При использовании сенсорного экрана:

Всегда касайтесь только одного элемента на сенсорном экране.

• При управлении с помощью кнопок:

Не нажимайте одновременно более двух кнопок.

#### Внимание

#### Повреждение сенсорного экрана

Использование тяжелых, острых или заостренных предметов при работе с сенсорным

экраном или чрезмерно сильное нажатие на него может сократить срок его службы

устройства и даже привести к полному выходу его из строя.

Всегда касайтесь сенсорного экрана пальцами или сенсорным карандашом.

#### Повреждение клавиатуры

Нажимайте на клавиши устройства только пальцами.

Нажатие на клавиши твердыми предметами приводит к значительному сокращению срока их службы.

#### Информацию по этой теме можно также найти в разделах

Дизайн панели управления TP 277 (страница 1-1) Дизайн панели управления OP 277 (страница 1-2)

# 5.2 Использование карты памяти в устройстве HMI

#### Введение

На карте памяти можно сохранить следующую информацию с устройства HMI:

- Журналы
- Рецепты
- Операционная система
- Приложения

• Дополнительные спецификации

Карту памяти можно устанавливать и извлекать в процессе работы. Не извлекайте карту памяти в тот момент, когда к сохраненным на ней данным обращается приложение, например, в процессе резервного копирования или передачи рецепта.

#### Внимание

#### Мультимедийная карта

Мультимедийная карта контроллера SIMATIC S7 использоваться не может.

#### Порядок действий при установке карты памяти

Выполните следующие действия:

Вставьте карту памяти в гнездо для карты памяти.

- ① Фиксатор карты памяти
- ② Карта памяти
- ③ Гнездо для карты памяти

При установке карты памяти обратите внимание на то, что карта может устанавливаться только так, как показано на рисунке. При правильной установке карты в гнездо, фиксатор карты защелкнется.

#### Первое использование карты памяти

#### Внимание

#### Потеря данных

При первом использовании карты памяти устройство HMI требует ее форматирования. Перед этим рекомендуется сделать резервную копию данных карты на ПК

Для предотвращения потери данных:

- 1. Отмените операцию форматирования, нажав "ESC".
- 2. Сделайте резервную копию данных на компьютере.
- 3. Отформатируйте карту памяти на устройстве HMI.
- 4. Восстановите данные из резервной копии на компьютере на карту памяти.

Теперь вы можете перенести данные резервной копии с карты памяти на устройство HMI.

5.3 Маркировка функциональных клавиш OP 277

#### Порядок действий при извлечении карты памяти

#### Внимание

#### Потеря данных

При попытке извлечь карту из устройства в момент обращения к данным все данные на карте памяти будут утеряны.

Не извлекайте карту памяти, когда происходит обращение к данным, находящимся на карте памяти. Следите за соответствующими сообщениями на экране.

① Кнопка выталкивателя

Выполните следующие действия:

1. Нажмите кнопку выталкивателя.

Карта будет плавно вытолкнута из соответствующего гнезда.

#### Внимание

Не применяйте силу к механизму выталкивателя. Это может привести к его повреждению.

2. Храните карту памяти в надежном месте.

#### Информацию по этой теме можно также найти в разделах

Резервное копирование и восстановление с помощью карты памяти (страница 6-42)

# 5.3 Маркировка функциональных клавиш OP 277

#### Введение

Вы можете промаркировать функциональные клавиши в соответствии с требованиями вашего проекта. Используйте для этого маркировочные полоски.

#### Внимание

Не пишите на клавишах обозначение соответствующих запрограммированных функций.

5.3 Маркировка функциональных клавиш OP 277

#### Печать маркировочных полосок

В пакет поставки WinCC flexible входит набор шаблонов полосок маркировки. Дополнительную информацию по заполнению шаблонов вы найдете в интерактивной справочной системе по WinCC flexible.

В качестве полосок маркировки можно использовать любую пригодную для печати пленку. Вы можете использовать прозрачную пленку, при этом надписи на клавишах мембраной клавиатуры пишутся на обратной стороне пленки. При использовании прозрачной пленки можно видеть светодиоды функциональных клавиш. Допустимая толщина полосок маркировки: 0.13 мм. В качестве полосок маркировки нельзя использовать обычную бумагу.

#### Размеры маркировочных полосок

#### Порядок действий

Выполните следующие действия:

1. Отредактируйте и распечатайте шаблоны.

Можно напечатать пустые шаблоны и поставить на них обозначения вручную.

2. Нанесите на маркировочные полоски закрепляющий аэрозоль.

Благодаря закрепляющему аэрозолю, чернила не будут смываться водой или смазываться, а также не будут расплываться на мембранной клавиатуре.

3. Вырежьте маркировочные полоски.

Следите за тем, чтобы уголки были вырезаны в соответствии с приведенным выше рисунком. Это облегчает вставку полосок в направляющие.

4. Удалите старые полоски маркировки.

#### Примечание

Дайте напечатанным полоскам высохнуть, прежде чем вставлять их.

- 5. Вставьте маркировочные полоски ② в направляющие ①.
- 6. Продвиньте маркировочные полоски по направляющим до конца.

5.3 Маркировка функциональных клавиш OP 277

Полоска будет выступать за пределы направляющей примерно на 3 см. Размеры шаблона подобраны так, чтобы маркировочные полоски правильно размещались за функциональными клавишами. Фиксатор для полосок маркировки не требуется.

При монтаже устройства HMI следите за тем, чтобы полоски маркировки не оказались замяты между монтажным отверстием и устройством HMI.

# Настройка операционной системы 6

# 6.1 Загрузчик

#### Загрузчик

Окно Loader [Загрузчик] показано на рисунке, приведенном ниже.

Кнопки в окне Loader [Загрузчика] запускают выполнение следующих функций:

• Используйте кнопку "Transfer [Передача]" (проекта) для перевода устройства HMI в режим передачи проекта.

Режим "Transfer [Передача]" можно активировать только в том случае, если для передачи выделен хотя бы один канал для обмена данными.

• Для запуска проекта на устройстве HMI нажмите кнопку "Start [Запуск]".

Если не выбрано другое действие, то после задержки проект на устройстве HMI будет загружен автоматически.

• Нажмите кнопку "Control Panel [Панель управления]" чтобы открыть панель управления устройства HMI.

Панель управления используется для задания различных параметров, например, параметров передачи данных.

• Нажмите кнопку "Taskbar [Панель задач]" чтобы открыть панель задач через меню "Start [Пуск]" Windows CE:

#### Открытие окна Loader [Загрузчика]

Для открытия Loader [Загрузчика] возможны следующие варианты:

- Окно Loader [Загрузчика] открывается сразу же после запуска устройства HMI.
- Окно Loader [Загрузчика] открывается при закрытии проекта.

Используйте соответствующие элементы операторского управления для закрытия проекта, если таковые были сконфигурированы при разработке проекта. Дополнительную информацию по этой теме вы сможете найти в документации по вашей системе.

6.1 Загрузчик

### Клавиши для работы в Loader [Загрузчике]

В следующей таблице показаны клавиши для работы в Loader [Загрузчике].

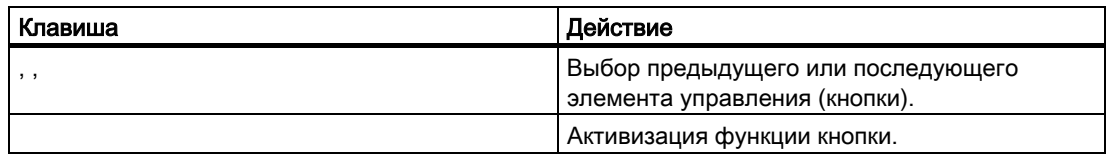

#### Парольная защита

#### Внимание

Если пароль доступа к Control Panel [Панели управления] недоступен, изменение

параметров настроек в панели управления будет возможно только после обновления

операционной системы

При обновлении операционной системы все данные на устройстве HMI будут утеряны.

Вы можете защитить Control Panel [Панель управления] и панель задач от неавторизованного доступа. При включении парольной защиты в Loader [Загрузчике] отображается сообщение "((DoNotTranslate[password protect]DNT))" [Парольная защита].

Если пароль не введен, то доступ возможен только к командам меню "Transfer [Передача]" и "Start [Запуск]".

Парольная защита предотвращает случайные неверные действия со стороны оператора и повышает безопасность технологического процесса на машине или установке. При этом вне исполняющегося проекта изменение параметров настройки невозможно.

#### Клавиши для работы с интерфейсом пользователя

В таблице ниже приведены клавиши для работы в интерфейсе пользователя.

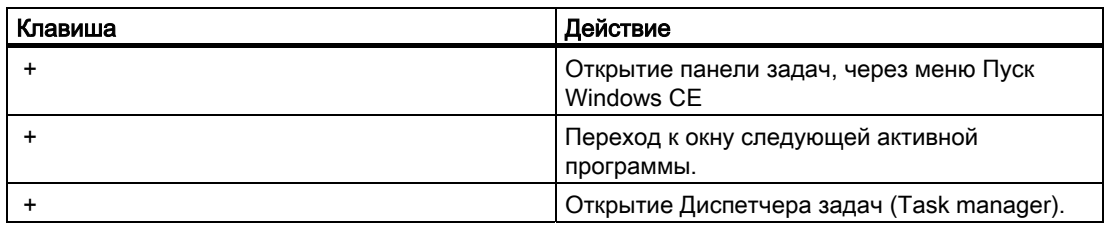

#### Клавиши для работы в Explorer [Проводнике]

В таблице ниже приведены клавиши для работы в Explorer [Проводнике].

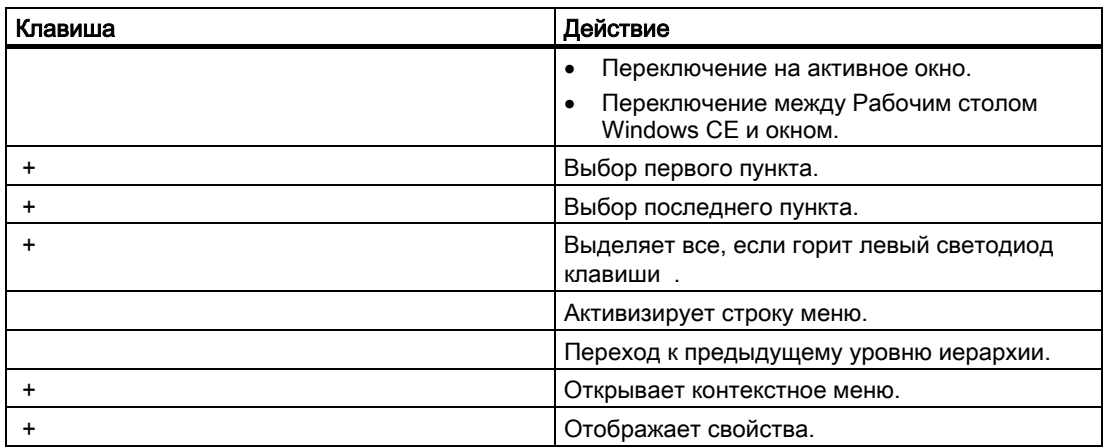

#### Дополнительную информацию можно также найти в следующих разделах

Настройка парольной защиты (страница 6-16) Включение и проверка устройства HMI (страница 4-13) Настройка канала передачи данных (страница 6-31)

# 6.2 Панель управления

6.2.1 Обзор

#### Панель управления устройства HMI

Панель управления (англ. Control Panel) используется для задания следующих параметров:

- Дата/время
- Экранная заставка
- Параметры региональной настройки
- Параметры передачи данных
- Сетевые параметры
- Время задержки

#### Открытие панели управления

Открыть панель управления можно следующим образом:

• Во время загрузки:

Нажмите кнопку "Control Panel [Панель управления]" в окне Loader [Загрузчика].

• В исполняющемся проекте:

Используйте объект операторского управления для соответствующей задачи, если он был сконфигурирован при разработке проекта.

На устройствах HMI с кнопочной панелью, вы можете открыть панель управления из меню Пуск [Start] Windows CE.

- 1. Откройте Пуск [Start] Windows CE нажав комбинацию клавиш + .
- 2. Откройте панель управления "Settings [Настройки]> Control Panel [Панель управления]".

# 6.2.2 Справочная информация

#### Обзор функциональных возможностей

В таблице ниже показаны возможности настройки с использованием панели управления устройства HMI.

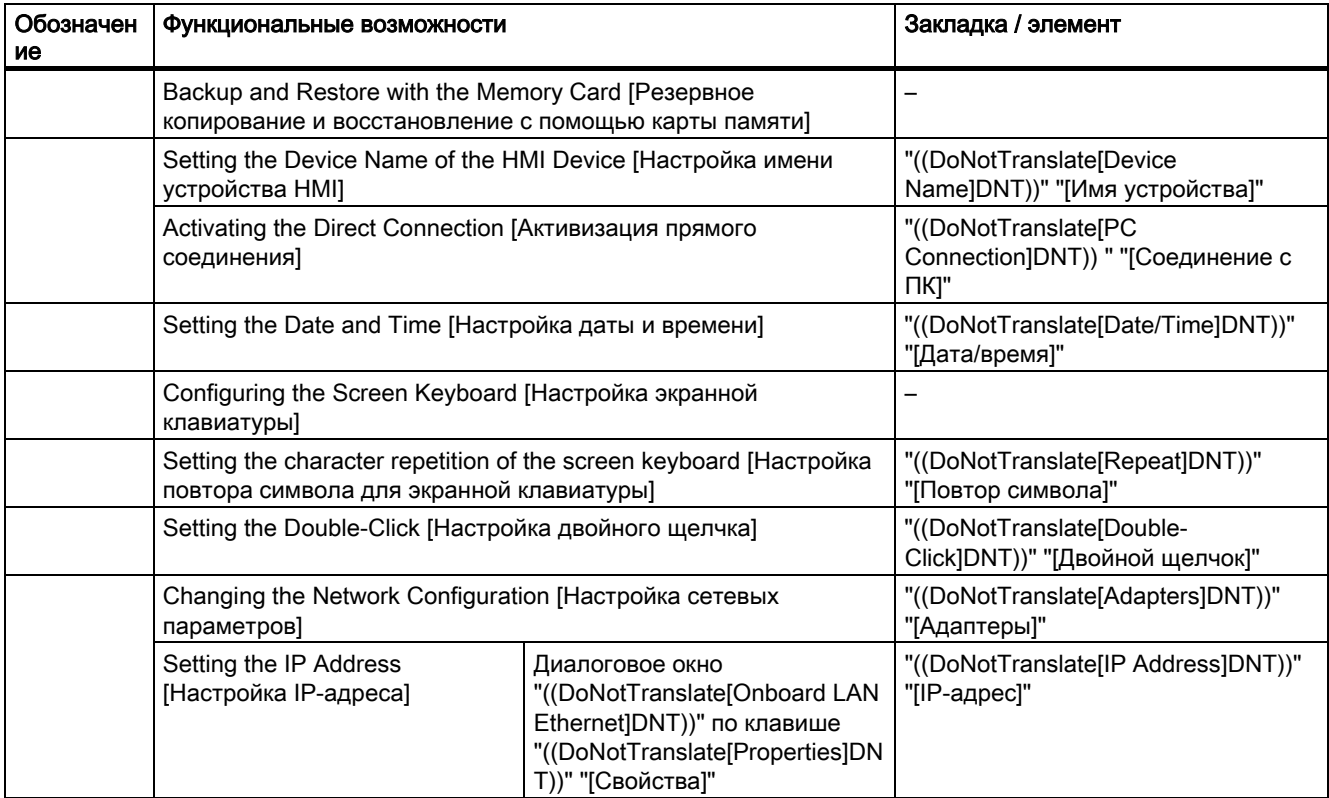

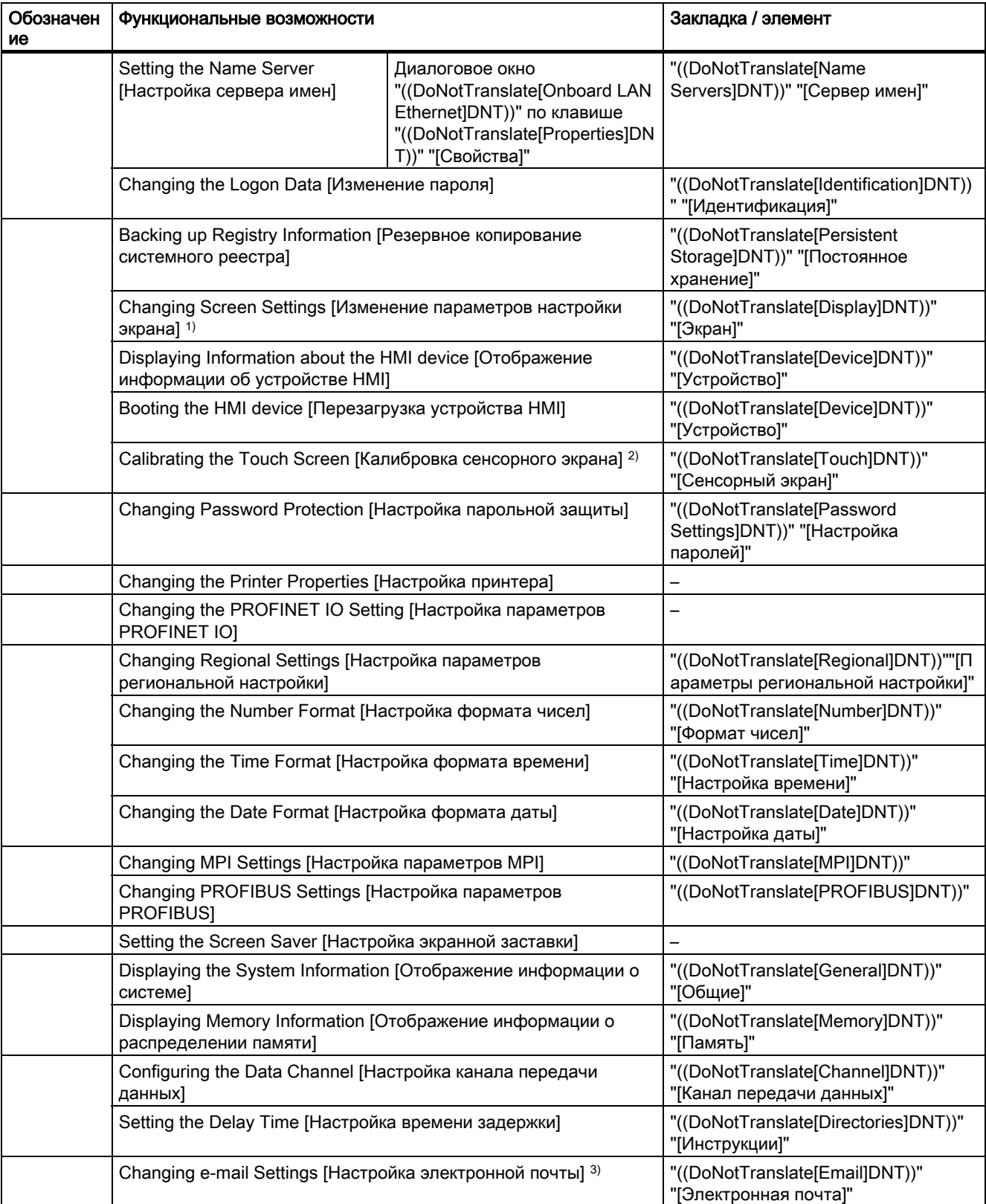

#### Настройка операционной системы

6.2 Панель управления

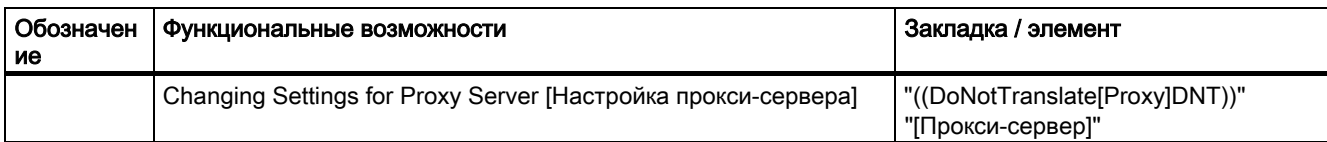

- 1) Не используется
- 2) Только для TP 277
- 3) Диалоговое окно "((DoNotTranslate[WinCC flexible Internet Settings]DNT))" "[Настройка Интернет в WinCC flexible]"может иметь и другие закладки. Возможные закладки зависят от параметров настройки работы в сети, которые были выбраны в проекте..

# 6.2.3 Работа с панелью управления

# 6.2.3.1 Обзор

#### Возможности операторского управления

Аппаратное исполнение устройства HMI определяет, какие из перечисленных ниже возможностей операторского управления могут быть использованы:

• Сенсорный экран

Элементы управления, показанные в диалоговом окне, являются сенсорными элементами. Управление с использованием сенсорных объектов обычно происходит точно также как и с помощью механических клавиш. Активизировать элемент управления можно, коснувшись его пальцем. Для того чтобы выполнить двойной щелчок на элементе, необходимо дважды последовательно коснуться этого элемента.

• Клавиатура устройства HMI

Элементы управления, показанные в диалоговом окне, выделяются и активизируются с помощью клавиш устройства HMI.

- Внешняя клавиатура, подключаемая через USB-порт
- Внешняя мышь, подключаемая через USB-порт

#### Ввод с помощью внешней клавиатуры

Внешняя клавиатура может использоваться для работы с панелью управления точно также как и клавиатура устройства HMI. Используйте клавиши внешней клавиатуры, соответствующие кнопкам устройства HMI, описанным в соответствующей документации.

#### Работа с внешней мышью

Внешнюю мышь можно использовать для работы с панелью управления точно также как сенсорную клавиатуру устройства HMI. Для этого щелкните мышью на соответствующем элементе управления.

#### 6.2.3.2 Ввод с помощью сенсорного экрана

#### Введение

Работа с панелью управления происходит с помощью сенсорного экрана устройства HMI.

#### Порядок действий

Для изменения параметров на Control Panel [Панели управления] выполните следующие действия:

1. Закройте проект.

Для этого используйте имеющиеся элементы операторского управления.

Откроется Loader [Загрузчика].

- 2. Откройте Control Panel [Панель управления] щелкнув "((DoNotTranslate[Control Panel]DNT))" "[Панель управления]".
- 3. Откройте нужное диалоговое окно, дважды щелкнув на соответствующей пиктограмме.
- 4. Откройте нужную закладку, коснувшись ее.
- 5. Теперь можно выполнить требуемые изменения.

Для внесения изменений коснитесь соответствующего поля ввода .

- Для ввода новых значений в поля ввода используйте экранную клавиатуру устройства HMI.
- Для управления с помощью кнопки коснитесь ее.
- Для того чтобы открыть выпадающий список коснитесь поля выбора. Затем коснитесь требуемого элемента списка.
- Для установки или снятия флажка коснитесь поля-флажка.
- Для того чтобы активизировать какую-либо опцию коснитесь соответствующей кнопки выбора опций.
- 6. Подтвердите выбор или отмените выбор с помощью соответствующей кнопки или соответственно.

Диалоговое окно закроется.

- 7. Закройте Control Panel [Панель управления] с помощью .
- 8. Запустите проект, щелкнув "((DoNotTranslate[Start]DNT))" "[Пуск]" в Loader [Загрузчике].

#### Ввод с помощью экранной клавиатуры

Экранная клавиатура используется для ввода данных. Экранная клавиатура отображается на экране сразу же после того, как вы коснетесь поля ввода. Кроме того, экранную клавиатуру можно непосредственно вызвать с панели управления.

#### Варианты отображения экранной клавиатуры

Вы можете изменять варианты отображения экранной клавиатуры, а ее положение на экране может быть зафиксировано. Подтвердить ввод можно с помощью кнопки ,а отменить с помощью . Оба действия закрывают экранную клавиатуру.

- Цифровая экранная клавиатура
- Алфавитно-цифровая экранная клавиатура

Алфавитно-цифровая экранная клавиатура имеет несколько уровней:

- Обычный режим
- Смена регистра
- Свернутая экранная клавиатура

#### Изменение варианта отображения экранной клавиатуры

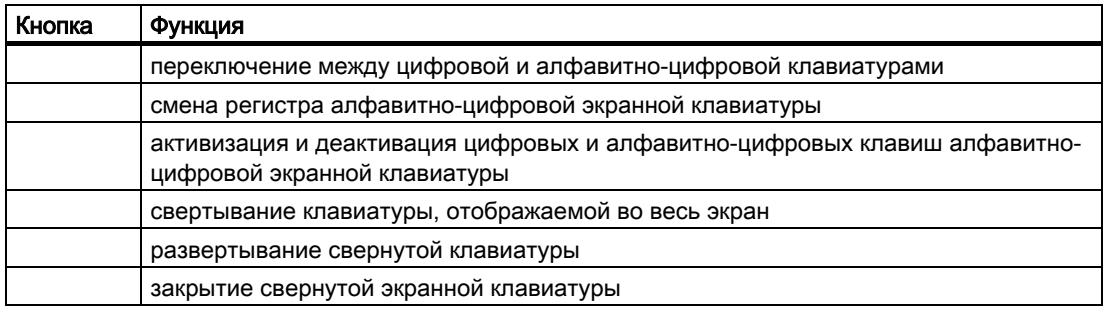

#### Перемещение экранной клавиатуры

Для перемещения экранной клавиатуры:

- 1. Коснитесь пиктограммы .
- 2. Коснитесь и переместите экранную клавиатуру по сенсорному экрану.

Отпустите пиктограмму, когда желаемое положение клавиатуры достигнуто.

#### Информацию по этой теме можно также найти в разделе

Настройка экранной клавиатуры (страница 6-12)

Элементы операторского управления на лицевой стороне устройства (страница 5-1)

#### 6.2.3.3 Ввод с помощью клавиатуры

#### Введение

Работать с панелью управления можно с помощью системных клавиш устройства HMI.

#### Порядок действий

Для изменения параметров на Control Panel [Панели управления] выполните следующие действия:

1. Закройте проект.

Для этого используйте соответствующий элемент операторского управления.

2. Откройте Control Panel [Панель управления].

Откроется Loader [Загрузчик].

- С помощью клавиш управления курсором выберите в Loader [Загрузчике] кнопку ((DoNotTranslate["Control Panel"]DNT)) "[Панель управления]".
- Нажмите .

Откроется Control Panel [Панель управления].

- 3. С помощью клавиш управления курсором выберите пиктограмму требуемого диалогового окна.
- 4. Откройте окно с помощью клавиши .
- 5. Перейдите на требуемую.

Нажимайте клавишу до тех пор, пока не будет выбрано имя закладки. Перейдите на нужную закладку, используя клавиши управления курсором.

6. Нажмите для перехода в область ввода и сделайте необходимые изменения.

Выберите соответствующее поле ввода, нажимая клавишу .

- Для ввода новых значений в поля ввода используйте системные клавиши устройства HMI.
- Для активизации кнопки выберите ее с помощью клавиш управления курсором и нажмите .
- Откройте выпадающий список с помощью комбинации клавиш + .

Выберите соответствующий элемент списка с помощью клавиш управления курсором.

Подтвердите выбор, нажав .

- Для активизации поля-флажка нажмите .
- С помощью клавиш управления курсором выберите требуемую кнопку из группы кнопок выбора опций.
- 7. Подтвердите ввод с помощью кнопки или отмените с помощью кнопки .

Если объект ввода выбран, сначала необходимо завершить ввод.

Диалоговое окно закроется.

8. Закройте Control Panel [Панель управления].

Нажмите . При этом откроется меню панели управления.

- Выберите элемент "((DoNotTranslate[Close]DNT))" "[Закрыть]" используя клавиши управления курсором.
- Нажмите .

Откроется окно Loader [Загрузчика].

- 9. Запустите проект.
	- С помощью клавиш управления курсором выберите в Loader [Загрузчике] кнопку "((DoNotTranslate[Start]DNT))" "[Пуск]".
	- Нажмите .

Проект запущен.

#### Клавиши управления

В таблице ниже показано назначение управляющих клавиш для работы с Control Panel [Панелью управления].

#### Выбор элемента операторского управления

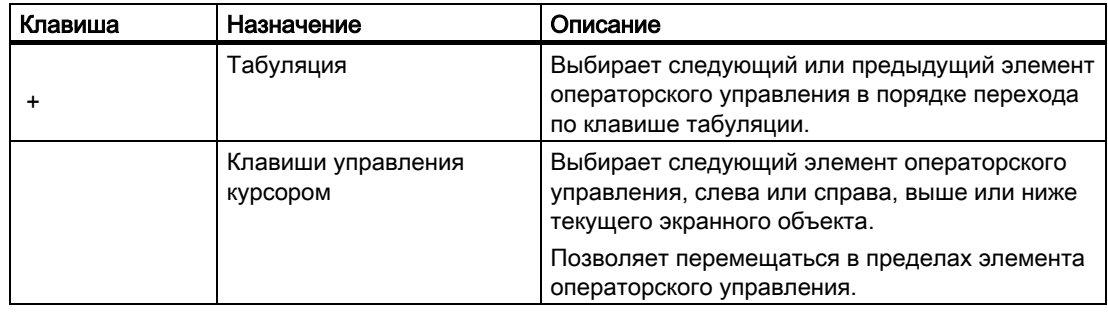

#### Клавиши для работы с элементами операторского управления

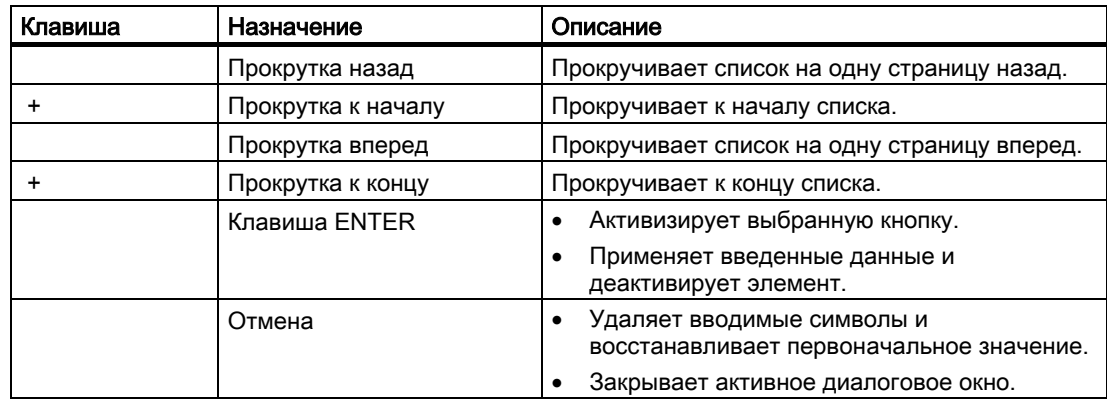

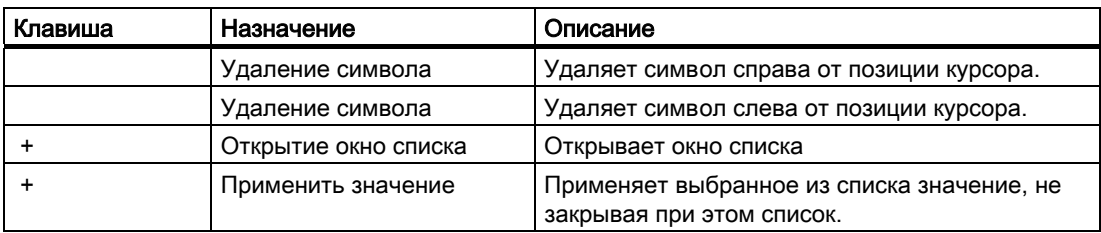

#### Служебные клавиши для ввода

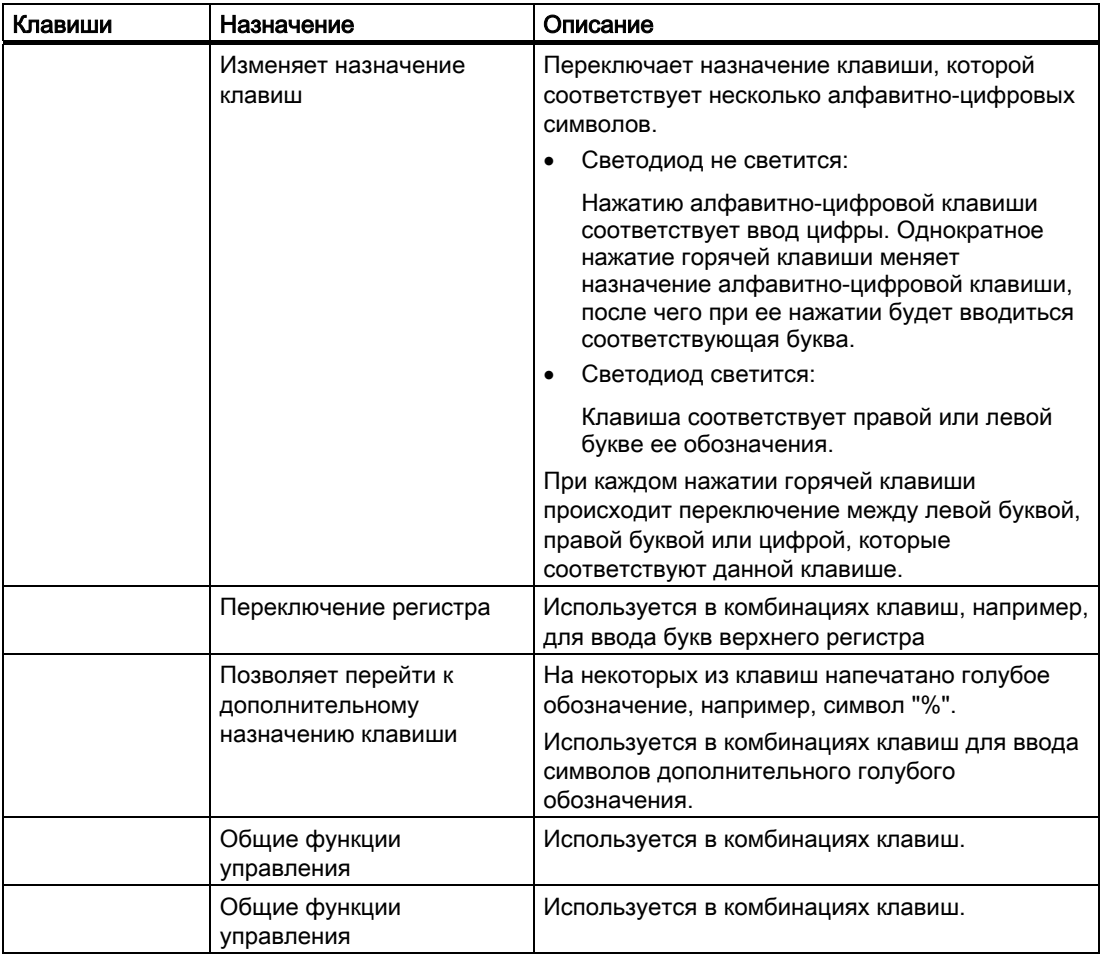

# Информацию по этой теме можно также найти в разделе

Элементы операторского управления на лицевой стороне устройства (страница 5-1)

# 6.3 Настройка устройства для работы оператора

#### 6.3.1 Настройка экранной клавиатуры

#### Введение

Настройте вид и положение экранной клавиатуры для ввода информации вне открытого проекта.

#### Необходимые условия

Необходимо открыть диалоговое окно "Siemens HMI Input Panel – Options [Панель ввода Siemens HMI – Параметры]" щелкнув кнопку "((DoNotTranslate[InputPanel]DNT))" "[Панель ввода]".

- ① Кнопка для отображения экранной клавиатуры
- ② Кнопка для сохранения параметров настройки экранной клавиатуры

#### Порядок действий

Выполните следующие действия:

1. Отобразите экранную клавиатуры с помощью кнопки "Open Input Panel" [Открыть панель ввода].

Окно "Siemens HMI Input Panel – Options [Панель ввода Siemens HMI – Параметры]" изменит свой вид.

- ① Кнопка для закрытия экранной клавиатуры
- ② Кнопка для сохранения параметров настройки экранной клавиатуры
- 2. Путем нажатия кнопки вы можете переключаться между цифровой и буквенноцифровой клавиатурой.
- 3. Путем перемещения экранной клавиатуры установите ее положение на экране.
- 4. Сохраните параметры, нажав кнопку "Save [Сохранить]".
- 5. Коснитесь кнопки "Close Input Panel [Закрыть панель ввода]" для закрытия экранной клавиатуры.
- 6. Закройте диалоговое окно.

#### Результат

Параметры настройки экранной клавиатуры изменены.

#### Информацию по этой теме можно также найти в разделе

Ввод с помощью сенсорного экрана (страница 6-7)

# 6.3.2 Настройка повтора вводимого символа клавиатуры

#### Введение

Повтор символа, вводимого с клавиатуры или экранной клавиатуры, можно настроить на панели управления.

#### Необходимые условия

Необходимо открыть диалоговое окно "Keyboard Properties [Свойства клавиатуры]", щелкнув на кнопке "((DoNotTranslate[Keyboard ]DNT))" "[Клавиатура]".

- ① Поле-флажок для активизации повтора символа
- ② Ползунковый регулятор и кнопки для установки времени задержки перед повтором символа
- ③ Ползунковый регулятор и кнопки для установки времени скорости повтора символа
- ④ Поле для проверки настройки

#### Порядок действий

Выполните следующие действия:

- 1. Установите флажок "Enable character repeat [Включить повтор символа]".
- 2. С помощью кнопок установите время задержки перед повтором символа и скорость повтора. Эту настройку также можно выполнить с помощью бегунка.
- 3. Проверьте параметры настройки.

Для устройств HMI с сенсорным управлением.

- Коснитесь поля проверки. Откроется экранная клавиатура.
- Переместите экранную клавиатуру в необходимое место.
- Коснитесь любого символа и удерживайте его в течение некоторого времени.
- Проверьте факт активизации повтора символов и скорость повтора в поле проверки.
- При необходимости, исправьте настройки.

Для кнопочных устройств HMI.

- Коснитесь поля проверки.
- Нажмите и удерживайте в нажатом положении буквенно-цифровую клавишу.
- Проверьте факт активизации повтора символов и скорость повтора в поле проверки.
- При необходимости, исправьте настройки.
- 4. Подтвердите настройку.

Диалоговое окно закроется.

# Результат

Настроен повтор ввода символов для клавиатуры.

# 6.3.3 Настройка двойного щелчка

#### Введение

Запустить приложение на Control Panel [Панели управления] и в Windows CE можно двойным щелчком. Двойной щелчок это два коротких последовательных касания.

Для работы с сенсорным экраном и внешней мышью в диалоговом окне "Mouse Properties [Свойства мыши]" установите следующие параметры:

- Интервал времени между двумя касаниями сенсорного экрана.
- Интервал времени между двумя щелчками мыши.

#### Необходимые условия

Необходимо открыть диалоговое окно "Mouse Properties [Свойства мыши]" с помощью кнопки "((DoNotTranslate[Mouse]DNT))" "[Мышь]".

- ① Пиктограмма шахматного поля
- ② Пиктограмма-символ

#### Порядок действий

Выполните следующие действия:

1. Дважды щелкните на пиктограмме шахматного поля.

При втором касании цвета клеток поля изменятся на противоположные.

2. Дважды щелкните на пиктограмме-символе.

Если двойной щелчок настроен, пиктограмма-символ отображается следующим образом.

- 3. Если пиктограмма-символ не изменится, снова дважды щелкните на шахматном поле.
- 4. Подтвердите настройку.

Диалоговое окно закроется.

#### Результат

Двойной щелчок на сенсорном экране настроен.

## 6.3.4 Калибровка сенсорного экрана

#### Введение

В зависимости от положения, в котором будет находиться устройство после монтажа, и угла, под которым пользователь будет видеть экран, при работе устройства может сформироваться параллакс. Для предотвращения ошибок в управлении, которые могут возникнуть в результате этого, необходима повторная калибровка экрана на этапе запуска устройства или в режиме исполнения.

#### Необходимые условия

Необходимо открыть диалоговое окно "OP Properties [Свойства панели оператора]" с помощью кнопки "((DoNotTranslate[OP]DNT))" "[Панель оператора]". Затем перейти на закладку "Touch [Сенсорная]".

① Кнопка калибровки сенсорного экрана

#### Порядок действий

Выполните следующие действия:

- 1. Коснитесь кнопки "Recalibrate [Повторная калибровка]" для того, чтобы открыть следующеее диалоговое окно:
- 2. Осторожно коснитесь середины калибровочного крестика ①.
#### 6.4 Настройка парольной защиты

Калибровочный крестик передвигается еще в четыре положения. Прикасайтесь к середине калибровочного крестика в каждом положении. Если вы не прикоснетесь к середине крестика, процедура повторяется.

После того как вы прикоснулись к калибровочному крестику во всех положениях, появляется следующее диалоговое окно:

3. Коснитесь экрана в течение 30 секунд.

Новые значения калибровка будут сохранены. Если вы ждете дольше 30 секунд, новые значения калибровки будут отменены и действительными останутся исходные значения.

Снова будет отображена закладка "Touch [Сенсорная]" диалогового окна "OP Properties [Свойства панели оператора]".

4. Закройте диалоговое окно.

#### Результат

Выполнена повторная калибровка сенсорного экрана устройства HMI.

# 6.4 Настройка парольной защиты

#### Введение

С помощь пароля вы можете защитить Control Panel [Панель управления] и панель задач Windows CE от неавторизованного доступа.

### Необходимые условия

Необходимо открыть диалоговое окно "Password Properties [Установка пароля]" с помощью кнопки "((DoNotTranslate[Password]DNT)) " "[Пароль]".

- ① Поле ввода пароля
- ② Поле повторного ввода пароля

6.4 Настройка парольной защиты

#### Внимание

Если пароль более не доступен, то вы не сможете выполнить следующие действия до обновления операционной систему:

- внесение изменений в параметры настройки с помощью панели управления
- использование панели задач

При обновлении операционной системы все данные на устройстве HMI будут утеряны!

#### Порядок действий при включении парольной защиты

Выполните следующие действия:

- 1. Введите пароль в поле ввода "Password [Пароль]".
- 2. Введите пароль повторно в поле "Confirm Password [Подтвердить пароль]".
- 3. Подтвердите ввод.

Диалоговое окно закроется.

#### Внимание

В паролях нельзя использовать следующие символы:

- пробел,
- специальные символы \* ? . % / \ ' " .

#### Результат

Control Panel [Панель управления] или панель задач Windows CE нельзя открыть без ввода пароля.

#### Порядок действий при отключении парольной защиты

Выполните следующие действия:

- 1. Удалите значения в полях ввода "Password [Пароль]" и "Confirm Password [Подтвердить пароль]".
- 2. Подтвердите настройку.

Диалоговое окно закроется.

#### Результат

Парольная защита панели управления и панели задач Windows CE отменена.

# 6.5 Настройка параметров устройства HMI

# 6.5.1 Настройка даты и времени

# Введение

Вы можете установить дату и время на устройстве HMI. Устройство HMI необходимо перезагрузить в следующих случаях:

- При изменении часового пояса.
- При изменении варианта выбора опции в поле "Daylight savings time currently in effect [Действует летнее время]" .

#### Необходимые условия

Необходимо открыть диалоговое окно "Date/Time Properties [Установка даты/времени]" с помощью кнопки "((DoNotTranslate[Date/Time Properties]DNT))" "[Дата/время]".

- ① Часовой пояс
- ② Время
- ③ Дата
- ④ Флажок "Daylight saving [Летнее время]"
- ⑤ Кнопка для применения введенных параметров настройки

# Порядок действий

Выполните следующие действия:

- 1. Выберите требуемый часовой пояс для устройства HMI в поле выбора "Time Zone [Часовой пояс]".
- 2. Коснитесь кнопки "Apply [Применить]" для подтверждения введенных данных.

Время дня, отображаемое в поле "Current Time [Текущее время]" приводится в соответствие с выбранным часовым поясом.

- 3. Установите дату в поле выбора.
- 4. Установите текущее время в поле ввода "Current Time [Текущее время]".
- 5. Если вы хотите обеспечить возможность переключения между стандартным и летним временем:
	- установите флажок "Daylight savings time currently in effect [Действует летнее время]",
	- коснитесь кнопки "Apply [Применить]" для подтверждения ввода.

Время автоматически будет изменяться на один час в соответствующие дни.

6. Коснитесь кнопки "Apply [Применить]" для подтверждения ввода.

Теперь действуют введенные вами значения.

7. Подтвердите ввод.

Диалоговое окно закроется.

### Результат

Настройка даты и времени выполнена.

#### Синхронизация даты и времени с ПЛК

Если при разработке проекта и при создании программы ПЛК были указаны соответствующие параметры настройки, дата и время устройства HMI будут синхронизироваться с датой и временем ПЛК.

Информацию по этой теме можно найти в руководстве по системе "WinCC flexible".

#### Внимание

Дату и время необходимо синхронизировать, если устройство HMI в определенные моменты времени должно инициировать выполнение определенных операций в ПЛК.

#### Информацию по этой теме можно также найти в разделе

Перезапуск устройства HMI (страница 6-24)

# 6.5.2 Изменение параметров региональной настройки

#### Введение

Формат отображения даты, времени, символ разделителя целой и дробной части числа и т.д. отличаются в зависимости от региона. Вы можете изменить формат отображения этих данных на устройстве HMI в соответствии с принятыми в вашем регионе стандартами.

Региональные стандарты применяются в пределах текущего проекта. При изменении языка проекта, меняются и форматы отображения.

#### Необходимые условия

Необходимо открыть диалоговое окно "Regional Settings Properties [Язык и региональные стандарты]" с помощью кнопки "((DoNotTranslate[Regional Settings]DNT))" "[Региональная настройка]".

① Поле выбора региона

# Порядок действий

Выполните следующие действия:

- 1. Выберите регион в поле выбора "Region [Регион]".
- 2. Перейдите на закладки "Number [Числа]", "Currency [Денежные единицы]", "Time [Время]" и "Date [Дата]" и установите элементы в полях выбора в соответствии с требуемыми стандартами.
- 3. Подтвердите ввод.

Диалоговое окно закроется.

# Результат

Параметры региональной настройки на устройстве HMI изменены.

# 6.5.3 Резервное копирование системного реестра

# Системный реестр и временные файлы

Вы можете устанавливать на устройстве HMI написанные вами программы, исполняющиеся под управлением Windows CE. После установки таких программ и после их удаления необходимо сохранять данные реестра.

Следующие данные могут быть сохранены во флэш-памяти:

- системный реестр
- временные файлы

# Восстановление файловой системы с карты памяти

При использовании карт памяти файловая система на карте может оказаться запорченной, например, в результате перебоя в питании. Устройство HMI обнаруживает запорченную файловую систему при запуске или при установке карты. Устройство HMI может восстановить файловую систему автоматически или по запросу оператора.

# Необходимые условия

Необходимо открыть диалоговое окно "OP Properties [Свойства панели оператора]" с помощью кнопки "((DoNotTranslate[OP]DNT))" "[Панель оператора]". Затем необходимо перейти на закладку "Persistent Storage [Постоянное хранение]".

- ① Смысл текста в диалоговом окне: Сохраняет текущую информацию реестра во флэш-памяти. Устройство HMI загружает сохраненную информацию реестра при следующем запуске системы.
- ② Кнопка для сохранения информации реестра
- ③ Кнопка для сохранения временных файлов
- ④ Смысл текста в диалоговом окне:

Сохраняет все файлы из временной области памяти во флэш-памяти (например, из каталога "Program Files [Программные файлы]"). Файлы будут восстановлены при запуске устройства HMI. Каталог "\Temp" при этом не сохраняется.

⑤ Поле-флажок для автоматического восстановления файловой системы на карте памяти, при запуске системы или при установке карты памяти.

### Порядок действий

Выполните следующие действия:

- 1. Выберите кнопку "Save Registry [Сохранить реестр]" для сохранения информации реестра.
- 2. Выберите кнопку "Save Files [Сохранить файлы]" для сохранения временных файлов.
- 3. Укажите, каким образом будет восстанавливаться файловая система.
	- Установите флажок "Automatically Repair ... [Автоматическое восстановление…]", если вы хотите, чтобы файловая система восстанавливалась автоматически.
	- Сбросьте флажок "Automatically Repair ... [Автоматическое восстановление…]", если вы хотите, чтобы файловая система восстанавливалась только по требованию.
- 4. Подтвердите ввод.

Диалоговое окно закроется.

#### Результат

При следующем запуске устройство HMI будет использовать сохраненную информацию реестра. Временные файлы копируются обратно.

### 6.5.4 Настройка экранной заставки

#### Введение

Вы можете указать интервал времени, по истечении которого на устройстве HMI появляется экранная заставка. Активизация экранной заставки происходит в том случае, если устройство HMI находится в бездействии в течение указанного периода времени.

Экранная заставка исчезает при нажатии любой клавиши или прикосновении к сенсорному экрану. Функция, назначенная данной клавише, при этом не вызывается.

#### Внимание

#### Активизация экранной заставки

Рекомендуется всегда активизировать функцию экранной заставки. В противном случае, если содержимое экрана отображается слишком долго, то такие ситуации могут привести к эффекту выгорания.

Тем не менее, этот эффект носит обратимый характер.

#### Необходимые условия

Необходимо открыть диалоговое окно "Screen saver [Экранная заставка]" с помощью кнопки "((DoNotTranslate[ScreenSaver]DNT))" "[Экранная заставка]".

- ① Временной интервал в минутах, по истечении которого появляется экранная заставка
- ② Выбор экранной заставки

#### Порядок действий

Выполните следующие действия:

1. Введите количество минут, по истечении которого появляется экранная заставка.

Минимально возможное время 5 минут, максимальное время — 71582 минут.

Выбор значения "0" отключает экранную заставку.

- 2. Выберите либо стандартную экранную заставку, либо пустой экран.
	- Установите флажок "Standard [Стандартная]", чтобы активизировать экранную заставку.
	- Установите флажок "Blank Screen [Пустой экран]" для выбора пустого экрана в качестве экранной заставки.
- 3. Подтвердите ввод.

Диалоговое окно закроется.

#### Результат

Настроена экранная заставка для устройства HMI.

# 6.5.5 Настройка принтера

#### Введение

Устройства HMI могут использовать для печати как локальные, так и сетевые принтеры. На сетевой принтер можно выводить журналы (архивы значений процесса или сообщений) или печатные копии. Построчная распечатка отдельных сообщений на сетевом принтере невозможна.

Список устанавливаемых принтеров и требуемых параметров настройки принтеров для устройства HMI можно найти в сети Интернет по адресу "http://support.automation.siemens.com/WW/view/en/11376409".

#### Необходимые условия

Необходимо открыть диалоговое окно "Printer Properties [Настройка принтера]" с помощью пиктограммы "((DoNotTranslate[Printer]DNT))" "[Принтер]".

- ① Поле выбора принтера
- ② Порт
- ③ Сетевой адрес принтера
- ④ Поле выбора размера бумаги
- ⑤ Выбор ориентации бумаги
- ⑥ Выбор режима качества печати

### Порядок действий

Выполните следующие действия:

- 1. Выберите принтер в поле выбора "Printer Language [Язык принтера]".
- 2. Выберите порт для принтера в поле выбора "Port [Порт]".
- 3. Если вы выводите на сетевой принтер, введите сетевой адрес принтера в поле "Network [Сеть]".
- 4. Выберите формат бумаги в поле выбора "Paper Size [Размер бумаги]".
- 5. Выберите требуемую опцию в группе кнопок выбора "Orientation [Ориентация]":
	- "Portrait [Книжная]" для вертикальной ориентации листа
	- "Landscape [Альбомная]" для горизонтальной ориентации листа
- 6. Выберите качество печати.
	- Установите флажок "Draft Mode [Черновая печать]" для печати черновиков.
	- Сбросьте флажок "Draft Mode [Черновая печать]" для печати с высоким качеством.
- 7. Укажите режим цветной или черно-белой печати.

- Установите флажок "Color [Цветная печать]", если вы хотите печатать в цвете. Сбросьте флажок для черно-белой печати.
- 8. Подтвердите ввод.

Диалоговое окно закроется.

#### Результат

Выполнена настройка параметров принтера.

# 6.5.6 Перезапуск устройства HMI

#### Введение

Устройство HMI должно быть перезагружено в следующих случаях:

- Изменены сетевые параметры.
- Активизированы или отключены клавиши прямого управления PROFINET IO.
- Изменен часовой пояс.
- Изменены параметры настройки перехода от летнего времени к стандартному.

#### Осторожно

#### Потеря данных при перезапуске устройства

При перезагрузке устройства все данные в энергозависимой памяти будут утеряны. Проверьте следующее:

- не открыт ли проект на устройстве HMI,
- не выполняется ли запись данных во флэш-память.

#### Необходимые условия

Необходимо открыть диалоговое окно "OP Properties [Параметры панели оператора]" с помощью пиктограммы"((DoNotTranslate[OP]DNT))" "[Панель оператора]".

#### Порядок действий

- 1. Перейдите на закладку "Device [Устройство]" диалогового окна "OP Properties [Свойства панели оператора]".
- 2. Перезапустите устройство HMI, выбрав "((DoNotTranslate[Reboot]DNT))" "[Перезагрузка]".

Будет отображено предупреждение.

Устройство HMI будет перезагружено сразу же после подтверждения необходимости перезагрузки.

#### Результат

Устройство HMI перезапущено.

#### Информацию по этой теме можно также найти в разделе

Активизация PROFINET IO (страница 6-33)

Обзор возможностей работы в сети (страница 6-35)

Настройка даты и времени (страница 6-18)

### 6.5.7 Отображение информации об устройстве HMI

#### Введение

Эта информация об устройстве HMI необходима при обращении в службу технической поддержки департамента техники автоматизации и приводов A&D.

#### Необходимые условия

Необходимо открыть диалоговое окно "OP Properties [Свойства панели оператора]" с помощью кнопки "((DoNotTranslate[OP]DNT))" "[Панель оператора]". Затем перейти на закладку "Device [Устройство]".

На следующем рисунке показан экран на закладке "Device [Устройство]" диалогового окна "OP Properties [Свойства панели оператора]" OP 277.

- ① Наименование устройства HMI
- ② Версия образа системы устройства HMI
- ③ Версия начального загрузчика
- ④ Дата выпуска начального загрузчика
- ⑤ Объем флэш-памяти, используемой для хранения образа системы HMI и проектных данных
- ⑥ MAC-адрес устройства HMI
- ⑦ Кнопка перезагрузки устройства HMI

#### Порядок действий

Выполните следующие действия:

1. Информация об устройстве отображается на закладке "Device [Устройство]".

2. Закройте диалоговое окно, если информация больше не нужна.

#### Замечание

Объем внутренней флэш-памяти не соответствует доступной для проекта рабочей памяти.

# 6.5.8 Отображение информации о системе

# Введение

Системная информация представляет собой данные о процессоре, операционной системе и памяти устройства HMI.

# Необходимые условия

Необходимо открыть диалоговое окно "System Properties [Свойства системы]" с помощью кнопки "((DoNotTranslate[System]DNT))" "[Система]".

① Информация о защите авторского права Microsoft Windows CE

② Информация о процессоре, объеме внутренней флэш-памяти и объеме карты памяти (когда она установлена)

# Отображение информации о системе

Отображается информация о системе. Диалоговое окно доступно только для чтения. Закройте диалоговое окно.

# Порядок действий для отображения информации о доступной памяти

Внимание Закладка "Memory [Память]" Не перераспределяйте доступную область памяти на закладке "Memory [Память]".

Выполните следующие действия:

1. Перейдите на закладку "Memory [Память]".

6.6 Установка времени задержки запуска проекта

Отображается информация о распределении памяти.

2. Закройте диалоговое окно.

# 6.6 Установка времени задержки запуска проекта

#### Введение

При включении устройства HMI проект запускается по истечении времени задержки запуска проекта. В течение времени задержки отображается Loader [Загрузчик].

#### Необходимые условия

Необходимо открыть диалоговое окно "Transfer Settings [Параметры передачи]" с помощью кнопки "((DoNotTranslate[Transfer]DNT))" "[Передача]". Затем перейти на закладку "Directories [Папки]".

- ① Папка, в которой сохранен файл проекта
- $\circledA$  Папка, в которой сохранен сжатый исходный файл проекта для выполнения процедуры обратной передачи

В качестве места хранения может быть указана внешняя карта памяти или сетевое соединение (узел сети). Во время выполнения следующей операции резервного копирования исходный файл проекта сохраняется в указанном месте.

- ③ Место хранения и файл инициализации устройства HMI для режима обмена данными с контроллером
- ④ Поле для выбора времени задержки

#### Внимание

#### Данные в полях "Project File [Файл проекта]" и "Path [Путь]"

Не изменяйте данные в полях "Project File [Файл проекта]" и "Path [Путь]". Если в них будут сделаны изменения, при следующем запуске устройства HMI проект может не открыться.

# Порядок действий при установке времени задержки запуска проекта

1. Выберите нужное время задержки в секундах в поле выбора "Wait [sec] [Задержка [сек]]".

Если установлено значение "0", проект запускается немедленно. В этом случае, после включения устройства HMI нельзя вызвать Loader [Загрузчик]. Если вам нужен доступ к загрузчику, необходимо создать элемент операторского управления с функцией закрытия проекта.

2. Подтвердите введенные данные.

Диалоговое окно закроется.

# Результат

Время задержки запуска проекта на устройстве HMI установлено.

# 6.7 Настройка параметров обмена данными

# 6.7.1 Настройка параметров MPI/PROFIBUS DP

# Введение

Параметры канала передачи данных для MPI или PROFIBUS DP задаются в проекте для устройства HMI. Может возникнуть необходимости изменения параметров канала передачи данных в следующих случаях:

- При первой передаче проекта.
- Если в проекте сделаны изменения, но применены они будут позже.

#### Внимание

#### Режим передачи с использованием MPI/PROFIBUS DP

Параметры шины считываются из проекта, загруженного на устройство HMI.

Параметры обмена данными по MPI/PROFIBUS DP могут быть изменены. Для этого необходимо выполнить следующие действия:

- Закрыть проект.
- Изменить параметры на устройстве HMI.
- Перейти в режим "Transfer [Передача]".

Измененные параметры MP/PROFIBUS DP будут заменены в следующих случаях:

- Проект запущен заново.
- Проект передан.

#### Параметры передачи

Проект может быть передан с компьютера проектирования на устройство HMI только в том случае, если на устройстве включен, по крайней мере один канал передачи данных.

Если устройство HMI находится в режиме "Transfer [Передача]" в то время, когда в параметры передачи вносятся изменения, параметры будут применены только после перезапуска функции передачи.

### Необходимые условия

Необходимо открыть диалоговое окно "S7-Transfer Settings [Параметры S7-передачи]" с помощью кнопки "((DoNotTranslate[S7-Transfer Settings]DNT))" "[Параметры S7 передачи]".

- ① Выбор сети
- ② Кнопка открытия диалогового окна свойств

#### Порядок действий

Выполните следующие действия:

- 1. Выберите сеть.
- 2. Откройте диалоговое окно "MPI" или "PROFIBUS" с помощью кнопки "Properties [Свойства]":
- ① Устройство HMI является "ведущим" на шине.

- ② Адрес на шине устройства HMI
- ③ Время ожидания
- ④ Скорость передачи данных в сети
- ⑤ Наибольший адрес станции в сети
- ⑥ Профиль
- ⑦ Кнопка отображения параметров шины
- 1. Если к шине подключено несколько ведущих устройств, сбросьте флажок "Panel is the only master on the bus [Панель является единственным ведущим устройством на шине]".
- 2. Введите сетевой адрес устройства HMI в поле ввода "Address [Адрес].

#### Внимание

Адрес на шине, вводимый в поле ввода "Address [Адрес]", должен быть уникальным в пределах всей сети MPI/PROFIBUS DP.

- 3. Выберите скорость передачи в поле ввода "Transmission rate [Скорость передачи]".
- 4. Выберите наибольший адрес на шине в полях "Highest Station Address [Наибольший адрес станции]" или "Highest Station [Наибольший адрес станции]".
- 5. Выберите желаемый профиль в поле выбора "Profile [Профиль]".
- 6. Информация о профиле отображается при нажатии кнопки "Bus Parameters [Параметры шины]" в диалоговом окне PROFIBUS. Диалоговое окно "Profile [Профиль]" имеет статус "только для чтения".

#### Внимание

Параметры должны быть одинаковы для всех станций в сети MPI/PROFIBUS DP.

- 7. Закройте диалоговое окно "Profile [Профиль]".
- 8. Подтвердите ввод данных в диалоговых окнах "MPI" или "PROFIBUS". Диалоговое окно закроется.

#### Результат

Параметры настройки MPI/PROFIBUS DP устройства HMI изменены.

# 6.7.2 Настройка канала передачи данных

#### Введение

Заблокировав все каналы передачи данных, вы можете обеспечить защиту от случайной перезаписи проектных данных и образа системы HMI.

#### Замечание

Проект может быть передан с компьютера проектирования на устройство HMI только в том случае, если на устройстве включен, по крайней мере, один канал передачи данных.

#### Необходимые условия

Необходимо открыть диалоговое окно "Transfer Settings [Параметры передачи]" с помощью кнопки "((DoNotTranslate[Transfer Settings]DNT))" "[Параметры передачи]".

- $\overline{O}$  Область настройки канала передачи данных 1 (Channel 1 [Канал 1])
- ② Область настройки канала передачи данных 2 (Channel 2 [Канал 2])
- ③ Кнопка вызова диалогового окна "MPI/DP-Transfer Settings [MPI/DP–параметры передачи данных]" или "Network Configuration [Настройка сетевых параметров]"

#### Замечание

#### "Remote Control [Дистанционное управление]" для канала 1

Устанавливайте флажок опции "Remote Control [Дистанционное управление]" в области настройки "Channel 1 [Канал 1]" только в том случае, если выполняется последовательная передача данных. Сбрасывайте флажок перед переходом в режим связи с контроллером "Online".

#### Порядок действий

Выполните следующие действия:

1. Активизируйте соответствующий канал данных с помощью флажка "Enable Channel [Включить канал]" в области настройки "Channel 1 [Канал 1]" или "Channel 2 [Канал 2]".

В области "Channel 1[Канал 1]" выполняется настройка порта RS 422/RS 485 для последовательной передачи данных.

- Установите флажок "Enable Channel [Включить канал]" для включения канала передачи данных.
- Сбросьте флажок "Enable Channel [Включить канал]" для отключения канала передачи данных.
- 2. Включите режим автоматической передачи путем установки флажка в поле "Remote Control [Дистанционно управление]" для соответствующего канала в области настройки "Channel 1 [Канал 1]" или "Channel 2 [Канал 2]".

#### Предупреждение

#### Случайное включение режима передачи данных

Следите за тем, чтобы на компьютере проектирования не было выполнено случайное включение режима передачи на устройстве HMI во время исполнения проекта. Это может привести к запуску нежелательных действий по управлению установкой.

- 3. Введите в поле выбора требуемый протокол для "Channel 2 [Канала 2]".
- 4. Введите, если необходимо, следующие параметры.
	- Для "MPI/PROFIBUS DP":

Для открытия диалогового окна "((DoNotTranslate[S7-Transfer Settings]DNT))" [Параметры S7-передачи] нажмите кнопку "Advanced [Дополнительно]". В этом окне вы сможете изменить параметры для MPI/PROFIBUS DP

Подтвердите ввод.

Диалоговое окно "((DoNotTranslate[S7-Transfer Settings]DNT))" "[Параметры S7 передачи]" будет закрыто.

– Для "ETHERNET":

Выберите кнопку "Advanced [Дополнительно]", если вы хотите перейти к диалоговому окну ((DoNotTranslate[Network Configuration]DNT))" "[Настройка сетевых параметров]". В этом окне вы сможете изменить параметры TCP/IP.

Подтвердите ввод.

Диалоговое окно "((DoNotTranslate[Network Configuration]DNT))" "[Настройка сетевых параметров]" будет закрыто.

– Для "USB"

Для "USB" не требуется дополнительной настройки.

5. Подтвердите ввод.

Диалоговое окно "Transfer Settings [Параметры передачи данных]" будет закрыто.

#### Результат

Настроен канал передачи данных.

#### Общая информация

#### Замечание

#### Внесение изменений в режиме "Transfer [Передача]"

Если вы изменяете параметры передачи в то время, когда устройство HMI находится в режиме "Transfer [Передача]", измененные параметры будут применены только после перезапуска функции передачи.

Такая ситуация может возникнуть, если вы открываете Control Panel [Панель управления], чтобы изменить параметры передачи в исполняющемся проекте.

#### Внимание

#### Режим передачи данных по каналу 2

Сетевые параметры, например, адрес устройства HMI на шине, считываются из проекта, исполняющегося на устройстве HMI.

Параметры передачи по Channel 2 [Каналу 2] могут быть изменены.

Необходимо выполнить следующие действия:

- Закрыть проект.
- Изменить параметры передачи на устройстве HMI.
- Возвратиться в режим передачи.

При следующем запуске проекта на устройстве HMI, параметры настройки передачи будут заменены значениями из этого проекта.

#### Информацию по этой теме можно также найти в следующих разделах

Настройка параметров MPI/PROFIBUS DP (страница 6-28)

Настройка сетевых параметров (страница 6-38)

# 6.7.3 Активизация PROFINET IO

#### PROFINET IO

Если устройство HMI подключено к ПЛК по PROFINET, то функциональные клавиши или кнопки могут быть настроены как клавиши прямого управления PROFINET IO. Если в проекте используются клавиши прямого управления PROFINET IO их необходимо активизировать.

#### Замечание

Если активизированы клавиши прямого управления PROFINET IO, то для последовательного обмена данными нельзя использовать порт RS 422/RS 485.

Клавиши прямого управления PROFINET IO и клавиши прямого управления PROFINET DP являются взаимно исключающими.

#### Порядок действий

Необходимо открыть диалоговое окно "PROFINET" с помощью кнопки "PROFINET" .

- ① Поле-флажок для активизации или отключения клавиш прямого управления PROFINET IO
- ② Поле ввода имени устройства
- ③ MAC-адрес устройства HMI

#### Порядок действий

- 1. Установите флажок "PROFINET IO enabled [PROFINET IO активизирован]" для использования клавиш прямого управления PROFINET IO.
- 2. Введите имя устройства HMI.

#### Внимание

Имя устройства должно совпадать с именем устройства, введенном в HW Config в STEP 7. Это имя отличается от имени устройства в Windows CE.

3. Подтвердите ввод данных.

Диалоговое окно закроется.

4. Перезагрузите устройство HMI после сохранения изменений.

#### Результат

Клавиши прямого управления PROFINET IO активизированы.

#### Информацию по этой теме можно также найти в разделе

Перезапуск устройства HMI (страница 6-24)

# 6.8 Настройка работы в сети

# 6.8.1 Обзор возможностей работы в сети

#### Введение

Устройство HMI может быть подключено к сети PROFINET через порт Ethernet. Подключение к сети предоставляет следующие возможности:

- Печать на сетевом принтере
- Сохранение, экспорт и импорт записей рецепта на сервер или с сервера
- Использование журналов (архивов) данных и сообщений
- Передача проекта
- Резервное копирование данных

Если устройство HMI подключено к компьютеру напрямую, то может использоваться только периферийное оборудование, подключенное к ПК.

#### Внимание

Устройство HMI может использоваться только в сетях PROFINET.

Устройство HMI может выполнять в компьютерных сетях только функции клиента. Это означает, что пользователь может по сети иметь доступ с устройства HMI к файлам узла сети с функциями TCP/IP-сервера. Однако, иметь доступ с ПК к данным устройства HMI, используя сетевые соединения, пользователь не сможет.

#### Замечание

Информация об обмене данными по PROFINET с использованием SIMATIC S7 предоставлена в руководстве пользователя "Связь в WinCC flexible".

#### Адресация

В пределах сети PROFINET обращение к компьютерам обычно происходит с использованием сетевых имен. Эти сетевые имена переводятся в адреса TCP/IP с использованием DNS или WINS сервера. Поэтому, если устройство HMI подключено к сети PROFINET, для обращения к устройствам по именам устройств необходим DNS или WINS сервер.

Необходимые серверы обычно имеются в сети PROFINET.

6.8 Настройка работы в сети

#### Замечание

Адресация по адресам TCP/IP не поддерживается операционной системой.

Если у вас есть вопросы, проконсультируйтесь с вашим системным администратором.

#### Печать на сетевом принтере

Операционная система устройства HMI не поддерживает построчный вывод вновь поступающих сообщений на сетевой принтер. Все другие функции печати, включая получение печатных копий или распечатку журналов, могут быть выполнены без ограничений на сетевом принтере.

#### Подготовка

Перед настройкой работы в сети получите у системного администратора следующую информацию.

- Используется ли в сети DHCP для динамического назначения сетевых адресов? Если нет, получите у администратора новый сетевой TCP/IP-адрес для устройства HMI.
- Какой TCP/IP адрес имеет шлюз по умолчанию?
- Каков адрес сервера имен при использовании в сети DNS ?
- Каков адрес сервера имен при использовании в сети WINS?

#### Общий порядок действий при настройке работы в сети

До того как оператор устройства HMI сможет работать в сети, необходимо настроить работу устройства в сети. При настройке следует выполнить следующие действия:

- 1. Укажите имя устройства HMI.
- 2. Задайте сетевой адрес.
- 3. Укажите информацию для регистрации пользователя в системе.
- 4. Сохраните параметры настройки.
- 5. Перезагрузите устройство HMI после завершения настройки работы в сети.

Если сетевой адрес назначается автоматически:

Перед включением устройства HMI, вставьте сетевой кабель в соответствующий порт. Уникальный IP-адрес устройства HMI назначается во время запуска.

#### Информацию по этой теме можно также найти в следующих разделах

Перезапуск устройства HMI (страница 6-24)

# 6.8.2 Задание имени устройства HMI

### Введение

Имя устройства используется системой HMI для идентификации устройства в сети.

#### Необходимые условия

Необходимо открыть диалоговое окно "Communications Properties [Параметры обмена данными]" с помощью кнопки "((DoNotTranslate[Communications]DNT))" "[Связь]".

- ① Имя устройства HMI
- ② Описание устройства HMI (дополнительно)

#### Замечание

Для активизации функций сети измените имя устройства HMI в поле ввода "Device name [Имя устройства]".

### Порядок действий

Выполните следующие действия:

- 1. Введите имя устройства HMI в поле ввода "Device name [Имя устройства]".
- 2. Введите описание устройства HMI в поле ввода "Device description [Описание устройства]".
- 3. Подтвердите ввод данных.

Диалоговое окно закроется.

#### Результат

Указано имя устройства для панели HMI.

#### Информацию по этой теме можно также найти в разделе

Обзор возможностей работы в сети (страница 6-35)

6.8 Настройка работы в сети

# 6.8.3 Настройка сетевых параметров

#### Необходимые условия

Необходимо открыть диалоговое окно "Network Configuration [Настройка сетевых параметров]" с помощью кнопки "((DoNotTranslate[Network]DNT))" "[Сеть]".

- ① Выбор Ethernet-карты
- ② MAC-адрес устройства HMI
- ③ Кнопка открытия диалогового окна настройки сетевых параметров

#### Порядок действий

Выполните следующие действия:

- 1. Выберите элемент "SMSC100FD1: Onboard LAN Ethernet Driver [SMSC100FD1: встроенный сетевой драйвер LAN Ethernet]".
- 2. Откройте диалоговое окно "Onboard LAN Ethernet Driver [Встроенный сетевой драйвер LAN Ethernet]" с помощью кнопки "Properties [Свойства]":
- ① Параметры назначения адреса
- ② Поле ввода IP-адреса
- ③ Поле ввода адреса маски подсети
- ④ Поле ввода адреса шлюза по умолчанию
- 3. Выберите опцию или автоматического или ручного назначения адреса с помощью DHCP.
- 4. Если адрес назначается вручную, введите соответствующие адреса в поля ввода "IP Address [IP-адрес]", "Subnet Mask [Маска подсети]" и, если используется, "Default Gateway [Шлюз по умолчанию]".
- 5. Если в сети используется сервер имен DNS, откройте закладку "Name Server [Сервер имен]".
- 6. Введите соответствующие адреса в поля ввода.
- 7. Подтвердите ввод данных.

Диалоговое окно закроется.

8. Перезагрузите устройство HMI.

### Результат

Настроены сетевые параметры для устройства HMI.

#### Информацию по этой теме можно также найти в следующих разделах

Обзор возможностей работы в сети (страница 6-35) Перезапуск устройства HMI (страница 6-24)

### 6.8.4 Настройка регистрации в системе

#### Введение

Регистрационные данные используются системой Windows CE для предоставления пользователю доступа к сетевым ресурсам. Введите имя пользователя, пароль и домен, полученные у системного администратора.

#### Необходимые условия

Необходимо открыть диалоговое окно "Network Configuration [Настройка сетевых параметров]" с помощью кнопки "((DoNotTranslate[Network ]DNT))" "[Сеть]".

# Порядок действий

Выполните следующие действия:

- 1. Введите имя пользователя в поле ввода "User name [Имя пользователя]".
- 2. Введите пароль в поле ввода "Password [Пароль]".
- 3. Введите имя домена в поле ввода "Domain [Домен]".
- 4. Подтвердите ввод данных.

Диалоговое окно закроется.

#### Результат

Определены данные для регистрации в системе.

#### Информацию по этой теме можно также найти в разделе

Обзор возможностей работы в сети (страница 6-35)

6.8 Настройка работы в сети

# 6.8.5 Активизация прямого соединения

#### Необходимые условия

Необходимо открыть диалоговое окно "Communications Properties [Параметры обмена данными]" с помощью кнопки "((DoNotTranslate[Communications]DNT))" "[Связь]". Перейдите на закладку "PC Connection [Соединение с ПК]".

- ① Флажок активизация прямого соединения
- ② Кнопка для замены ПК

#### Внимание

#### Закладка "PC Connection [Соединение с ПК]"

Если вы хотите работать с проектом на устройстве HMI, не изменяйте данные на закладке "PC Connection [Соединение с ПК]".

#### Порядок действий

Выполните следующие действия:

- 1. Установите флажок "Enable direct connections ... [Активизировать прямое соединение …]".
- 2. Подтвердите ввод данных.

Диалоговое окно закроется.

#### Информацию по этой теме можно также найти в разделе

Обзор возможностей работы в сети (страница 6-35)

# 6.8.6 Настройка параметров электронной почты и прокси-сервера

#### Необходимые условия

Необходимо открыть диалоговое окно "WinCC flexible Internet Settings [Параметры Интернет в WinCC flexible]" с помощью кнопки "((DoNotTranslate[WinCC flexible Internet Settings]DNT))" "[Параметры Интернет в WinCC flexible]".

- ① Настройка SMTP-сервера
- ② Имя отправителя
- ③ Учетная запись электронной почты

### Замечание

#### Опции

В диалоговом окне "WinCC flexible Internet Settings [Параметры Интернет в WinCC flexible]" могут появиться дополнительные закладки. Это зависит от опций выбранных в проекте при настройке работы сети.

#### Порядок действий при настройке параметров электронной почты

Выполните следующие действия:

- 1. Укажите SMTP-сервер.
	- Установите флажок "Use the default of the project file [Использовать параметры настройки файла проекта по умолчанию]" если хотите использовать SMTPсервер, настроенный в данном проекте.
	- $-$  Сбросьте флажок "Use the default of the project file [Использовать параметры настройки файла проекта по умолчанию]" если не хотите использовать SMTPсервер, настроенный в данном проекте.
	- Укажите нужный SMTP-сервер.
- 2. Введите имя отправителя в поле ввода "Sender [Отправитель]".
- 3. Введите учетную запись электронной почты поле ввода "Authentication [Авторизация]".

Некоторые провайдеры электронной почты позволяют отправлять почту только, если указана учетная запись электронной почты. Поле "Authentication [Авторизация]" можно оставить пустым, если провайдер электронной почты не выдвигает такого требования.

#### Порядок действий при настройке параметров прокси-сервера

Выполните следующие действия:

1. Перейдите на закладку "Proxy [Прокси]".

① Флажок активизации прокси-сервера

- ② Порт
- ③ Адрес прокси-сервера
- 1. Установите флажок "Use proxy server [Использовать прокси-сервер]" если вы хотите использовать прокси сервер.
- 2. Укажите адрес прокси сервера и порт.
- 3. Подтвердите ввод.

Диалоговое окно закроется.

#### Результат

Настроены параметры сети Интернет.

#### Информацию по этой теме можно также найти в разделе

Обзор возможностей работы в сети (страница 6-35)

# 6.9 Резервное копирование и восстановление с помощью карты памяти

#### Введение

Резервное копирование представляет собой копирование операционной системы, приложений и данных из внутренней флэш-памяти устройства HMI на карту памяти.

При выполнении операции восстановления старые данные из флэш-памяти устройства HMI после соответствующего подтверждения оператора будут удалены. После этого во внутреннюю флэш-память устройства будут записаны данные с карты памяти

#### Осторожно

Все данные на устройстве HMI будут удалены при выполнении операции восстановления. Существующие лицензии будут сохранены.

#### Необходимые условия

На устройстве HMI установлена карта памяти с достаточным свободным пространством. Объем внутренней флэш-памяти отображается на экране вместе с другой информацией об устройстве. В том случае, если свободного пространства на карте недостаточно и процедура резервного копирования прервана, выводится предупреждающее сообщение.

Необходимо открыть диалоговое окно "Backup/Restore [Резервирование/Восстановление]" с помощью кнопки "((DoNotTranslate[Backup/Restore]DNT))" "[Резервирование/Восстановление]".

- ① Кнопка для запуска процедуры резервного копирования на карту памяти
- ② Кнопка для запуска процедуры восстановления с карты памяти

### Порядок действий при резервном копировании

Выполните следующие действия:

- 1. Щелкните на кнопке "BACKUP [РЕЗЕРВНОЕ КОПИРОВАНИЕ]" для запуска процедуры резервного копирования.
- 2. Устройство HMI проверяет наличие карты памяти.

Если карта памяти не установлена в соответствующий слот устройства HMI или карта памяти повреждена:

– Отображается следующее предупреждение:

"((DoNotTranslate[No storage card detected!]DNT))" "[Карта не обнаружена!]"

– Подтвердите предупреждение и следующее сообщение "((DoNotTranslate[Backup aborted]DNT))" "[Процедура резервирования прервана]".

Вновь отобразится Control Panel [Панель управления].

Если карта памяти уже содержит данные, выводится соответствующее сообщение. В этом случае следуйте инструкциям, появляющимся на экране устройства HMI.

- 3. В процессе выполнения процедуры резервного копирования выводятся следующие сообщения и диалоговые окна.
	- "((DoNotTranslate[Checking Registry]DNT))" "[Проверка реестра]"
	- "((DoNotTranslate[Backup Progress]DNT))" "[Выполнение резервного копирования]"
	- "((DoNotTranslate[Saving CE-Image]DNT))" "[Сохранение образа системы CE]"

Процедура резервного копирования отображается на индикаторе хода выполнения.

4. При успешном завершении процедуры резервного копирования выводится следующее сообщение:

"((DoNotTranslate[Backup successfully completed. Click "OK" and remove your storage card.]DNT))" "[Резервирование успешно завершено. Нажмите "OK" и удалите карту памяти]".

5. Щелкните кнопку "OK" для подтверждения сообщения.

Извлеките карту памяти.

#### Результат

Данные с устройства HMI теперь сохранены на карте памяти.

#### Необходимые условия

Карта памяти с резервной копией данных устройства HMI установлена в устройство.

#### Порядок действий при восстановлении

Выполните следующие действия:

1. Для запуска процедуры восстановления нажмите кнопку "RESTORE [ВОССТАНОВЛЕНИЕ]".

Устройство HMI проверяет карту памяти.

- 2. Если карта памяти не установлена в соответствующий слот устройства HMI или карта памяти повреждена:
	- Отображается следующее предупреждающее сообщение:

"((DoNotTranslate[Storage card couldn't be detected. Try restore again? Insert storage card and Press 'OK' or abort restore with 'CANCEL'.]DNT))" "[Карта памяти не обнаружена. Попытаться восстановить данные еще раз? Установите карту памяти и нажмите 'OK' или отмените процедуру восстановления с помощью 'CANCEL']".

- Замените поврежденную карту и перезапустите процесс восстановления с помощью "((DoNotTranslate[OK]DNT))".
- 3. Выполняется проверка данных, которые будут восстановлены.

Во время проверки последовательно выводятся следующие сообщения.

- "((DoNotTranslate[Starting Restore]DNT))" "[Запуск процедуры восстановления]"
- "((DoNotTranslate[Checking data]DNT))" "[Проверка данных]".
- 4. После проверки данных выводится следующее сообщение, требующее ответа оператора:

"((DoNotTranslate[You are starting RESTORE now. All files (except files on storage cards) and the registry will be erased. Are you sure?]DNT))" "[Теперь начинается выполнение процедуры ВОССТАНОВЛЕНИЯ. Все файлы (за исключением файлов на карте памяти) будут стерты. Вы уверены?]"

На данном этапе вы можете, если это необходимо, прервать процесс восстановления чтобы предотвратить удаление данных на устройстве HMI..

5. Запустите процедуру восстановления, выбрав кнопку "((DoNotTranslate[Yes]DNT))" "[Да]".

Во время выполнения процедуры восстановления выводятся следующие сообщения:

- "((DoNotTranslate[Deleting files on flash]DNT))" "[Удаление файлов с флэшпамяти]"
- "((DoNotTranslate[Restore CE Image]DNT))" "[Восстановление образа CE]"

Процедура восстановления образа CE отображается на индикаторе хода выполнения процесса.

6. После успешного восстановления образа Windows CE, отобразится следующее сообщение: "((DoNotTranslate[Restore of CE Image is finished. The device will reboot now. Do not remove the storage card]DNT))" "[Восстановление образа CE завершено. Теперь необходимо перезагрузить устройство. Не удаляйте карту памяти]".

Подтвердите сообщение.

- 7. Выполняется загрузка устройства HMI. Загружается операционная система, последовательно открываются диалоговые окна "Loader [Загрузчик]" и "Restore [Восстановление]".
- 8. Процесс восстановления возобновляется. Восстанавливаются все данные файловой системы флэш-памяти. После успешного завершения восстановления выводится сообщение: "((DoNotTranslate[Restore successfully finished. Click "OK" and remove your storage card and reboot your device]DNT))" "[Восстановление успешно завершено. Нажмите "OK", удалите карту памяти и перезагрузите устройство]".

Извлеките карту памяти из устройства.

Подтвердите данное сообщение.

9. Устройство HMI будет перезагружено.

#### Результат

Данные с карты памяти переписаны на устройство HMI.

#### Информацию по этой теме можно также найти в следующих разделах

Использование карты памяти в устройстве HMI (страница 5-2)

Отображение информации об устройстве HMI (страница 6-25)

# Ввод проекта в эксплуатацию 7

# 7.1 Обзор

#### Этапы проектирования и управления процессом

Устройство HMI используется для контроля и управления технологическим процессом и автоматизированным производством. Выводимые на устройство HMI экраны, отображающие ход процесса на установке, обеспечивают наглядное представление технологического процесса. Проект, исполняющийся на устройстве HMI, который включает эти экраны или кадры процесса, создается во время этапа проектирования.

Как только проект передан на устройство HMI, начинается фаза управления процессом, во время которой происходит наблюдение за текущим состоянием процесса и управление им. При этом устройство HMI подключенное к контроллеру, связанному с установкой, обменивается с этим ПЛК значениями процесса.

Рисунок 7-1 Этапы проектирования и управления процессом

### Передача проекта на устройство HMI

Передать проект на устройство HMI можно следующим образом:

- Передать проект с компьютера проектирования
- Восстановить проект с компьютера с помощью ProSave

В этом случае, архивированный проект передается с компьютера на устройство HMI. При этом установки программного обеспечения разработки на этом ПК не требуется.

#### Ввод проекта в эксплуатацию и повторный запуск проекта

- При вводе устройства HMI в эксплуатацию на нем еще нет проекта.
	- В таком же состоянии устройство HMI находится после обновления операционной системы.
- При повторном запуске проекта, любой проект, находящийся на устройстве HMI будет замещен.

7.2 Выбор режима работы

# 7.2 Выбор режима работы

#### Режимы работы

Режимы работы устройства HMI:

- Offline режим, в котором устройство не подключено к контроллеру
- Online режим, в котором устройство подключено к контроллеру (сети)
- Transfer [Передача] режим передачи проекта

Режимы "Offline" и "Online" могут быть установлены как с компьютера проектирования, так и с устройства HMI. Для установки этих режимов на устройстве HMI, используйте соответствующий объект операторского управления, созданный в проекте.

#### Изменение режима работы

Для того чтобы иметь возможность изменять режим работы на устройстве HMI в ходе исполнения проекта и управления процессом, инженер-проектировщик должен создать соответствующий элемент операторского управления.

Дополнительную информацию по этим вопросам можно найти в документации по вашей системе.

#### Режим работы "Offline"

В этом режиме связь между устройством HMI и ПЛК отсутствует. Хотя оператор может работать на устройстве HMI, устройство не может обмениваться данными с ПЛК.

#### Режим работы "Online"

В этом режиме установлена связь между устройством HMI и ПЛК. Оператор может осуществлять управление и контроль установкой в соответствии с конфигурацией системы.

#### Режим работы " Transfer [Передача]"

В этом режиме можно, например, передать проект с компьютера проектирования на устройство HMI, сделать резервную копию данных устройства HMI или восстановить их из резервной копии.

Для настройки режима "Transfer [Передача]" на устройстве HMI возможны следующие варианты:

• При запуске устройства HMI

Установите режим передачи вручную с помощью соответствующей кнопки Loader [Загрузчика] устройства HMI.

• В процессе работы

Запустите режим передачи вручную с помощью объекта операторского управления, созданного в проекте. Устройство HMI также переходит в режим "Transfer [Передача]", если установлен автоматический режим, и передача запущена на компьютере проектирования.

7.3 Повторное использование готовых проектов

# 7.3 Повторное использование готовых проектов

В приведенной ниже таблице приведена информация о том, каким образом можно использовать проекты, разработанные для одних устройств, с другими устройствами при соблюдении размера экрана:

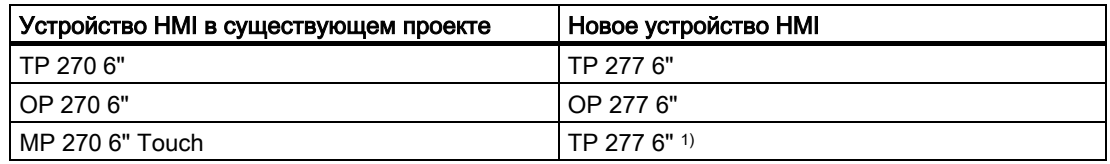

1) Если на устройстве MP 270 6" Сенсорная установлены опции, в качестве нового устройства необходимо использовать сенсорную панель MP 277 8" ..

Возможны следующие случаи:

1. Проект создан в среде ProTool:

Преобразуйте проект в среду WinCC flexible и подключите другое устройство HMI.

2. Проект создан в среде WinCC flexible:

Подключите новое устройство HMI в WinCC flexible.

Более подробную информацию по этой теме можно найти в интерактивной справке по WinCC flexible или в руководстве пользователя "WinCC flexible Migration [Преобразование проектов в "WinCC flexible]".

# 7.4 Варианты передачи данных

#### Обзор

В следующей таблице показаны варианты передачи данных между TP 277 или OP 277 и компьютером проектирования.

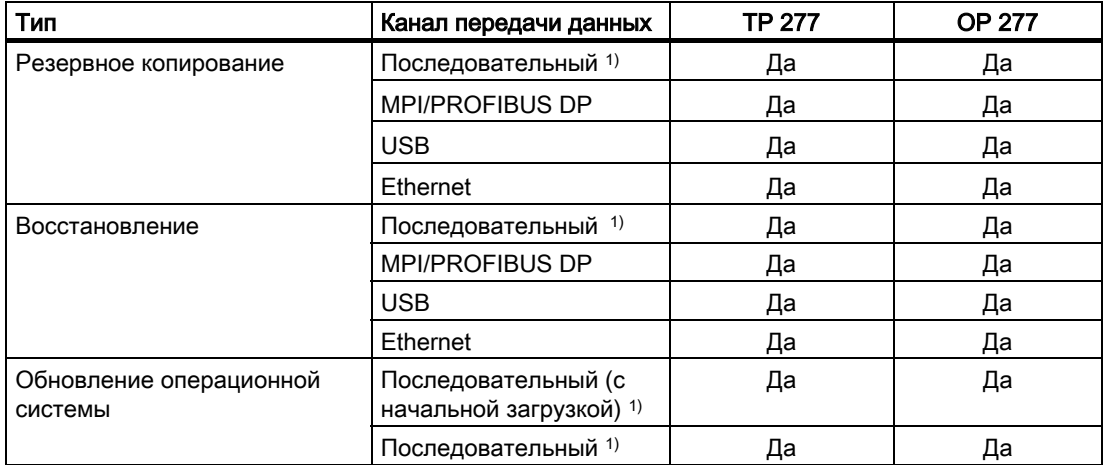

7.5 Передача проекта

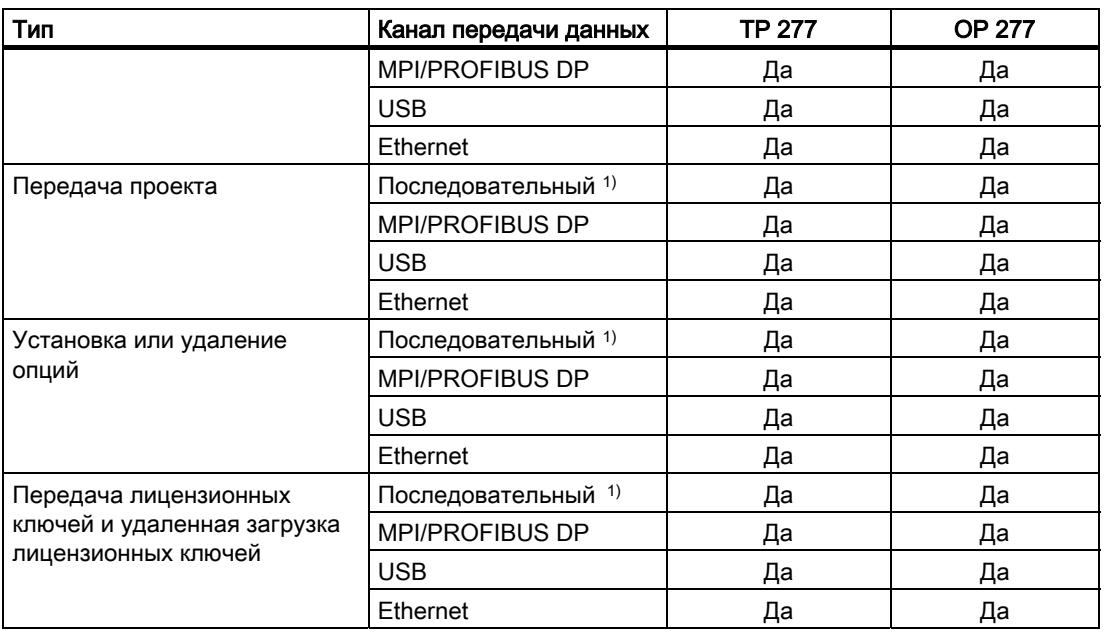

1) При использовании PC/PPI-кабеля

# 7.5 Передача проекта

# 7.5.1 Обзор

#### Передача

В процессе передачи исполняемый проект загружается с компьютера проектирования на устройство HMI.

Режим "Transfer [Передача]" может быть запущен на устройстве HMI вручную или автоматически.

Передаваемые данные записываются непосредственно во внутреннюю флэш-память устройства HMI. Перед началом процедуры передачи, необходимо настроить канал передачи данных.

### Обратная передача

У вас есть возможность передать сжатый (архивный) файл проекта вместе с исполняемым файлом проекта на устройство. При необходимости архивный файл проекта может быть передан обратно на компьютер программирования и отредактирован.

НА устройстве HMI должна быть установлена карта внешней памяти, на которой будет сохранен сжатый файл проекта.

# Внимание Сжатый файл проекта

В WinCC flexible не выполняется проверки, соответствует ли сжатый (архивный) файл проекта, хранящийся на устройстве HMI исполняемому проекту.

# 7.5.2 Ручной запуск процедуры передачи проекта

#### Введение

Устройство HMI может быть переведено в режим передачи вручную следующим образом:

- с помощью сконфигурированного объекта операторского управления в процессе исполнения проекта.
- в Loader [Загрузчике]на устройстве HMI.

#### Необходимые условия

- Проект "\*.hmi" открыт в WinCC flexible.
- Устройство HMI подключено к компьютеру проектирования.
- На устройстве HMI настроен канал передачи данных.
- Устройство HMI находится в режиме "Transfer [Передача]".

#### Порядок действий

Выполните следующие действия:

1. На компьютере проектирования в WinCC flexible выберите команду "Transfer settings [Параметры передачи]" в меню "Project > Transfer [Проект > Передача]" в WinCC flexible.

Откроется диалоговое окно "Select devices for transfer [Выберите устройство для передачи]".

- 2. В левой части диалогового окна выберите устройство HMI.
- 3. Выберите тип соединения между устройством HMI и компьютером проектирования. Задайте параметры соединения.
- 4. Задайте параметры передачи в правой части диалогового окна.
- 5. Если вы хотите передать сжатый файл проекта вместе с исполняемым проектом на устройство HMI:
Установите флажок "Activate Upload [Активировать удаленную загрузку]"

6. Запустите процедуру передачи проекта в WinCC flexible с помощью "Transfer [Передача]".

На компьютере проектирования выполняется проверка соединения с устройством HMI. Выполняется передача проекта на устройство HMI. Если соединения нет или оно неисправно, на компьютере проектирования выводится сообщение об ошибке.

## Результат

При успешном завершении передачи данные проекта находятся на устройстве HMI. После этого переданный проект запускается автоматически.

### Информацию по этой теме можно также найти в следующих разделах

Выбор режима работы (страница 7-2) Настройка канала передачи данных (страница 6-31) Варианты передачи данных (страница 7-3) Обзор (страница 7-4)

## 7.5.3 Автоматический запуск процедуры передачи проекта

## Введение

В процессе работы устройство HMI может автоматически переключиться в режим "Transfer [Передача]", в том случае если процедура передачи проекта запущена на компьютере проектирования.

Автоматический запуск особенно удобен на этапе тестирования нового проекта, так как передача проекта происходит, не влияя на работу устройства HMI.

Автоматический запуск процедуры передачи возможен для следующих каналов передачи данных:

- Последовательного
- MPI/PROFIBUS DP
- USB
- Ethernet

#### Внимание

Если на устройстве HMI была активизирован автоматический запуск передачи проекта и на компьютере проектирования запущена процедура передачи, исполняющийся в данный момент проект автоматически останавливается. Устройство HMI автоматически переходит в режим "Transfer [Передача]".

После ввода в действие, отключите автоматический запуск передачи проекта, чтобы устройство HMI не могло случайно перейти в режим передачи. Режим передачи может привести к выполнению нежелательных случайных действий на устройстве.

Для ограничения доступа к параметрам передачи и устранения возможности несанкционированных изменений вы можете установить пароль в Loader [Загрузчике] устройства HMI.

#### Необходимые условия

- Проект "\*.hmi" открыт в WinCC flexible.
- Устройство HMI подключено к компьютеру проектирования.
- На устройстве HMI настроен канал передачи данных.
- Активизирован автоматический запуск передачи проекта по каналу передачи данных.
- На устройстве HMI запущен проект.

#### Порядок действий

Выполните следующие действия:

1. В WinCC flexible на компьютере проектирования выберите команду "Transfer settings [Параметры передачи]" в меню "Project > Transfer [Проект > Передача]".

Откроется диалоговое окно "Select devices for transfer [Выберите устройство для передачи]".

- 2. В левой части диалогового окна выберите устройство HMI.
- 3. Выберите тип соединения между устройством HMI и компьютером проектирования. Задайте параметры соединения.
- 4. Задайте параметры передачи в правой части диалогового окна.
- 5. Если вы хотите передать сжатый файл проекта вместе с исполняемым проектом на устройство HMI:

Установите "Activate Upload [Активировать удаленную загрузку]".

6. Запустите процедуру передачи проекта в WinCC flexible с помощью "Transfer [Передача]".

На компьютере проектирования выполняется проверка соединения с устройством HMI. Устройство HMI завершает текущий проект и автоматически переключается в режим "Transfer [Передача]". Проект передается на устройство HMI. Если соединения нет или оно неисправно, на компьютере проектирования выводится сообщение об ошибке.

## Результат

При успешном завершении передачи данные проекта находятся на устройстве HMI. После этого переданный проект запускается автоматически.

#### Информацию по этой теме можно также найти в следующих разделах

Варианты передачи данных (страница 7-3)

Настройка канала передачи данных (страница 6-31)

Выбор режима работы (страница 7-2)

Обзор (страница 7-4)

## 7.5.4 Тестирование проекта

### Введение

Существует три возможности тестирования проекта:

• Тестирование проекта на компьютере проектирования

Можно протестировать проект на компьютере проектирования, используя программу моделирования. Более подробную информацию можно найти в руководстве пользователя по WinCC flexible и в интерактивной справке по WinCC flexible.

• Тестирование проекта в режиме "Offline" на устройстве HMI

Тестирование в режиме "Offline" означает, что оно выполняется при отсутствии обмена данными между устройством HMI и ПЛК.

• Тестирование проекта в режиме "Online" на устройстве HMI

Тестирование в режиме Online означает, что во время выполнения теста происходит обмен данными между устройством HMI и ПЛК.

Выполните обе процедуры тестирования, начав с теста в режиме "Offline", а затем запустите тест в режиме "Online".

#### Замечание

Тестировать проект следует всегда на том устройстве HMI, на котором он будет использоваться.

Проверьте следующее:

- 1. Проверьте правильность объектов экрана (макеты экранов).
- 2. Проверьте экранную навигацию.
- 3. Проверьте функционирование объектов ввода.
- 4. Введите значения тегов.

Тестирование позволяет убедиться в том, что проект будет выполняться на устройстве HMI без ошибок.

#### Необходимые условия для тестирования в режиме "Offline"

- Проект был передан на устройство HMI.
- Устройство HMI находится в режиме "Offline".

#### Порядок действий

В режиме "Offline" вы можете проверить функционирование проекта на устройстве HMI без влияния ПЛК на выполнение функций. Это означает, что теги ПЛК не обновляются.

Протестируйте работу объектов операторского управления и возможности визуализации проекта насколько это возможно, не подключая устройство HMI к ПЛК.

#### Необходимые условия для тестирования в режиме "Online"

- Проект был передан на устройство HMI.
- Устройство HMI находится в режиме "Online".

### Порядок действий

В режиме "Online" вы можете проверить функционирование проекта на устройстве HMI, причем в этом случае происходит обновление тегов ПЛК

У вас есть возможность проверить выполнение функций, связанных с обменом данными, например, формирование сообщений, и т.д.

Проверьте функционирование элементов операторского управления и окон, созданных в проекте.

#### Информацию по этой теме можно также найти в разделе

Выбор режима работы (страница 7-2)

## 7.5.5 Запуск обратной передачи

#### Необходимые условия

• Ни один проект не должен быть открыт в WinCC flexible.

- Устройство HMI подключено к компьютеру проектирования.
- На устройстве HMI настроен канал передачи данных.
- Устройство HMI находится в режиме "Transfer [Передача]".
- На устройстве HMI установлена карта памяти, содержащая сжатый файл (архив) проекта.

## Порядок действий

Выполните следующие действия:

1. На компьютере проектирования выберите команду "Communication settings [Параметры связи]" в меню WinCC flexible"Project > Transfer [Проект > Передача]" .

Откроется диалоговое окно "Communication Settings [Параметры связи]".

- 2. Выберите тип устройства HMI.
- 3. Выберите тип соединения между устройством HMI и компьютером проектирования. Задайте параметры соединения.
- 4. Закройте диалоговое окно, щелкнув "OK".
- 5. Выберите команду "Transfer [Передача]" > "Backtransfer [Обратная передача]" в меню "Project [Проект]".

Откроется диалоговое окно "Backtransfer [Обратная передача]".

6. Щелкните "OK", чтобы запустить процесс обратной передачи.

На компьютере проектирования выполняется проверка соединения с устройством HMI. Сжатый файл проекта передается назад с устройства HMI на компьютер проектирования. Если соединения нет или оно неисправно, на компьютере проектирования выводится сообщение об ошибке.

## Результат

При успешном окончании процедуры обратной передачи на компьютере проектирования отображается окно открытого проекта WinCC flexible.

### Информацию по этой теме можно также найти в разделе

Обзор (страница 7-4)

## 7.6 Резервное копирование и восстановление

## 7.6.1 Обзор

#### Резервное копирование и восстановление

#### Внимание

#### Ключи лицензий

Резервное копирование и восстановление лицензий не требуется, так как они постоянно хранятся в рабочей памяти устройства HMI и не могут быть удалены.

Вы можете сделать резервную копию и восстановить следующие данные, хранящиеся во внутренней флэш-памяти устройства HMI:

- проект и образ системы HMI,
- список паролей,
- данные рецептов

Вы можете выполнить операции резервного копирования и восстановления в одном из следующих приложений:

- WinCC flexible
- **ProSave**

### Общая информация

#### Внимание

### Сбой в системе электропитания

Если процедура восстановления данных на устройстве HMI была прервана в результате сбоя в системе электропитания устройства, операционная система может быть удалена! В этом случае необходимо ее обновление.

#### Конфликтная ситуация при проверке совместимости

Если в процессе выполнения операции восстановления данных на устройстве HMI выводится сообщение, предупреждающее о конфликтной ситуации при проверке совместимости, необходимо обновление операционной системы.

## 7.6.2 Резервное копирование и восстановление с использованием WinCC flexible

### Необходимые условия

- Устройство HMI подключено к компьютеру проектирования.
- Ни один проект не открыт в WinCC flexible.
- На устройстве HMI настроен канал передачи данных.

#### Порядок действий при резервном копировании

Выполните следующие действия:

1. На компьютере проектирования выберите команду меню "Communication settings [Параметры связи]" в меню WinCC flexible "Project > Transfer [Проект > Передача]" .

Откроется диалоговое окно "Communication Settings [Параметры связи]".

- 2. Выберите тип устройства HMI.
- 3. Выберите тип соединения между устройством HMI и компьютером проектирования. Задайте параметры соединения.
- 4. Закройте диалоговое окно, щелкнув "OK".
- 5. Выберите команду "Backup [Резервное копирование]" в меню "Project > Transfer [Проект > Передача]" WinCC flexible.

Откроется диалоговое окно "Backup Settings [Настройка резервного копирования]".

- 6. Выберите данные для резервного копирования.
- 7. Выберите папку, в которую будет производиться резервное копирование и имя файла резервной копии с расширением \*.psb.
- 8. Установите режим "Transfer [Передача]" на устройстве HMI.

Если на устройстве HMI включен автоматический запуск передачи, устройство автоматически переключается в режим "Transfer [Передача]" при инициализации резервного копирования.

9. Запустите операцию резервного копирования на компьютере проектирования в WinCC flexible с помощью "OK".

Следуйте инструкциям WinCC flexible.

Для индикации процесса выполнения операции откроется окно отображения состояния.

### Результат

По окончании резервного копирования выводится системное сообщение.

Теперь на компьютере проектирования существует резервная копия указанных данных.

### Порядок действий при восстановлении

Выполните следующие действия:

1. На компьютере проектирования выберите команду "Communication settings [Параметры связи]" в меню WinCC flexible "Project > Transfer [Проект > Передача]" .

Откроется диалоговое окно "Communication Settings [Параметры связи]".

- 2. Выберите тип устройства HMI.
- 3. Выберите тип соединения между устройством HMI и компьютером проектирования. Задайте параметры соединения.
- 4. Закройте диалоговое окно, щелкнув "OK".
- 5. Выберите команду "Restore [Восстановление]" в меню "Project > Transfer [Проект > Передача]" WinCC flexible.

Откроется диалоговое окно "Restore Settings [Настройка восстановления]".

6. В поле "Open [Открыть]" выберите файла резервной копии с расширением \*.psb.

При этом выводится сообщение с информацией об устройстве HMI, для которого была создана эта резервная копия, а также о типе данных, содержащихся в файле.

7. Установите режим "Transfer [Передача]" на устройстве HMI.

Если на устройстве HMI включен автоматический запуск передачи, устройство автоматически переключается в режим "Transfer [Передача]" при инициализации восстановления.

8. Запустите операцию восстановления на компьютере проектирования в WinCC flexible с помощью "OK".

Следуйте инструкциям WinCC flexible.

Для индикации процесса выполнения операции откроется окно отображения состояния.

#### Результат

Процесс передачи успешно завершен и данные резервной копии с компьютера проектирования восстановлены на устройстве HMI.

#### Информацию по этой теме можно также найти в разделах

Обзор (страница 7-11) Выбор режима работы (страница 7-2) Варианты передачи данных (страница 7-3) Настройка канала передачи данных (страница 6-31)

## 7.6.3 Резервирование и восстановление с использованием ProSave

#### Необходимые условия

• Устройство HMI подключено к компьютеру, на котором установлено программное обеспечение ProSave.

• На устройстве HMI настроен канал передачи данных.

## Порядок действий при резервировании

Выполните следующие действия:

- 1. Запустите на ПК приложение ProSave из меню Windows Start [Пуск].
- 2. Выберите тип устройства HMI на закладке "General [Общие]".
- 3. Выберите тип соединения между устройством HMI и ПК.

Задайте параметры связи.

- 4. Выберите резервируемые данные на закладке "Backup [Резервное копирование]".
- 5. Выберите папку, в которую будет выполняться резервное копирование и имя файла резервной копии с расширением "\*.psb".
- 6. Перейдите в режим "Transfer [Передача]" на устройстве HMI.

Если на устройстве HMI включен автоматический запуск передачи, устройство автоматически переключается в режим "Transfer [Передача]" при инициализации резервного копирования.

7. Запустите операцию резервного копирования в ProSave с помощью команды "Start Backup [Начать резервное копирование]".

Следуйте инструкциям ProSave.

Для индикации процесса выполнения операции откроется окно отображения состояния.

## Результат

По окончании процедуры резервного копирования выводится системное сообщение. Теперь на ПК существует резервная копия указанных данных.

## Порядок действий при восстановлении

Выполните следующие действия:

- 1. Запустите на ПК приложение ProSave из меню Windows Start [Пуск].
- 2. Выберите тип устройства HMI на закладке "General [Общие]".
- 3. Выберите тип соединения между устройством HMI и ПК.

Задайте параметры связи.

4. Выберите файл резервной копии с расширением "\*.psb" на закладке " Restore [Восстановление]".

При этом выводится сообщение с информацией об устройстве HMI, для которого была создана эта резервная копия, а также о типе данных, содержащихся в файле.

5. Перейдите в режим "Transfer [Передача]" на устройстве HMI.

Если на устройстве HMI включен автоматический запуск передачи, устройство автоматически переключается в режим "Transfer [Передача]" при инициализации резервного копирования.

7.7 Обновление операционной системы

6. Запустите операцию восстановления на ПК в ProSave с помощью команды "Start Restore [Начать восстановление]".

Следуйте инструкциям ProSave.

Для индикации процесса выполнения операции откроется окно отображения состояния.

#### Результат

После успешного завершения процедуры восстановления данные резервной копии находятся на устройстве HMI.

#### Информацию по этой теме можно также найти в разделах

Обзор (страница 7-11) Выбор режима работы (страница 7-2) Варианты передачи данных (страница 7-3) Настройка канала передачи данных (страница 6-31)

## 7.7 Обновление операционной системы

## 7.7.1 Обзор

### Обновление операционной системы

При передаче проекта на устройство HMI может возникнуть конфликтная ситуация при проверке совместимости. Это может быть вызвано различиями между версиями используемого программного обеспечения проектирования и образа системы HMI на устройстве HMI. Если версии различаются, компьютер проектирования отменяет операцию передачи проекта и выводит сообщение, предупреждающее о конфликтной ситуации при проверке совместимости.

Существует два способа обеспечения соответствия версий:

- Обновить образ системы HMI, если проект был создан с использованием последней версии программного обеспечения проектирования.
- Загрузить предыдущую версию образа системы HMI, если вы не хотите адаптировать загруженный проект к последней версии программного обеспечения проектирования.

7.7 Обновление операционной системы

#### Внимание

#### Потеря данных

При обновлении операционной системы проектные данные, пароли и лицензии, удаляются с устройства HMI.

#### Каналы передачи данных

Обновление операционной системы сбрасывает все параметры каналов передачи данных. Процедура передачи данных может быть запущена в Loader [Загрузчике] только после того, как каналы передачи данных будут настроены заново

## 7.7.2 Самозагрузка

### Самозагрузка

Вы можете выполнить обновление операционной системы в ProSave или WinCC flexible с использованием или без использования процедуры начальной самозагрузки.

• Обновление операционной системы без самозагрузки

Сначала установите режим "Transfer [Передача]" на устройстве HMI или воспользуйтесь функцией автоматической передачи, если проект активен. Затем запустите обновление операционной системы в ProSave или WinCC flexible.

• Обновление операционной системы с самозагрузкой

Сначала запустите обновление операционной системы в ProSave или WinCC flexible. Затем выключите и снова включите питание устройства HMI при появлении подсказки.

#### Замечание

Если на устройстве HMI еще нет операционной системы или операционная система повреждена, то необходимо выполнить обновление операционной системы с самозагрузкой.

Для обновления операционной системы с самозагрузкой необходимо соединение точка-к-точке с использованием кабеля PC-PPI.

## 7.7.3 Обновление операционной системы в WinCC flexible

### Необходимые условия

- Устройство HMI подключено к компьютеру проектирования.
- Ни один проект не открыт в WinCC flexible.

• Относится только к обновлению операционной системы без самозагрузки: На устройстве HMI настроен канал передачи данных.

### Порядок действий

Выполните следующие действия:

1. Относится к обновлению операционной системы с самозагрузкой:

Отключите питание на устройстве HMI.

2. На компьютере проектирования выберите команду меню "Communication settings [Параметры связи]" в меню WinCC flexible"Project > Transfer [Проект > Передача]" .

Откроется диалоговое окно "Communication Settings [Параметры связи]".

- 3. Выберите тип устройства HMI.
- 4. Выберите тип соединения между устройством HMI и компьютером проектирования и задайте параметры соединения.
- 5. Закройте диалоговое окно, щелкнув "OK".
- 6. Выберите команду меню "OS Update [Обновление ОС]" в меню "Project > Transfer [Проект > Передача]" в WinCC flexible.
- 7. Выберите, будет ли операционная система обновляться с самозагрузкой или без нее, установив или сбросив флажок " Booting [Загрузка]" соответственно.
- 8. В поле "Image path [Путь к образу системы HMI]" выберите файл образа системы HMI с расширением "\*.img".

Файлы образа системы HMI находятся в установочной папке WinCC flexible в "WinCC flexible Images [Образы WinCC flexible]" и на соответствующем установочном диске WinCC flexible.

В области вывода после открытия файла образа системы HMI отображается информация о версии образа.

9. Относится только к обновлению операционной системы без самозагрузки:

Включите режим "Transfer [Передача]" на устройстве HMI.

Если на устройстве HMI включен режим автоматического запуска передачи, то устройство автоматически переключается в режим "Transfer [Передача]" при инициализации процедуры обновления.

- 10.В WinCC flexible выберите команду "Update OS [Обновить ОС]" на компьютере проектирования для запуска обновления операционной системы.
- 11.Относится только к обновлению операционной системы с самозагрузкой:

Включите питание устройства HMI.

12.Следуйте инструкциям WinCC flexible.

Для отображения процесса выполнения откроется индикатор состояния.

#### Результат

При успешном окончании обновления операционной системы выводится сообщение.

7.7 Обновление операционной системы

При выполнении данной операции все проектные данные были удалены с HMI устройства.

## Информацию по этой теме можно также найти в разделах

Обзор (страница 7-11) Выбор режима работы (страница 7-2) Варианты передачи данных (страница 7-3) Настройка канала передачи данных (страница 6-31)

## 7.7.4 Обновление операционной системы в ProSave

## Необходимые условия

- Устройство HMI подключено к ПК с установленным программным обеспечением ProSave.
- Относится только к обновлению операционной системы без самозагрузки: На устройстве HMI настроен канал передачи данных.

## Порядок действий

Выполните следующие действия:

1. Относится к обновлению операционной системы с самозагрузкой:

Отключите питание на устройстве HMI.

- 2. Запустите на ПК приложение ProSave из меню Windows Start [Пуск].
- 3. Выберите тип устройства HMI на закладке "General [Общие]".
- 4. Выберите тип соединения между устройством HMI и ПК и далее, задайте параметры связи.
- 5. Перейдите на закладку "OS Update [Обновление ОС]".
- 6. Выберите, будет ли операционная система обновляться с самозагрузкой или без нее, установив или сбросив флажок " Booting [Загрузка]" соответственно.
- 7. В поле "Image path [Путь к образу системы HMI]" выберите файл образа системы HMI с расширением "\*.img".

Файлы образа системы HMI находятся в установочной папке WinCC flexible с именем "WinCC flexible Images [Образы WinCC flexible]" или на соответствующем установочном диске WinCC flexible.

В области вывода после открытия файла образа системы HMI отображается информация о версии образа.

8. Относится только к обновлению операционной системы без самозагрузки:

Включите режим "Transfer [Передача]" на устройстве HMI.

7.8 Установка и удаление опций

Если на устройстве HMI включен режим автоматического запуска передачи, то устройство автоматически переключается в режим "Transfer [Передача]" при инициализации процедуры обновления.

- 9. Выберите на ПК команду "Update OS [Обновить ОС]" для запуска обновления операционной системы.
- 10.Относится только к обновлению операционной системы с самозагрузкой:

Включите питание устройства HMI.

11.Следуйте инструкциям ProSave.

Для отображения процесса выполнения откроется индикатор состояния.

### Результат

При успешном окончании обновления операционной системы выводится сообщение. При выполнении данной операции все проектные данные были удалены с HMI устройства.

## 7.8 Установка и удаление опций

## 7.8.1 Обзор

#### Установка и удаление опций

Вы можете установить на устройстве HMI опции, например, дополнительные программы, разработанные специально для устройства HMI.

Вы также можете удалить опции с устройства HMI.

#### Замечание

#### Ключ лицензии

Для запуска опции может потребоваться лицензионный ключ, делающий возможным использование опции.

## 7.8.2 Установка и удаление опций с использованием WinCC flexible

#### Необходимые условия

• Устройство HMI подключено к компьютеру проектирования.

7.8 Установка и удаление опций

- Ни один проект не открыт в WinCC flexible.
- На устройстве HMI настроен канал передачи данных.

### Порядок действий при установке опции

Выполните следующие действия:

1. На компьютере проектирования выберите команду меню "Communication settings [Параметры связи]" в меню WinCC flexible "Project > Transfer [Проект > Передача]" .

Откроется диалоговое окно "Communication settings [Параметры связи]".

- 2. Выберите тип устройства HMI.
- 3. Выберите тип соединения между устройством HMI и компьютером проектирования и задайте параметры соединения.
- 4. Закройте диалоговое окно, щелкнув "OK".
- 5. Выберите команду меню " Options [Опции]" в меню WinCC flexible "Project > Transfer [Проект > Передача]".
- 6. Выберите нужную опцию в "Available options [Доступные опции]".
- 7. Включите режим "Transfer [Передача]" на устройстве HMI.

Если на устройстве HMI включен режим автоматического запуска передачи, то устройство автоматически переключается в режим "Transfer [Передача]" при инициализации процедуры установки опции.

8. Запустите установку опции в WinCC flexible на компьютере проектирования с помощью кнопки ">>".

Следуйте инструкциям WinCC flexible.

Для отображения процесса выполнения откроется индикатор состояния.

## Результат

Опция установлена на HMI устройстве.

#### Порядок действий при удалении опции

Выполните следующие действия:

1. На компьютере проектирования выберите команду меню "Communication settings [Параметры связи]" в меню WinCC flexible "Project > Transfer [Проект > Передача]".

Откроется диалоговое окно "Communication Settings [Параметры связи]".

- 2. Выберите тип устройства HMI.
- 3. Выберите тип соединения между устройством HMI и компьютером проектирования и задайте параметры соединения.
- 4. Закройте диалоговое окно, щелкнув "OK".
- 5. Выберите команду меню " Options [Опции]" в меню "Project > Transfer [Проект > Передача]" в WinCC flexible.
- 6. Выберите нужную опцию в "Installed options [Установленные опции]".

7. Включите режим "Transfer [Передача]" на устройстве HMI.

Если на устройстве HMI включен режим автоматического запуска передачи, то устройство автоматически переключается в режим "Transfer [Передача]" при инициализации процедуры удаления опции.

8. Запустите установку опции в WinCC flexible на компьютере проектирования с помощью кнопки "<<".

Следуйте инструкциям WinCC flexible.

Для отображения процесса выполнения откроется индикатор состояния.

### Результат

Опция удалена с HMI устройства.

#### Информацию по этой теме можно также найти в разделах

Обзор (страница 7-11) Выбор режима работы (страница 7-2) Варианты передачи данных (страница 7-3) Настройка канала передачи данных (страница 6-31)

## 7.8.3 Установки и удаление опций с использованием ProSave

#### Необходимые условия

- Устройство HMI подключено к ПК с установленным программным обеспечением ProSave.
- На устройстве HMI настроен канал передачи данных.

#### Порядок действий при установке опции

Выполните следующие действия:

- 1. Запустите на ПК приложение ProSave из меню Windows Start [Пуск].
- 2. Выберите тип устройства HMI на закладке "General [Общие]".
- 3. Выберите тип соединения между устройством HMI и ПК и далее задайте параметры связи.
- 4. Перейдите на закладку "Options [Опции]".
- 5. Выберите нужную опцию в "Available options [Доступные опции]".
- 6. Включите режим "Transfer [Передача]" на устройстве HMI.

Если на устройстве HMI включен режим автоматического запуска передачи, то устройство автоматически переключается в режим "Transfer [Передача]" при инициализации процедуры установки опции.

## 7.8 Установка и удаление опций

7. Запустите установку опции в WinCC flexible на компьютере проектирования с помощью кнопки ">>".

Следуйте инструкциям ProSave.

Для отображения процесса выполнения откроется индикатор состояния.

## Результат

Опция установлена на HMI устройстве.

### Порядок действий при удалении опции

Выполните следующие действия:

- 1. Запустите на ПК приложение ProSave из меню Windows Start [Пуск].
- 2. Выберите тип устройства HMI на закладке "General [Общие]".
- 3. Выберите тип соединения между устройством HMI и ПК и далее задайте параметры связи.
- 4. Перейдите на закладку "Options [Опции]".
- 5. Выберите нужную опцию в "Installed options [Установленные опции]".
- 6. Включите режим "Transfer [Передача]" на устройстве HMI.

Если на устройстве HMI включен режим автоматического запуска передачи, то устройство автоматически переключается в режим "Transfer [Передача]" при инициализации процедуры установки опции.

7. Запустите установку опции в WinCC flexible на компьютере проектирования с помощью кнопки "<<".

Следуйте инструкциям ProSave.

Для отображения процесса выполнения откроется индикатор состояния.

## Результат

Опция удалена с HMI устройства.

### Информацию по этой теме можно также найти в разделах

Обзор (страница 7-11)

Выбор режима работы (страница 7-2)

- Варианты передачи данных (страница 7-3)
- Настройка канала передачи данных (страница 6-31)

7.9 Передача и обратная передача лицензионных ключей

## 7.9 Передача и обратная передача лицензионных ключей

## 7.9.1 Обзор

#### Передача и обратная передача лицензионных ключей

При покупке пакета опций вы получаете пользовательскую лицензию с соответствующим ключом лицензии, называемым лицензионным ключом. При установке пакета опций, инициируйте передачу лицензионного ключа на устройство HMI. Лицензионный ключ делает возможным использование опции.

Лицензионный ключ может также быть передан с устройства HMI обратно на лицензионную дискету.

#### Замечание

Лицензионные ключи могут быть переданы с дискеты и перенесены обратно на дискету только с помощью Automation License Manager [Менеджера лицензий автоматизации] или WinCC flexible.

## 7.9.2 Процедура передачи и обратной передачи лицензионных ключей

#### Необходимые условия

- Устройство HMI подключено к компьютеру программирования.
- При передаче или обратной передаче с использованием WinCC flexible:

Ни один проект не открыт в WinCC flexible.

- На устройстве HMI настроен канал передачи данных.
- Лицензионная дискета, содержащая лицензионный ключ, который нужно передать, должна быть вставлена в дисковод компьютера проектирования.

### Порядок действий при передаче лицензионного ключа

Выполните следующие действия:

- 1. Включите режим "Transfer [Передача]" на устройстве HMI.
- 2. При передаче с использованием WinCC flexible:

Выберите команду "License Keys [Лицензионные ключи]" в меню "Project > Transfer [Проект > Передача]". Откроется Automation License Manager [Менеджер лицензий автоматизации].

7.9 Передача и обратная передача лицензионных ключей

При передаче с использованием Automation License Manager [Менеджера лицензий автоматизации]:

Запустите Automation License Manager [Менеджер лицензий автоматизации] из меню Windows Start [Пуск].

3. В Automation License Manager [Менеджере лицензий автоматизации] выберите команду "Connect HMI device [Подключить устройство HMI]" в меню "Edit > Connect target system [Правка > Подключить целевую систему]".

Откроется диалоговое окно "Connect Target System [Подключить целевую систему]".

- 4. В "Device Type [Тип устройства]" выберите подходящий тип устройства HMI.
- 5. Выберите тип соединения в поле "Connection [Соединение]" и установите параметры соединения.
- 6. Нажмите "OK".

Устанавливается соединение с устройством HMI. Подключенное устройство HMI отображается в левом окне Automation License Manager [Менеджера лицензий автоматизации].

7. В левом окне выберите лицензионную дискету.

В правом окне отобразятся доступные лицензионные ключи.

8. Перетащите один или несколько лицензионных ключей из правого окна на устройство HMI в левом окне и отпустите.

Лицензионные ключи теперь переданы на устройство HMI.

## Результат

Лицензионный ключ передан с лицензионной дискеты на устройство HMI.

#### Порядок действий при обратной передаче лицензионного ключа

Выполните следующие действия:

- 1. Включите режим "Transfer [Передача]" на устройстве HMI.
- 2. При передаче с использованием WinCC flexible:

Выберите команду "License Keys [Лицензионные ключи]" в меню "Project > Transfer [Проект > Передача]". Откроется Automation License Manager [Менеджер лицензий автоматизации].

При передаче с использованием Automation License Manager [Менеджера лицензий автоматизации]:

Запустите Automation License Manager [Менеджер лицензий автоматизации] из меню Windows Start [Пуск].

3. В Automation License Manager [Менеджере лицензий] выберите команду "Connect HMI device [Подключить устройство HMI]" в меню "Edit > Connect target system [Правка > Подключить целевую систему]".

Откроется диалоговое окно "Connect Target System [Подключить целевую систему]".

4. В "Device Type [Тип устройства]" выберите подходящий тип устройства HMI.

7.9 Передача и обратная передача лицензионных ключей

- 5. Выберите тип соединения в поле "Connection [Соединение]" и установите параметры соединения.
- 6. Нажмите "OK".

Устанавливается соединение с устройством HMI. Подключенное устройство HMI отображается в левом окне Automation License Manager [Менеджера лицензий автоматизации].

7. В левом окне выберите устройство HMI.

В правом окне отобразятся доступные лицензионные ключи.

8. Перетащите один или несколько лицензионных ключей из правого окна на лицензионную дискету в левом окне и отпустите.

Лицензионные ключи теперь переданы на лицензионную дискету.

### Результат

Лицензионный ключ передан с устройства HMI на лицензионную дискету.

#### Информацию по этой теме можно также найти в разделах

Обзор (страница 7-11) Выбор режима работы (страница 7-2) Варианты передачи данных (страница 7-3) Настройка канала передачи данных (страница 6-31)

# Работа с проектом

## 8.1 Обзор

#### Этапы проектирования и управления процессом

Устройства HMI используются для решения задач контроля и управления в системах автоматизации процессов производства и обработки. Экраны процесса, отображающиеся на устройстве HMI, представляют собой наглядное изображение исполняющихся процессов.

Проект устройства HMI, включающий экраны процесса, создается во время фазы проектирования. Инженер-разработчик определяет задачи управления процессом, решаемые с помощью устройства HMI. В частности инженер-разработчик определяет следующее:

- какие данные процесса будут отображаться на данном устройстве HMI,
- контроль и управление какими компонентами установки (или предприятия) будет осуществляться с помощью данного устройства HMI.

Эта информация используется при создании экранов процесса. После разработки проекта, во время ввода его в эксплуатацию, проект передается на устройство HMI.

После того, как проект передан на устройство HMI, контроль и управление процессом осуществляется с использованием экранов процесса, созданных в проекте. Вы можете видеть рабочие состояния установки, оперативные данные процесса и сообщения. На экранах процесса отображаются элементы операторского управления, используемые для управления процессом, например, кнопки, поля ввода/вывода и окна сообщений.

### Варианты элементов операторского управления

Аппаратное исполнение устройства HMI определяет, какие средства операторского управления могут использоваться оператором:

• Сенсорный экран

Элементы операторского управления, отображаемые в диалоговых окнах, являются сенсорными объектами. Управление с помощью сенсорных объектов происходит аналогично тому, как происходит управление с помощью механических кнопок или клавиш. Сенсорные объекты активизируются при касании их пальцем или карандашом. Для выполнения двойного щелчка на элементе необходимо два раза подряд коснуться этого элемента.

• Клавиатура устройства HMI

Выбор и работа с элементами операторского управления, показанными на экранах, происходит с помощью кнопок или клавиш устройства HMI.

8.1 Обзор

- Внешняя клавиатура, подключенная к USB
- Внешняя мышь, подключенная к USB

#### Осторожно

Не используйте заостренные или острые объекты при работе с сенсорным экраном, так как это может повредить пластиковую мембрану сенсорного экрана.

Далее изложены инструкции для работы с проектом с использованием сенсорного экрана и клавиатуры.

#### Использование внешней клавиатуры

Для работы с проектом точно так же как клавиатуру устройства HMI или экранную клавиатуру можно использовать внешнюю клавиатуру, подключаемую через USB порт.

#### Замечание

Функциональные клавиши внешней клавиатуры заблокированы.

Используйте все остальные клавиши внешней клавиатуры, соответствующие клавишами или кнопкам устройства, описанным в руководстве.

#### Использование внешней мыши

Внешнюю мышь можно использовать для работы с проектом точно также как и сенсорный экран устройства HMI. Для этого нужно щелкнуть кнопкой мыши на требуемом элементе операторского управления.

#### Случайные действия

#### Осторожно

Не выполняйте несколько операций одновременно. Это может вызвать выполнение случайных нежелательных действий.

• При сенсорном управлении:

Всегда касайтесь только одного элемента операторского управления на экране.

• При управлении с помощью клавиатуры:

Не нажимайте одновременно более двух клавиш.

### Знакомство с документацией по установке

Некоторые операции, выполняемые в рамках проекта, могут потребовать от оператора глубоких знаний о конкретной установке. Поэтому важно соблюдать особую осторожность, например, при вводе данных с клавиатуры. Более подробную информацию по этой теме вы можете найти в документации по вашей установке.

### Ответная реакция устройства на действия оператора

Устройство HMI обеспечивает обратную связь, то есть ответную реакцию на действие оператора над элементом операторского управления. Обратная связь не зависит от обмена данными с ПЛК. Поэтому, наличие ответной реакции не указывает на то, было ли фактически выполнено соответствующее действие или нет.

#### Визуальная ответная реакция элементов операторского управления

Реакция устройства на действия оператора, которую оператор сможет увидеть, зависит от объекта операторского управления, над которым выполняется действие:

• Кнопки

На устройстве HMI состояния кнопки " Pressed [Нажата]" и " Unpressed [Не нажата]" отображаются по-разному, при условии что эффект трехмерного изображения был настроен инженером-проектировщиком:

- Состояние "Touched [Нажата]":
- Состояние "Untouched [Не нажата]":

Инженер-проектировщик определяет внешний вид выбранного объекта, например, ширину линии и цвет, которым отображается объект, находящийся в фокусе.

• Невидимые кнопки

По умолчанию невидимые кнопки после касания их оператором не отображаются как нажатые. То есть, в этом случае видимой оператором ответной реакции на нажатие нет.

Однако инженер-проектировщик может выполнить настройку невидимых кнопок таким образом, что при нажатии на них на экране будет появляться их контур. Этот контур остается видимым до тех пор, пока вы не выберете другой объект операторского управления.

• Поля ввода/вывода

При выборе оператором поля ввода/вывода его содержимое отображается на цветном фоне. При сенсорном управлении на экране появляется экранная клавиатура для ввода значений.

8.2 Клавиши прямого управления

## 8.2 Клавиши прямого управления

#### Введение

Клавиши прямого управления позволяют оператору установки непосредственно с устройства HMI устанавливать биты в области входов/выходов SIMATIC S7.

Использование клавиш прямого управления позволяет выполнять операции с использованием клавиатуры с минимальным временем реакции системы, что является требованием, например, для операций ввода с клавиатуры.

#### Внимание

Клавиши прямого управления продолжают действовать и в том случае, когда устройство HMI находится в режиме "Offline".

#### Внимание

Если вы используете функциональную клавишу с функцией клавиши прямого управления в исполняющемся проекте, всегда выполняется функция этой клавиши прямого управления, независимо от содержимого экрана.

#### Замечание

Клавиши прямого управления могут использоваться только при наличии соединения с использованием PROFIBUS DP или PROFINET IO.

Использование клавиш прямого управления ведет к дополнительной нагрузке на устройство HMI.

#### Клавиши прямого управления

В качестве клавиш прямого управления могут быть настроены следующие элементы операторского управления:

- Кнопки
- Функциональные клавиши

На устройствах HMI с сенсорным управлением принимаются во внимание номера экранов. При этом редактор проектов позволяет настраивать клавиши прямого управления таким образом, что их функции будут зависеть от экрана, на котором эта клавиши будет нажата.

Дополнительную информацию по настройке клавиш прямого доступа можно найти в руководстве "Обмен данными в WinCC flexible".

8.3 Настройка языка проекта

### Информацию по этой теме можно также найти в разделе

Активизация PROFINET IO (страница 6-33)

Соответствие между клавишами прямого управления и битами образа процесса в ПЛК (страница 12-4)

## 8.3 Настройка языка проекта

#### Введение

На устройстве HMI возможно исполнение проектов на нескольких языках. Для того чтобы можно было менять язык проекта в режиме его исполнения, необходимо создать соответствующий элемент операторского управления.

Проект всегда запускается на языке, выбранном во время предыдущей сессии.

#### Необходимые требования

- Необходимый язык должен поддерживаться на устройстве HMI.
- Функция смены языка должна быть логически связана с созданным в проекте элементом управления пультом оператора, таким как кнопка.

#### Выбор языка

Вы можете изменить язык проекта в любой момент. При переключении языка объекты, связанные с языком, сразу же выводятся на экран на выбранном языке.

Для переключения языка возможны следующие варианты:

- Созданный в проекте объект операторского управления позволяет перейти от одного языка проекта к следующему из списка.
- Созданный в проекте объект операторского управления непосредственно устанавливает требуемый язык проекта.

Дополнительную информацию по этим вопросам можно найти в документации по вашей установке.

#### Информацию по этой теме можно также найти в разделе

Изменение параметров региональной настройки (страница 6-19)

## 8.4 Ввод значений с сенсорного экрана

## 8.4.1 Обзор

#### Экранная клавиатура

При прикосновении к объекту ввода, например, к полю ввода/вывода на сенсорном экране устройства HMI появляется экранная клавиатура. Экранная клавиатура отображается в следующих случаях:

- Для ввода значения выбрано поле ввода/вывода.
- Необходимо ввести пароль для получения доступа к функциям, защищенным паролем.

После завершения ввода экранная клавиатура автоматически скрывается.

В зависимости от настройки элемента операторского управления система отображает различные экранные клавиатуры для ввода числовых или алфавитно-цифровых значений.

#### Замечание

Отображаемая экранная клавиатура не зависит от выбранного языка проекта.

## Общий порядок действий

Элементы операторского управления активизируются прикосновением к сенсорному экрану.

Выполните следующие действия:

- 1. Коснитесь нужного элемента операторского управления на экране.
- 2. В зависимости от типа элемента операторского управления выполните указанные ниже действия. Подробную информацию по этой теме можно найти в описании соответствующего элемента операторского управления.

Примеры:

- Поле ввода/вывода: введите в поле ввода вывода числовое, буквенно-цифровое или символьное значение.
- Символьное поле ввода/вывода: выберите элемент списка в списковом окне.
- Ползунковый регулятор: переместите ползунок.

#### Порядок действий при вводе в поля ввода/вывода

Значения вводятся в поля ввода, сконфигурированные в проекте. В зависимости от настройки в проекте эти значения могут сохраняться в тегах и передаваться, например, в ПЛК.

Выполните следующие действия:

1. Коснитесь нужного поля ввода на экране.

Откроется экранная клавиатура.

В зависимости от настройки в проекте вы можете вводить в поле ввода/вывода следующие значения:

- числовые значения, например, десятичные числа, шестнадцатеричные числа и двоичные значения,
- алфавитно-цифровые значения, например, цифры и буквы,
- дату/время.
- 2. Введите значение.
- 3. Подтвердите ввод с помощью или отмените ввод с помощью .

## 8.4.2 Ввод и редактирование числовых значений

#### Цифровая экранная клавиатура

При прикосновении к полю ввода числового значения на сенсорном экране устройства HMI появляется цифровая экранная клавиатура. Клавиатура автоматически скрывается после завершения ввода.

Рисунок 8-1 Цифровая экранная клавиатура

#### Замечания

#### Открытая экранная клавиатура

Когда открыта экранная клавиатура, задание ПЛК 51, "Select Screen [Выбор экрана]" не работает.

#### Форматы числовых значений

Вы можете вводить значения следующих форматов в числовые поля ввода:

- Десятичные
- Шестнадцатеричные
- Двоичные

#### Проверка соответствия числовых значений допустимому диапазону значений

Для тегов могут быть определены граничные или предельные значения. Если вы вводите значение, выходящее за пределы диапазона, определяемого этими граничными значениями, это значение не будет принято системой, например, значение. 80, если граничное значение равно 78. В таком случае, если в проекте сконфигурировано окно сообщений, выводится системное сообщение, после чего снова отображается исходное значение.

#### Десятичные разряды числовых значений

Инженер-проектировщик может указать количество десятичных разрядов для поля ввода/вывода числового значения. При вводе значения в такое поле ввода/вывода, выполняется проверка количества десятичных разрядов.

- Десятичные разряды, выходящие за пределы допустимого диапазона игнорируются.
- Пустые десятичные разряды заполняются "0".

#### Порядок действий

Числовые значения вводятся посимвольно с помощью кнопок цифровой экранной клавиатуры.

Выполните следующие действия:

1. Коснитесь соответствующего поля ввода/вывода на экране.

Откроется цифровая экранная клавиатура. На экранной клавиатуре отображается текущее значение, и оно выделено.

2. Введите значение.

Вы можете работать только с теми клавишами, которые необходимы для ввода значения. Это означает, например, что символьные клавиши не являются активными при вводе десятичных значений. Внешний вид клавиши указывает на то, является ли клавиша активной.

Существуют следующие варианты ввода значений:

- Текущее значение удаляется при вводе первого символа. Введите значение заново.
- Для перемещения курсора в пределах текущего значения используйте клавиши и . Теперь вы можете исправить некоторые символы текущего значения или добавить новые.

Используйте клавишу для удаления символа слева от курсора. Если выделена часть текущего значения, используете эту клавишу для удаления выделенной части.

- Используйте клавишу для изменения знака значения.
- Воспользуйтесь клавишей для отображения подсказки для поля ввода/вывода.

Данная кнопка активирована только в том случае, если для поля ввода/вывода или экрана была создана подсказка.

3. Для подтверждения ввода используйте клавишу , а для отмены ввода клавишу . Оба действия вызывают закрытие экранной клавиатуры.

### Результат

Числовое значение изменено или введено новое.

## 8.4.3 Ввод и редактирование буквенно-цифровых значений

#### Алфавитно-цифровая экранная клавиатура

При прикосновении к элементу операторского управления для ввода буквенноцифрового значения, например, к полю ввода, появляется алфавитно-цифровая экранная клавиатура. Клавиатура автоматически скрывается после завершения ввода.

Рисунок 8-2 Алфавитно-цифровая экранная клавиатура, обычный режим

#### Замечание

#### Открытая экранная клавиатура

Когда открыта экранная клавиатура, задание ПЛК 51, "Select Screen [Выбор экрана]" не работает.

#### Смена языка

Переключение языка в проекте не влияет на алфавитно-цифровую экранную клавиатуру. Поэтому невозможно вводить символы кириллицы или восточные символы.

#### Режимы отображения клавиатуры

Алфавитно-цифровая экранная клавиатура имеет несколько режимов отображения:

- Обычный режим
- Режим смены регистра

При переключении режима отображения (смене регистра) с помощью клавиши изменяются обозначения клавиш.

#### Порядок действий

Вы можете вводить буквенно-цифровые значения посимвольно с использованием кнопок буквенно-цифровой экранной клавиатуры.

Выполните следующие действия:

1. Коснитесь соответствующего поля ввода/вывода на экране.

Откроется алфавитно-цифровая экранная клавиатура. На экранной клавиатуре отображается текущее значение, и оно выделено.

2. Введите значение.

Существуют следующие варианты ввода значений:

- Текущее значение удаляется при вводе первого символа. Введите значение заново.
- Для перемещения курсора в пределах текущего значения используйте клавиши и . Теперь вы можете исправить некоторые символы текущего значения или добавить новые.

Используйте клавишу для удаления символа слева от курсора. Если выделена часть текущего значения, используете эту клавишу для удаления выделенной части.

- Клавиша используется для переключения режимов отображения экранной клавиатуры (смены регистра). При переключении регистра меняются обозначения клавиш экранной клавиатуры.
- Воспользуйтесь клавишей для отображения подсказки для полю ввода/вывода. Данная кнопка активирована только в том случае, если для поля ввода/вывода или экрана была создана подсказка.
- 3. Для подтверждения ввода используйте клавишу , а для отмены ввода клавишу . Оба действия вызывают закрытие экранной клавиатуры.

## Результат

Буквенно-цифровое значение изменено или введено новое.

## 8.4.4 Ввод даты и времени

### Ввод даты и времени

Вводите дату и время точно так же, как вы вводите буквенно-цифровые значения.

#### Замечание

При вводе даты и времени обратите внимание, что их формат определяется выбранным в проекте языком.

#### Информацию по этой теме можно также найти в разделах

Ввод и редактирование буквенно-цифровых значений (страница 8-9)

Настройка языка проекта (страница 8-5)

## 8.4.5 Ввод и редактирование символьных значений

### Списковое окно

Элемент операторского управления для ввода символьных значений представляет собой окно списка, из которого вы можете выбирать вводимые значения. При прикосновении к символьному полу ввода/вывода на сенсорном экране устройства HMI открывается следующее списковое окно.

Рисунок 8-3 Символьное поле ввода/вывода после касания, пример

## Порядок действий

Выполните следующие действия:

1. Коснитесь соответствующего поля ввода/вывода на экране.

Отображается списковое окно. Для перемещения по списку используйте клавиши и

2. Коснитесь соответствующего элемента списка.

Выбранный элемент списка будет принят в качестве введенного значения.

## Результат

Символьное значение изменено или введено новое.

## 8.4.6 Отображение подсказки

.

#### Назначение

Инженеры-проектировщики создают текстовые подсказки для того, чтобы предоставить пользователям дополнительную информацию и инструкции по работе, касающиеся экранов процесса и управляемых экранных объектов.

Например, текст подсказки для поля ввода/вывода может содержать информацию о значении, которое должно вводиться в это поле.

Рисунок 8-4 Подсказка для поля ввода/вывода, пример

#### Отображение подсказок для элементов операторского управления

1. Коснитесь требуемого элемента операторского управления.

Откроется экранная клавиатура. Появление клавиши указывает, существует ли подсказка для данного элемента операторского управления или текущего экрана 8.5 Ввод значений на кнопочных устройствах

2. Коснитесь клавиши на экранной клавиатуре.

Отобразится текст подсказки для элемента операторского управления. Если для выбранного экранного объекта текста подсказки нет, то отображается подсказка для текущего экрана, если таковая была создана инженером-проектировщиком.

Текст длинной подсказки можно прокручивать с помощью клавиш и .

#### Замечание

#### Переход от одной подсказки к другой

Если подсказки созданы и для поля ввода/вывода и для экрана, то для перехода к другой подсказке необходимо коснуться окна отображения подсказки.

3. Закройте открытые окна подсказок с помощью .

#### Альтернативная процедура отображения подсказки

При выполнении соответствующей настройки при проектировании подсказку можно вызывать с помощью специально созданного объекта операторского управления.

Дополнительную информацию по этой теме можно найти в документации по вашей системе.

## 8.5 Ввод значений на кнопочных устройствах

## 8.5.1 Клавиши управления

#### Введение

В следующей таблице приведены клавиши, используемые в проекте в качестве управляющих клавиш. Подробную информацию можно найти в описаниях отдельных элементов операторского управления.

#### Выбор элементов операторского управления

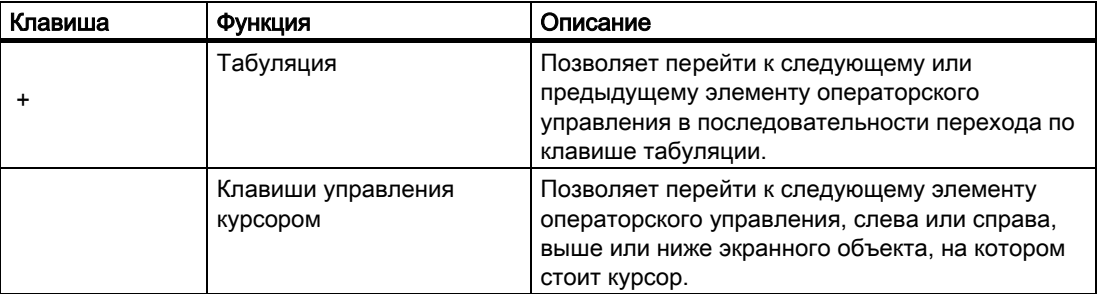

## Работа с проектом

8.5 Ввод значений на кнопочных устройствах

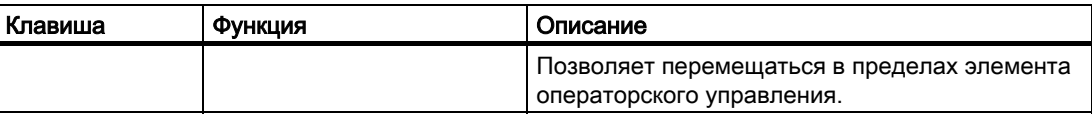

## Использование элементов операторского управления

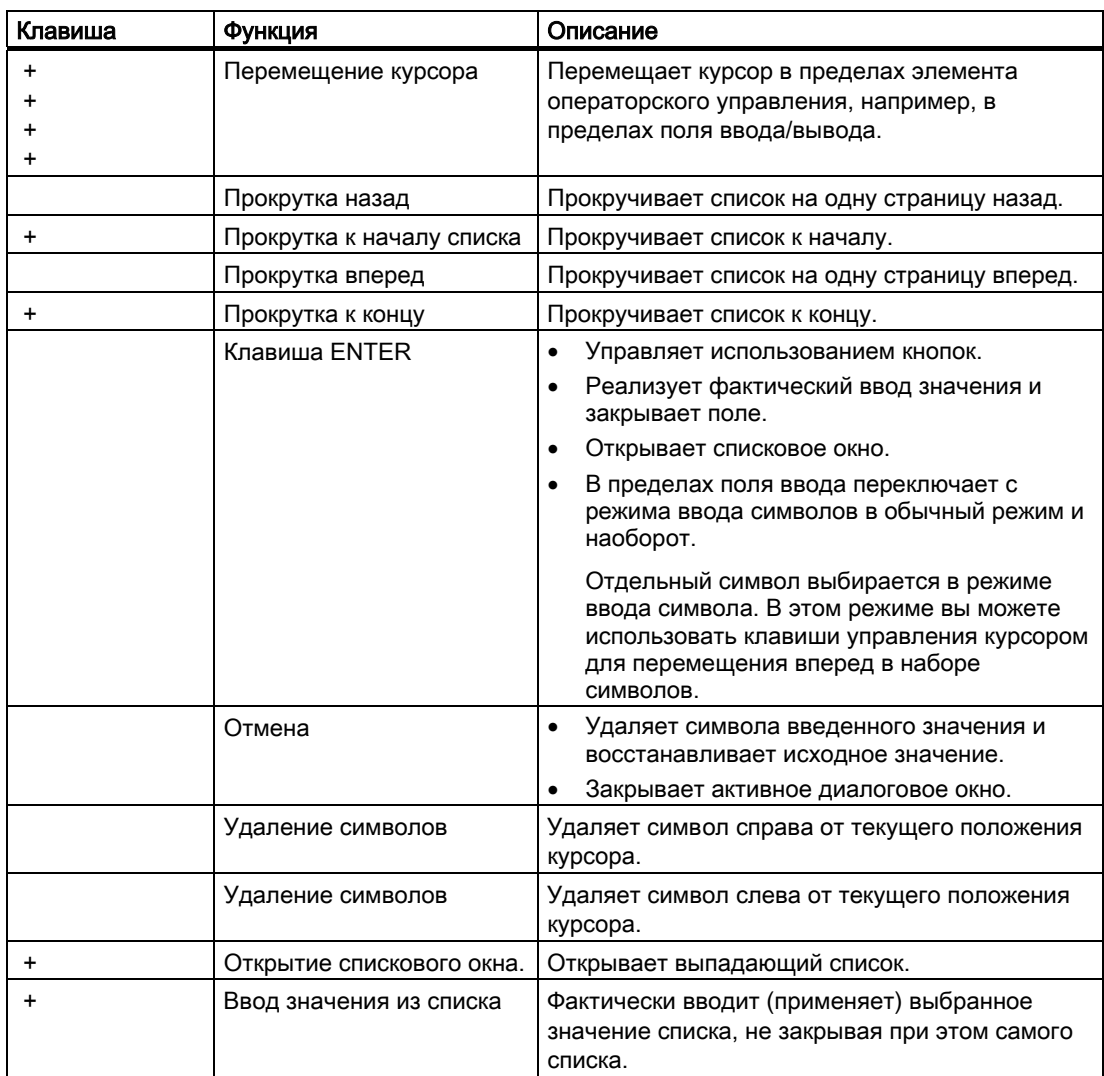

## Использование комбинации клавиш

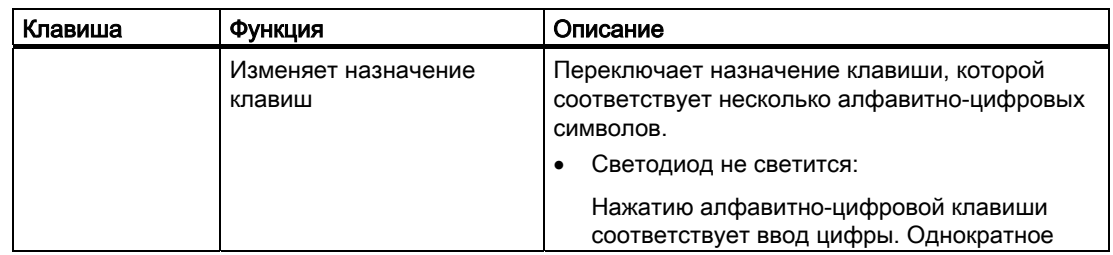

8.5 Ввод значений на кнопочных устройствах

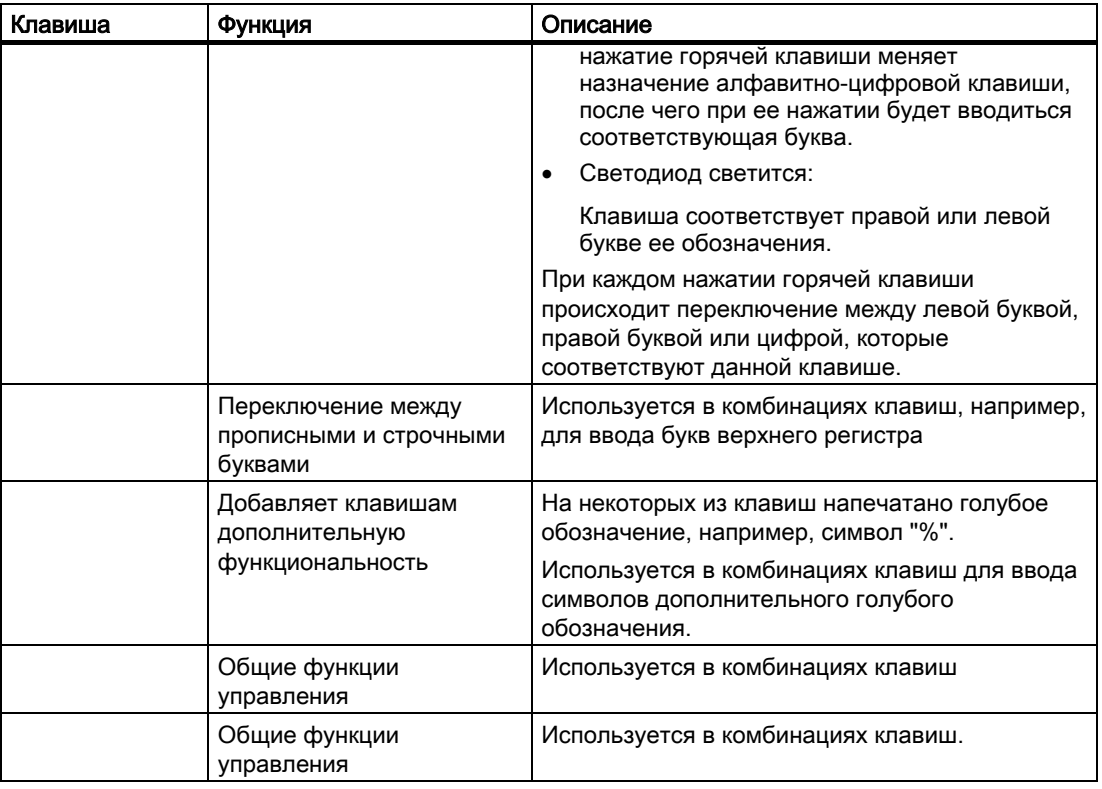

## Квитирование сообщений

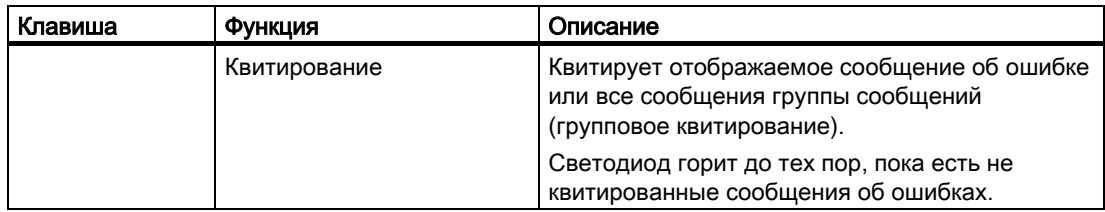

### Отображение подсказок

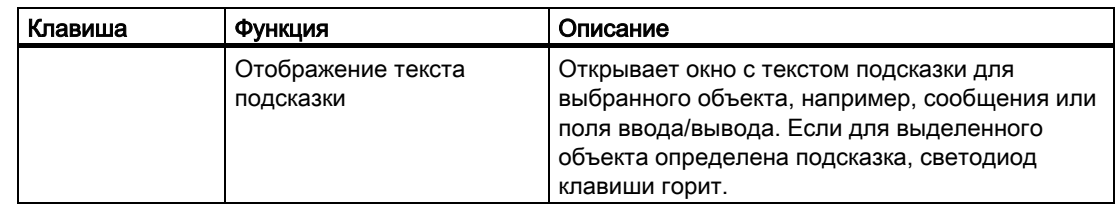

## Одновременное выполнение функций нескольких клавиш

Одновременное нажатие оператором комбинации клавиш может привести к выполнению нежелательных действий.

8.5 Ввод значений на кнопочных устройствах

#### Осторожно

#### Случайные действия

В режиме"Online" одновременный вызов функций более чем двух клавиш может вызвать выполнение случайных операций на установке.

Никогда не нажимайте более двух клавиш одновременно.

## 8.5.2 Пример: ввод символов с помощью алфавитно-цифровой клавиатуры

Вы можете вводить до 6 различных символов, используя одну и ту же клавишу алфавитно-цифровой клавиатуры. Результат ввода зависит от нажатой комбинации клавиш.

Значения "5", "M", "m", "N", "n" и "%" вводятся с использованием одной и той же клавиши на клавиатуре. Перейти к вводу другого символа с помощью этой клавиши можно, используя клавиши , и .

В таблице ниже показаны значения, вводимые с помощью клавиши .

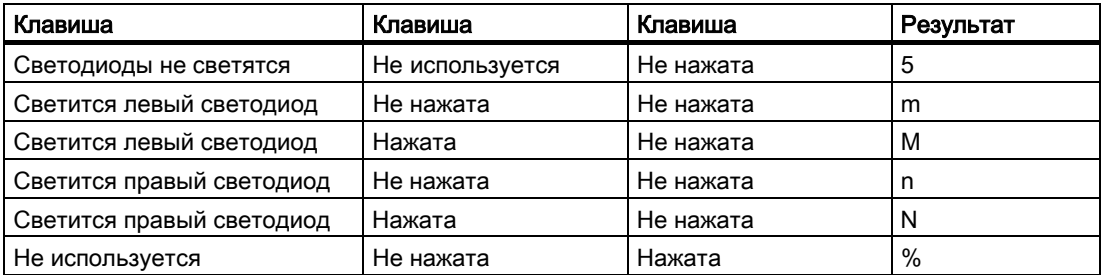

## 8.5.3 Функциональные клавиши

#### Функциональные клавиши

Назначение функций функциональным клавишам определяется в процессе проектирования. Инженер-проектировщик может выполнить назначение функции глобально или локально.

## Функциональные клавиши вызова глобальных функций

Функциональная клавиша с глобальной функцией всегда инициирует выполнение одних и тех же действий на устройстве HMI или в ПЛК, независимо от отображаемого экрана. Примером такого действия является активизация экрана или закрытие окна сообщений.
8.5 Ввод значений на кнопочных устройствах

#### Функциональные клавиши для вызова локальных функций

Функциональные клавиши, вызывающие локальные функции, определяются для конкретного экрана и, соответственно, действуют только в пределах этого экрана.

Функция, вызываемая функциональной клавишей, может меняться от экрана к экрану.

При работе с экраном функциональной клавише может быть назначена только одна функция, либо локальная, либо глобальная. Локальные функции имеют более высокий приоритет по сравнению с глобальными функциями.

Инженер-проектировщик может настроить функциональные клавиши таким образом, что оператор сможет использовать их для работы с элементами операторского управления, например, окном просмотра сообщений, окном трендов, окном рецептов или окном мониторинга и непосредственного управления.

# 8.5.4 Общая процедура

#### Введение

При работе с клавиатурой устройства HMI можно пользоваться клавишами управления и функциональными клавишами.

#### Общий порядок действий при использовании клавиатуры

Элементы операторского управления активизируются нажатием клавиши управления.

Выполните следующие действия:

- 1. Нажимайте клавишу или клавиши управления курсором до тех пор, пока не будет выбран нужный элемент операторского управления.
- 2. Дальнейшие действия зависят от выбранного элемента операторского управления. Подробную информацию можно найти в описании соответствующего элемента.

Примеры:

- Поле ввода/вывода: введите числовое, алфавитно-цифровое или символьное значение в поле ввода/вывода.
- Ползунковый регулятор: переместите ползунок регулятора.
- 3. Подтвердите свои действия с помощью или отмените с помощью .

# 8.5.5 Ввод и редактирование числовых значений

#### Форматы отображения числовых значений

Вы можете вводить значения в поля ввода/вывода числовых значений в следующих форматах:

- десятичный,
- шестнадцатеричный.

• двоичный.

#### Проверка соответствия числовых значений допустимому диапазону значений

Для тегов могут быть определены граничные или предельные значения. Если вы вводите значение, выходящее за пределы диапазона, определяемого этими граничными значениями, это значение не будет принято системой, например, значение. 80, если граничное значение равно 78. В таком случае, если в проекте сконфигурировано окно сообщений, выводится системное сообщение, после чего снова отображается исходное значение

# Порядок действий

Вы можете вводить числовые и шестнадцатеричные значения посимвольно с использованием системных клавиш.

Выполните следующие действия:

1. Выберите на экране нужное поле ввода с помощью клавиши .

В поле ввода вывода отображается выделенное текущее значение.

2. Введите значение, используя цифровую клавиатуру.

Существуют следующие варианты ввода значений:

- Текущее значение удаляется при вводе первого символа. Введите значение заново.
- Нажмите одновременно клавишу и клавишу управления курсором. Отменяется выделение содержимого поля ввода. Переместите курсор к нужному символу. Теперь вы можете отредактировать символы текущего значения или добавить недостающие символы.

Используйте клавишу для удаления символа справа от курсора. Используйте клавишу для удаления символа слева от курсора.

Для ввода шестнадцатеричных символов "A" - "F" переключите цифровую клавиатуру в режим ввода символов с помощью клавиши .

– Если светодиод клавиши горит, то для выбранного объекта или текущего экрана существует подсказка.

Для отображения подсказки для элемента операторского управления или текущего экрана используйте клавишу .

3. Нажмите для подтверждения ввода.

#### Результат

Числовое значение изменено или введено новое.

8.5 Ввод значений на кнопочных устройствах

# 8.5.6 Ввод и редактирование буквенно-цифровых значений

# Порядок действий

Буквенно-цифровые значения вводятся посимвольно с помощью системных клавиш. Выполните следующие действия:

- 1. Выберите нужное поле ввода на экране с помощью .
	- В поле ввода вывода отображается выделенное текущее значение.
- 2. Введите значение, используя системные клавиши.

Существуют следующие варианты ввода значений:

- Текущее значение удаляется при вводе первого символа. Введите значение заново.
- Нажмите одновременно клавишу и клавишу управления курсором. Отменяется выделение содержимого поля ввода. Переместите курсор к нужному символу. Теперь вы можете отредактировать символы текущего значения или добавить недостающие символы.

Используйте клавишу для удаления символа справа от курсора. Используйте клавишу для удаления символа слева от курсора.

Для ввода символов, переключите цифровую клавиатуру в режим ввода цифр с помощью клавиши .

– Если светодиод клавиши горит, то для выделенного объекта экрана или текущего экрана существует подсказка.

Для отображения подсказки для элемента операторского управления или текущего экрана используйте клавишу .

3. Выберите для подтверждения ввода.

### Результат

Буквенно-цифровое значение отредактировано или введено новое.

# 8.5.7 Ввод даты и времени

#### Ввод даты и времени

Дата и время вводятся аналогично тому, как вводятся буквенно-цифровые значения.

#### Замечание

При вводе даты и времени обратите внимание, что их формат определяется выбранным в проекте языком.

8.5 Ввод значений на кнопочных устройствах

#### Информацию по этой теме можно также найти в разделах

Ввод и редактирование буквенно-цифровых значений (страница 8-18) Настройка языка проекта (страница 8-5)

# 8.5.8 Ввод и редактирование символьных значений

# Списковое окно

При выборе символьного поля ввода/вывода открывается окно списка.

Рисунок 8-5 Символьное поле ввода/вывода, пример

#### Порядок действий

Символьное значение выбирается из элементов списка, отображаемых в списковом окне.

Выполните следующие действия:

- 1. Выберите на экране соответствующее символьное поле ввода с помощью клавиши
- 2. Нажмите клавишу чтобы открыть список. Список открыт.
- 3. Выберите нужный элемент с помощью клавиш управления курсором , или .
- 4. Нажмите для подтверждения ввода.

### Результат

Символьное значение изменено или введено новое.

# 8.5.9 Отображение текста подсказки

.

#### Назначение

Инженеры-проектировщики используют текст подсказки для того, чтобы предоставить пользователям дополнительную информацию и инструкции по работе с экранами процесса и элементами операторского управления.

Текст подсказки для поля ввода может содержать, например, информацию о значении которое необходимо ввести.

Рисунок 8-6 Подсказка для поля ввода/вывода, пример

8.6 Столбиковая диаграмма и стрелочный индикатор

Если светится светодиодный индикатор на клавише , то для текущего элемента управления пультом оператора или экрана есть подсказка.

### Порядок действий

1. Нажмите клавишу .

Отобразится текст подсказки для выделенного элемента операторского управления. Если для выделенного экранного объекта текст подсказки не был определен, отображается подсказка для текущего экрана, если таковая была создана инженером-проектировщиком.

Текст длинной подсказки можно прокручивать с помощью кнопок и .

#### Замечание

#### Переход от одной подсказки к другой

Инженер-проектировщик может определить текст подсказки для поля ввода/вывода и для экрана, на котором это поле находится. Переходить от одной подсказки к другой можно путем нажатия клавиши .

2. Закройте открытые окна подсказок, нажав .

### Альтернативный вариант

В зависимости от настройки, подсказку можно вызвать с помощью функциональных клавиш или специальным образом настроенного элемента операторского управления.

Дополнительную информацию можно найти в документации по вашей системе.

# 8.6 Столбиковая диаграмма и стрелочный индикатор

#### Столбиковая диаграмма

Столбиковая диаграмма является динамическим экранным объектом. НА столбиковой диаграмме отображается значение из ПЛК в виде закрашенной прямоугольной области. Столбиковая диаграмма позволяет сразу же увидеть следующее:

- насколько текущее значение отличается от предельных значений,
- было ли достигнуто значение уставки

На столбиковой диаграмме отображаются значения уровней наполнения или количество партий изделия.

8.7 Использование переключателя

### Вид столбиковой диаграммы

Вид столбиковой диаграммы зависит от настройки.

- Столбиковая диаграмма может представлять собой шкалу значений.
- Предельные значения могут быть показаны линиями.
- Изменение цвета может указывать на превышения предельного значения или на то, что предельное значение достигнуто не было.

#### Стрелочный индикатор

Стрелочный индикатор представляет собой динамический объект. На стрелочном индикаторе числовые значения отображаются в аналоговом виде с помощью стрелкиуказателя. Это позволяет оператору, работающему за устройством HMI, например, сразу же увидеть, в допустимом ли диапазоне находится давление в котле. .

#### Вид стрелочного индикатора

Вид стрелочного индикатора зависит от настройки.

- На шкале стрелочного индикатора отображается максимальное достигнутое в данный момент значение. Стрелка устанавливается в 0 при перезагрузке экрана.
- Надпись на шкале может обозначать измеряемую переменную, например, давление в бойлере, и физическую единицу, например, бар.

#### Использование стрелочного индикатора и столбиковой диаграммы

Столбиковая диаграмма и стрелочный индикатор используются только для отображения данных. Оператор не может использовать их для установки значений.

# 8.7 Использование переключателя

#### Введение

Переключатель представляет собой элемент операторского управления и служит для отображения объекта, который может находиться в двух состояниях: "Вкл" и "Выкл" Переключатель показывает состояние соответствующего компонента системы, например, двигателя. Переключатель можно также использовать для изменения состояния этого компонента оператором с устройства HMI, например с "Вкл" на "Выкл".

#### Внешний вид

Внешний вид переключателей зависит от настройки.

• Ползунковый переключатель

8.7 Использование переключателя

Двум состояниям соответствуют различные положения ползунка.

#### ① Ползунок

• Переключатель с надписями или графическими обозначениями

Два состояния отображаются с помощью надписей или графических изображений.

В зависимости от состояния, переключатель помечается одной из двух надписей или одним из двух графических изображений. .

Примеры:

"Backward [Назад] " или "Forward [Вперед]"

или

### Порядок действий для сенсорных устройств

• Ползунковый переключатель

Выполните следующие действия:

Переместите ползунок в другое положение или дважды щелкните на переключателе.

• Переключатель с надписями или графическими обозначениями Выполните следующие действия: Коснитесь переключателя.

# Порядок действий для кнопочных устройств

Выполните следующие действия:

- 1. Выберите на экране соответствующий переключатель с помощью клавиши .
- 2. Нажмите клавишу .

# Результат

Переключатель меняет вид. Соответствующее значение меняется.

# 8.8 Использование ползункового регулятора

### Введение

С помощью ползункового регулятора вы можете контролировать и изменять значения процесса в указанном диапазоне. Ползунковый регулятор может быть настроен только на отображение значений, при этом собственно ползунковый элемент на нем отсутствует. В этом случае ввод значений не возможен.

Рисунок 8-7 Ползунковый регулятор, пример

- ① Ползунок, используемый для ввода значений
- ② Отображение текущего значения

# Внешний вид

Вид ползункового регулятора зависит от настройки.

- На ползунковом регуляторе могут отображаться надписи и допустимый диапазон значений.
- Под самим регулятором можно настроить отображение текущего значения.

#### Порядок действий при работе с сенсорными устройствами

Выполните следующие действия:

- 1. Коснитесь ползунка соответствующего регулятора.
- 2. Переместите ползунок на требуемое значение.

Если настроено отображение значения под шкалой регулятора, вы можете проверить точное значение, которое было установлено ползунком.

3. Отпустите регулятор.

#### Использование ползунка при работе с кнопочными устройствами

В таблице ниже показаны управляющие клавиши, используемые для установки ползунка в нужное положение:

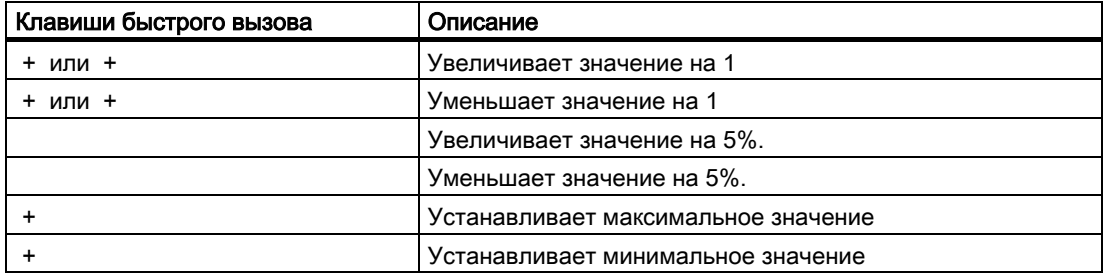

Работа с проектом

8.9 Работа с окном трендов

# Порядок действий при работе с кнопочными устройствами

Выполните следующие действия:

- 1. Выберите на экране соответствующий переключатель с помощью клавиши .
- 2. Переместите ползунок к нужному значению.

Если настроено отображение значения под шкалой регулятора, вы можете проверить точное значение, которое было установлено ползунком.

#### Результат

С помощью ползункового регулятора введено новое значение.

# 8.9 Работа с окном трендов

#### Тренды

На трендах непрерывно отображаются текущие данные процесса или данные процесса из журнала (архива).

#### Окно трендов

Тренды отображаются в Trend view [Окне трендов]. В окне трендов может отображаться несколько трендов одновременно.

Рисунок 8-8 Trend view [Окно трендов], пример

- ① Линейка
- ② Значение тренда в таблице значений

### Вид и действия оператора в окне трендов

Вид окна трендов и возможные возможности работы оператора с трендами зависят от настройки. Инженер-проектировщик определяет следующее:

- вид окна, оси, диапазоны значений и надписи,
- операции в окне трендов,
- предельные значения для отображаемых на тренде данных процесса,
- изменение цвета при выходе за пределы допустимого диапазона

Дополнительную информацию по этой теме можно найти в документации по вашей системе.

# Таблица значений

Значения трендов могут быть считаны из таблицы значений, если она была создана.

- При отображении линейки показываются значения трендов, соответствующие положению линейки.
- При скрытии линейки отображаются последние по времени значения трендов.

# Линейка

При соответствующей настройке линейки, ее можно использовать для считывания точных значений трендов в таблицу значений.

Вы можете перемещать линейку в нужное положение в окне трендов.

#### Использование

Оператор может выполнять следующие действия в окне трендов:

• Увеличивать или уменьшать временной интервал, отображаемый в окне трендов.

- Прокручивать вперед или назад на ширину окна
- Остановить или возобновить регистрацию значений тренда.
- Перемещать линейку.
- Отображать или скрывать линейку.

Инженер-проектировщик может настроить функциональные клавиши или элементы операторского управления для работы с Trend view [Окном трендов].

Дополнительную информацию по этим вопросам можно найти в документации по вашей системе.

# 8.10 Использование окна мониторинга и прямого управления

8.10.1 Обзор

#### Применение

Вы можете иметь непосредственный доступ на чтение и запись значений в контроллер в окне мониторинга и прямого управления. Окно мониторинга и прямого управления позволяет выполнять такие операции, как контроль или изменение адресов в программе контроллера, без необходимости связи через ПК или устройство программирования.

#### Замечание

Окно мониторинга и прямого управления может использоваться только с контроллерами SIMATIC S5 или SIMATIC S7.

# Вид

Вид окна мониторинга и прямого управления зависит от выполненной настройки.

На рисунке показан общий вид окна мониторинга и прямого управления. Можно контролировать или изменять значения в каждой строке.

Рисунок 8-9 Окно мониторинга, пример

Инженер-проектировщик определяет, какие столбцы отображаются в окне мониторинга и прямого управления.

В таблице приведены возможные варианты столбцов таблицы и их содержимое.

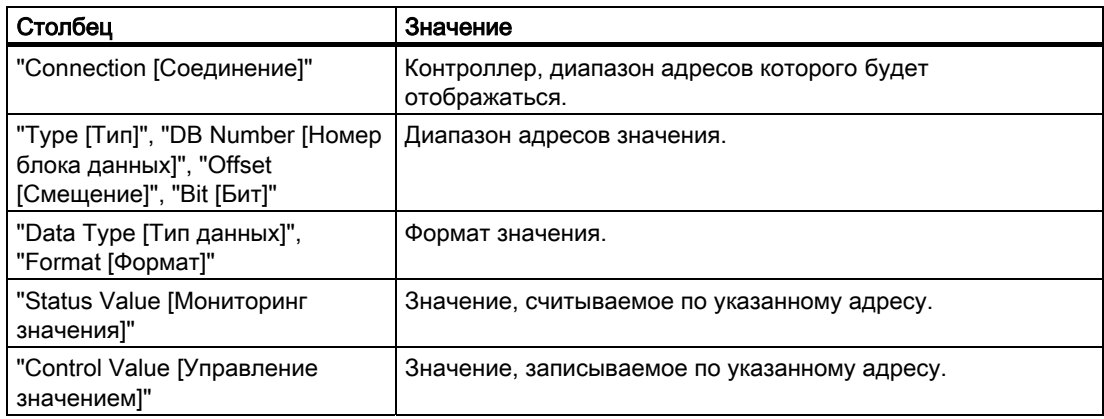

Дополнительную информацию по этим вопросам можно найти в документации по вашей системе.

### Элементы операторского управления

В зависимости от настройки вы можете использовать следующие кнопки:

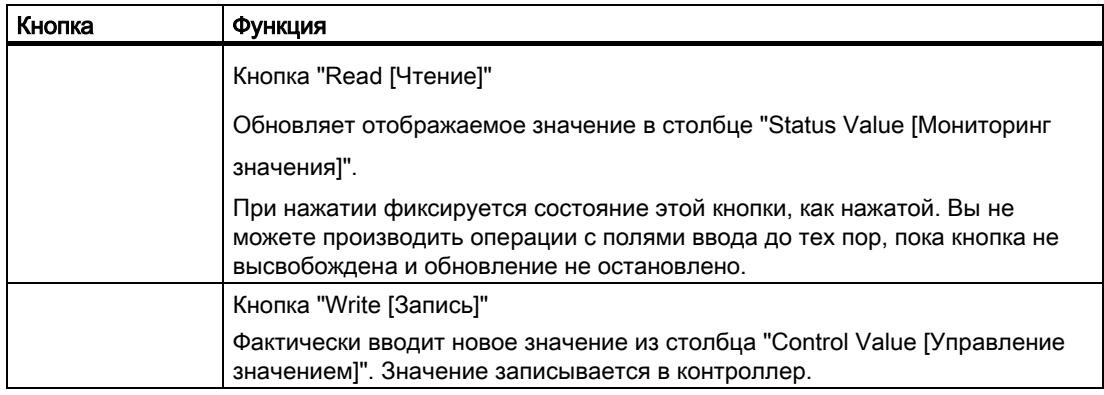

# 8.10.2 Использование окна мониторинга и прямого управления на сенсорных устройствах

#### Возможности операторского управления

В окне мониторинга и прямого управления можно выполнять следующее:

- Изменять последовательность столбцов.
- Считывать значения из подключенного ПЛК.
- Вводить значения и передавать их в ПЛК.

#### Изменение последовательности столбцов

При соответствующей настройке вы можете изменять последовательность столбцов в окне мониторинга и прямого управления.

Выполните следующие действия:

- 1. Коснитесь заголовка столбца, положение которого вы хотите изменить.
- 2. Не прерывая касания сенсорного экрана, перетащите заголовок столбца на заголовок столбца, с которым вы хотите поменять их местами.

#### Результат

Последовательность столбцов изменена.

#### Процедура мониторинга значений

Выполните следующие действия:

- 1. Введите адрес и нужный формат для значений в каждой строке. Коснитесь соответствующего столбца для отображения экранной клавиатуры.
- 2. Когда введены все нужные значения, нажмите кнопку .

### Результат

Значения циклически считываются контроллером и отображаются в столбце "Status Value [Мониторинг значения]" до следующего нажатия кнопки.

#### Предварительные условия для прямой записи значений

Для записи значений в контроллер должны выполняться следующие условия:

- Должен отображаться столбец "Control Value [Управление значением]".
- Должен отображаться столбец "Write [Запись]".

#### Процедура прямой записи значений в контроллер

Выполните следующие действия:

- 1. Введите адрес для каждой строки. Введите нужное значение в столбец "Control Value [Управление значением]". Коснитесь соответствующего столбца, чтобы отобразилась экранная клавиатура.
- 2. Когда введены все нужные значения, нажмите кнопку .

### Результат

Значения из столбца "Control Value [Управление значением]" передаются в контроллер.

# 8.10.3 Использование окна мониторинга и прямого управления на кнопочных устройствах

#### Возможности операторского управления

В окне мониторинга и прямого управления можно выполнять следующее:

- Изменять ширину столбца.
- Считывать значения из подключенного ПЛК.
- Вводить значения и передавать их в ПЛК.

#### Работа в окне мониторинга и прямого управления на кнопочных устройствах

В следующей таблице перечислены комбинации клавиш для работы в окне мониторинга и прямого управления:

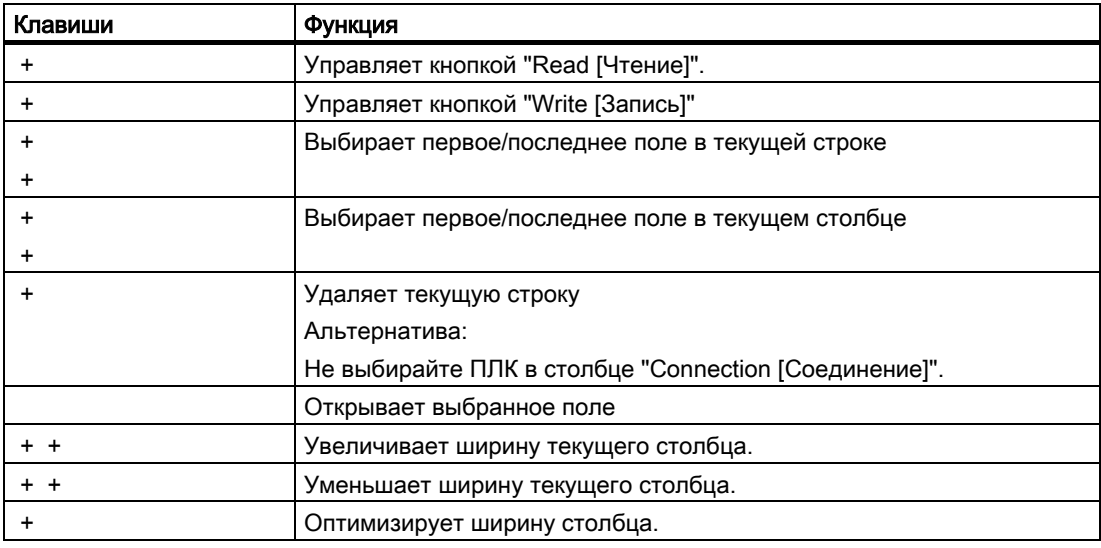

### Процедура мониторинга значений

Выполните следующие действия:

- 1. Введите адрес и необходимый формат значения для каждой строки. Выберите соответствующее поле и считайте в него значение с помощью клавиатуры.
- 2. Нажмите + .

#### Результат

Значения циклически считываются контроллером и отображаются в столбце "Status Value [Мониторинг значения]" до следующего нажатия кнопок + .

#### Предварительные условия для прямой записи значений

Для записи значений в контроллер должны выполняться следующие условия:

- Должен отображаться столбец "Control Value [Управление значением]".
- Должен отображаться столбец "Write [Запись]".

# Процедура прямой записи значений в контроллер

Выполните следующие действия:

- 1. Введите адрес значения в каждой строке. Введите нужные значения в столбец "Control Value [Управление значением]". Выберите соответствующие поля и введите значения с клавиатуры.
- 2. Когда введены все нужные значения, нажмите кнопки + .

### Результат

Значения из столбца "Control Value [Управление значением]" переданы в ПЛК.

#### Альтернативная процедура

Вы также можете выбрать кнопки и с помощью клавиши и управлять ими с помощью клавиши .

# 8.11 Использование окна Sm@rtClient

# 8.11.1 Обзор

#### Использование

Окно Sm@rtClient позволяет удаленно осуществлять контроль и управление текущим проектом, исполняющимся на другом устройстве HMI. При соответствующей настройке вы можете также получить доступ с удаленного устройства HMI к нескольким равноправным устройствам HMI.

8.11 Использование окна Sm@rtClient

#### Замечание

Если к вашему устройству HMI обращается другое устройство HMI с использованием окна Sm@rtClient, это ведет к дополнительной нагрузке на ваше устройство HMI.

#### Вид

В окне Sm@rtClient отображается полный экран удаленного устройства HMI.

При соответствующей настройке вы можете наблюдать за содержимым экрана и осуществлять управление.

Вы можете использовать функциональные клавиши подобно тому, как вы используете кнопки на устройстве HMI с сенсорным экраном.

#### Режим наблюдения

Если окно Sm@rtClient настроено только для наблюдения, вы сможете только наблюдать за исполнением проекта на удаленном устройстве HMI. Вы не сможете осуществлять управление процессом.

### Операторское управление

#### Замечание

С локального устройства HMI нельзя использовать клавиши прямого доступа удаленного устройства HMI.

Доступные элементы операторского управления зависят от используемых устройств HMI:

• При использовании устройств HMI одного типа

Вы можете работать с проектом удаленного устройства HMI, используя элементы операторского управления вашего устройства HMI.

• Управление с локального сенсорного устройства проектом, исполняющимся на удаленном кнопочном устройстве.

Все кнопки или клавиши удаленного устройства HMI отображаются как кнопки на сенсорном экране. Для их использования вы можете касаться их пальцем или карандашом.

• Управление с локального кнопочного устройства проектом, исполняющимся на удаленном сенсорном устройстве

Клавиши кнопочного устройства используются обычным образом.

Работа с проектом 8.11 Использование окна Sm@rtClient

# 8.11.2 Сенсорное управление

#### Возможности операторского управления

Операции, которые можно выполнить с окном Sm@rtClient:

- Запуск удаленного управления
- Передача прав доступа
- Завершение удаленного управления

#### Процедура запуска удаленного управления

Выполните следующие действия:

1. Перейдите на устройстве HMI к экрану, содержащему окно Sm@rtClient.

Существуют следующие варианты установки соединения с удаленным устройством HMI:

- Соединение устанавливается автоматически.
- Соединение должно быть установлено при прикосновении к соответствующей кнопке.

При соответствующей настройке, возможно, вам потребуется ввести адрес удаленного устройства HMI и пароль.

- 2. На экране устройства HMI будет отображен текущий экран проекта, исполняемого на удаленном устройстве.
- 3. Теперь вы можете осуществлять контроль и управление процессом с помощью этого экрана.

Если экран удаленного устройства HMI больше, чем экран текущего устройства HMI, то отображаются полосы прокрутки.

#### Процедура передачи прав на управление

Если несколько устройств HMI обращаются к одному и тому же устройству HMI, то в данный момент времени только одно устройство HMI имеет право инициировать выполнение каких-либо функций на нем.

При этом различают два случая:

- Если другое устройство HMI уже осуществляет управление удаленным устройством HMI, вы можете выполнить настройку для аварийных ситуаций, в которых ваше устройство HMI получает форсированное право доступа на управление удаленным устройством.
	- Вы предпринимаете попытку начать работу на удаленном устройстве HMI.
	- Появляется диалоговое окно, в котором вам предлагается ввести пароль для получения прав на удаленное управление.
	- Вы получаете права на управление проектом, исполняющимся на удаленном устройстве HMI.

8.11 Использование окна Sm@rtClient

- Если другое устройство HMI обращается к вашему устройству HMI через окно Sm@rtClient, вы можете получить форсированное право доступа на управление вашим устройством HMI.
	- Коснитесь экрана вашего устройства HMI пять раз подряд.
	- Теперь вы получаете права на управление процессом с локального устройства HMI.

#### Порядок действий при завершении удаленного управления

В зависимости от настройки вы можете завершить удаленное управление одним из следующих способов:

- Коснувшись кнопки, настроенной специально для этого.
- Закрыв экран, содержащий окно Sm@rtClient.
- Коснитесь команды меню "((DoNotTranslate[Close]DNT))" "[Закрыть]". При настройке соответствующей функции касание пустого пространства на сенсорном экране в течение некоторого периода времени приводит к появлению меню.

Дополнительную информацию по этим вопросам можно найти в документации по вашей системе.

# 8.11.3 Кнопочное управление

#### Возможности операторского управления

В окне Sm@rtClient можно выполнять следующие действия:

- Запуск удаленного управления
- Передача прав доступа
- Завершение удаленного управления

#### Процедура запуска удаленного управления

Выполните следующие действия:

1. Перейдите на устройстве HMI к экрану, содержащему окно Sm@rtClient.

Для установления соединения с удаленным устройством HMI доступны следующие возможности:

- Соединение устанавливается автоматически.
- $-$  Нажимайте клавишу до тех пор, пока не будет выбрано окно Sm@rtClient.

В зависимости от настройки, возможно, вам потребуется ввести адрес удаленного компьютера и пароль.

Соединение установлено. На экране устройства HMI будет отображен текущий экран проекта, исполняемого на удаленном устройстве HMI.

2. Теперь вы можете осуществлять контроль и управление процессом с помощью этого экрана.

3. Если экран удаленного устройства HMI больше, чем экран текущего устройства HMI, отображаются полосы прокрутки. Перемещайте полосы прокрутки в требуемом направлении с помощью + или + .

#### Процедура передачи прав на управление

Если несколько устройств HMI обращаются к одному и тому же устройству HMI, то в данный момент времени только одно устройство HMI имеет право инициировать выполнение каких-либо функций на нем

При этом различают два случая:

- Если другое устройство HMI уже осуществляет управление удаленным устройством HMI, вы можете выполнить настройку для аварийных ситуаций, в которых ваше устройство HMI получает форсированное право доступа на управление удаленным устройством.
	- Вы предпринимаете попытку начать работу на удаленном устройстве HMI.
	- Появляется диалоговое окно, в котором вам предлагается ввести пароль для получения прав на удаленное управление.

Вы получаете права на управление проектом, исполняющимся на удаленном устройстве HMI.

- Если другое устройство HMI обращается к вашему устройству HMI через окно Sm@rtClient, вы можете получить форсированное право доступа на управление вашим устройством HMI.
	- Нажмите клавишу пять раз подряд.

Теперь вы получаете права на управление процессом с локального устройства HMI.

#### Процедура завершения удаленного управления.

При соответствующей настройке вы можете завершить удаленный контроль и управление одним из следующих способов:

- Коснувшись кнопки, настроенной специально для этого.
- Закрыв экран, содержащий окно Sm@rtClient.
- При соответствующей настройке, отобразите меню с помощью + . Выберите нужную команду меню с помощью и соответствующей буквы идентификации.

Дополнительную информацию по этим вопросам можно найти в документации по вашей системе.

# 8.12 Система безопасности проекта

# 8.12.1 Обзор

#### Структура системы безопасности проекта

Доступ несанкционированных пользователей к проекту и работа с ним могут быть защищены инженером-проектировщиком путем настройки системы безопасности проекта.

Система безопасности проекта HMI основана на определении прав доступа или допусков, создании групп пользователей и пользователей.

Если оператор пытается обратиться к элементу операторского управления, который защищен паролем, система HMI требует регистрации пользователя в системе. Для ввода имени пользователя и пароля открывается диалоговое окно регистрации. После регистрации оператор может работать с объектами операторского контроля, допуск к которым он имеет.

Диалоговое окно регистрации может быть настроено инженером-проектировщиком путем использования индивидуального управляющего элемента.

Аналогичным образом инженер-проектировщик может создать управляющий элемент для выхода из системы. После выхода из системы с объектами, защищенными паролем, нельзя больше работать. Для того чтобы их можно было использовать, зарегистрируйтесь в системе снова.

Дополнительную информацию по этой теме можно найти в документации по вашей системе.

### Группы пользователей и допуски

Группы пользователей создаются инженером-проектировщиком для конкретного проекта. Группы "Administrators [Администраторы]" и "PLC User [Пользователь ПЛК]" включены во все проекты по умолчанию. Группам пользователей ставятся в соответствие допуски или права доступа. Для каждого отдельного объекта и функции в проекте определяется допуск (уровень доступа) которым должен обладать пользователь для работы с этим объектом или функцией.

#### Пользователи и пароли

Каждый пользователь относится только к одной группе пользователей.

Создавать пользователей и назначать им пароли могут определенные пользователи:

- инженер-проектировщик во время проектирования системы,
- администратор устройства HMI,
- пользователь с правами администратора на устройстве HMI.

Каждый пользователь имеет право изменить свой собственный пароль, независимо от того к какой группе пользователей он относится.

#### Время до автоматического окончания сеанса работы

В системе определен промежуток времени до автоматического окончания сеанса работы пользователя в системе. Если промежуток времени между двумя действиями пользователя, например, вводом значения или сменами экранов превышает это заданное время ожидания, сеанс работы пользователя в системе автоматически завершается. Для того чтобы продолжить работу с объектами, доступ к которым защищен паролем, пользователь должен зарегистрироваться в системе снова.

#### Резервное копирование и восстановление

Регистрационные данные пользователей сохраняются в закодированном виде на устройстве HMI с тем, чтобы они не были потеряны в случае перебоя в питании.

Имена пользователей, пароли, данные о группах пользователей и интервалах времени до автоматического окончания сеанса работы могут быть сохранены в виде резервной копии и затем восстановлены на устройстве HMI. Такая возможность избавит от необходимости вводить все эти данные снова при замене устройства HMI.

#### Внимание

Действующие в данный момент регистрационные данные пользователей будут заменены в следующих случаях:

- в зависимости от параметров передачи при повторной передаче проекта на устройство;
- при восстановлении проекта из резервной копии;
- при импорте данных системы управления пользователями с помощью соответствующего элемента операторского управления. Дополнительную информацию по этой теме можно найти в документации по вашей системе.

Вновь переданные или восстановленные регистрационные данные пользователей начинают действовать немедленно.

#### Максимальные значения длины имени пользователя, пароля и количества записей в окне просмотра пользователей

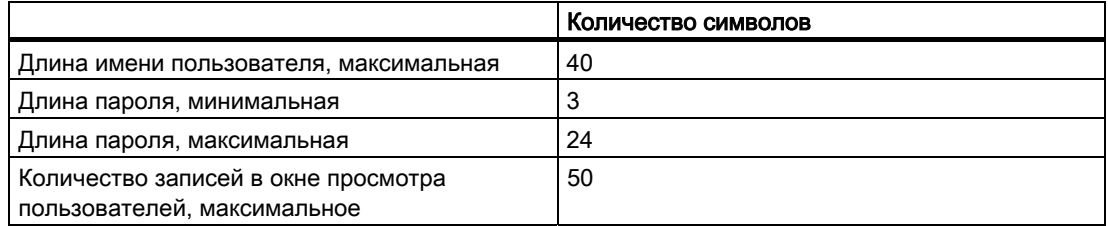

# 8.12.2 Окно просмотра пользователей

#### Использование

Окно просмотра пользователей используется для отображения списка пользователей на устройстве HMI.

- Администратор или пользователь с правами администратора может увидеть в окне просмотра список всех пользователей устройства HMI.
- Пользователь, не имеющий прав администратора, может видеть только свои собственные данные.

Права пользователя зависят от прав группы пользователей, к которой пользователь относится.

Дополнительную информацию по этому вопросу можно найти в документации по вашей установке.

#### Вид окна

При разработке проекта может быть создано простое или развернутое окно просмотра пользователей.

Оба окна просмотра пользователей имеют одинаковые возможности и отличаются только формой отображения информации.

#### Простое окно просмотра пользователей

Если пользователь не зарегистрирован на устройстве HMI, то в простом окне просмотра пользователей отображается только "<ENTER>".

Если пользователь зарегистрирован на устройстве HMI, то в простом окне просмотра пользователей отображается имя пользователя и группа, к которой он принадлежит.

#### Развернутое окно просмотра пользователей

Развернутое окно просмотра пользователей содержит более подробную информацию о пользователях.

В развернутом окне просмотра пользователей представлены данные в следующих столбцах:

- User <sup>[</sup>Пользователь]
- Password [Пароль]
- Group [Группа]
- Logoff time [Интервал времени до автоматического завершения сеанса работы]

Пароли отображаются в виде звездочек.

# 8.12.3 Регистрация пользователя в системе

#### Диалоговое окно регистрации пользователя в системе

Для входа в систему устройства HMI используйте диалоговое окно регистрации в системе. Введите имя пользователя и пароль.

Окно регистрации пользователя открывается в следующих случаях:

- При обращении к элементу операторского управления, защищенного паролем.
- При обращении к объекту операторского управления, созданному для отображения диалогового окна регистрации в системе.
- При нажатии "<ENTER>" в простом окне просмотра пользователей.
- При нажатии на пустую строку в развернутом окне просмотра пользователей.
- При соответствующей настройке диалоговое окно регистрации в системе будет отображаться автоматически при запуске проекта.

Дополнительную информацию по этой теме можно найти в документации по вашей системе.

# Требования

Диалоговое окно регистрации пользователя в системе открыто.

### Порядок действий при работе с сенсорными устройствами

Выполните следующие действия:

1. Введите имя пользователя и пароль.

Коснитесь соответствующего поля ввода. Отобразится экранная алфавитноцифровая клавиатура.

2. Подтвердите регистрацию, выбрав "OK".

# Порядок действий при работе с кнопочными устройствами.

Выполните следующие действия:

- 1. Перейдите к полю ввода "User [Пользователь]" в окне регистрации с помощью кнопки .
- 2. С помощью системных клавиш введите имя пользователя.

Для ввода символов переключите обозначение клавиш с цифрового на символьное .

- 3. Перейдите к полю ввода "Password [Пароль]" с помощью клавиши .
- 4. С помощью системных клавиш ведите пароль.
- 5. Подтвердите ввод с помощью "OK".

#### Замечание

В имени пользователя регистр символа не учитывается

В пароле регистр символа учитывается.

#### Результат

После успешной регистрации в системе вы можете работать с защищенными паролем функциями в соответствии с вашими правами доступа.

При вводе неверного пароля будет выведено сообщение об ошибке, если в проекте было настроено окно сообщений.

# 8.12.4 Завершение сеанса работы в системе

#### Необходимые условия

Пользователь зарегистрирован на устройстве HMI.

# Порядок действий

Возможны следующие варианты завершения работы пользователя в системе:

- Использование элемента операторского управления, созданного для завершения сеанса работы в системе.
- Если пользователь не производил никаких действий в течение периода времени ожидания до автоматического окончания сеанса работы в системе, сеанс связи завершается автоматически.

Сеанс текущего пользователя также завершается при вводе неверного пароля.

### Результат

Сеанс работы пользователя в системе завершен. Для того чтобы иметь возможность использовать элементы операторского управления, защищенные паролем, необходимо зарегистрироваться в системе снова.

# 8.12.5 Создание пользователей в системе

### 8.12.5.1 Создание новых пользователей в системе при работе на сенсорных устройствах

#### Необходимые условия

Открыт экран, содержащий окно просмотра пользователей. Вы являетесь администратором системы или обладаете правами администратора.

#### Внимание

В паролях нельзя использовать следующие символы:

- Символ пробела
- Специальные символы  $*$  ? . % / \'"

#### Порядок действий при создании нового пользователя в простом окне просмотра пользователей

Выполните следующие действия:

1. Коснитесь элемента "<New User>" в окне просмотра пользователей.

Откроется следующее диалоговое окно:

2. Введите имя пользователя и пароль.

Коснитесь соответствующего поля ввода. Отобразится экранная алфавитноцифровая клавиатура.

3. Коснитесь кнопки "OK".

Откроется следующее диалоговое окно:

4. Укажите группу, к которой будет относиться создаваемый пользователь.

Откройте список "Group [Группа]" с помощью кнопки . Для перемещения по списку используйте и .

5. Коснитесь требуемого элемента в выпадающем списке.

Выбранный элемент списка будет принят в качестве введенного значения имени группы.

6. Коснитесь поля ввода "Logoff time [Время до автоматического завершения сеанса работы в системе]". Откроется экранная клавиатура.

- 7. Введите значение времени в минутах от 0 до 60. Значение 0 соответствует "запрету автоматического завершения сеанса работы в системе"..
- 8. Подтвердите ввод с помощью "OK".

### Порядок действий при создании нового пользователя в развернутом окне просмотра пользователей

Выполните следующие действия:

- 1. Коснитесь соответствующего поля в пустой строке окна просмотра пользователей.
	- Отобразится соответствующая экранная клавиатура.
- 2. Введите в поле данные пользователя:
	- Укажите группу, к которой будет отнесен новый пользователь, выбрав ее из списка.
	- Введите значение в минутах от 0 до 60 в качестве времени до автоматического завершения сеанса работы в системе. Значение 0 соответствует "запрету автоматического завершения сеанса работы в системе".

#### Результат

В системе создан новый пользователь.

### 8.12.5.2 Создание новых пользователей в системе при работе на кнопочных устройствах

#### Необходимые условия

Открыт экран, содержащий окно просмотра пользователей.

Вы являетесь администратором системы или обладаете правами администратора.

#### Внимание

В паролях нельзя использовать следующие символы:

- Символ пробела
- Специальные символы \* ? . % / \ ' "

#### Порядок действий при создании пользователя в простом окне просмотра пользователей

Выполните следующие действия:

- 1. Перейдите к окну просмотра пользователей с помощью клавиши или с помощью клавиш управления курсором.
- 2. Выберите элемент "<New user>" в окне просмотра пользователей с помощью клавиш управления курсором и подтвердите ввод с помощью клавиши .

Откроется следующее диалоговое окно:

- 3. Введите имя пользователя, используя системные клавиши.
- 4. Перейдите к следующему полю ввода с помощью клавиши и введите пароль, используя системные клавиши.
- 5. Подтвердите ввод с помощью "OK".

Откроется следующее диалоговое окно:

- 6. Перейдите к полю выбора группы "Group [Группа]" с помощью клавиши .
- 7. Выберите группу, к которой будет отнесен новый пользователь.
	- Для открытия списка выбора нажмите клавишу . Откроется список.
	- Выберите нужный элемент с помощью или .
	- Подтвердите выбор, нажав клавишу .
- 8. Перейдите к полю ввода "Logoff time [Время до автоматического завершения сеанса работы в системе]" с помощью клавиши .
- 9. Используя системные клавиши, введите требуемое время.

Введите значение в минутах от 0 до 60 в качестве времени до автоматического завершения сеанса работы в системе. Значение 0 соответствует "запрету автоматического завершения сеанса работы в системе".

10.Подтвердите ввод с помощью "OK".

# Порядок действий при создании нового пользователя в развернутом окне просмотра пользователей

Выполните следующие действия:

- 1. Перейдите к окну просмотра пользователей с помощью клавиши в соответствии с заданным порядком перехода по клавише табуляции.
- 2. Перейдите на пустую строку с помощью клавиш или .
- 3. Выберите нужное поле в пустой строке окна просмотра пользователей с помощью клавиш или .
- 4. Подтвердите свой выбор, нажав клавишу .
- 5. Введите регистрационные данные пользователя:
	- Используйте для ввода системную клавиатуру. Для ввода символов переключите цифровое обозначение клавиш на символьное с помощью клавиши .
	- Укажите группу, к которой будет отнесен новый пользователь, выбрав ее из списка. Откройте список с помощью клавиши и выберите нужный элемент с помощью клавиш или .

- Введите значение в минутах от 0 до 60 в качестве времени до автоматического завершения сеанса работы в системе. Значение 0 соответствует "запрету автоматического завершения сеанса работы в системе".
- 6. Для подтверждения ввода нажмите .

### Результат

Создан новый пользователь.

# 8.12.6 Изменение регистрационных данных пользователя

# 8.12.6.1 Изменение регистрационных данных пользователя при работе на сенсорных устройствах

#### Необходимые условия

Открыт экран, содержащий окно пользователей.

Ваши права доступа определяют то, какие данные вы сможете изменять:

- Администратор или пользователь с правами администратора может изменять данные всех пользователей в окне просмотра пользователей на устройстве HMI. Эти данные:
	- имя пользователя,
	- группа, к которой принадлежит пользователь,
	- пароль,
	- время до автоматического окончания сеанса работы,
- Пользователи, не имеющие прав администратора, могут изменять только свои собственные данные:
	- пароль,
	- время ожидания до автоматического окончания сеанса работы, если оно было задано.

#### Замечание

Для пользователя "Admin [Администратор]" можно изменять только время ожидания до автоматического окончания сеанса работы и пароль.

Для пользователя "PLC\_User [ПЛК\_Пользователь]" можно изменять только время ожидания до автоматического окончания сеанса работы. Эта учетная запись используется только для регистрации в системе через ПЛК.

### Порядок действий при изменении данных пользователя в простом окне просмотра пользователей

Выполните следующие действия:

- 1. В окне просмотра пользователей, коснитесь имени пользователя, данные которого нужно изменить.
- 2. При вводе данных, порядок действий аналогичен порядку действий при создании нового пользователя.

#### Порядок действий при изменении данных пользователя в расширенном окне просмотра пользователей

Выполните следующие действия:

- 1. В окне просмотра пользователей, коснитесь имени пользователя, данные которого нужно изменить.
- 2. При вводе новых данных используйте ту же процедуру, что и при создании нового пользователя.

#### Результат

Данные пользователя изменены.

# 8.12.6.2 Изменение регистрационных данных пользователя при работе на кнопочных устройствах

# Необходимые условия

Открыт экран, содержащий окно пользователей.

Ваши права доступа определяют то, какие данные вы сможете изменять:

- Администратор или пользователь с правами администратора может изменять данные всех пользователей в окне просмотра пользователей на устройстве HMI. Эти данные:
	- имя пользователя,
	- группа, к которой принадлежит пользователь,
	- пароль,
	- время до автоматического окончания сеанса работы,
- Пользователи, не имеющие прав администратора, могут изменять только свои собственные данные:
	- пароль,
	- время ожидания до автоматического окончания сеанса работы, если оно было задано.

#### Замечание

Для пользователя "Admin [Администратор]" можно изменять только время ожидания до автоматического окончания сеанса работы и пароль.

Для пользователя "PLC\_User [ПЛК\_Пользователь]" можно изменять только время ожидания до автоматического окончания сеанса работы. Эта учетная запись используется только для регистрации в системе через ПЛК.

### Порядок действий при изменении данных пользователя в простом окне просмотра пользователей

Выполните следующие действия:

- 1. Перейдите к окну просмотра пользователей с помощью клавиши .
- 2. Для выбора пользователя, данные которого вы хотите изменить, используйте клавиши управления курсором. Подтвердите ввод, нажав клавишу .
- 3. При вводе новых данных используйте ту же процедуру, что и при создании нового пользователя.

### Порядок действий при изменении данных пользователя в развернутом окне просмотра пользователей

Выполните следующие действия:

- 1. Перейдите к окну просмотра пользователей с помощью клавиши .
- 2. Используйте клавиши управления курсором для выбора поля, данные в котором вы хотите изменить. Подтвердите выбор нажатием клавиши .
- 3. При вводе новых данных используйте ту же процедуру, что и при создании нового пользователя.

#### Результат

Данные пользователя изменены.

# 8.12.7 Удаление пользователя

# Необходимые условия

Открыт экран, содержащий окно пользователей.

Чтобы удалить пользователя, нужно иметь права администратора или пользователя с правами администратора.

8.13 Закрытие проекта

#### Замечание

Пользователи "Admin [Администратор]" и "PLC\_User [ПЛК\_Пользователь]" существуют по умолчанию и не могут быть удалены.

### Порядок действий

Для удаления пользователя, удалите введенное имя.

### Результат

Пользователь удален и больше не может регистрироваться в системе для работы с проектом.

# 8.13 Закрытие проекта

# Порядок действий

Выполните следующие действия:

1. Для закрытия проекта используйте соответствующий элемент операторского управления.

После закрытия проекта подождите, пока откроется окно Loader [Загрузчика].

2. Отключите питание устройства HMI.

# Работа с сообщениями

# 9.1 Обзор

# Сообщения

Сообщения информируют о событиях и состояниях, которые происходят в системе, в ходе технологического процесса или на самом устройстве HMI. Сообщение о состоянии выводится на экран при переходе компонента системы в это состояние.

Появление сообщения может инициировать одно из следующих событий сообщения:

- Поступление сообщения
- Уход сообщения
- Квитирование сообщения

Сообщения, которые должны быть квитированы пользователем, определяются на этапе проектирования.

Сообщение может содержать следующую информацию:

- Дата
- Время
- Текст сообщения
- Место ошибки
- Состояние
- Класс сообщения
- Номер сообщения
- Группа сообщения
- Диагностическая информация

# Класс сообщений

• Сообщения об ошибках

Сообщения этого класса должны всегда быть квитированы. Такие сообщения обычно информируют о критических ошибках в технологическом процессе, например "Температура двигателя слишком высокая".

• Предупреждения

Предупреждающие сообщения обычно информируют о состояниях установки, таких как "Мотор включен".

• Системные сообщения

Системные сообщения информируют о состояниях устройства HMI и событиях, связанных с устройством.

• Диагностические сообщения SIMATIC

Диагностические сообщения SIMATIC информируют о состояниях и событиях контроллеров SIMATIC S7 или SIMOTION.

• Пользовательские классы сообщений.

Свойства класса пользовательских сообщений должны быть определены в проектных данных.

Дополнительную информацию по этой теме можно найти в документации по вашей системе.

### Группы сообщений

Инженер-проектировщик может сгруппировать сообщения в группы сообщений. Когда вы квитируете отдельное сообщение из группы сообщений, квитируются все сообщения относящиеся к данной группе.

# Буфер сообщений

Информация о событиях сообщений хранится во внутреннем временном буфере памяти. Размер буфера зависит от типа устройства HMI.

#### Протоколирование сообщений

Инженер-разработчик может активизировать протоколирование сообщений в проекте. В этом случае события сообщений выводятся непосредственно на подключенный к устройству принтер.

Инженер-проектировщик может активизировать режим регистрации каждого отдельного сообщения. Сообщение такого типа выводится на печать при возникновении событий "Incoming [Поступление сообщение]" и "Outgoing [Уход сообщения]".

Если вы хотите выводить на печать сообщения класса "System [Системные сообщения], вам необходимо распечатывать содержимое соответствующего буфера сообщений. В этом случае инженер-разработчик должен сконфигурировать элемент операторского управления для распечатки буфера сообщений.

#### Журнал сообщений

События сообщений хранятся в архиве сообщений, называемом здесь журналом сообщений, при условии, что такой архив был определен при разработке проекта. Размер журнального файла (архива) ограничен емкостью запоминающего устройства и системными ограничениями.

9.2 Индикация сообщений, ожидающих квитирования

# 9.2 Индикация сообщений, ожидающих квитирования

#### Введение

Вы можете обнаружить наличие сообщений, которые необходимо квитировать следующим образом:

- На кнопочных устройствах HMI: горит светодиод клавиши .
- При соответствующей настройке: на экране отображается индикатор сообщения.

Необходимость квитирования сообщений определяется при настройке. Требование квитирования зависит также от класса, к которому относится сообщение.

#### Светодиодный индикатор на клавише "ACK"

На устройстве HMI на клавише имеется светодиодный индикатор. Светодиод горит, если имеются не квитированные сообщения, которые должны быть квитированы в соответствии с настройкой в проекте.

Светодиод гаснет, когда квитированы все сообщения, требующие квитирования.

#### Индикатор сообщений

Индикатор сообщений представляет собой графическое изображение (пиктограмма), показывающее поступившие сообщения (ожидающие квитирования) или сообщения, требующие квитирования, в зависимости от настройки в проекте.

Рисунок 9-1 Индикатор сообщений с тремя ожидающими квитирования сообщениями.

Индикатор сообщений мигает до тех пор, пока существуют сообщения, ожидающие квитирования. Число на индикаторе показывает количество ожидающих квитирования сообщений. Инженер-проектировщик может определить функции, которые будут выполняться в ответ на сигнализацию индикатора.

Обычно индикатор сообщений используется только для сообщений об ошибках. Дополнительную информацию, возможно, вы сможете найти в документации по вашей системе.

# 9.3 Отображение сообщений

### Отображение сообщений

Сообщения отображаются в окне сообщений или в окне просмотра сообщений на экране устройства HMI.

#### 9.3 Отображение сообщений

# Окно просмотра сообщений

В зависимости от настройки в проекте окно просмотра сообщений может отображаться следующим образом:

- В виде одной строки. Номер сообщения и текст сообщения отображается в одну строку
- В виде простого окна просмотра сообщений
- В виде развернутого окна просмотра сообщений

Информация сообщения, которая будет отображаться в простом или развернутом окне, определяется инженером-проектировщиком.

При соответствующей настройке в окне сообщений могут также отображаться сообщения из журнала (архива) сообщений.

#### Простое окно просмотра сообщений

Функции кнопок простого окно просмотра сообщений:

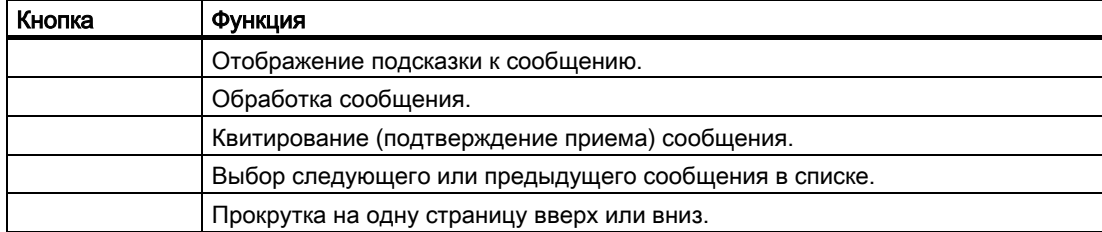

#### Развернутое окно просмотра сообщений

Кнопки развернутого окна просмотра сообщений имеют следующие функции:

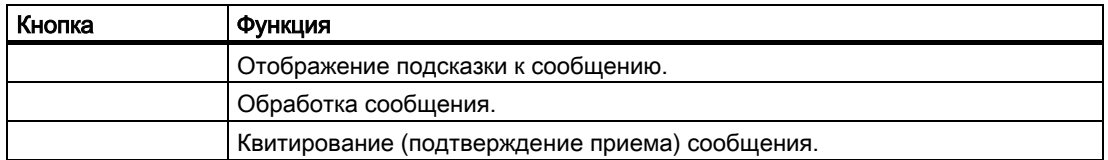

### Изменение порядка следования столбцов и сортировки сообщений в развернутом окне просмотра сообщений

При соответствующей настройке вы можете изменить порядок следования столбцов и порядок сортировки сообщений в окне просмотра сообщений на сенсорных устройствах HMI.

9.4 Отображение текста подсказки для сообщения

- Изменение порядка следования столбцов
	- Коснитесь заголовка столбца, который вы хотите поменять местами с другим столбцом.
	- Не отрывая пальца или карандаша от экрана, переместите заголовок на место заголовка того столбца, с которым вы хотите поменять местами данный столбец.
- Изменение порядка сортировки

Для изменения порядка сортировки сообщений коснитесь заголовка соответствующего столбца на сенсорном экране.

#### Символ идентификации класса сообщений

Чтобы различать сообщения различных классов в окне просмотра сообщений, для них определены символы идентификации.

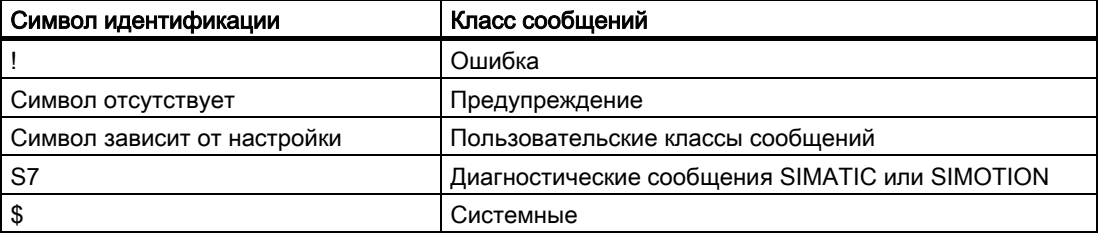

Инженер-проектировщик может изменять символы идентификации классов сообщений. Дополнительную информацию по этой теме можно найти в документации по вашей системе.

#### Окно сообщений

Окно сообщений не зависит от экрана процесса. При соответствующей настройке окно сообщений автоматически появляется при получении нового, не квитированного сообщения. Можно выполнить настройку окна сообщений таким образом, что оно будет автоматически закрываться после того, как все сообщения были квитированы.

Вид и функционирование окна сообщений аналогичны виду и функционированию окна просмотра сообщений.

Дополнительную информацию по этой теме можно найти в документации по вашей системе.

# 9.4 Отображение текста подсказки для сообщения

#### Отображение подсказки

Инженер-проектировщик может определить текст подсказки для сообщений.

#### Порядок действий при работе с сенсорными устройствами

Выполните следующие действия:
#### 9.5 Квитирование сообщений

- 1. Коснитесь нужного сообщения в окне просмотра сообщений или окне сообщений. Сообщение будет выделено.
- 2. Коснитесь кнопки в простом окне просмотра сообщений или кнопки в развернутом окне просмотра сообщений.

Если для данного сообщения была определена подсказка, на экране появится текст этой подсказки.

3. Закройте окно подсказки с помощью .

#### Порядок действий при работе с кнопочными устройствами

Выполните следующие действия:

- 1. Выберите нужное сообщение в окне просмотра сообщений.
- 2. Нажмите .

Если для данного сообщения была определена подсказка, на экране появится текст этой подсказки.

3. Закройте окно подсказки, нажав.

#### Информацию по этой теме можно также найти в разделе

Отображение сообщений (страница 9-3)

## 9.5 Квитирование сообщений

#### Необходимые условия

Сообщение, подлежащее квитированию, отображается в окне сообщений или окне просмотра сообщений

#### Порядок действий при работе с сенсорными устройствами

Выполните следующие действия:

1. Коснитесь соответствующего сообщения в окне сообщений или окне просмотра сообщений.

Сообщение будет выделено.

2. Коснитесь кнопки в простом окне просмотра сообщений или развернутом окне просмотра сообщений.

#### Порядок действий при работе с кнопочными устройствами

Для окна просмотра сообщений и окна сообщений определена последовательность перехода по клавише табуляции, в соответствии с которой вы можете переходить к элементам операторского управления и выбирать сообщения с помощью клавиатуры.

Работа с сообщениями

9.6 Обработка сообщений

- 1. Перейдите к требуемому окну просмотра сообщений или окну сообщений с помощью кнопки .
- 2. Выберите требуемое сообщение. Используйте клавиши , , или .
- 3. Нажмите .

#### Альтернативная процедура

При соответствующей настройке вы можете также квитировать сообщение с помощью функциональной клавиши.

#### Результат

Сообщение квитировано. Если это сообщение принадлежит к какой либо группе, то будут квитированы все сообщения этой группы.

Дополнительную информацию о квитировании и возможных группах сообщений можно найти в документации по вашей системе.

#### Информацию по этой теме можно также найти в разделе

Отображение сообщений (страница 9-3)

## 9.6 Обработка сообщений

#### Введение

Инженер-проектировщик может определить для каждого сообщения дополнительные функции. Эти функции будут выполняться при обработке сообщения.

#### Замечание

При обработке не квитированного сообщения оно квитируется автоматически.

#### Необходимые условия

Сообщение, которое будет обрабатываться, отображается в окне сообщений или окне просмотра сообщений.

#### Порядок действий при работе с сенсорными устройствами

Выполните следующие действия:

1. Коснитесь соответствующего сообщения в окне сообщений или окне просмотра сообщений. Сообщение будет выделено.

9.6 Обработка сообщений

2. Коснитесь кнопки в простом окне сообщений или развернутом окне сообщений.

#### Порядок действий при работе с кнопочными устройствами

Выполните следующие действия:

- 1. Перейдите к окну просмотра сообщений или окну сообщений помощью кнопки .
- 2. Выберите требуемое сообщение. Используйте клавиши , , или .
- 3. Нажимайте клавишу табуляции до тех пор, пока не перейдете к кнопке в простом окне просмотра сообщений ил и к кнопке в развернутом окне просмотра сообщений.
- 4. Выполните действие, нажав клавишу .

#### Результат

Система выполняет дополнительные функции, связанные с данным сообщением. Дополнительную информацию по этой теме можно найти в документации по вашей системе.

#### Информацию по этой теме можно также найти в разделе

Отображение сообщений (страница 9-3)

# Работа с рецептами  $\begin{bmatrix} 1 \end{bmatrix}$

## 10.1 Обзор

#### Введение

Рецепты применяются в таких отраслях, где в рамках одного и того же технологического процесса производятся различные варианты продукта. В этом случае варианты продукта отличаются типом и количеством компонентов, но не технологической последовательностью их обработки. При этом различные комбинации компонентов продукта могут быть сохранены в рецепте.

#### Область применения

Рецепты могут использоваться везде, где для получения различных модификаций продукта используются различные комбинации одних и тех же компонентов.

Примеры:

- Производство напитков
- Производство продуктов питания
- Фармацевтическая промышленность
- Производство красителей
- Производство строительных материалов
- Сталелитейная промышленность

## 10.2 Структура рецепта

#### Рецепты

Набор рецептов для производства ряда продуктов можно сравнить с картотечным шкафом. Рецепт, используемый в производстве продукта, соответствует выдвижному ящику картотечного шкафа.

Пример:

На установке по производству фруктовых напитков рецепты необходимы для производства напитков с различными вкусами. Например, могут существовать рецепты для производства напитков со вкусом апельсина, винограда, яблока и вишни. 10.2 Структура рецепта

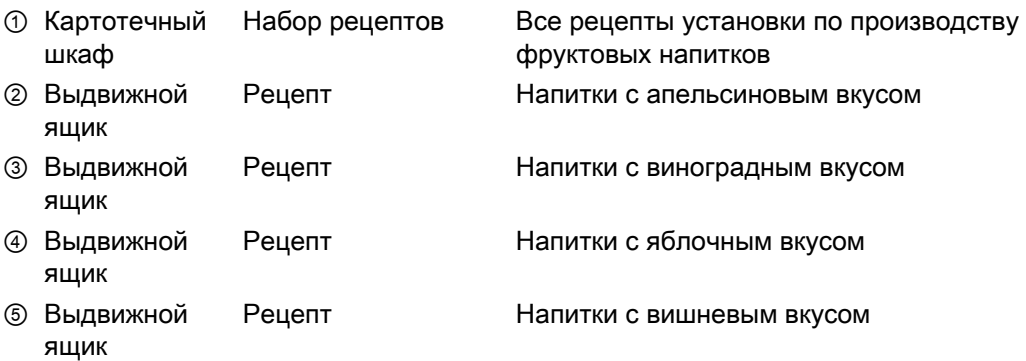

#### Записи данных рецепта

Папки, находящиеся в ящиках, соответствуют записям, необходимым для производства различных вариантов продукта.

Пример:

Вариантами продукта со вкусом яблока могут быть безалкогольный напиток, сок или нектар.

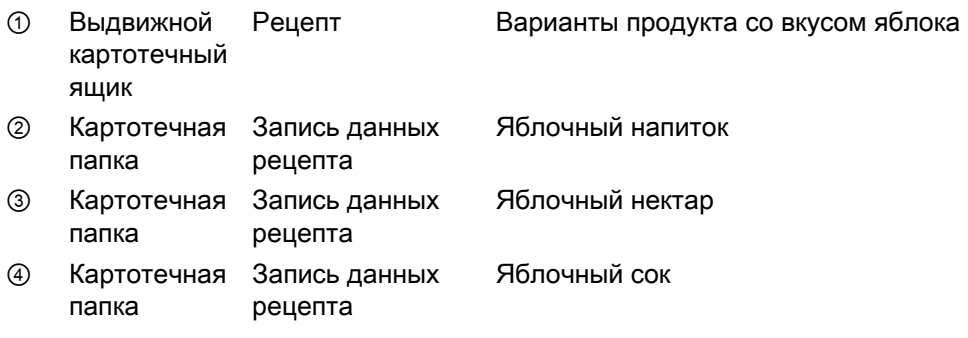

#### Элементы

На рисунке с изображением шкафа-картотеки каждая папка содержит одно и т же количество листов. Каждый лист такой папки соответствует элементу записи данных рецепта. Все записи рецепта содержат одно и то же количество элементов. Однако записи данных рецепта отличаются значениями отдельных элементов.

Пример:

Все напитки содержат одни и те же компоненты: воду, концентрат, сахар и ароматизатор. Записи рецепта для напитка, фруктового сока или нектара отличаются количеством сахара, используемого при их производстве.

## 10.3 Рецепты в проекте

#### Обзор

При использовании рецептов в проекте взаимодействуют следующие компоненты:

• Окно рецепта / экран рецепта

Рецепты отображаются и редактируются в окне рецепта ил на экране рецепта, выводимом на экран устройства HMI.

- Записи данных рецепта из внутренней памяти устройства HMI отображаются и редактируются в окне рецепта.
- Значения тегов рецепта отображаются и редактируются на экране рецепта

При соответствующей настройке значения, отображаемые в окне рецепта, синхронизируются со значениями тегов рецепта.

• Память устройства HMI для хранения рецептов

Рецепты хранятся в виде записей данных во внутренней памяти устройства HMI, выделенной для хранения рецептов.

Данные рецептов могут также храниться в тегах рецептов.

• Теги рецепта

Теги рецепта содержат данные рецепта. При редактировании рецептов на экране рецепта значения рецепта хранятся в тегах рецепта. При соответствующей настройке происходит обмен данными между тегами рецепта и ПЛК.

Теги рецепта могут быть синхронизированы с записями данных рецепта в памяти для хранения рецептов таким образом, что в обеих областях памяти будут храниться одни и те же значения.

• Карта памяти

Карта памяти представляет собой внешний носитель для хранения записей данных рецепта. Записи данных рецепта экспортируются из памяти устройства HMI, выделенной для рецептов, и записываются на карту памяти в формате \*.csv-файла. Записи рецепта могут быть повторно импортированы с карты памяти во внутреннюю память устройства HMI, выделенную для хранения рецептов.

#### Движение данных

На следующем рисунке показано движение данных в проекте с рецептами.

- ① Редактирование, сохранение или удаление записи данных рецепта
- ② Отображение записи данных рецепта
- ③ Синхронизация/отсутствие синхронизации тегов рецепта
- ④ Отображение и редактирование тегов рецепта на экране рецепта
- ⑤ Передача записи данных рецепта на ПЛК или считывание записи данных с ПЛК с отображением их в окне просмотра рецепта.
- ⑥ Обмен данными тегов с контроллером в режиме "Online" или "Offline"
- ⑦ Экспорт записей данных рецепта на карту памяти или импорт записей данных с карты памяти

## 10.4 Отображение рецепта

#### Отображение рецепта

Вы можете просматривать и редактировать рецепты на устройстве HMI в окне рецепта или на экране рецепта.

#### Окно рецепта

Окно рецепта представляет собой экранный объект, используемый для работы с записями рецепта. Записи рецепта представлены в окне рецепта в табличной форме.

При соответствующей настройке возможно отображение окна рецепта в одном из следующих видов:

- в виде развернутого окна рецепта,
- в виде простого окна рецепта.

Вид окна указывается в процессе проектирования, Инженер-проектировщик определяет также элементы операторского управления, отображаемые в окне рецепта.

#### Развернутое окно рецепта

На рисунке ниже изображен пример развернутого окна рецепта.

- ① Поле выбора рецепта
- ② Поле выбора записи данных рецепта
- ③ Имя элемента Имя элемента обозначает конкретный элемент в записи данных рецепта
- ④ Поле отображения Показывает номер выбранного рецепта или выбранной записи данных рецепта
- ⑤ Значение элемента
- ⑥ Кнопки для редактирования записи данных
- ⑦ Строка состояния, в которой отображаются сообщения о состоянии

#### Простое окно рецепта

Простое окно рецепта состоит из трех областей:

- Список рецептов
- Список записей
- Список элементов

В простом представлении окна рецепта каждая область показана отдельно. В зависимости от настройки при открытии простого окна рецепта всегда отображается список рецептов или список записей.

На следующем рисунке показан пример окна рецепта с отображающимся списком записей.

- ① Номер записи данных рецепта
- ② Запись данных рецепта
- ③ Кнопки для перехода к другому списку и вызова меню

#### Отображение значений

#### Внимание

#### Изменение записи данных рецепта в фоновом режиме

Относится к обработке записи данных рецепта: Если значения записи данных рецепта изменяются в результате выполнения задания ПЛК, автоматического обновления значений, отображаемых в окне рецепта, не происходит.

Для обновления отображаемых в окне значений необходимо повторно выбрать соответствующую запись данных.

#### Экран рецепта

На экране рецепта в графическом виде представлены взаимосвязи между технологическим процессом на установке и данными рецепта. При разработке проекта инженер-проектировщик комбинирует поля ввода/вывода и экранные объекты, создавая пользовательскую экранную форму ввода значений. Поля ввода/вывода для рецепта могут быть распределены между несколькими экранами рецепта, что позволяет вам организовать элементы рецепта по темам. Работать с экраном рецептов можно с помощью кнопок, сконфигурированных проектировщиком в соответствии с требованиями проекта.

На рисунке ниже показан пример экрана рецепта.

10.5 Значения рецепта в памяти устройства HMI и в ПЛК

- ① Имена элементов и соответствующие им значения Имя элемента обозначает конкретный элемент в записи данных рецепта.
- ② Кнопки для редактирования записи данных рецепта
- ③ Видоизмененное окно просмотра рецепта
- ④ Кнопки для передачи данных рецепта

Значения, отображаемые или водимые на экране рецепта, сохраняются в тегах рецепта. Значения рецепта передаются в/из ПЛК непосредственно или с использованием этих тегов рецепта.

Окно рецепта может являться компонентом экрана рецепта. Для синхронизации данных тегов экрана рецепта и данных записей рецепта, отображаемых в окне рецепта, необходима синхронизация тегов. Синхронизация тегов возможна только в развернутом окне рецепта.

Дополнительную информацию по этой теме можно найти в документации по вашей системе.

## 10.5 Значения рецепта в памяти устройства HMI и в ПЛК

#### Введение

Значения рецепта могут быть изменены оператором на устройстве HMI. Изменение значений оказывает влияние на управление оборудованием и, следовательно, на технологический процесс.

В зависимости от настройки значения рецепта отображаются, редактируются и сохраняются различными способами.

- Если в вашем проекте вы редактируете рецепты в окне рецепта, значения сохраняются в записях данных рецепта.
- Если в вашем проекте вы редактируете рецепты на экране рецепта, значения сохраняются в тегах рецепта.

При редактировании рецепта в окне рецепта и на экране рецепта исполняющегося проекта значения, отображаемые в окне рецепта, и значения, сохраненные в соответствующих тегах, могут отличаться. Для предотвращения этой ситуации значения записей данных рецепта должны быть синхронизированы со значениями тегов рецепта.

Однако у вас есть возможность выбрать режим редактирования без синхронизации. Синхронизация происходит только в том случае, если инженер-проектировщик установит флажок соответствующей опции для рецепта.

#### Замечание

Теги рецепта могут синхронизироваться только в развернутом окне рецепта.

10.5 Значения рецепта в памяти устройства HMI и в ПЛК

#### Синхронизация тегов рецепта

Режим синхронизации тегов рецепта зависит от настройки в проекте:

• Автоматическая синхронизация:

Значения в окне рецепта синхронизируются со значениями соответствующих тегов рецепта. В этом случае изменение значений в окне рецепта вызовет немедленное изменение значений соответствующих тегов рецепта. Синхронизация значений выполняется только в случае использования элемента операторского управления за пределами окна рецепта.

• Синхронизация пользователем:

Автоматической синхронизации значений в окне рецепта и значений соответствующих тегов рецепта не происходит. Инженер-проектировщик связывает функцию синхронизации с кнопкой или другим элементом операторского управления в окне рецепта. Синхронизация тегов рецепта и значений в окне рецепта выполняется только при использовании кнопок или соответствующих элементов операторского управления.

#### Теги рецепта в режиме "Online" или "Offline"

Инженер-проектировщик может выполнить настройку функционирования рецептов в проекте таким образом, что изменение значений тегов рецепта не будет сразу же влиять на исполняющийся технологический процесс.

Выполнение синхронизации значений рецепта между данными устройства HMI и ПЛК будет зависеть от того, какая опция настройки выбрана для рецепта "Tags online [Теги в режиме online]" или "Tags offline [Теги в режиме offline]".

• "Tags online online [Теги в режиме online]":

При выборе этой опции происходит следующее:

- При изменении значений рецепта на экране рецепта эти изменения немедленно передаются в программу ПЛК и немедленно влияют на процесс.
- Если изменение значений происходит в ПЛК, измененные значения немедленно отображаются на экране рецепта.
- "Tags offline [Теги в режиме offline]":

При выборе этой опции немедленной синхронизации данных устройства HMI и ПЛК не происходит.

В этом случае инженер-проектировщик должен создать элемент операторского управления для передачи значений в ПЛК или считывания их из ПЛК и отображения на экране рецепта. При этом синхронизация данных устройства HMI и ПЛК происходит только при использовании оператором соответствующего элемента управления.

## 10.6 Работа с окном рецепта

## 10.6.1 Обзор

#### Возможности

В окне рецепта можно выполнять следующие операции:

- Вводить значения элементов рецепта
- Создавать записи данных рецепта
- Сохранять записи данных рецептов или переименовывать их
- Удалять записи данных рецепта
- Синхронизировать значения в окне рецепта с данными соответствующих тегов рецепта
- Передать записи данных рецепта в ПЛК или из ПЛК.

#### Элементы операторского управления в окне рецепта

В следующей таблице показаны элементы операторского управления в окне рецепта.

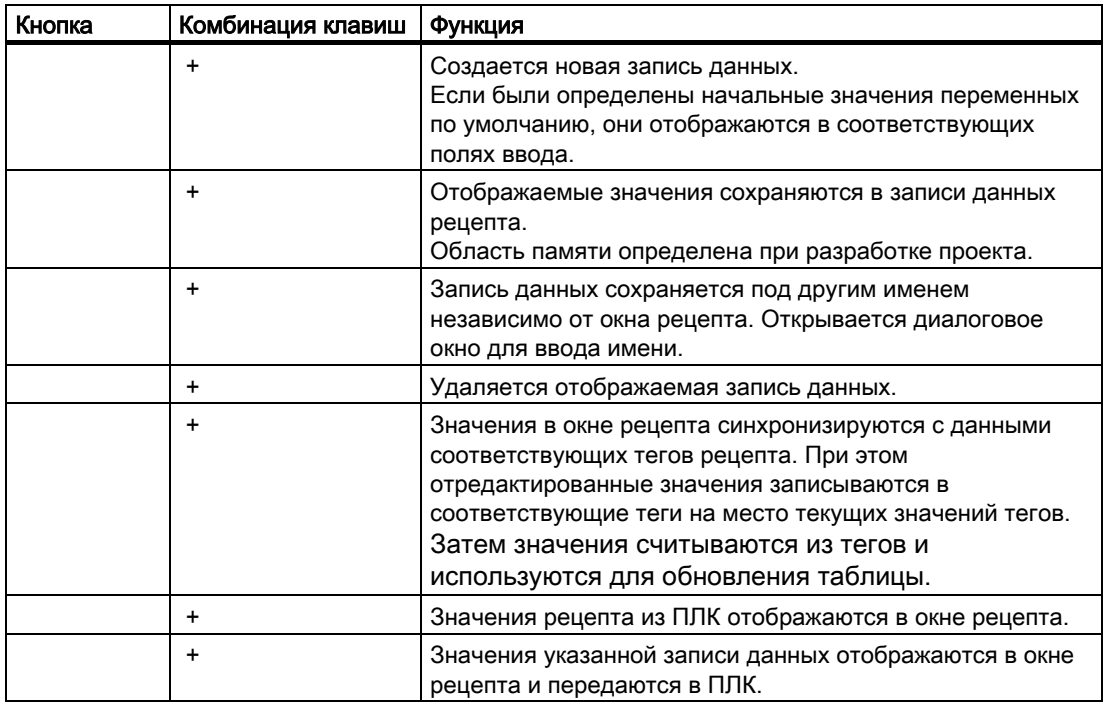

#### Использование экрана рецепта

Для работы с экраном рецепта используются элементы операторского управления, сконфигурированные инженером-проектировщиком.

Дополнительную информацию по этой теме можно найти в документации по вашей системе.

#### 10.6.2 Создание записи данных рецепта

#### Введение

Новая запись рецепта создается путем редактирования существующей записи, после чего измененная запись данных сохраняется под новым именем.

#### Необходимые условия

Отображается экран с окном рецепта.

#### Порядок действий при сенсорном управлении

Выполните следующие действия:

- 1. Если в окне содержится несколько рецептов: выберите рецепт, для которого необходимо создать новую запись данных.
- 2. Коснитесь .

Создана новая запись данных со следующим по порядку номером.

Если вы меняете номер новой записи данных на номер уже существующей записи, новая запись будет записана на место существующей.

3. Введите значения элементов записи данных.

При соответствующей настройке элементам записи данных могут быть присвоены значения по умолчанию.

- 4. Коснитесь .
- 5. Введите имя записи данных.

Запись данных сохраняется под новым именем.

Если запись данных уже существует, открывается диалоговое окно. В этом диалоговом окне следует определить, будет ли новая запись записана на место уже существующей.

#### Порядок действий при управлении с клавиатуры

Выполните следующие действия:

- 1. Если в окне содержится несколько рецептов: выберите рецепт, для которого необходимо создать новую запись данных.
- 2. Нажмите + .

Создана новая запись данных со следующим по порядку номером.

Если вы меняете номер новой записи данных на номер уже существующей записи, новая запись будет записана на место существующей.

3. Введите значения элементов записи данных.

При соответствующей настройке элементам записи данных могут быть присвоены значения по умолчанию.

- 4. Нажмите + .
- 5. Введите имя записи данных.
- 6. Подтвердите ввод.

Запись данных сохранена с новым именем.

Если запись данных уже существует, открывается диалоговое окно. В этом диалоговом окне следует определить, будет ли новая запись записана на место уже существующей.

#### Результат

Новая запись данных сохранена в выбранном рецепте.

#### Информацию по этой теме можно также найти в разделе

Рецепты в проекте (страница 10-3)

### 10.6.3 Редактирование записи данных рецепта

#### Введение

Отредактируйте значения записей данных рецепта и сохраните их в окне рецепта.

#### Синхронизация с контроллером

Если необходимо отобразить текущие значения из контроллера в окне рецепта, необходимо прочитать текущие значения из контроллера с помощью .

Значения, редактируемые в окне рецепта, начинают действовать только после передачи отредактированной записи данных в контроллер с помощью .

#### Необходимые условия

Отображается экран с окном просмотра рецепта.

#### Порядок действий при работе с сенсорными устройствами

Выполните следующие действия:

- 1. Если в окне содержится несколько рецептов: выберите рецепт, в котором необходимо отредактировать запись данных.
- 2. Выберите запись данных, которую нужно изменить.
- 3. Отредактируйте запись данных.
- 4. Сохраните изменения с помощью .

Если нужно сохранить запись данных с другим именем, коснитесь клавиши .

5. Запись данных рецепта сохранена.

#### Порядок действий при работе с кнопочными устройствами

Выполните следующие действия:

- 1. Если в окне содержится несколько рецептов: выберите рецепт, в котором необходимо отредактировать запись данных
- 2. Выберите запись данных, которую нужно изменить.
- 3. Отредактируйте запись данных.
- 4. Сохраните изменения с помощью + .

Если нужно сохранить запись данных с другим именем, нажмите + .

Запись данных рецепта сохранена.

#### Результат

Отредактированная запись данных сохранена в выбранном рецепте.

#### Информацию по этой теме можно также найти в разделе

Рецепты в проекте (страница 10-3)

#### 10.6.4 Удаление записи данных рецепта

#### Введение

Вы можете удалить все записи данных рецепта, которые больше не нужны.

#### Необходимые условия

Отображается экран с окном рецепта.

#### Порядок действий при работе с сенсорными устройствами

Выполните следующие действия:

1. Если в окне содержится несколько рецептов: выберите рецепт, запись данных которого необходимо удалить.

- 2. Выберите запись данных, которую нужно удалить.
- 3. Коснитесь .

## Порядок действий при работе с кнопочными устройствами

Выполните следующие действия:

- 1. Если в окне содержится несколько рецептов: выберите рецепт, запись данных которого необходимо удалить.
- 2. Выберите запись данных, которую нужно удалить.
- 3. Нажмите + .

#### Результат

Запись данных удалена.

#### Информацию по этой теме можно также найти в разделе

Рецепты в проекте (страница 10-3)

## 10.6.5 Синхронизация тегов

#### Введение

При соответствующей настройке значения элементов рецепта могут быть сохранены в тегах рецепта.

Значения, отображаемые в окне рецепта, и фактические значения тегов в исполняющемся проекте могут отличаться. Для устранения этих отличий следует синхронизировать теги.

Синхронизация включает все переменные, относящиеся записи данных рецепта.

#### Внимание

#### Изменение имени тега

При изменении имени тега, который должен быть синхронизирован, нельзя установить соответствие между тегами и записями данных рецепта. Такие теги не синхронизируются.

#### Замечание

Теги рецепта могут быть синхронизированы только в развернутом окне рецепта.

#### Необходимые условия

Открыт экран с окном просмотра рецепта.

#### Порядок действий при работе с сенсорными устройствами

Выполните следующие действия:

- 1. Если в окне содержится несколько рецептов: выберите рецепт с нужной записью данных.
- 2. Выберите запись данных, которую нужно синхронизировать.
- 3. Коснитесь .

#### Порядок действий при работе с кнопочными устройствами

Выполните следующие действия:

- 1. Если в окне содержится несколько рецептов: выберите рецепт с нужной записью данных.
- 2. Выберите запись данных, которую нужно синхронизировать.
- 3. Нажмите + .

#### Результат

Элементы записи данных рецепта синхронизированы с тегами рецепта.

Если значения в окне рецепта и значения тега не соответствуют, принимается самое последнее значение.

#### Информацию по этой теме можно также найти в разделе

Рецепты в проекте (страница 10-3)

## 10.6.6 Чтение записи данных рецепта из контроллера

#### Введение

При исполнении проекта значения, которые хранятся в памяти устройства HMI, могут быть изменены непосредственно на установке. В этом случае, например, фактическая продолжительность времени, в течение которого клапан был открыт, больше значения времени, хранящегося в рецепте. Значения записи данных рецепта, хранящиеся в памяти устройства HMI, больше не соответствуют значениям в ПЛК.

Для синхронизации значений рецепта необходимо считать их из ПЛК и отобразить в окне рецепта.

#### Необходимые условия

Открыт экран с окном просмотра рецепта.

#### Порядок действий при работе с сенсорными устройствами

Выполните следующие действия:

- 1. Если в окне рецепта отображается несколько рецептов: выберите рецепт, в котором содержится требуемая запись данных.
- 2. Выберите запись данных рецепта, в которую вы хотите записать значения из ПЛК.
- 3. Коснитесь .

Значения считываются из контроллера.

4. Если необходимо сохранить значения на устройстве HMI, коснитесь кнопки .

#### Порядок действий при работе с кнопочными устройствами

Выполните следующие действия:

- 1. Если в окне рецепта отображается несколько рецептов: выберите рецепт, в котором содержится требуемая запись данных.
- 2. Выберите запись данных рецепта, в которую вы хотите записать значения из ПЛК.
- 3. Нажмите + .

Значения будут прочитаны из контроллера.

4. Если необходимо сохранить значения на устройстве HMI, нажмите клавиши + .

#### Результат

Значения считаны из контроллера, отображены на устройстве HMI и сохранены в выбранной записи данных.

#### Информацию по этой теме можно также найти в разделе

Рецепты в проекте (страница 10-3)

## 10.6.7 Передача записи данных рецепта в контроллер

#### Введение

Для того чтобы значения отредактированной записи данных повлияли на технологический процесс, необходимо передать значения в ПЛК.

Отображаемые в окне рецепта значения всегда передаются в ПЛК.

#### Необходимые условия

Отображается экран с окном рецепта.

#### Порядок действий при работе с сенсорными устройствами

Выполните следующие действия:

- 1. Если в окне рецепта отображается несколько рецептов: выберите рецепт, в котором содержится требуемая запись данных.
- 2. Выберите запись данных, значения которой необходимо передать в контроллер.
- 3. Коснитесь .

#### Порядок действий при работе с кнопочными устройствами

Выполните следующие действия:

- 1. Если в окне рецепта отображается несколько рецептов: выберите рецепт, в котором содержится требуемая запись данных.
- 2. Выберите запись данных, значения которой необходимо передать в контроллер.
- 3. Нажмите + .

#### Результат

Отображаемые значения в окне просмотра рецепта переданы в контроллер и используются в технологическом процессе.

#### Информацию по этой теме можно также найти в разделе

Рецепты в проекте (страница 10-3)

## 10.7 Работа с простым окном рецепта

## 10.7.1 Обзор

#### Введение

Простое окно просмотра рецепта разделено на три области:

- Список рецептов
- Список записей
- Список элементов

Для работы с каждой из этих областей можно использовать контекстное меню.

#### Работа с простым окном рецепта

В простом окне рецепта можно выполнять следующие действия:

- Вводить значения элементов рецепта
- Создавать записи данных рецепта
- Сохранять записи данных рецепта или сохранять их с новым именем
- Удалять записи данных рецепта
- Передавать записи данных рецепта из контроллера и в контроллер

#### Элементы операторского управления в простом окне рецепта

При работе в простом окне рецептов вы можете переключаться между областями отображения и контекстными меню.

В следующей таблице перечислены возможные операции с областями отображения.

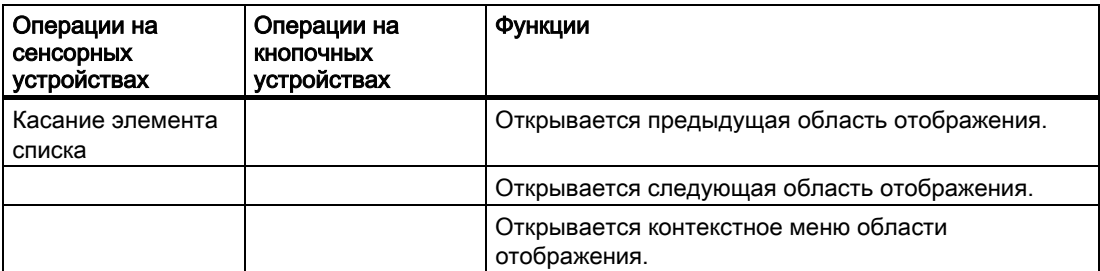

Возможные действия с контекстным меню приведения в нижеследующей таблице.

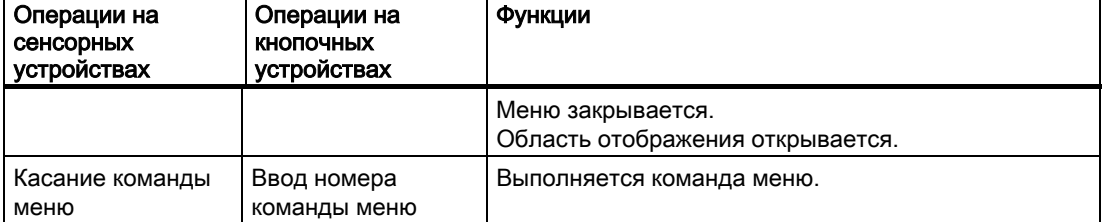

#### Контекстные меню простого окна рецепта

Каждой команде меню ставится в соответствие номер, который вы можете использовать для вызова этой команды, работая на кнопочных устройствах.

При работе на сенсорных устройствах для выполнения команды меню следует коснуться ее.

Некоторые функции меню также могут быть вызваны из списков простого окна рецепта с помощью клавиш.

• Список рецептов

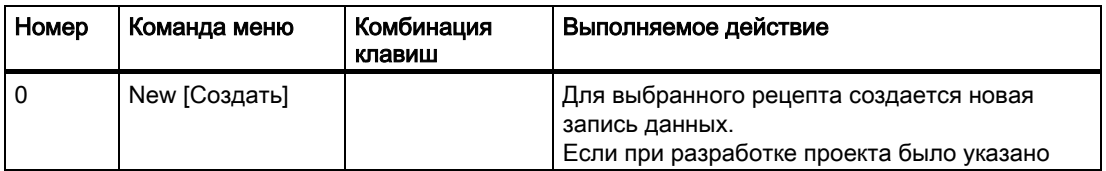

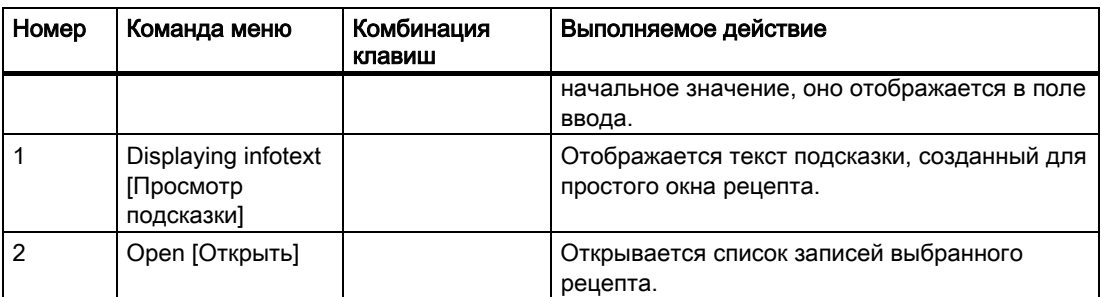

#### • Список записей

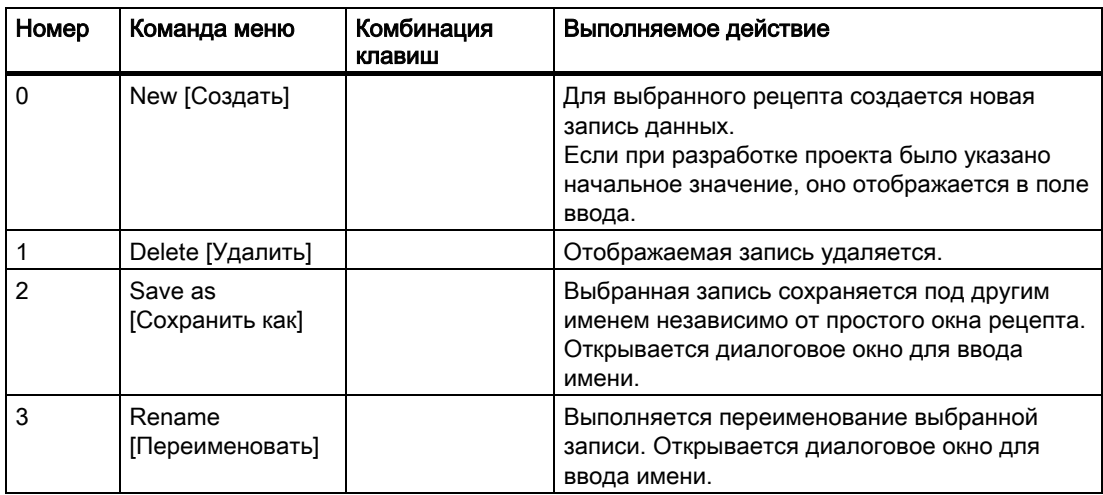

#### • Список элементов

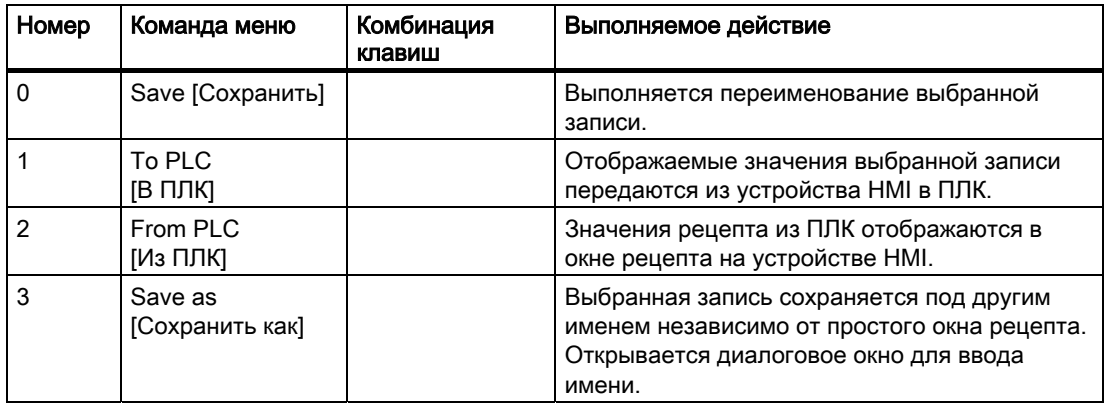

## Работа с меню на сенсорных устройствах

Коснитесь требуемой команды меню. Команда будет выполнена.

#### Работа с меню на кнопочных устройствах

Выберите требуемую команду меню, нажав клавишу или . Нажмите клавишу .

Альтернативно нажмите цифровую клавишу с номером нужной команды меню.

Команда выполняется.

#### Использование экрана рецепта

Работа с рецептами на экране рецептов происходит с использованием элементов операторского управления, созданных инженером-проектировщиком.

Дополнительную информацию по этой теме можно найти в документации по вашей системе.

#### 10.7.2 Создание записи данных рецепта

#### Введение

Создайте новую запись рецепта в списке рецептов или в списке записей. Затем введите значения элементов новой записи и сохраните ее.

#### Необходимые условия

Открыт экран с окном рецепта.

#### Порядок действий

Выполните следующие действия:

- 1. Если в списке рецептов содержится несколько рецептов: выберите рецепт, для которого нужно создать новую запись данных.
- 2. Откройте меню списка рецептов.
- 3. Выберите команду меню "0 New [0 Создать]".

Создана новая запись данных.

Откроется список элементов вновь созданной записи данных.

4. Введите значения элементов записи данных.

При соответствующей настройке тегам записи могут быть присвоены значения по умолчанию.

- 5. Откройте список элементов и выберите команду меню "0 Save [0 Сохранить]".
- 6. Введите имя для новой записи данных.
- 7. Подтвердите ввод данных.

Если вы меняете номер новой записи данных на номер уже существующей записи, существующая запись будет заменена на новую.

#### Результат

Новая запись данных сохранена в выбранном рецепте.

#### Информацию по этой теме можно также найти в разделе

Рецепты в проекте (страница 10-3)

## 10.7.3 Редактирование записи данных рецепта

#### Введение

Значения записей данных рецепта редактируются в простом окне рецепта.

#### Синхронизация с ПЛК

Если необходимо отобразить текущие значения из контроллера в простом окне рецепта, нужно прочитать текущие значения из контроллера с помощью команды меню "2 from PLC [2 из ПЛК]" в списке элементов.

Значения, изменяемые в простом окне рецепта, начинают действовать только после передачи измененной записи данных в ПЛК с помощью команды "1 to PLC [1 в ПЛК]".

#### Необходимые условия

Отображается экран с простым окном рецепта.

#### Порядок действий

Выполните следующие действия:

- 1. Если в окне содержится несколько рецептов: выберите рецепт, в котором необходимо отредактировать запись данных.
- 2. Откройте список записей данных рецепта.
- 3. Выберите запись данных рецепта, которую необходимо изменить.
- 4. Откройте список элементов.
- 5. Измените значения записи данных.
- 6. Сохраните изменения с помощью команды меню "0 Save [0 Сохранить]".

Запись данных рецепта сохранена.

#### Результат

Отредактированная запись данных сохранена в выбранном рецепте.

#### Информацию по этой теме можно также найти в разделе

Рецепты в проекте (страница 10-3)

## 10.7.4 Удаление записи данных рецепта

#### Введение

Ненужные записи данных можно удалить. При необходимости могут быть удалены все записи данных.

#### Необходимые условия

Отображается экран с простым окном рецепта.

#### Порядок действий при работе с сенсорными устройствами

Выполните следующие действия:

- 1. Если в окне содержится несколько рецептов: выберите рецепт, запись данных которого необходимо удалить.
- 2. Откройте список записей данных.
- 3. Выберите запись данных, которую нужно удалить.
- 4. Откройте меню.
- 5. Выберите команду меню "1 Delete [1 Удалить]".

#### Порядок действий при работе с кнопочными устройствами

Выполните следующие действия:

- 1. Если в окне содержится несколько рецептов: выберите рецепт, запись данных которого необходимо удалить.
- 2. Откройте список записей данных.
- 3. Выберите запись данных, которую нужно удалить.
- 4. Нажмите .

#### Результат

Запись данных удалена.

#### Информацию по этой теме можно также найти в разделе

Рецепты в проекте (страница 10-3)

## 10.7.5 Чтение записи данных рецепта из контроллера

#### Введение

Значения элементов рецепта считываются из ПЛК и записываются в ПЛК с использованием тегов.

В исполняющемся проекте значения рецептов, которые хранятся в памяти устройства HMI, могут быть изменены непосредственно на установке. В этом случае, например, фактическая продолжительность времени, в течение которого клапан был открыт, больше значения времени, хранящегося в рецепте. Значения записи данных рецепта, хранящиеся в памяти устройства HMI, больше не соответствуют значениям в ПЛК

Для синхронизации значений рецептов необходимо считать значения из ПЛК и отобразить их в окне рецепта.

#### Необходимые условия

Открыт экран с простым окном рецепта.

#### Порядок действий

Выполните следующие действия:

- 1. Если в окне рецепта отображается несколько рецептов: выберите рецепт, в котором содержится требуемая запись данных.
- 2. Выберите список элементов записи данных рецепта, который вы хотите синхронизировать со значениями из ПЛК.
- 3. Откройте меню.
- 4. Выберите команду меню "2 from PLC [2 из ПЛК]".

Значения считываются из контроллера.

5. Если необходимо сохранить значения на устройстве HMI, выберите команду меню "0 Save [0 Сохранить]".

#### Результат

Значения были считаны из ПЛК, отображены на устройстве HMI и сохранены в записи данных рецепта, хранящейся в памяти устройства.

#### Информацию по этой теме можно также найти в разделе

Рецепты в проекте (страница 10-3)

10.8 Экспорт записей данных

## 10.7.6 Передача записи данных рецепта в контроллер

#### Введение

Для того чтобы значения отредактированной записи данных повлияли на управление технологическим процессом, необходимо передать значения в ПЛК.

Отображаемые в окне рецепта значения всегда передаются в ПЛК.

#### Необходимые условия

Открыт экран с простым окном рецепта.

#### Порядок действий

Выполните следующие действия:

- 1. Если в окне рецепта отображается несколько рецептов: выберите рецепт, в котором содержится требуемая запись данных.
- 2. Выберите список элементов записи данных рецепта, значения которых вы хотите передать в ПЛК.
- 3. Откройте меню.
- 4. Выберите команду меню "1 to PLC [1 в ПЛК]".

#### Результат

Значения записи данных рецепта были переданы в ПЛК и повлияли на управление технологическим процессом.

#### Информацию по этой теме можно также найти в разделе

Рецепты в проекте (страница 10-3)

## 10.8 Экспорт записей данных

#### Введение

При соответствующей настройке в проекте вы можете экспортировать одну или более записей данных рецепта в файл формата CSV. После выполнения процедуры экспорта записи данных рецепта могут быть обработаны одной из программ табличной обработки, например MS Excel. Степень вашего влияния на процедуру экспорта зависит от проектных данных:

#### Необходимые условия

• Открыт экран с окном рецепта.

- Во время проектирования сконфигурирован элемент операторского управления с функцией "Export record [Экспортировать запись]".
- С окном рецепта и кнопкой "Export record [Экспортировать запись]" связаны следующие теги.
	- Номер рецепта
	- Номер записи данных рецепта

#### Порядок действий

Выполните следующие действия:

- 1. Если в списке рецептов содержится несколько рецептов: выберите рецепт, который содержит нужную запись данных.
- 2. Выберите запись данных рецепта, которую вы хотите экспортировать.
- 3. Используйте элемент операторского управления, созданный для запуска процедуры экспорта, например, кнопку "Export data record [Экспортировать запись данных]".

Одна или несколько записей данных будут экспортированы на внешний носитель информации в формате CSV..

Дополнительную информацию по этим вопросам можно найти в документации по вашей системе.

#### Результат

Запись данных рецепта экспортирована.

#### Информацию по этой теме можно также найти в разделе

Рецепты в проекте (страница 10-3)

## 10.9 Импорт записей данных рецепта

#### Введение

При соответствующей настройке в проекте вы можете импортировать значения из CSV-файла в запись данных рецепта.

#### Необходимые условия

- Во время проектирования был создан элемент операторского управления, например, кнопка с функцией "Import data record [Импорт записи данных]".
- Отображается экран с окном рецепта.

10.10 Примеры

#### Порядок действий

Выполните следующие действия:

- 1. Если в списке рецептов содержится несколько рецептов: выберите рецепт, который содержит запись данных для импорта.
- 2. Используйте элемент операторского управления с функцией "Import data record [Импорт записи данных]".

Запись данных импортируется в виде файла формата CSV с внешнего носителя данных, после чего отображается в окне рецепта.

#### Результат

Импортированная запись данных сохранена на устройстве HMI.

#### Различия структур

Если структура CSV-файла отличается от структуры рецепта, различия обрабатываются следующим образом:

- Любые дополнительные значения из CSV-файла будут отвергнуты.
- При недостаточном количестве значений в CSV-файле записи данных присваивается значение по умолчанию.
- Если CSV-файл содержит значения с неверным типом данных, записи данных присваивается значение по умолчанию..

Пример:

CSV-файл содержит значения в формате чисел с плавающей точкой.

Однако соответствующий тег имеет тип данных целого значения. В данном случае система отвергнет импортированное значение и будет использовать значение по умолчанию.

#### Информацию по этой теме можно также найти в разделе

Рецепты в проекте (страница 10-3)

## 10.10 Примеры

#### 10.10.1 Ввод данных рецепта

#### Введение

Оператору необходимо иметь возможность вводить производственные данные на устройстве HMI, не прерывая технологического процесса, исполняющегося на машине или установке. То есть, производственные данные не должны передаваться в ПЛК.

#### Порядок действий

Выполните следующие действия:

- 1. Откройте окно рецепта или экран рецепта.
- 2. Выберите нужную запись данных рецепта.
- 3. Введите значения для элементов.
- 4. Сохраните запись данных рецепта.

Запись данных рецепта сохранена во внутренней памяти устройства HMI.

- На следующем рисунке схематично показаны потоки данных.
- ① Отображение записи данных рецепта
- ② Сохранение записи данных рецепта
- ③ Синхронизация тегов
- ④ Отображение и редактирование тегов в окне рецепта
- ⑤ Теги в режиме "Offline"

### 10.10.2 Ручная корректировка производственных данных

#### Введение

Производственные данные, требуемые для выполнения предстоящих операций технологического процесса и изготовления определенного продукта, запрашиваются с ПЛК и отображаются на экране устройства HMI для проверки. При необходимости вы можете исправить переданные производственные данные в окне рецепта или на экране рецепта.

#### Порядок действий

Устройство считывания, подключенное к ПЛК, считывает штрих-код продукта. Имена записей рецепта соответствуют именам, закодированным в штрих-коде. В соответствии с именем, закодированным в штрих-коде, контроллер считывает необходимую запись данных из памяти устройства HMI. Запись данных отображается на устройстве HMI. Изменения, внесенные в запись данных на устройстве HMI, сразу же передаются в контроллер.

На следующем рисунке схематически показаны потоки данных.

- ① Запись данных рецепта считывается из ПЛК и после ее корректировки вновь записывается в ПЛК
- ② Отображение и редактирование тегов рецепта на экране рецепта
- ③ Синхронизация тегов
- ④ Сохранение записей данных рецепта в памяти устройства HMI, выделенной для хранения рецептов.

# Техническое обслуживание и уход 11

## 11.1 Техническое обслуживание и уход

#### Объем профилактических работ

Устройство HMI спроектировано таким образом, что оно не требует профилактического ремонта и обслуживания при его эксплуатации. Однако необходимо регулярно очищать дисплей и мембранную клавиатуру.

#### Подготовка

#### Осторожно

#### Случайный вызов функций устройства

Всегда отключайте устройство HMI перед его чисткой. Это позволит вам избежать случайного запуска функций путем касания клавиш.

#### Необходимые условия

Для чистки устройства используйте влажную ткань, пропитанную чистящим раствором. В качестве чистящего раствора используйте только воду с небольшим количеством разведенного в ней жидкого мыла или моющую пену для чистки экранов.

#### Осторожно

Никогда не чистите устройства с использованием распылителей на основе сжатого воздуха или пароструйных очистителей. Никогда не используйте агрессивные растворители или абразивные средства.

#### Порядок действий

Выполните следующие действия:

- 1. Выключите устройство HMI.
- 2. Нанесите чистящий раствор на ткань.

11.2 Чистка экрана TP 277

Не распыляйте чистящий раствор непосредственно на устройство HMI.

3. Протрите устройство HMI.

Протирайте экран в направлении от краев к середине.

## 11.2 Чистка экрана TP 277

#### Чистка экрана

Сенсорный экран устройства HMI можно чистить, не выключая устройства и останавливая исполнения проекта. Для вызова функции чистки экрана инженерпроектировщик должен создать объект операторского управления. Как только функция чистки экрана активизирована, сенсорный экран блокируется на заданный период времени. Инженер-проектировщик может настроить блокирование экрана на период времени между 5 и 30 секундами. Время, остающееся до разблокирования экрана показывается на индикаторе выполнения.

#### Предупреждение

#### Блокировка элементов операторского управления

Перед чисткой экрана во время работы системы вызывайте функцию чистки экрана или отключайте устройство HMI!

Следите за прекращением блокировки экрана функцией чистки экрана. Игнорирование этой инструкции может привести к выполнению случайных операций.

## 11.3 Защитная мембрана

#### Защитная мембрана

Сенсорные экраны устройства HMI могут иметь защитную мембрану. Соответствующие данные для заказа можно найти в каталоге Siemens ST 80. Защитная мембрана не включена в пакет поставки устройства HMI.

Самоклеющаяся мембрана защищает экран от царапин и загрязнения. Матовая поверхность мембраны уменьшает отражение света при неблагоприятных условиях освещения.

Защитную мембрану можно удалить, не оставляя липких следов на экране.

11.4 Ремонт и запасные детали

#### Осторожно

#### Установка и удаление защитной мембраны

Всегда выключайте устройство HMI перед установкой защитной мембраны. В противном случае вы можете непреднамеренно вызвать выполнение функций устройства. Это замечание также касается удаления защитной мембраны.

Для удаления защитной мембраны никогда не используйте острые или заостренные предметы, такие как, например, нож. Это может повредить экран.

## 11.4 Ремонт и запасные детали

#### Ремонт

Неисправные устройства HMI должны быть возвращены производителю для ремонта (центр возврата в городе Фюрц, Германия). Ремонт устройства HMI может производиться только в центре возврата в городе Фюрц.

В зависимости от требуемых работ по ремонту сотрудники центра возврата могут решить предоставить вам кредитовое авизо. В этом случае вы должны будете заказать новое устройство.

Центр возврата находится по следующему адресу:

A&D Return Center

Siemensstr. 2

90766 Fürth, Germany

#### Сервисный пакет

Для технического обеспечения устройства можно отдельно заказать сервисный пакет. Данные для заказа вы сможете найти в каталоге Siemens ST 80.

В состав сервисного пакета входят следующие компоненты:

- Монтажные уплотнители
- Крепежные винтовые зажимы
- Терминальный блок, 2-контактный

#### Обслуживание и поддержка по сети Интернет

Служба технической поддержки Service & Support предлагает полный набор дополнительной информации по продуктам SIMATIC в сети Интернет по адресу "http://www.siemens.com/automation/support":

Информацию об услугах, предоставляемых на территории заказчика, о ремонте, запасных частях и многом другом можно найти на наших страницах "Services [Обслуживание]".

# Технические характеристики 12

- 12.1 Чертежи устройств с размерами
- 12.1.1 Чертежи устройства TP 277 с размерами

## 12.1.2 Чертежи устройства OP 277 с размерами

## 12.2 Технические характеристики

## 12.2.1 Технические характеристики устройства TP 277

## Устройство HMI

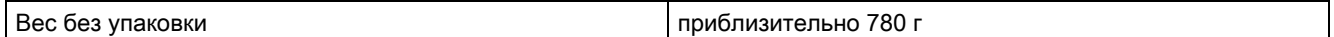

## Дисплей

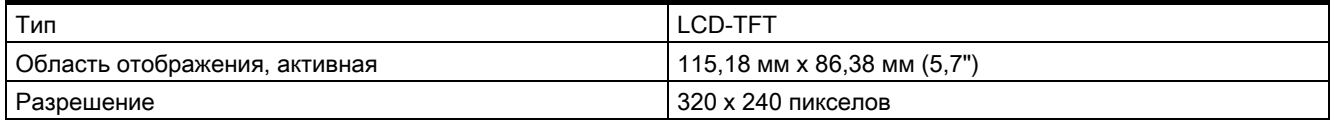

#### Технические характеристики

12.2 Технические характеристики

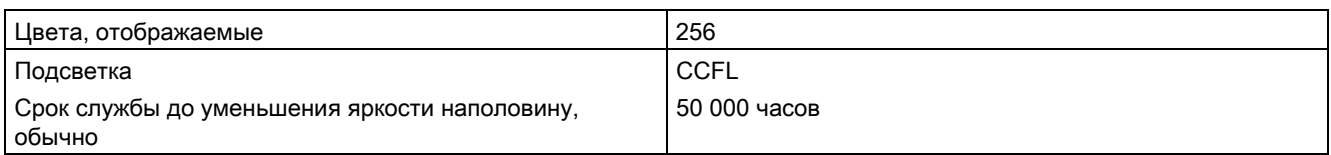

#### Блок ввода

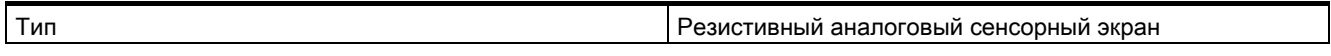

## Объем памяти

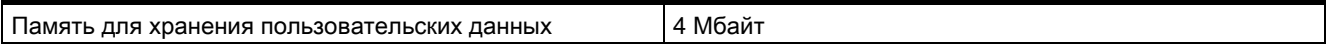

## Порты

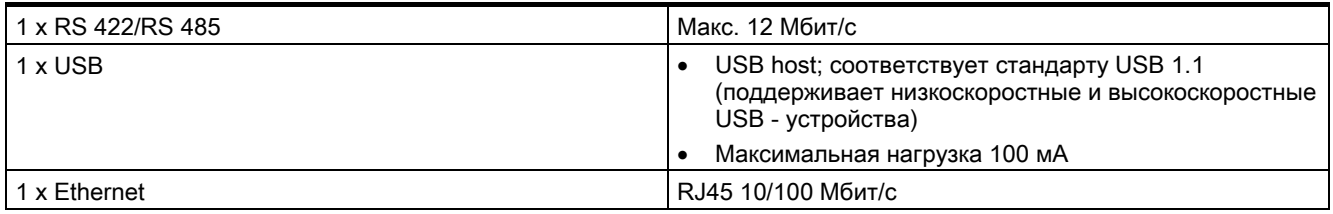

#### Блок питания

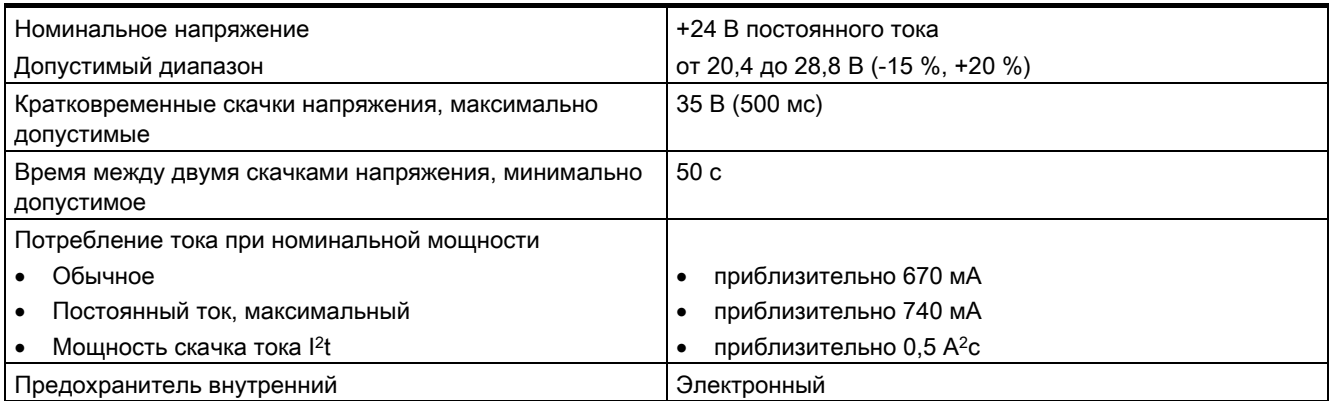

## Другие характеристики

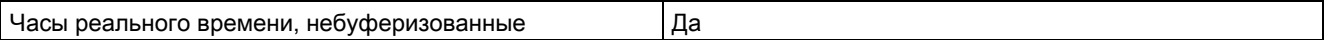

12.2 Технические характеристики

## 12.2.2 Технические характеристики устройства OP 277

## Устройство HMI

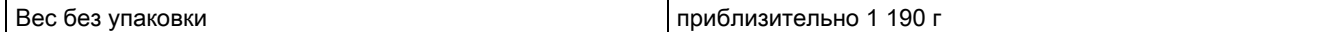

## Дисплей

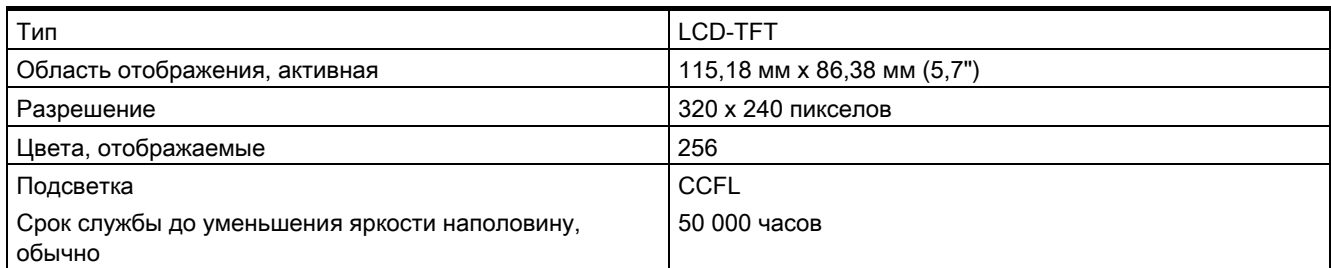

### Блок ввода

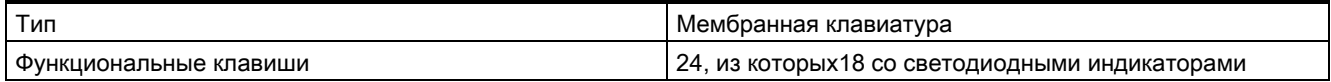

#### Объем памяти

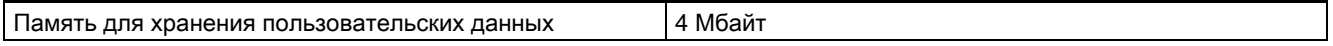

## Порты

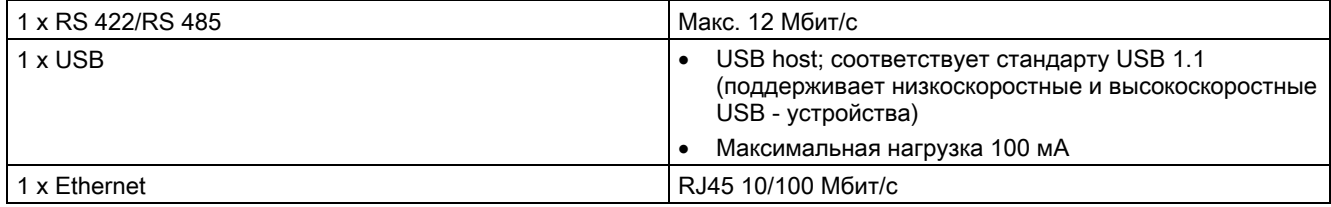

## Блок питания

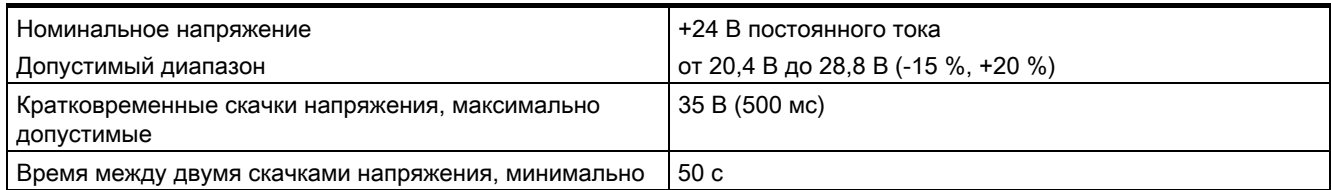
#### Технические характеристики

12.3 Соответствие между клавишами прямого управления и битами образа процесса в ПЛК

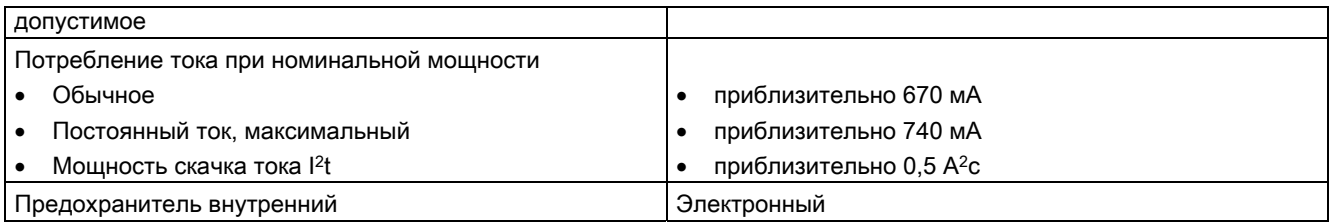

#### Другие характеристики

Часы реального времени, небуферизованные Да

# 12.3 Соответствие между клавишами прямого управления и битами образа процесса в ПЛК

На следующих рисунках показано соответствие между клавишами непосредственного управления и светодиодами и байтами образа процесса в ПЛК.

Дополнительную информацию, возможно, вы найдете в документации по вашей системе.

#### Соответствие между битами образа процесса и клавишами прямого управления для OP 277

#### Замечание

Не используйте биты, соответствующие светодиодам "ACK", "A-Z l", "A-Z r" и "HELP" при исполнении проекта на устройстве HMI.

#### Соответствие между битами образа процесса и клавишами прямого управления для TP 277

#### Информацию по этой теме можно также найти в разделе

Клавиши прямого управления (страница 8-4)

# 12.4 Описание портов

#### 12.4.1 Блок питания

Штекерный разъем, 2-контактный

Рисунок 12-1 Назначение контактов штекерного разъема электропитания

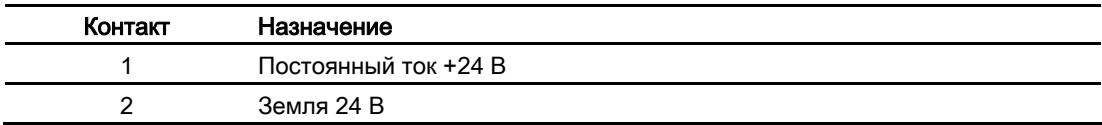

### 12.4.2 RS 422/RS 485 (IF 1B)

Разъем Sub-d, 9-контактный, с винтовым фиксатором

Рисунок 12-2 Назначение контактов порта RS 422/RS 485

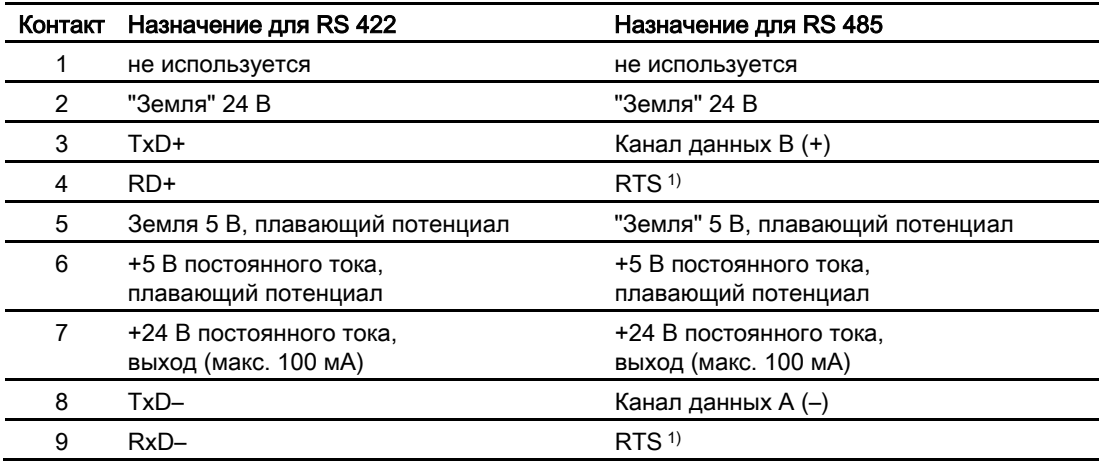

1) На контактах 4 или 9, может быть установлен с помощью DIP-переключателей на тыльной стороне устройства

12.4 Описание портов

#### 12.4.3 USB

Стандартный USB-порт

Рисунок 12-3 Назначение контактов USB-порта

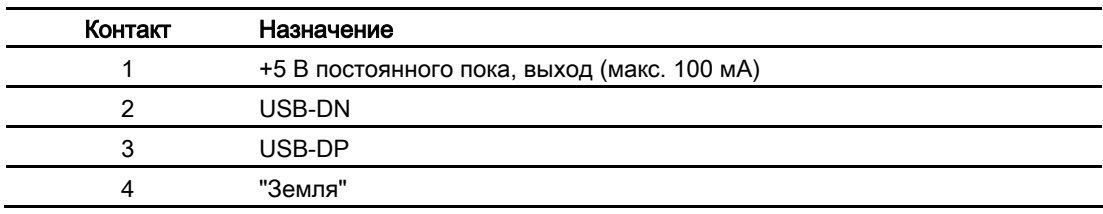

### 12.4.4 Ethernet

Штекерный разъем RJ45

Рисунок 12-4 Назначение контактов штекерного разъема RJ45

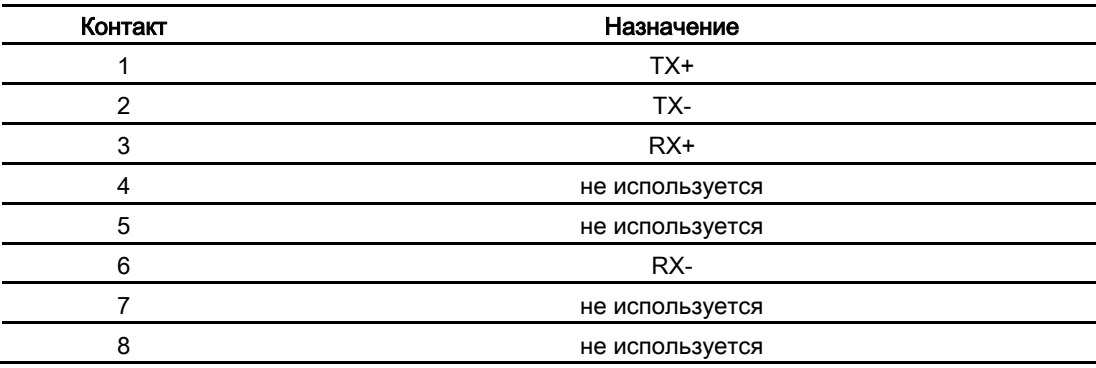

#### $A<sub>1</sub>$ Директивы ESD

#### Что означает ESD?

Электронные устройства представляют собой комплекс интегрируемых компонентов. Конструктивные особенности этих компонентов приводят к тому, что они очень чувствительны к скачкам напряжения, а, следовательно, и к разряду статического электричества. Такие компоненты идентифицируются специальным образом и обозначаются аббревиатурой ESD.

#### Аббревиатура

Для обозначения устройств, чувствительных к электростатическому разряду используются следующие аббревиатуры:

- ESD (Electrostatic Sensitive Devices) устройства, чувствительные к разряду  $\bullet$ статического электричества
- ESD (Electrostatic Sensitive Device) общепринятое международное обозначение  $\bullet$ для устройств, чувствительных к разряду статического электричества

#### Маркировка

Модули ESD маркируются следующим образом:

Разряд статического электричества

A.1 Директивы ESD

#### Осторожно

#### Разряд статического электричества

Устройства, чувствительные к разряду статического электричества (ES) могут быть повреждены воздействием электрических напряжений величиной намного ниже порога чувствительности человека. Такие напряжения могут возникнуть при контакте человека, не имеющего заземления, защищающего от статического электричества, с компонентом устройства или компоновочным узлом. Обычно повреждение устройства, чувствительного к электростатическому напряжению, в результате перенапряжения трудно обнаружить сразу, часто это становится явным только после некоторого периода работы.

Старайтесь избегать накапливания электростатического заряда на вашем теле перед контактом с устройством ESD!

Любой незаземленный объект может накапливать электростатический заряд.

Рисунок, приведенный ниже, показывает максимальный электростатический заряд, генерируемый при контакте со следующими материалами. Эти значения приведены в соответствии со стандартами IEC 801-2.

- ① Синтетические материалы
- ② Шерсть
- ③ Антистатические материалы, такие как дерево и бетон

#### Меры по защите от разряда статического электричества

#### Осторожно

#### Соблюдение требований заземления

При работе с устройствами, чувствительными к статическому электричеству, убедитесь в том, что сам работающий, его рабочее место и корпус устройства правильно заземлены. Это поможет избежать накапливания электростатического электричества.

Старайтесь касаться устройства ESD только в тех случаях, когда этого не избежать, например, для ухода и обслуживания. Когда вы касаетесь модулей, старайтесь не дотрагиваться до контактов модулей или проводников на печатной плате. Таким образом можно предотвратить разряд статического электричества на чувствительные к статическому электричеству компоненты и избежать их повреждения.

Снимите статическое электричество с вашего тела, если вы выполняете измерения на ESD-устройстве. С этой целью коснитесь заземленного металлического объекта.

Всегда используйте заземленные измерительные приборы.

#### Введение

Системные сообщения на устройстве НМІ информируют о внутренних состояниях устройства НМІ и ПЛК.

В таблице, приведенной ниже, представлен обзор причин возникновения сообщений и способов устранения ошибок.

Системные сообщения зависят от функциональных возможностей устройства. Сообщения, приводимые в этом разделе, применимы к различным устройствам НМІ.

#### Замечание

Системные сообщения отображаются только в том случае, если было настроено окно сообщений. Системные сообщения выводятся на языке, который в данный момент установлен на устройстве HMI.

#### Параметры системных сообщений

Системные сообщения могут содержать параметры в зашифрованном виде, которые помогают устранить ошибки, поскольку содержат ссылки на код источника сообщения в исполняемом проекте. Эти параметры выводятся после текста "Error code [Код ошибки]".

#### Значение системных сообщений

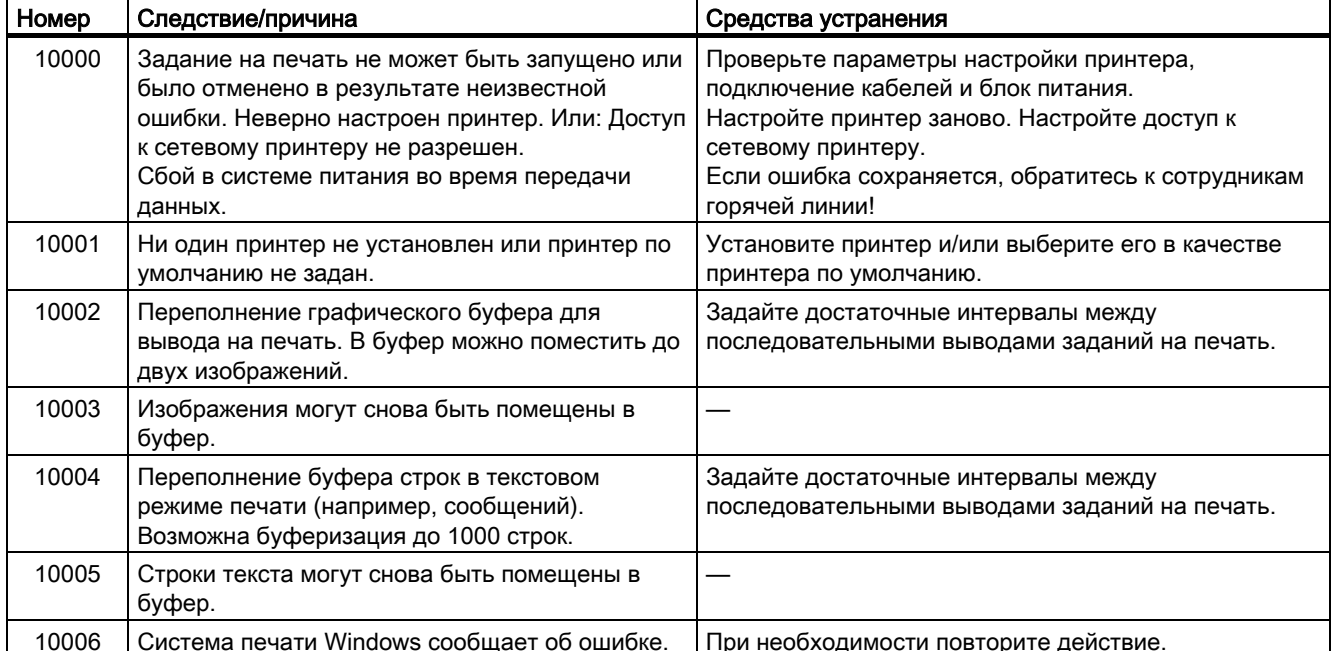

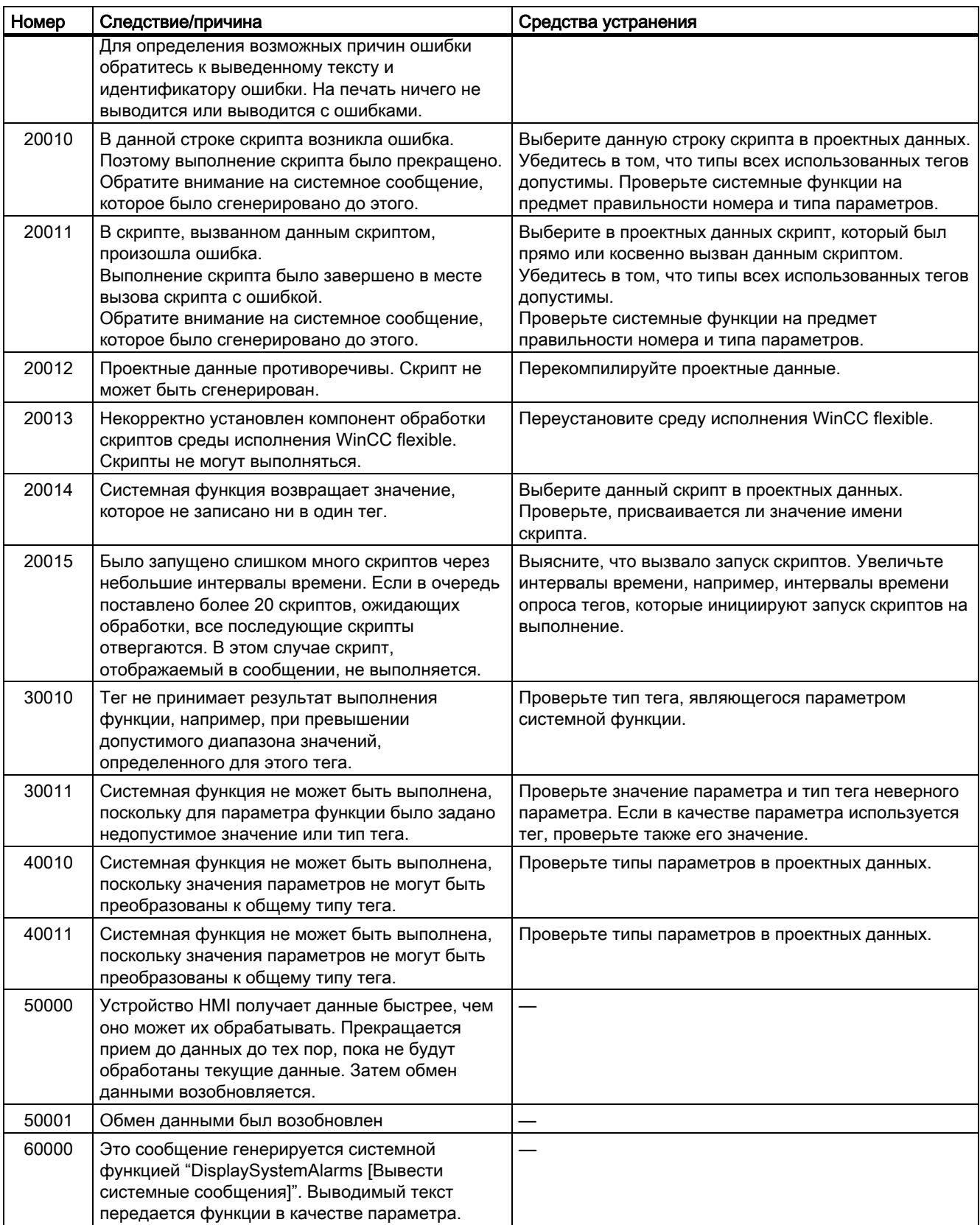

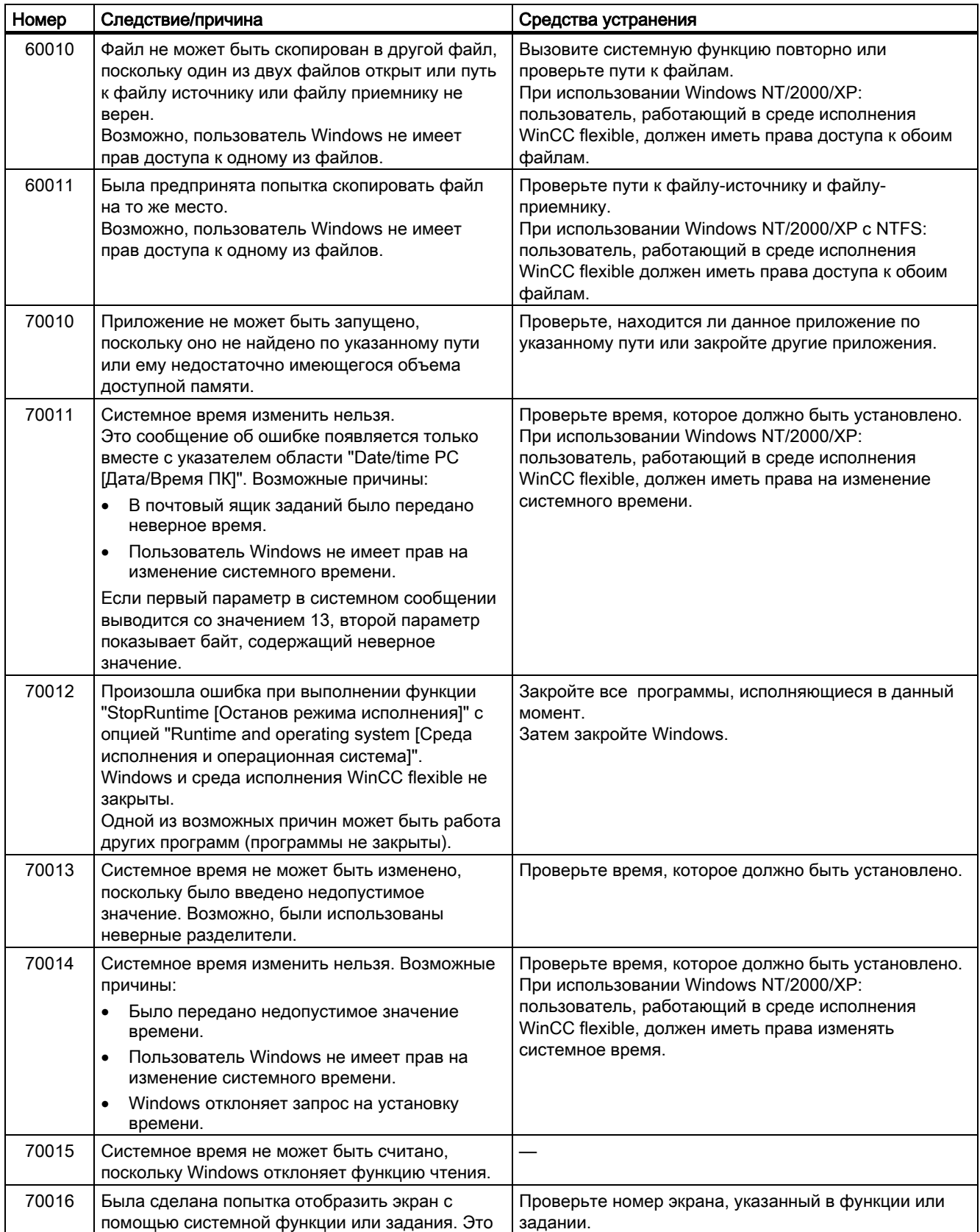

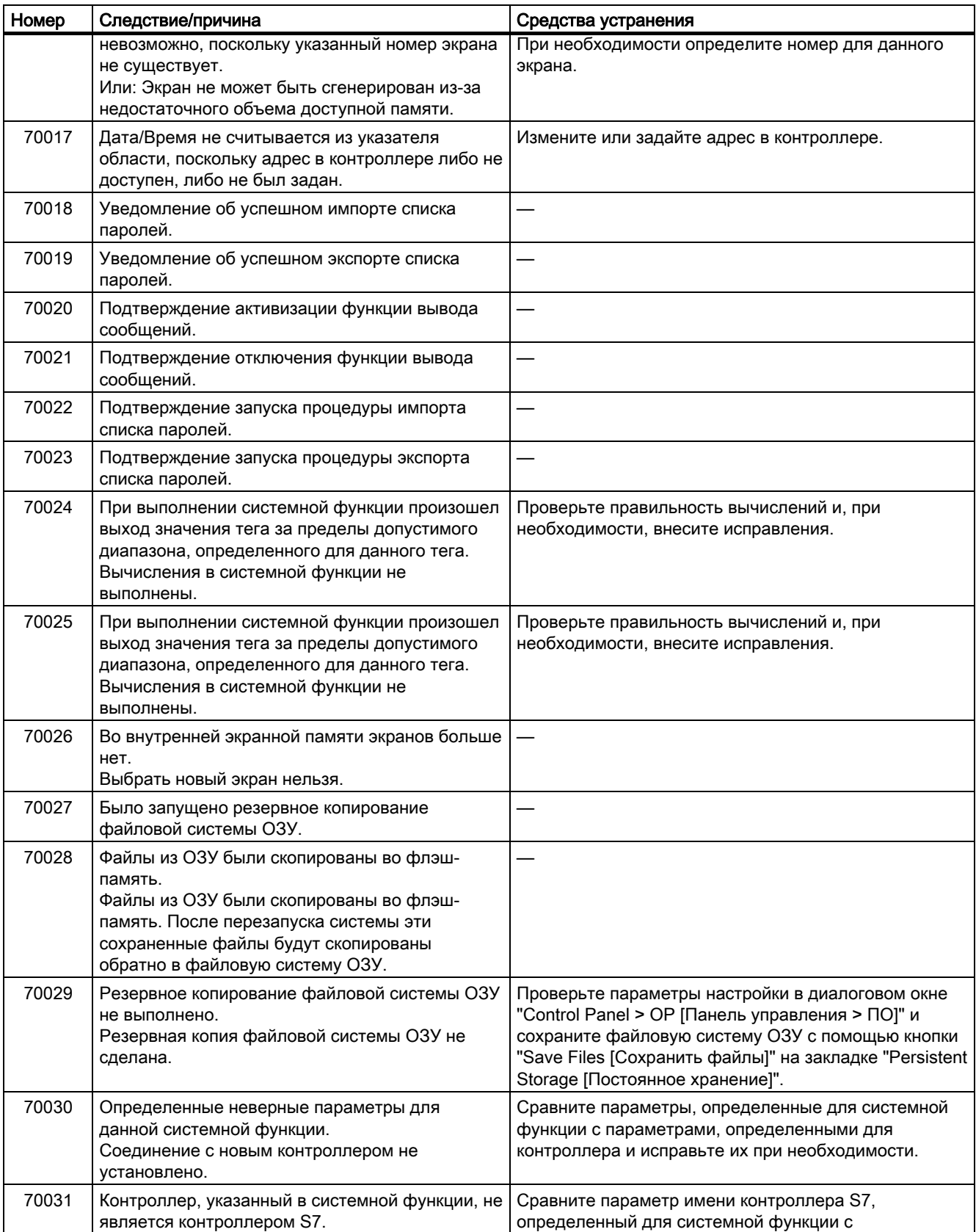

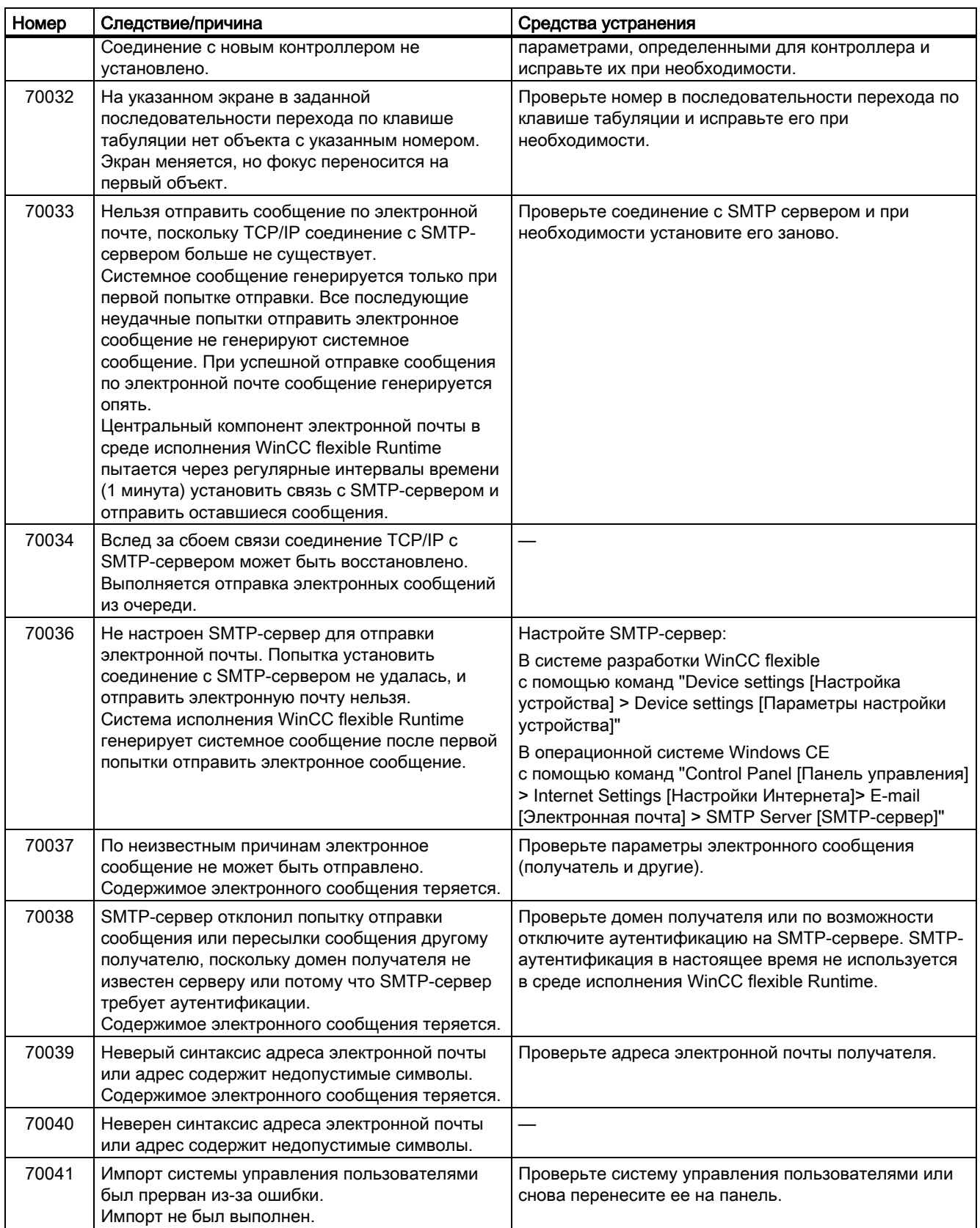

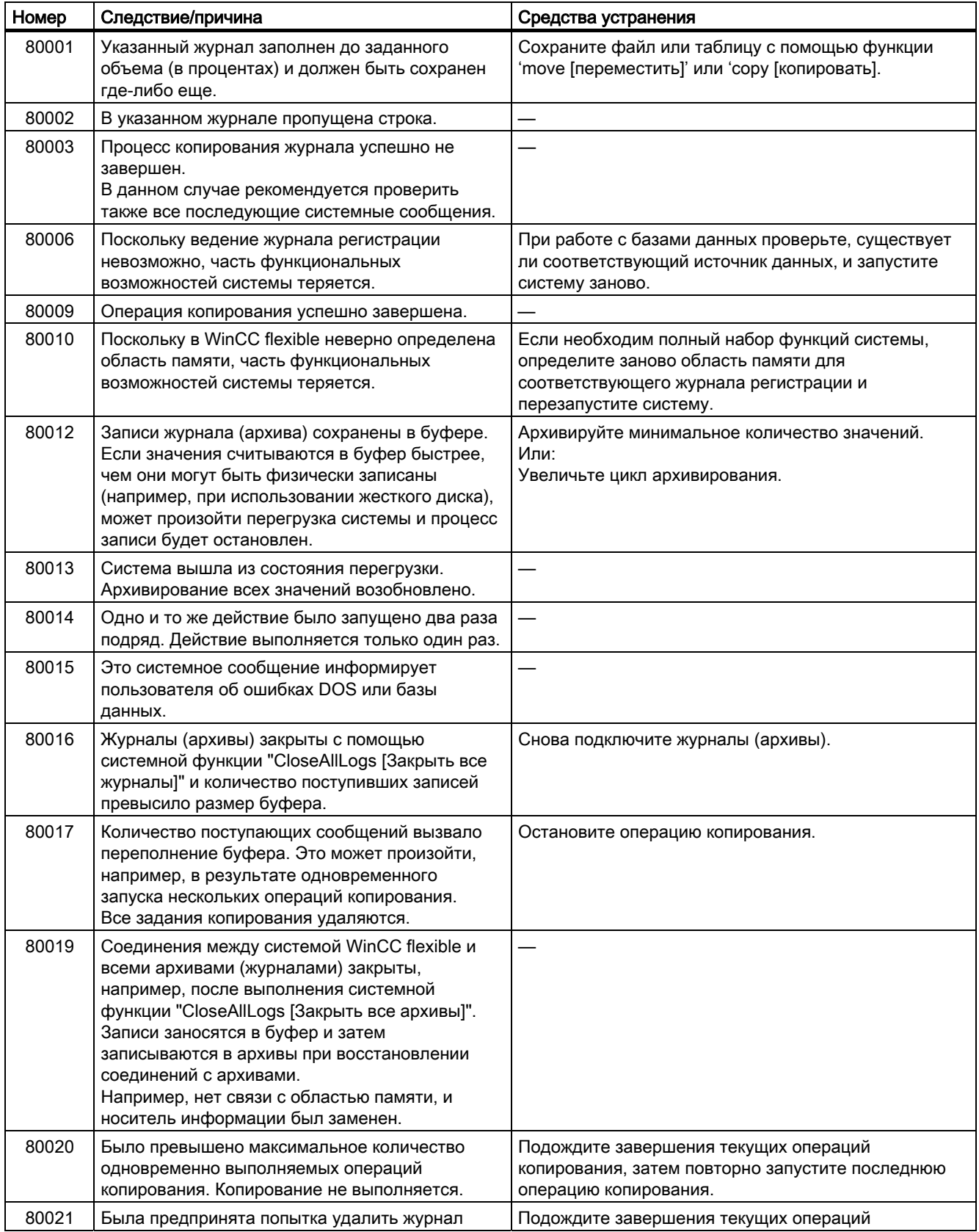

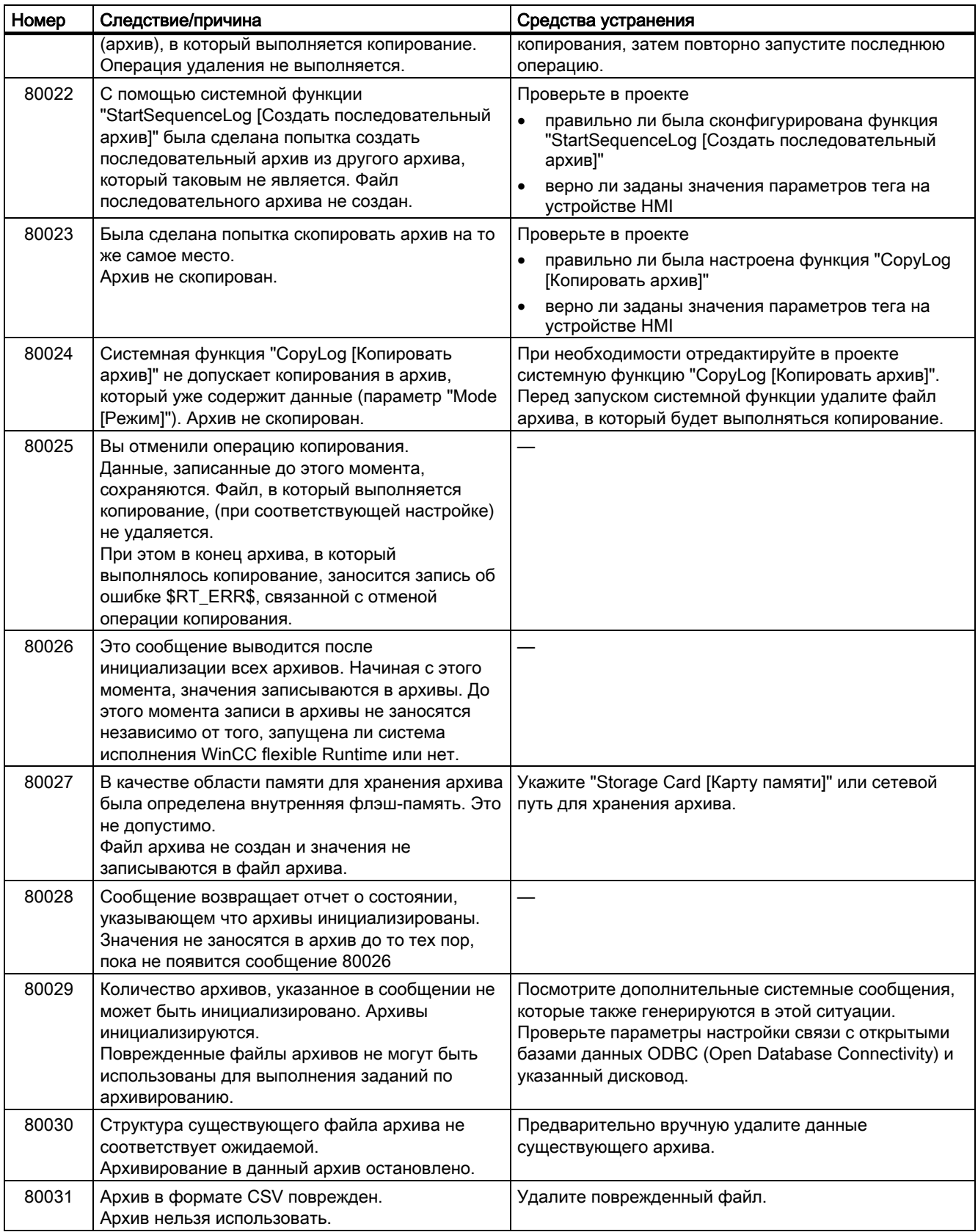

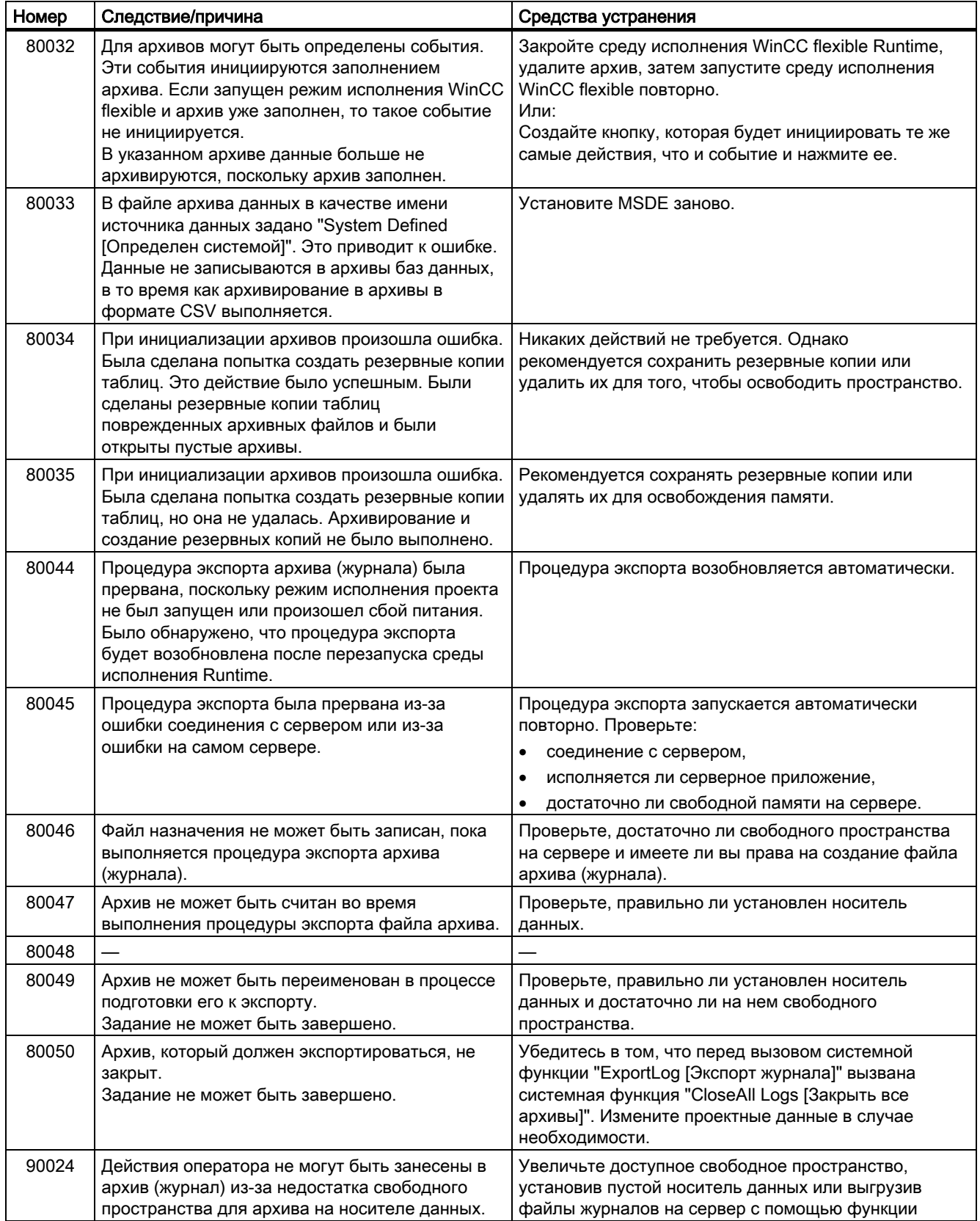

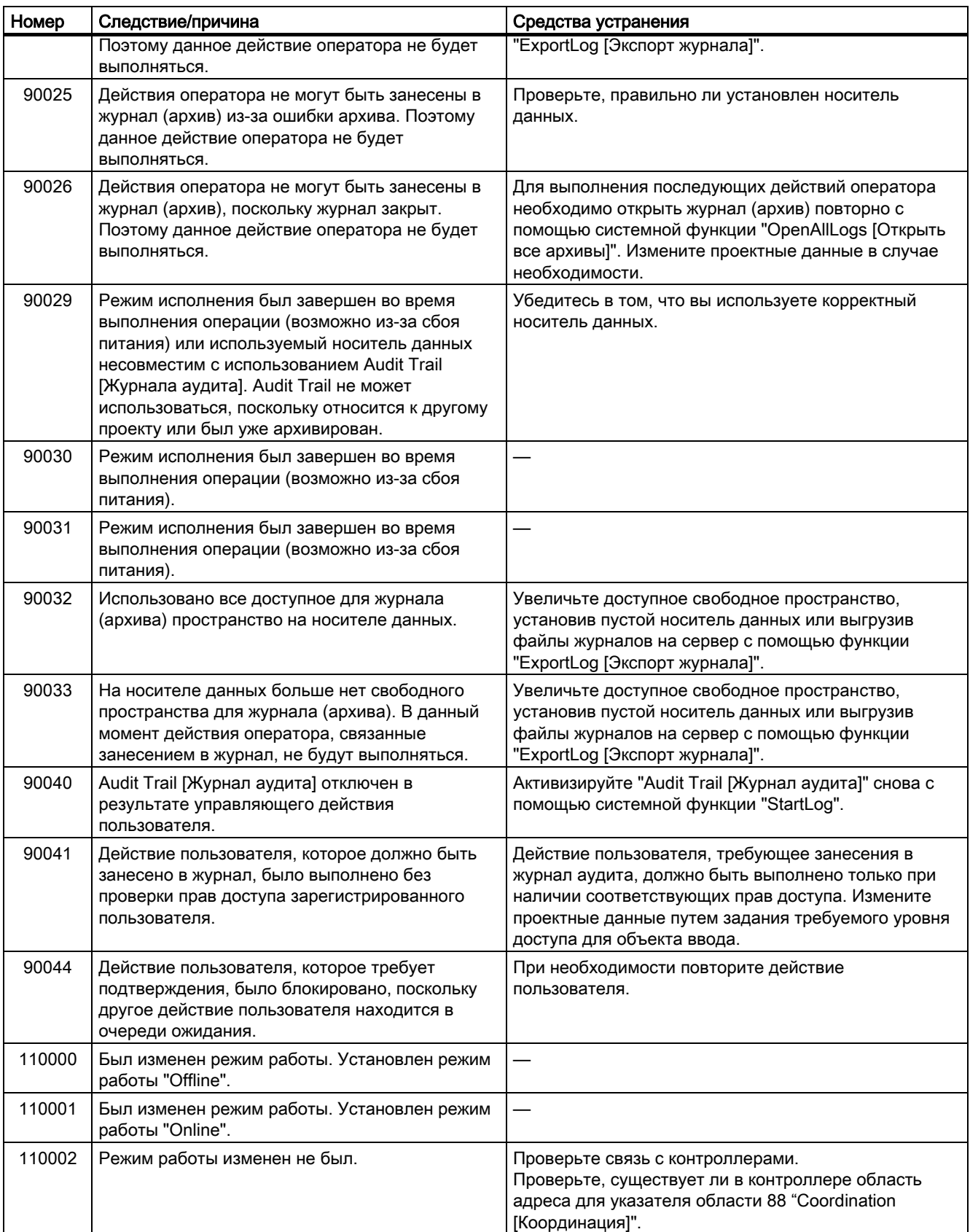

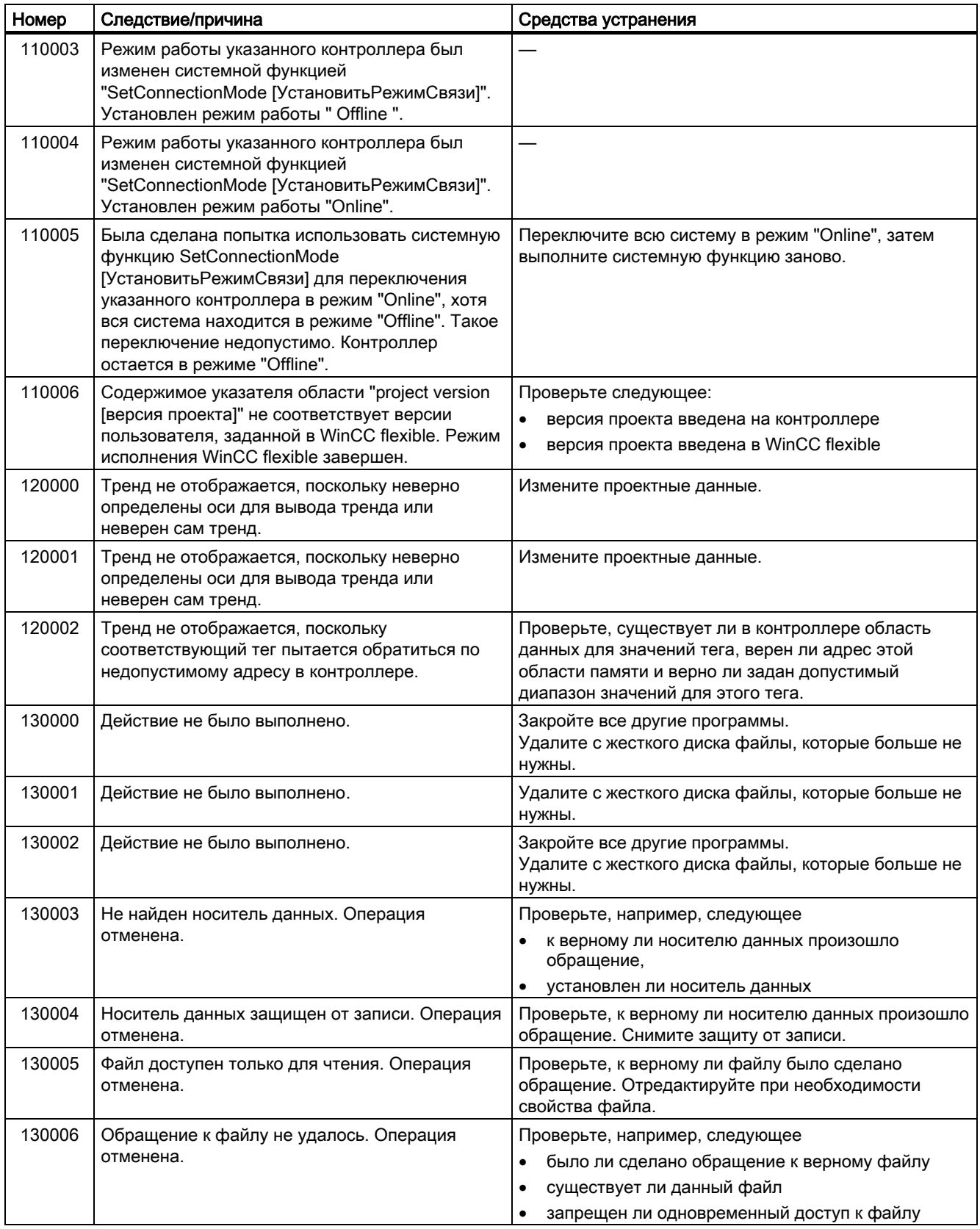

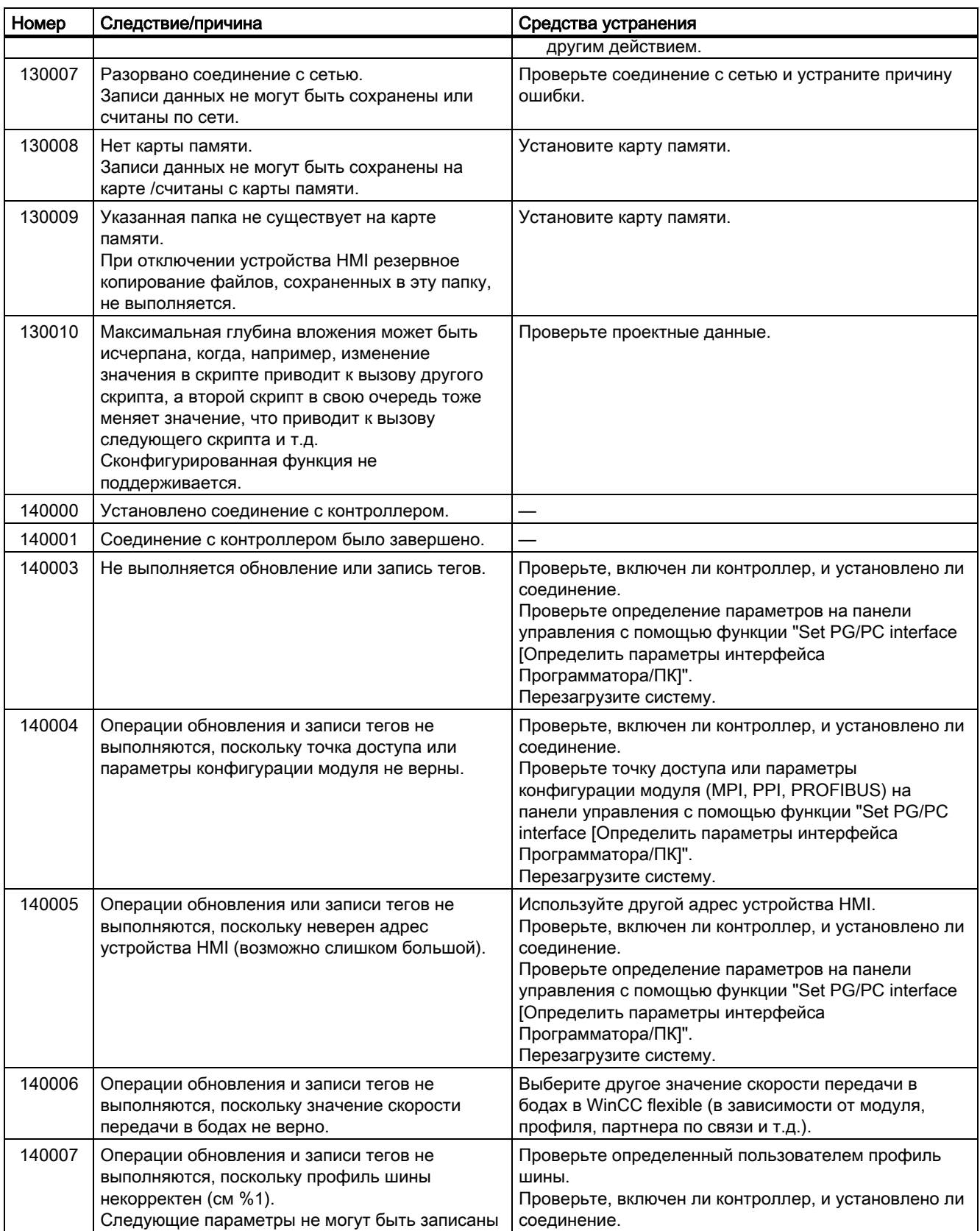

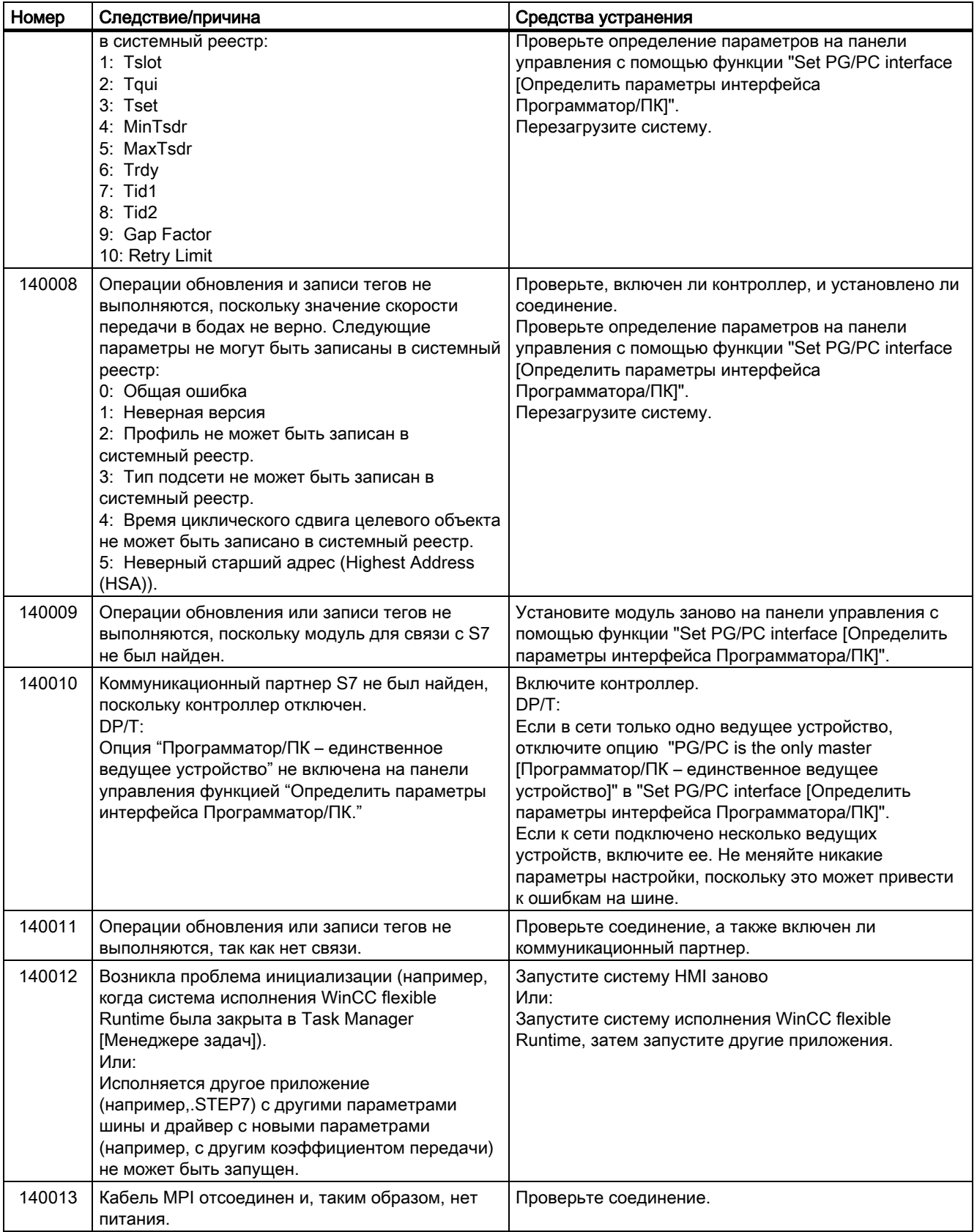

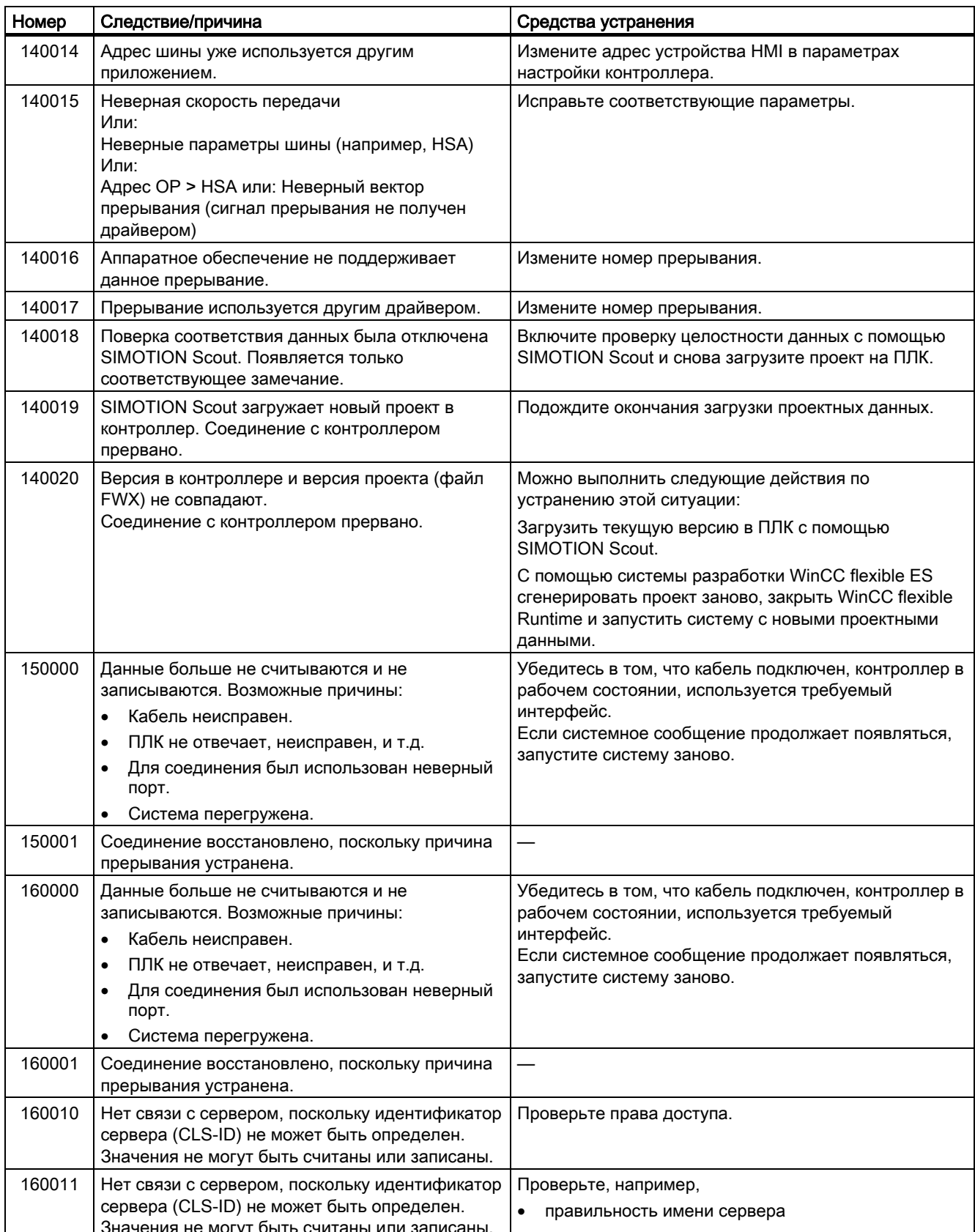

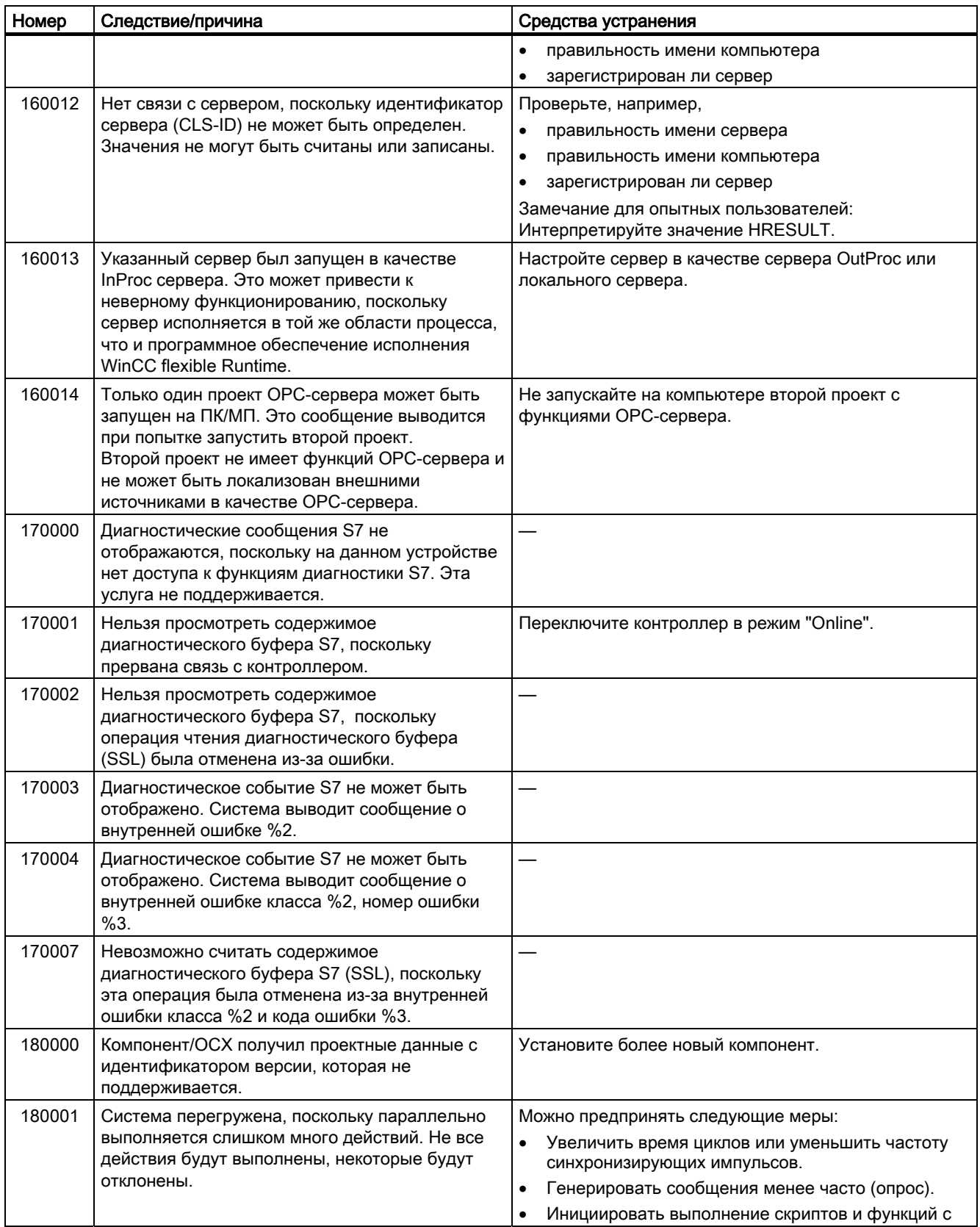

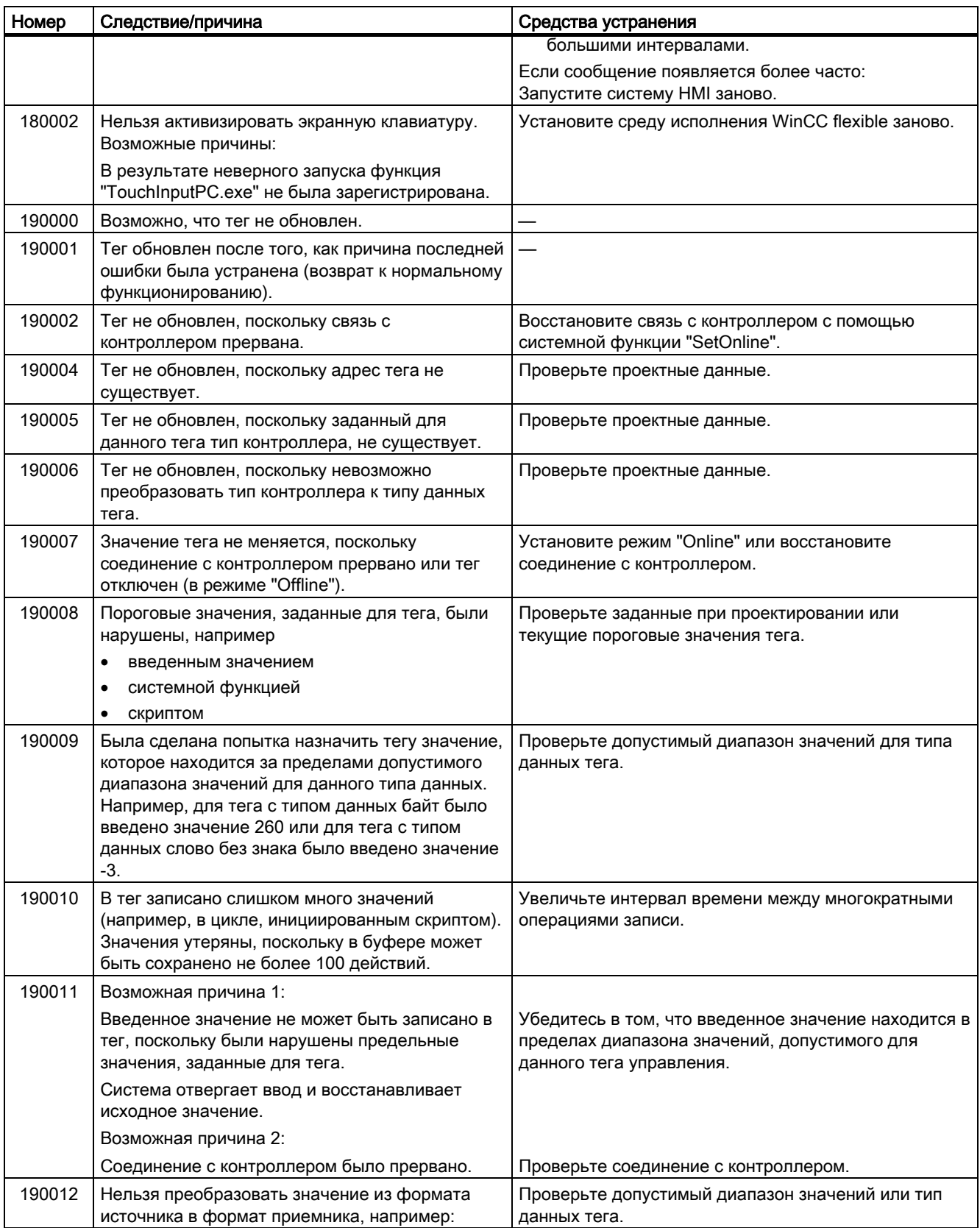

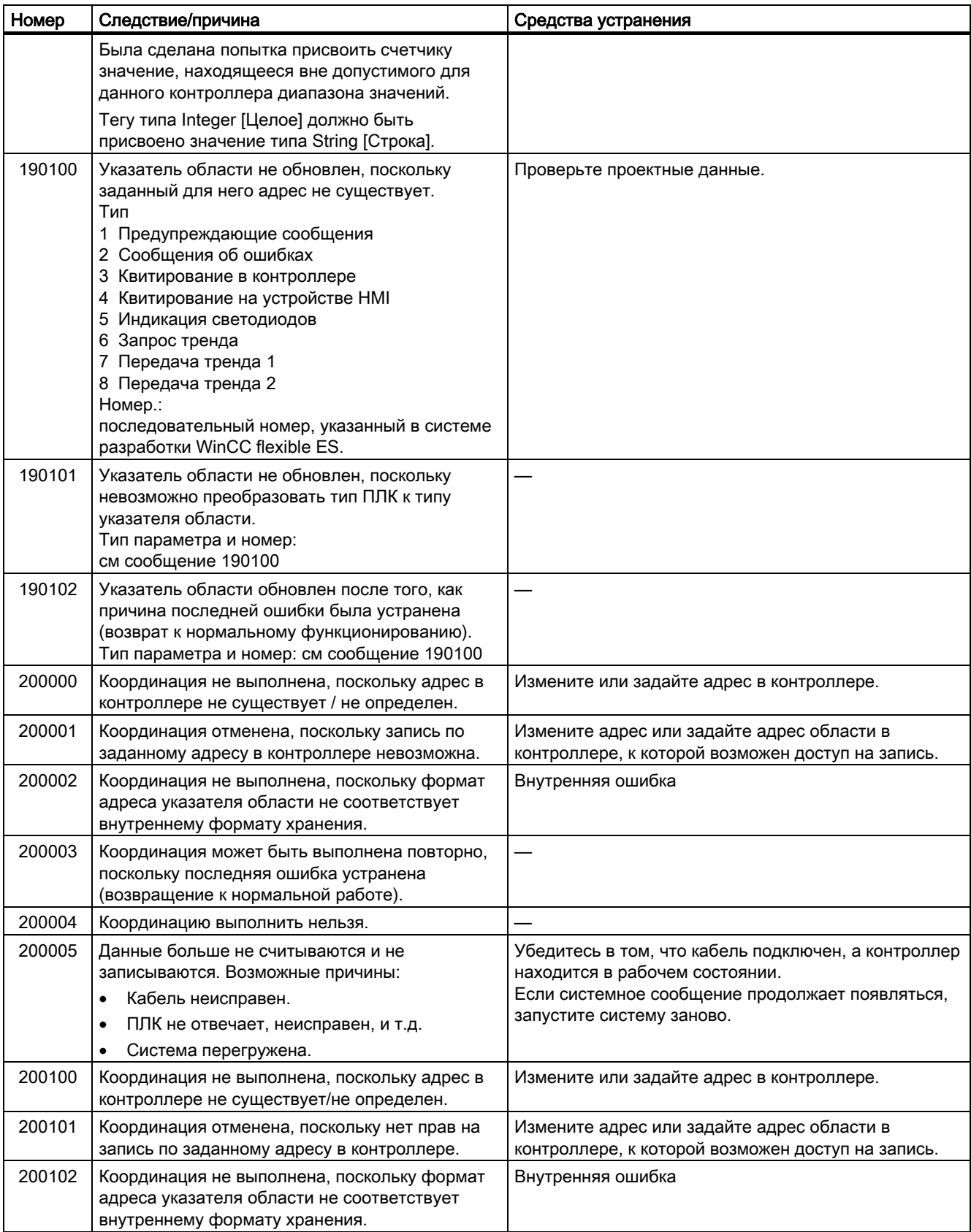

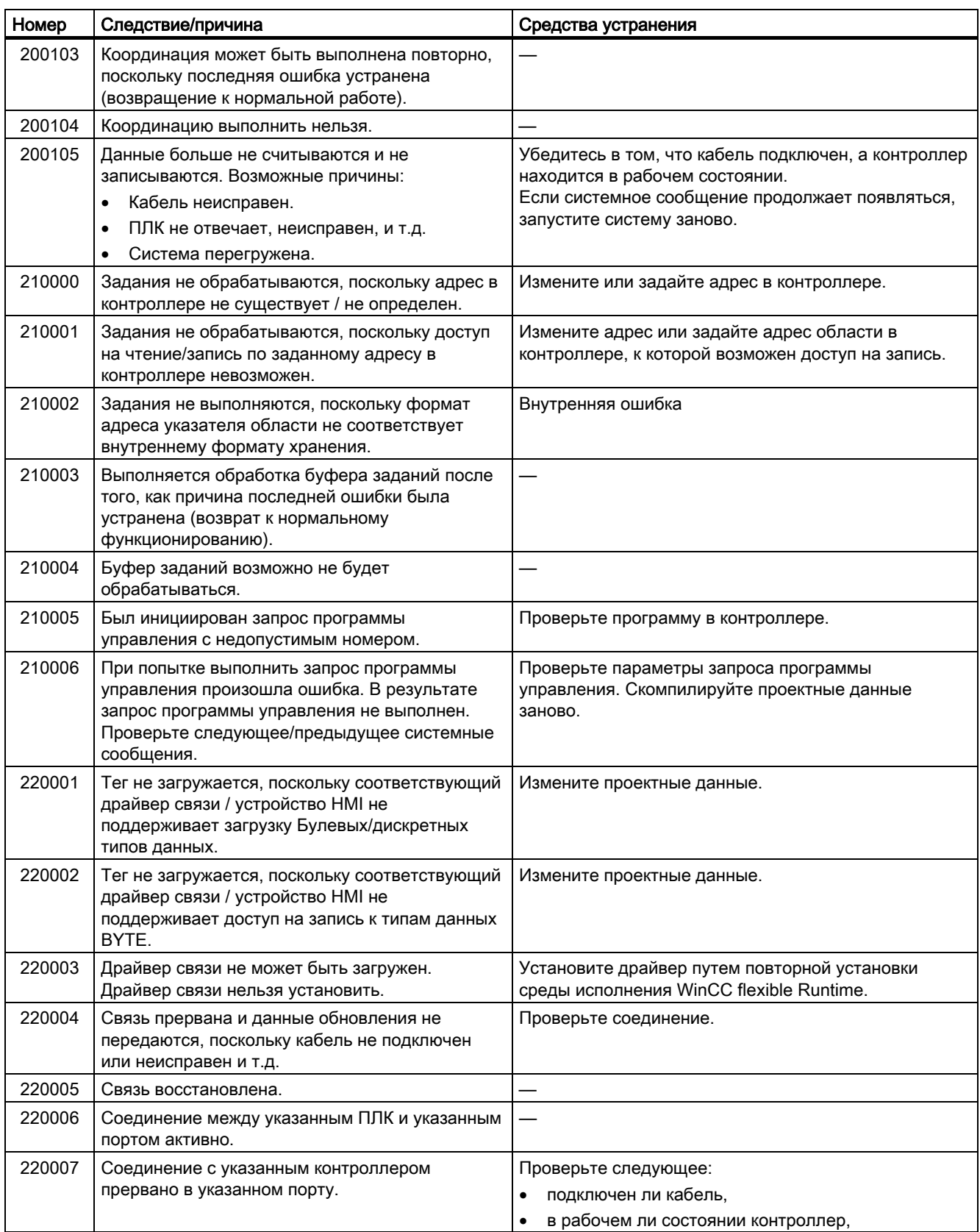

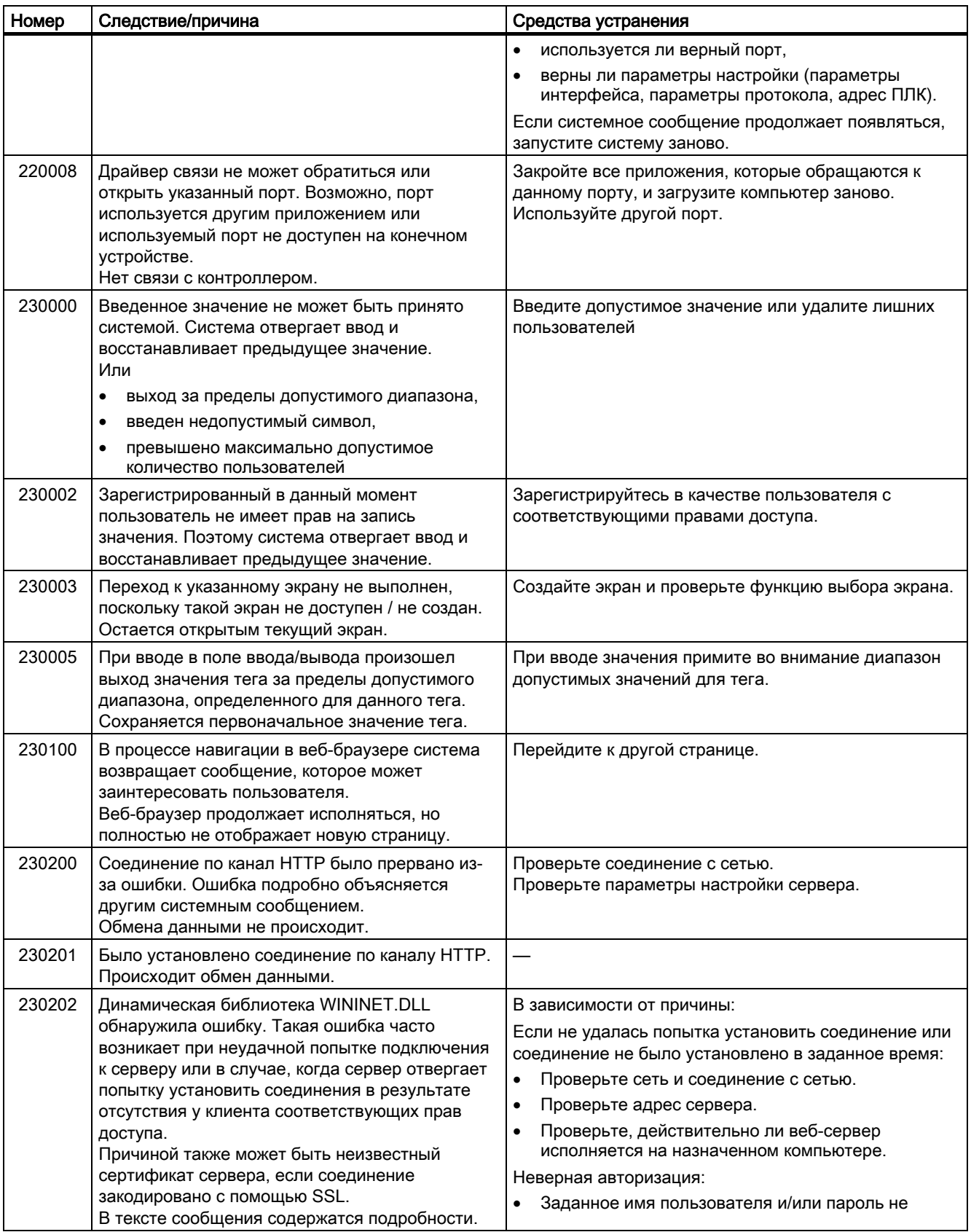

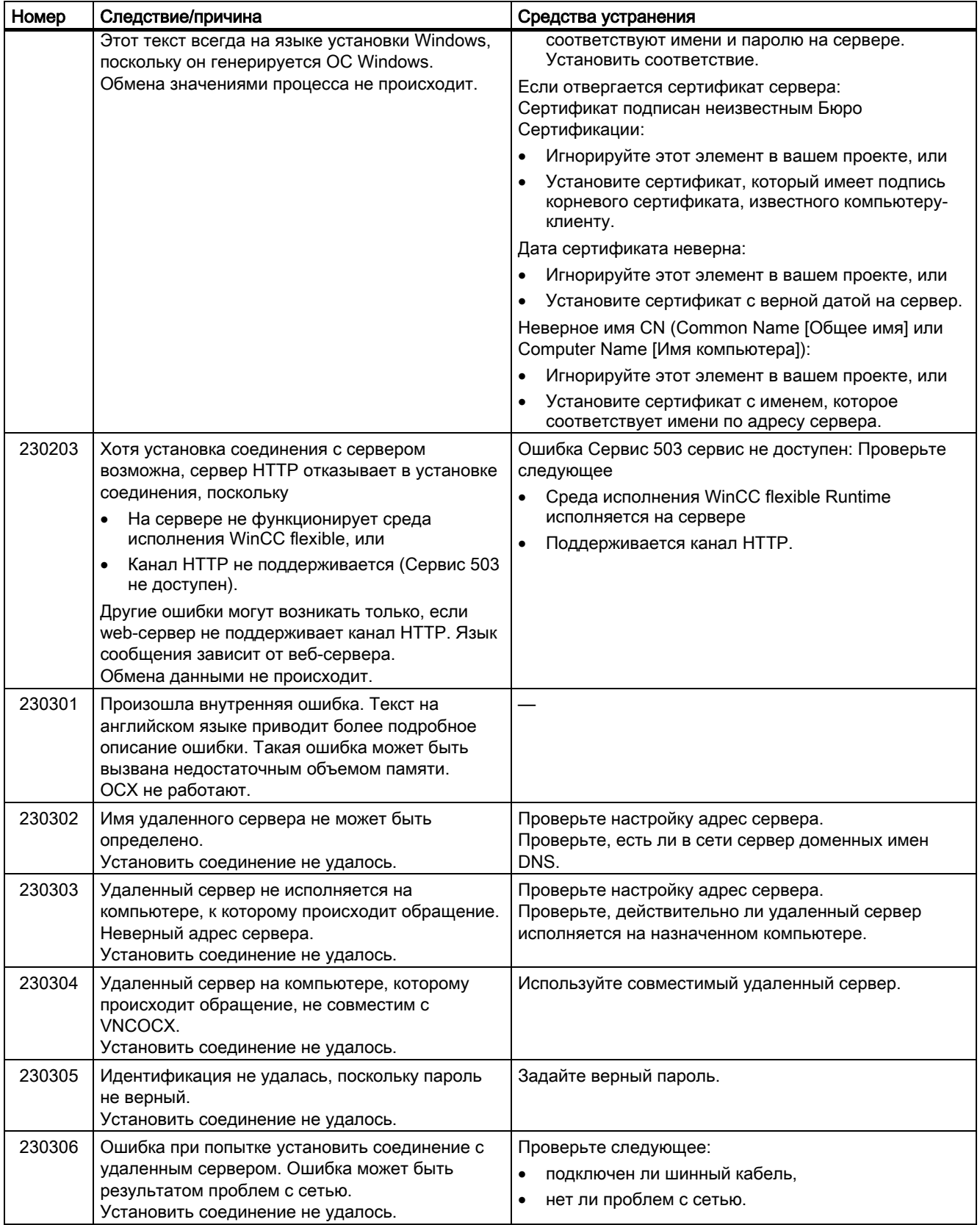

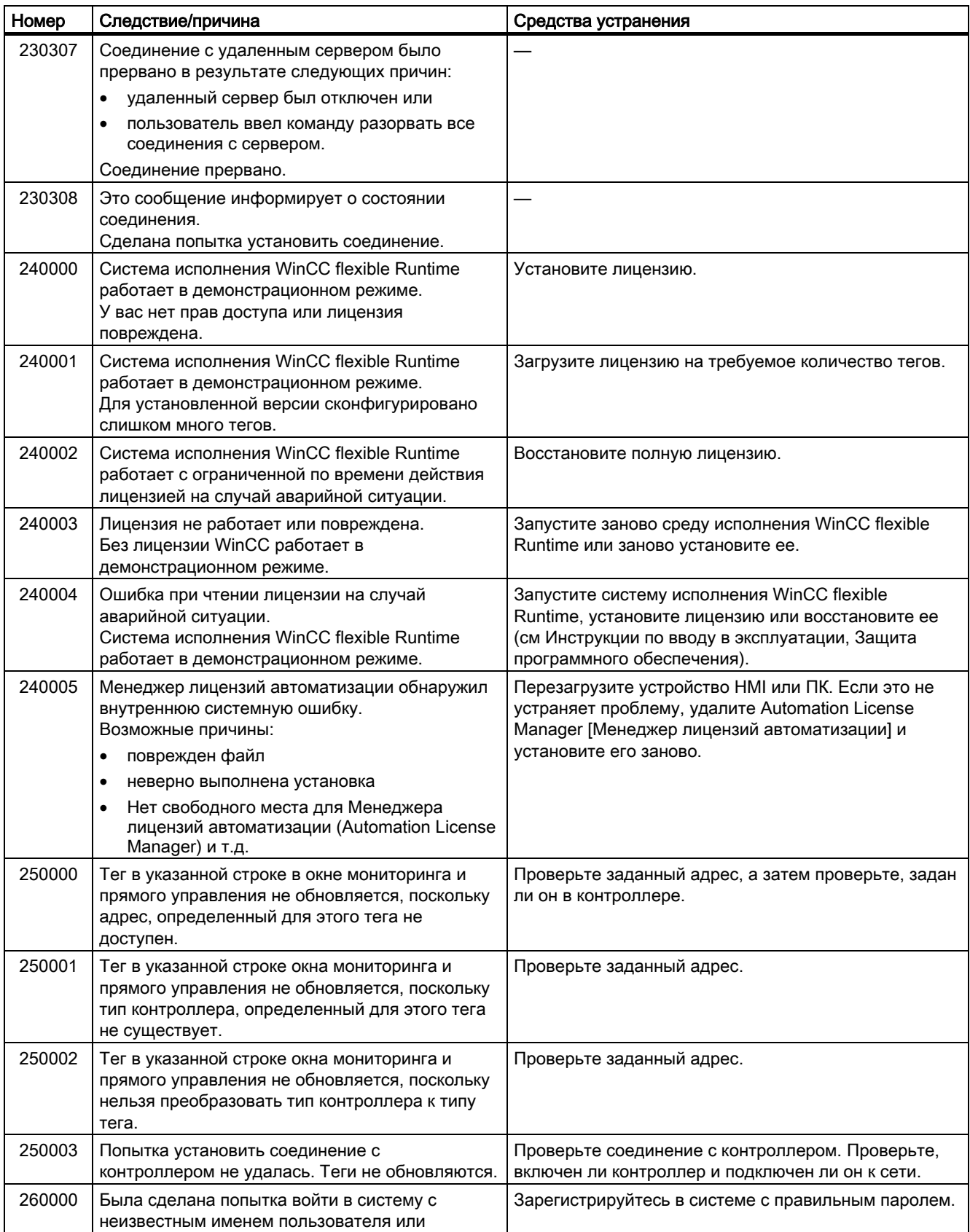

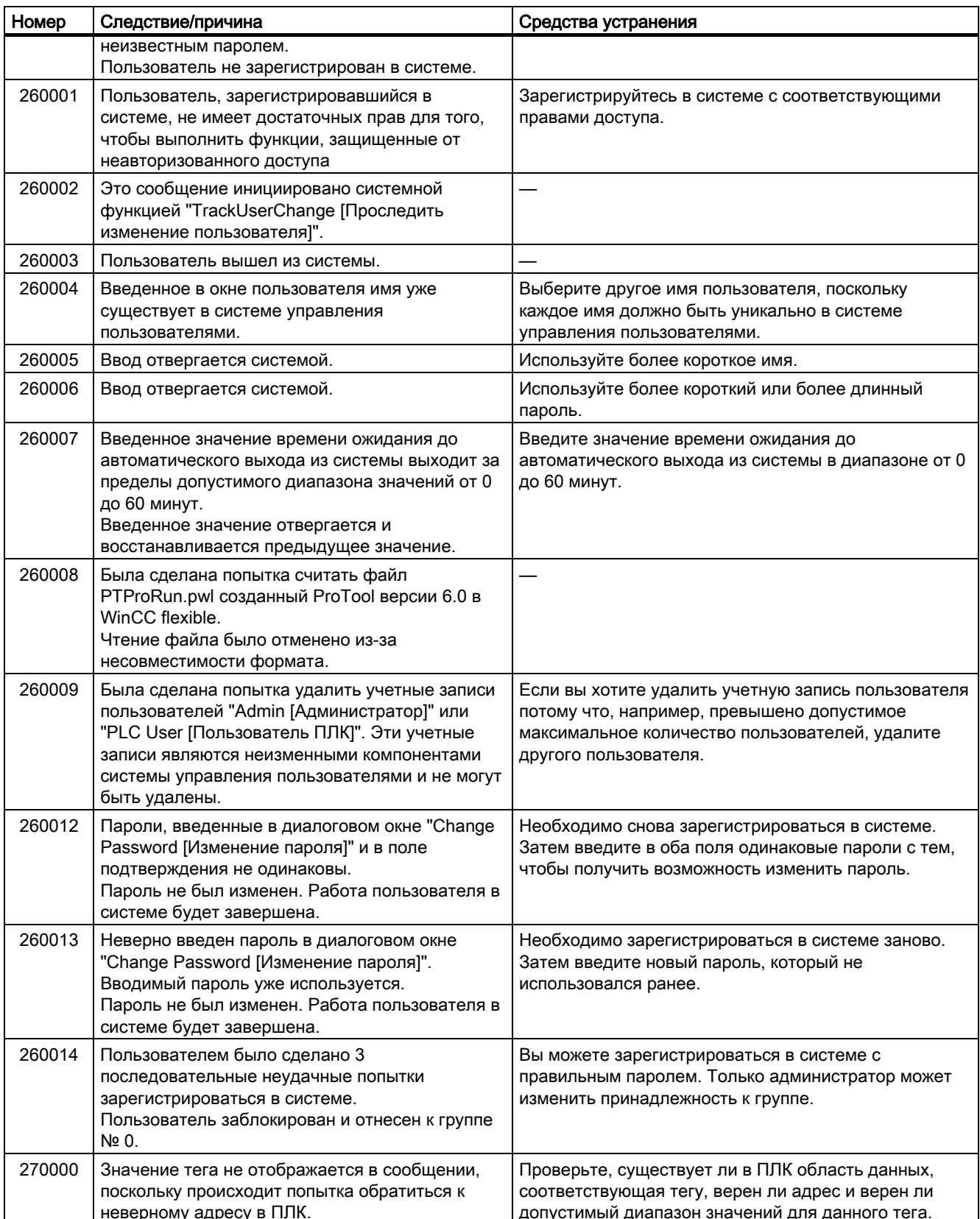

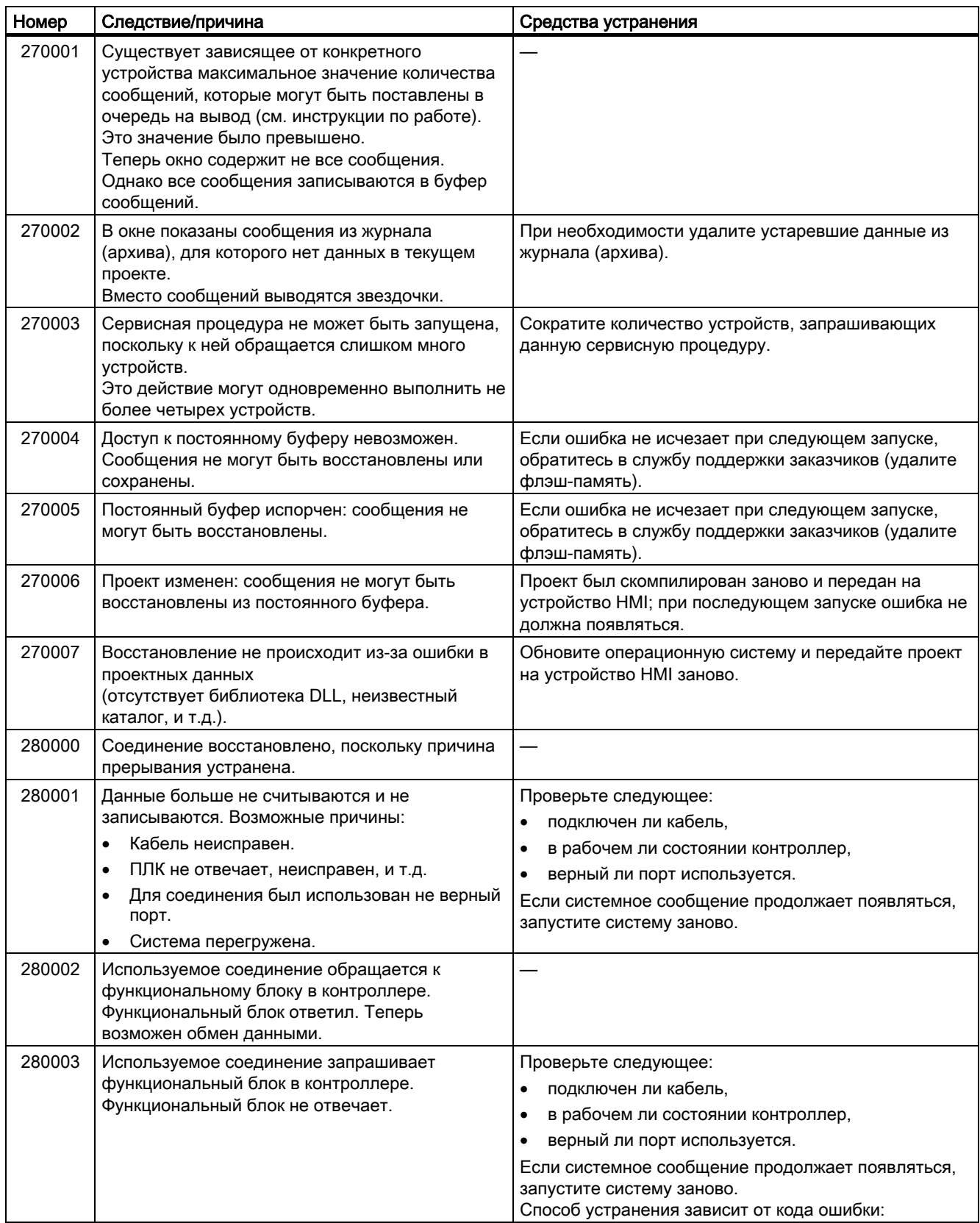

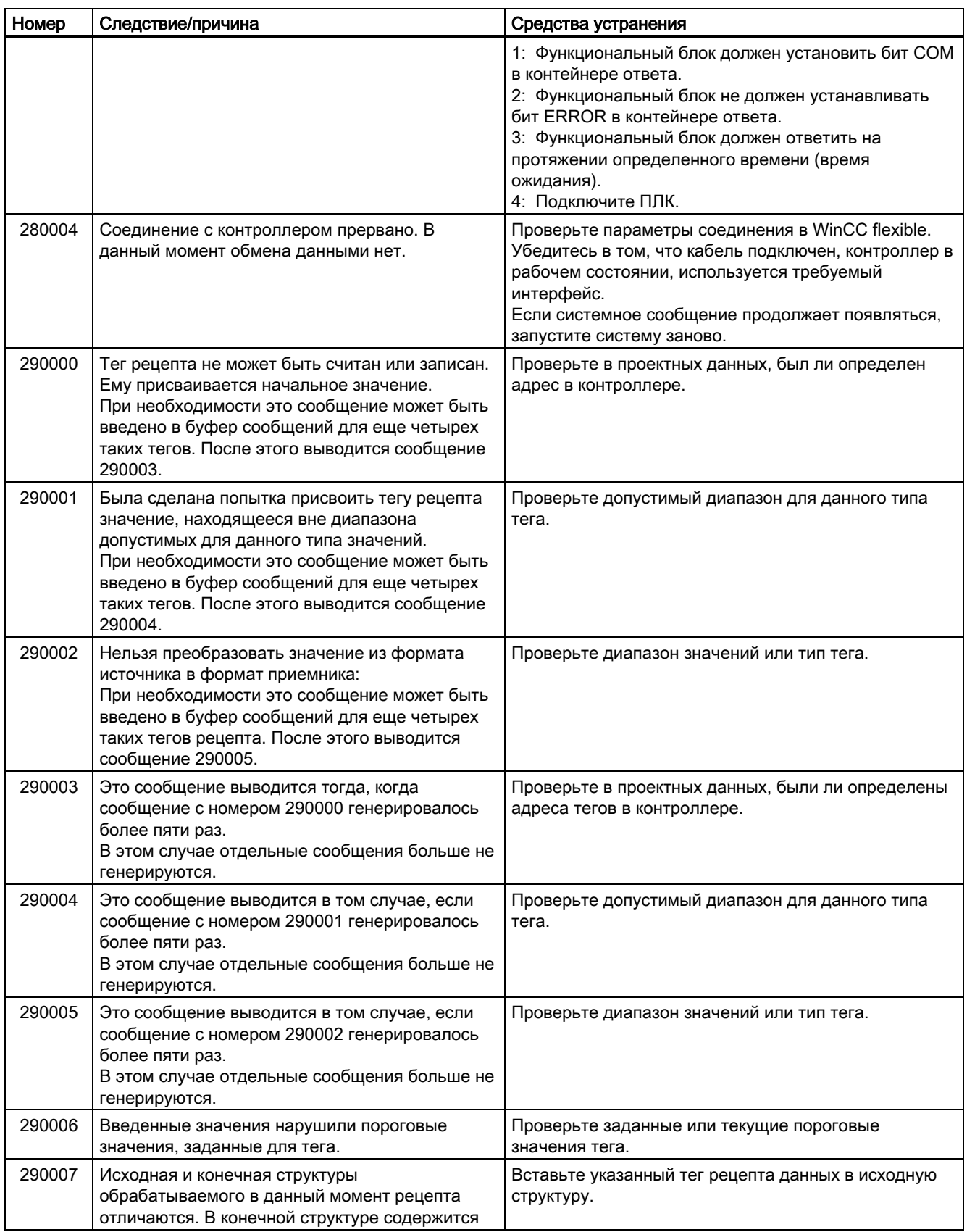

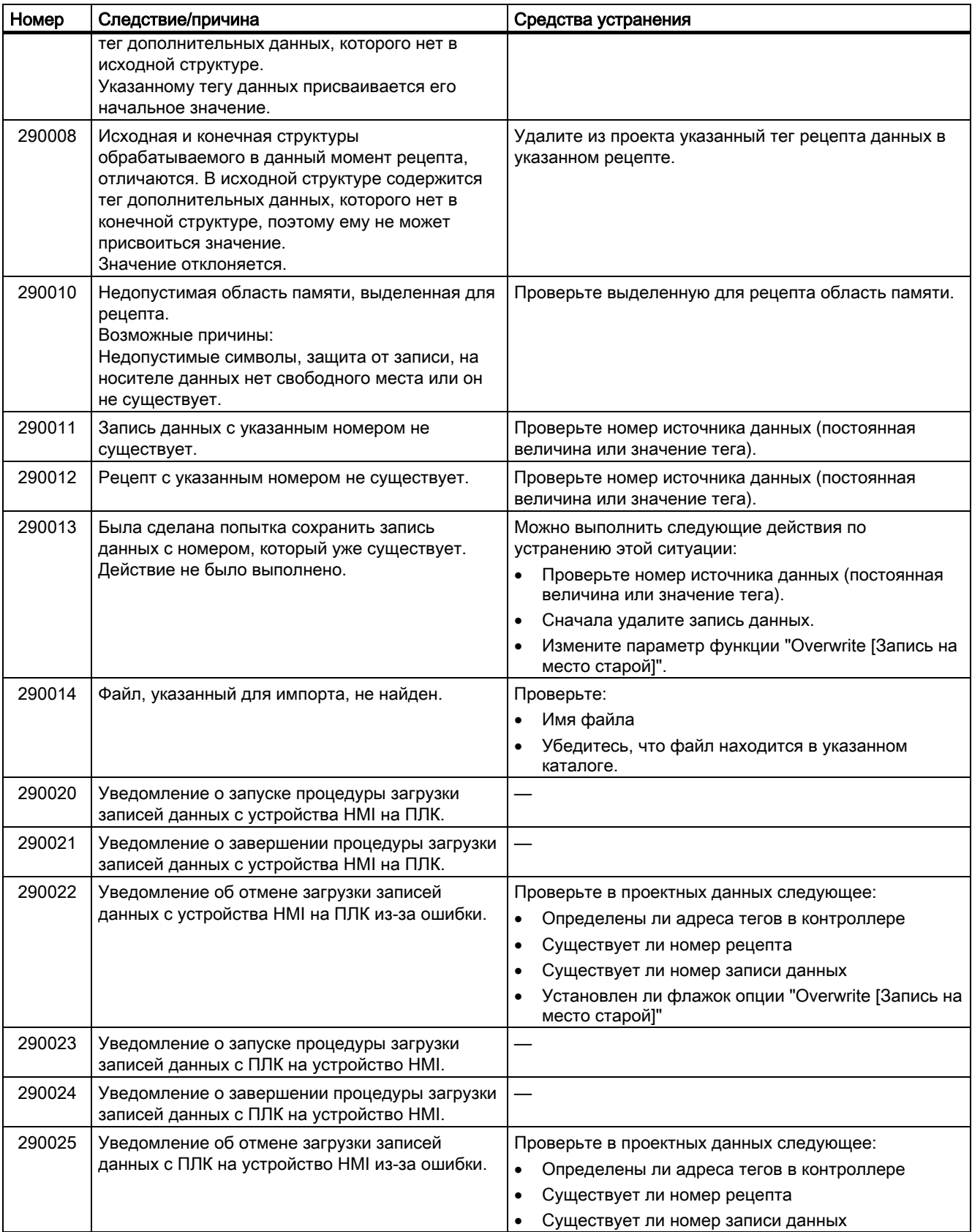

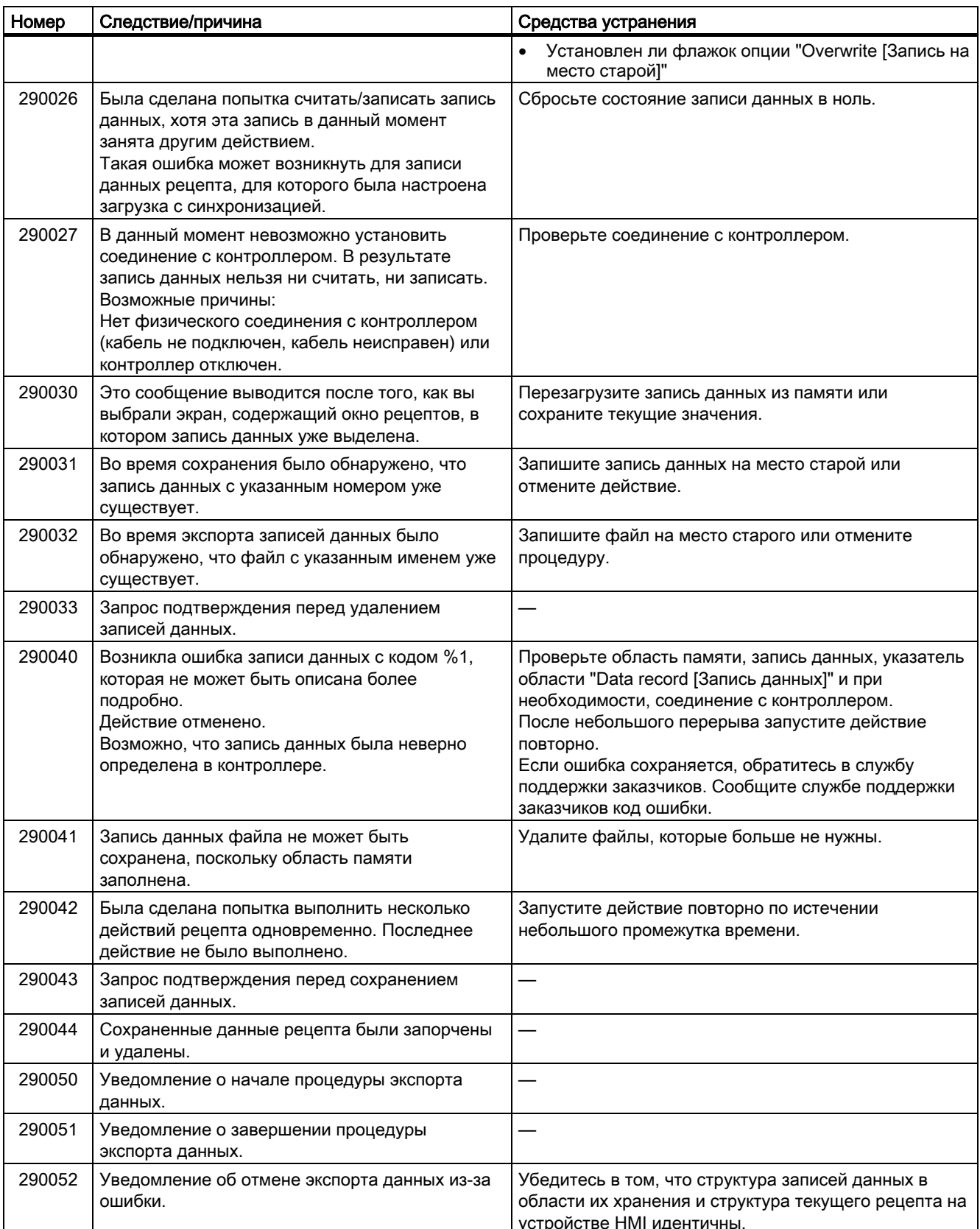

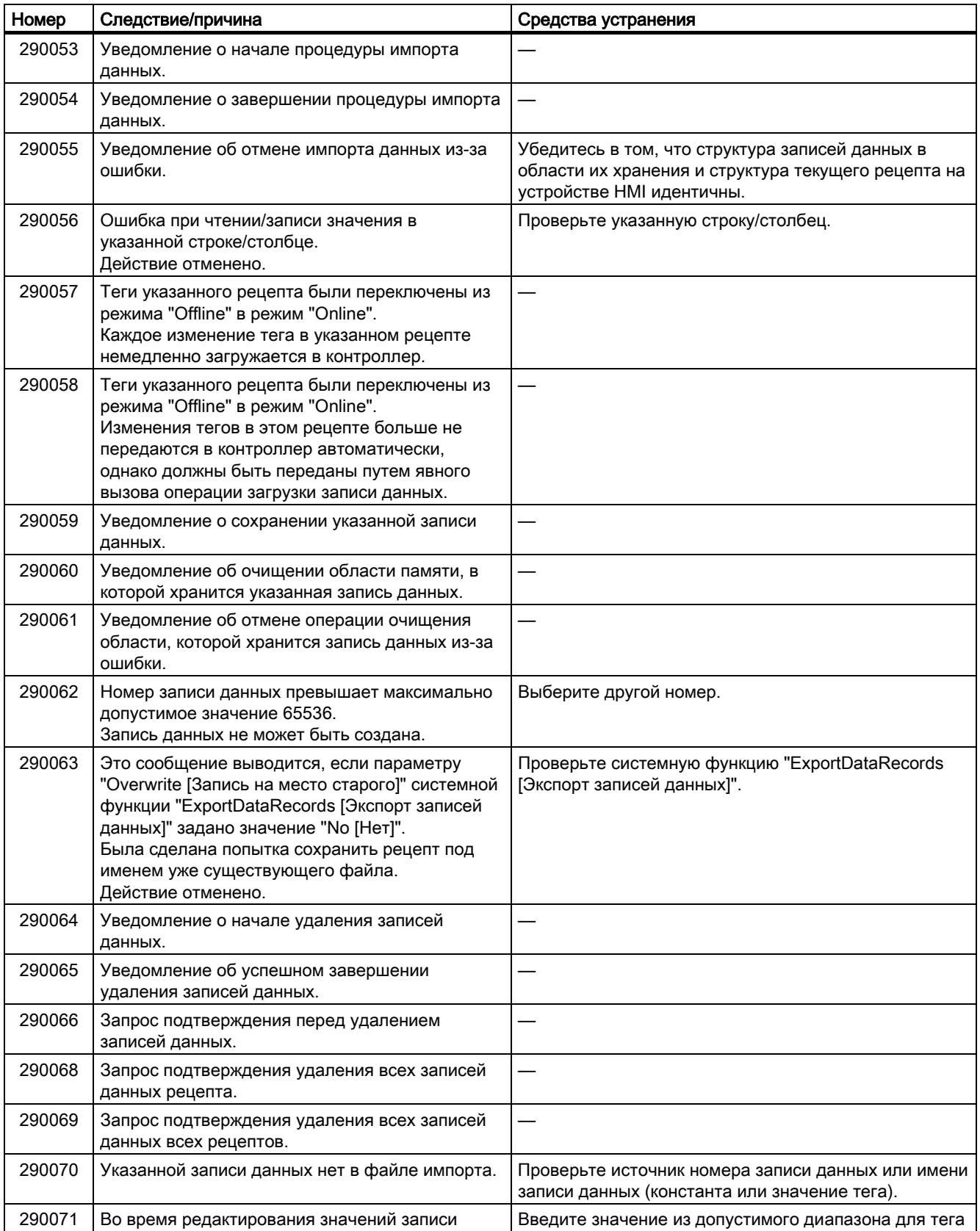

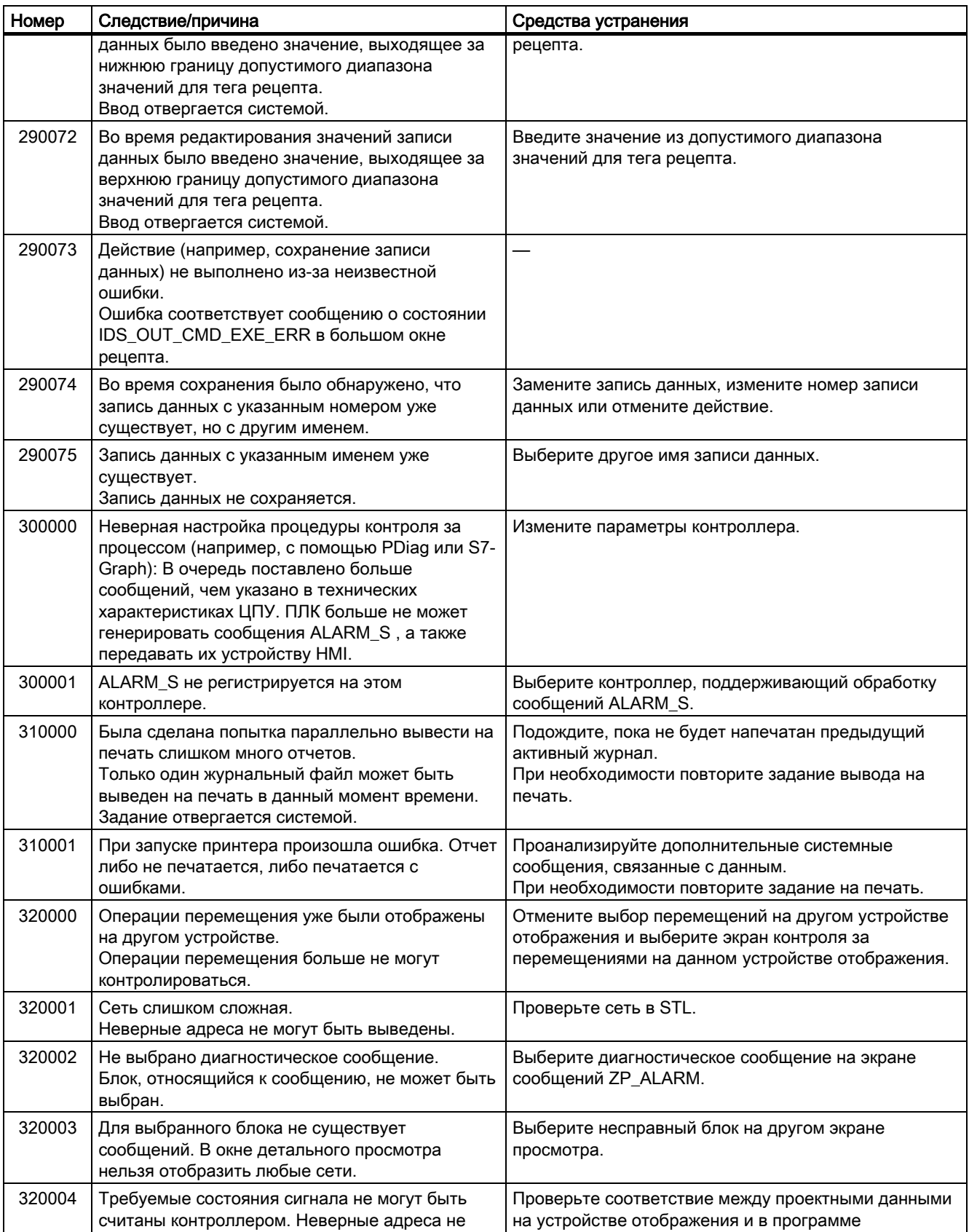

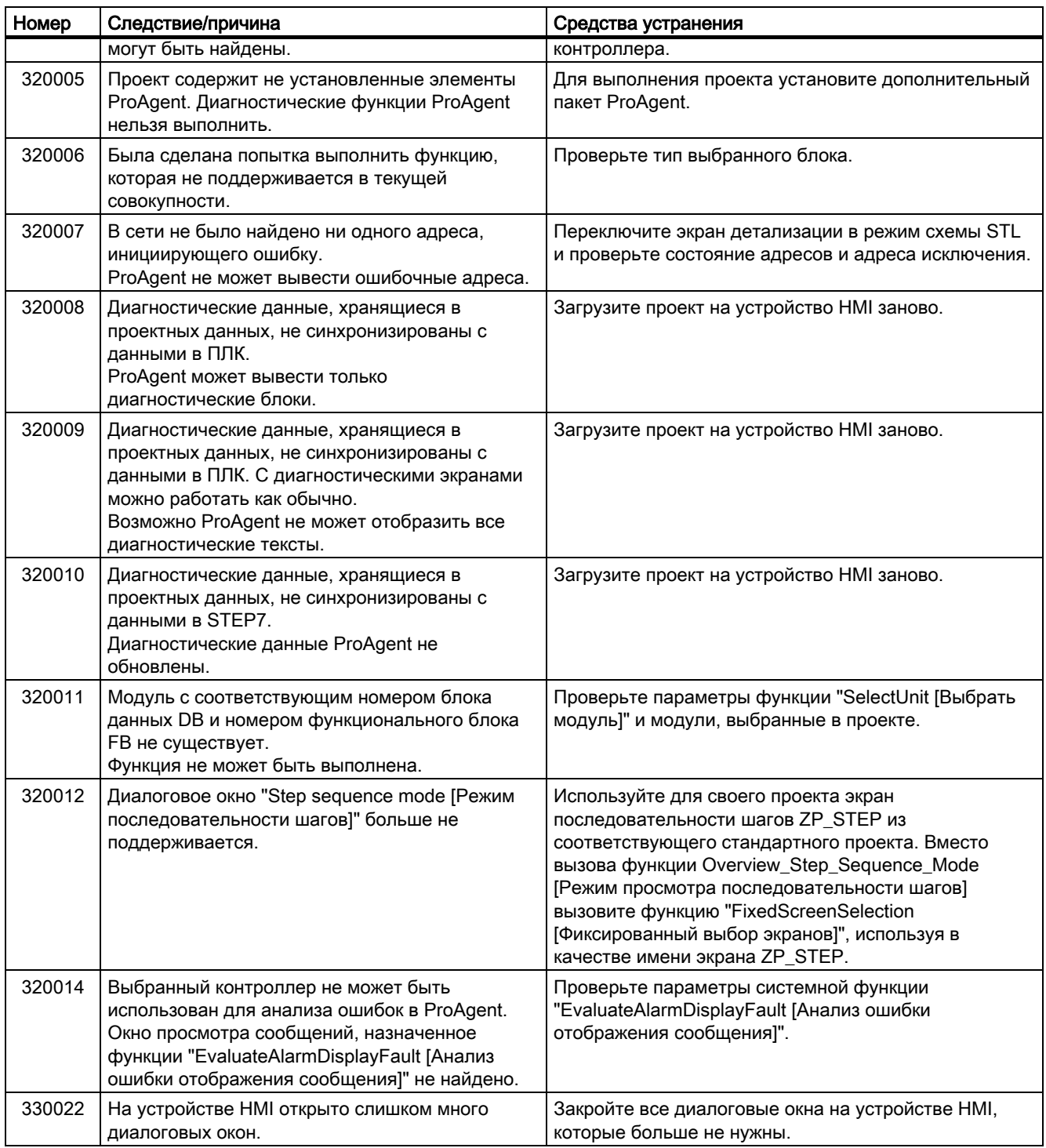

# B

# Аббревиатуры

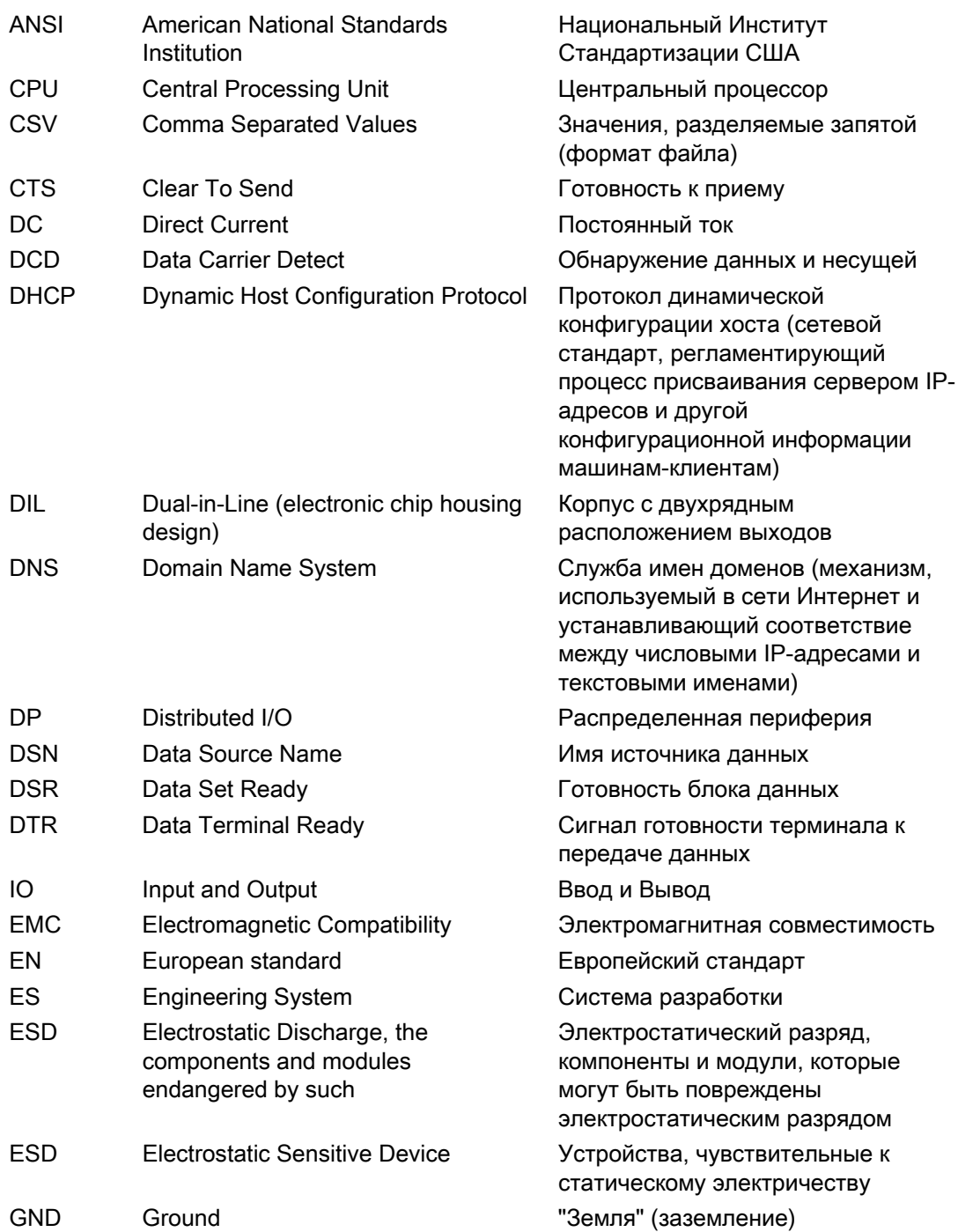

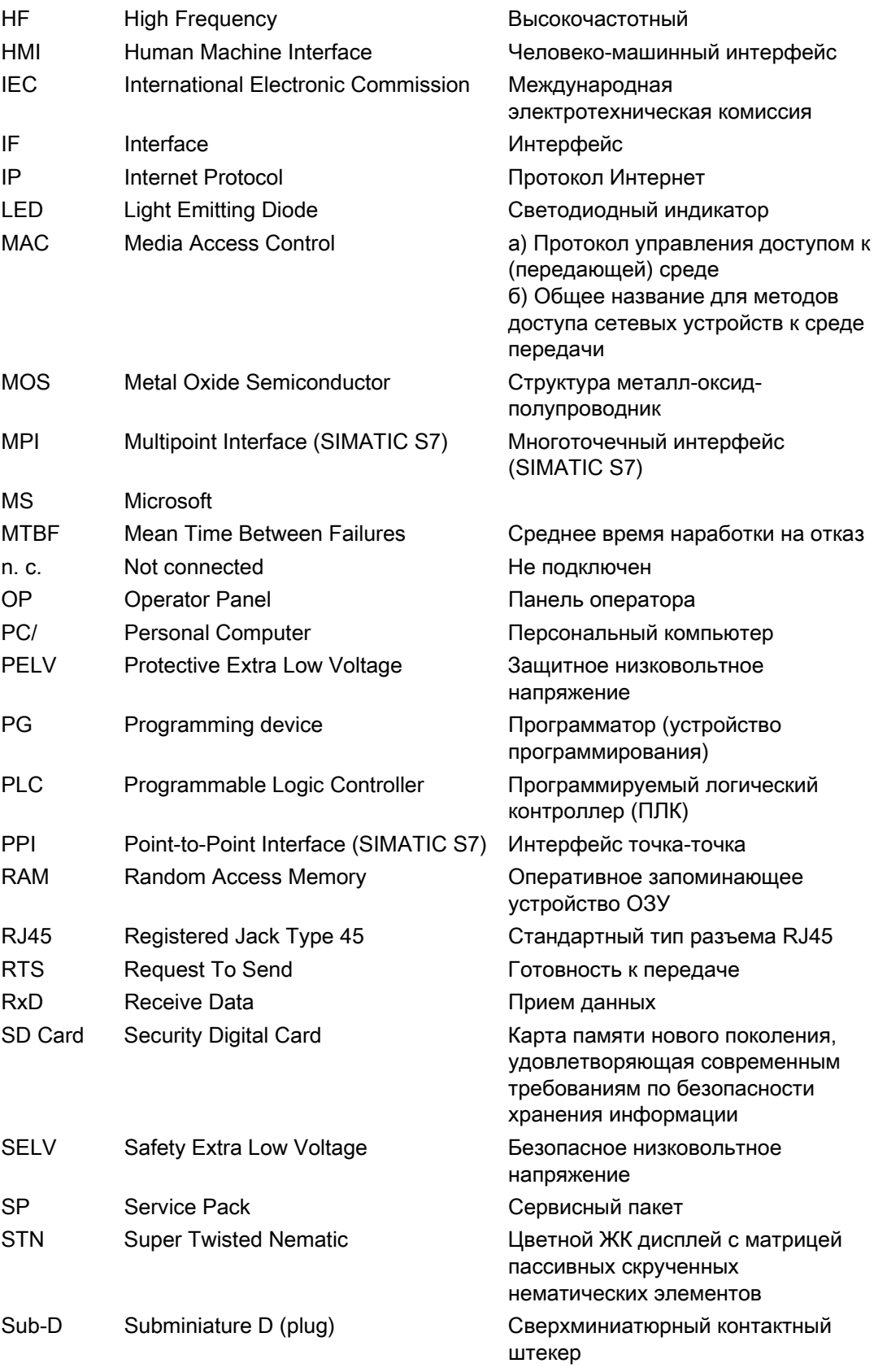

# Аббревиатуры

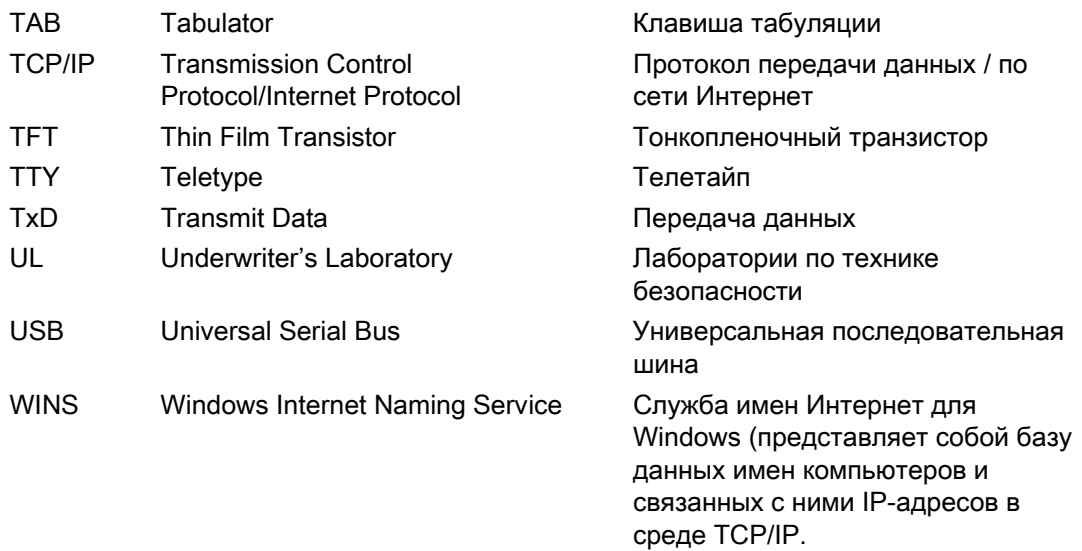
# Глоссарий

### AS [Система автоматизации]

Контроллер серии SIMATIC S7, например, SIMATIC S7-300.

#### EMC [Электромагнитная совместимость]

Электромагнитная совместимость это способность электрического оборудования правильно функционировать в электромагнитной среде, не оказывая влияния на эту среду.

### STEP 7

Программное обеспечение для программирования контроллеров SIMATIC S7, SIMATIC C7 и SIMATIC WinAC.

#### STEP 7 Micro/WIN

Программное обеспечение для программирования контроллеров серии SIMATIC S7-200.

#### Визуализация процесса

Представление и отображение технологических процессов средствами текста и графических элементов. Сконфигурированные экраны технологического процесса позволяют оператору вмешиваться в процессы, выполняющиеся на установке путем ввода и вывода данных.

### Время снижения яркости монитора наполовину (Half Brightness Life Time)

Период времени, по истечении которого яркость монитора снижается на 50% от исходного значения. Указанное значение зависит от температуры эксплуатации устройства.

### Время отображения

Значение времени, определяющее, будут ли отображаться на устройстве HMI системные сообщения, и как долго они будут отображаться.

### Загрузчик операционной системы (Bootloader)

Используется для запуска операционной системы. Запускается автоматически при включении устройства HMI. После загрузки операционной системы открывается окно Loader [Загрузчика].

#### Квитирование

Квитирование сообщения подтверждает факт его приема оператором.

### Массив

Область на экране, зарезервированная для ввода и вывода значений.

### Объект

Компонент проекта. Пример: экран или сообщение. Объекты используются для просмотра или ввода текстов и значений на устройстве HMI.

#### Образ системы HMI

Файл, который может быть передан с устройства программирования на устройство HMI. Образ системы HMI включает операционную систему и элементы программного обеспечения среды исполнения, необходимые для выполнения проекта.

#### Передача

Передача исполняемого файла проекта с компьютера проектирования на устройство HMI.

#### Печатная копия

Распечатка содержимого экрана дисплея на принтере.

### ПЛК (контроллер)

Общий термин для устройств и систем, с которыми обменивается данными устройство HMI, например SIMATIC S7.

### Поле ввода/вывода

Поле на экране устройства HMI для ввода и вывода значений процесса, передаваемых в контроллер или из контроллера.

### Порядок табуляции

Устанавливает последовательность, в которой при нажатии клавиши <TAB> (табуляция) фокус переносится с одного объекта на другой.

### Проект

Результат проектирования с использованием программного обеспечения разработки. В проект обычно уже включено несколько экранов со встроенными системными объектами, базовыми настройками и сообщениями. Файл проекта, созданный в WinCC flexible имеет расширение \*.hmi.

Следует различать проект на компьютере проектирования и на устройстве HMI. Проект, созданный на компьютере проектирования, может позволять использовать большее количество языков, чем поддерживает устройство HMI. Кроме того, проект, созданный на компьютере проектирования, может быть настроен и использован для разных устройств HMI. Только настроенный для конкретного устройства HMI проект может быть перенесен на это устройство.

### Программное обеспечение разработки

Программное обеспечение для создания проектов для визуализации технологических процессов, такое как WinCC flexible.

#### Программное обеспечение среды исполнения

Программное обеспечение визуализации техпроцесса, которое используется для отладки проекта на компьютере проектирования.

#### Регистрация (протоколирование) сообщений

Вывод пользовательских сообщений на принтер, параллельно с их выводом на экран устройства HMI.

#### Режим передачи

В режиме передачи, устанавливаемом на устройстве HMI, происходит передача исполняемого проекта с компьютера проектирования на устройство HMI.

#### Рецепт

Комбинация тегов, образующих фиксированную структуру данных. Созданной структуре данных на устройстве HMI могут быть присвоены данные, которые затем будут переданы в ПЛК в виде записи данных. Использование рецептов гарантирует, что при передаче записи данных в ПЛК соответствующие данные будут переданы синхронно.

#### Самозагрузка

Функция, вызываемая при обновлении операционной системы. Если операционная система функционирует, то ее обновление может быть выполнено без функции самозагрузки. В противном случае, после обновления системы необходимо выполнить функцию самозагрузки. При этом компьютер проектирования обменивается данными с устройством HMI с помощью начального загрузчика (bootloader).

### Символьное поле ввода/вывода

Поле для ввода/вывода параметра. Содержит список элементов, заданных по умолчанию, из которых выбирается требуемый.

#### Системное сообщение

Относятся к классу сообщений "System [Системные]". Системные сообщения информируют о внутренних состояниях устройства HMI и контроллера.

### Событие

Выполнение функций инициируется определенными событиями. События могут быть определены при проектировании. Событиями для кнопки могут быть, например, "Press [Нажатие]" и "Release [Отпускание]".

### Сообщение, активация

Момент генерирования сообщения контроллером или устройством HMI.

### Сообщение, деактивация

Момент, в который инициированное сообщение сброшено контроллером.

#### Сообщение, квитирование

Квитирование сообщения подтверждает факт его приема оператором

#### Сообщение, пользовательское

Пользовательское сообщение информирует об определенном рабочем состоянии установки, которая подключена к устройству HMI через контроллер.

### Тег

Определяет область памяти, в которую записываются или из которой считываются значения процесса. Можно выполнять операции записи или считывания с ПЛК или устройства HMI. В зависимости от того, обменивается ли тег значениями с ПЛК или нет, различают "внешние" теги (теги процесса) и "внутренние" теги.

### Установка

Общий термин, относящийся к машинам, центрам обработки, системам, установкам и технологическим процессам, отображаемым и управляемым на устройстве HMI.

#### Устройство автоматизации

Контроллер серии SIMATIC S5, например, AG S5-115U.

### Устройство HMI [Человеко-машинного интерфейса]

Устройством HMI называют устройство, используемое для контроля и управления технологическим процессом на машинах и установках. Различные состояния машины или установки отображаются с помощью графических элементов на экране устройства или с помощью индикаторов устройства HMI. Элементы операторского управления устройства HMI позволяют оператору вмешиваться и воздействовать на процессы, происходящие на машине или установке.

### Файл проекта, исходный

Файл, из которого создаются разные исполняемые файлы проекта, ориентированные на конкретную конфигурацию системы и параметры настройки. Исходный файл не передается на устройство HMI, а остается на компьютере проектирования.

Расширение этого файла "\*.hmi".

### Файл проекта, исполняемый

Готовый файл, созданный на основе исходного файла для определенного устройства HMI. Исполняемый файл проекта передается на соответствующее устройство HMI и используется для наблюдения и управления установками.

#### Файл проекта, сжатый

Сжатый формат файла проекта. Сжатый файл проекта может быть передан вместе с исполняемым файлом проекта на соответствующее устройство HMI. Для этого на компьютере проектирования должна быть включена функция обратной передачи. Сжатый исходный файл обычно хранится на внешней карте памяти.

Расширение имени сжатого файла \*.pdz.

#### Флэш-память

Энергонезависимая память на базе микросхемы EEPROM используется в качестве мобильного носителя или в качестве модуля памяти, установленного на материнской плате.

### Функциональная клавиша

Клавиша на устройстве HMI, которая служит для вызова пользовательских функций. Функция для клавиши определяется при проектировании. Функция клавиши может быть определена только для активного в данный момент экрана или для всех экранов

#### Экран

Форма отображения всех логически связанных данных процесса, исполняющегося на установке. Для визуализации процесса используются графические объекты.

### Экранный объект

Объект, созданный проектировщиком, и используемый для отображения данных или для выполнения функции управления, например четырехугольник, поле ввода/вывода или окно просмотра сообщений.

### Элемент операторского управления

Компонент проекта, используемый для ввода значений и вызова функций проекта. Элементом операторского управления является, например, кнопка.

# Предметный указатель

### /

/Audit, 1-7

### A

ACK, 9-2 Admin, 8-36, 8-37, 8-38 ALARM\_S, 1-4 ALT клавиша, 6-10, 8-12 A-Z клавиши, 6-10, 8-12

### B

BACKSPACE клавиша, 6-9

### $\overline{C}$

CTRL клавиша, 6-10, 8-12

## D

DELETE клавиша, 6-9 DHCP, 6-33 DIP-переключатель настройка, 4-8 DNS, 6-33 DNS сервер, 6-31

## E

END клавиша, 6-9 ENTER клавиша, 6-9 ESC клавиша, 6-9 **ESD** аббревиатура, A-1 маркировка, A-1

### F

Fn клавиша, 6-10, 8-12

#### TP 277, OP 277 (WinCC flexible) Руководство по эксплуатации, 05/2006, А5Е00471222-01 Предметный указатель-1

## H

HOME клавиша, 6-9

I

IP-адрес, 6-4 Ethernet, 6-33

M

MAC-адрес, 6-33 MPI настройка, 6-5, 6-26

## $\Omega$

**Offline** режим работы, 7-2 тестирование, 7-7 **Online** режим работы, 7-2 тестирование, 7-8 OP 277 включение, 4-12 габаритные размеры, 12-1 использование, 1-1 монтаж, 4-1 монтажный зазор, 3-4 отображение информации, 6-22 проверка, 4-12 элементы операторского управления, 5-1

### P

PAGE DOWN клавиша, 6-9 PAGE UP клавиша, 6-9 PC/PPI настройка адаптера, 4-9 PC/PPI-кабель, 1-3 настройка скорости передачи данных, 4-9 PELV, 4-7

PLC\_User, 8-36, 8-37, 8-38 Pocket Internet Explorer, 1-7 **PROFIBUS** настройка, 6-5 PROFIBUS DP настройка, 6-26 PROFINET, 6-4, 6-30 адресация, 6-31 подключение, 4-7, 4-9 PROFINET IO активизация клавиш прямого управления, 6- 29 отключение клавиш прямого управления, 6- 29

### R

RJ45 штекерный разъем назначение контактов, 12-5 RS 422-RS 232-адаптер, 1-3

## S

SHIFT клавиша, 6-10, 8-12 Sm@rtAccess, 1-1, 1-7 Sm@rtService, 1-1, 1-7 SMTP-сервер, 6-35

## T

TAB клавиша, 6-9, 8-11 TCP/IP-адрес, 6-33 TP 277 включение, 4-12 габаритные размеры, 12-1 использование, 1-1 монтаж, 4-1 монтажный зазор, 3-4 отображение информации, 6-22 проверка, 4-12 элементы операторского управления, 5-1

### $\cup$

USB хост-адаптер техника безопасности, 4-10 USB-порт внешние устройства, 4-4 назначение контактов, 12-5 USB-устройства подключение, 4-10

### $\overline{V}$

VBScript функциональные возможности, 1-6

### W

Windows CE, Панель задач, 6-1 WINS, 6-33 WINS сервер, 6-31

## А

Автоматический запуск передачи проекта, 7-5 Адаптер с угловым переходником, 1-3 Адресация, 6-31 Активизация прямого соединения, 6-4 Алфавитно-цифровая экранная клавиатура, 8-8

## Б

Базовые знания требуемые, iii Безопасная электроизоизоляция, 4-7 Безопасность проекта дистанционное управление для канала 1, 6- 27 изменение записи данных рецепта в фоновом режиме, 10-4 изменение имени тега, 10-10 канал передачи данных, 7-13 карта памяти, первое использование, 5-3 клавиши прямого управления, 8-4 ключ лицензии, 7-9, 7-16 конфликтная ситуация при проверке совместимости, 7-10 обновление операционной системе, 4-10 одновременное нажатие нескольких клавиш, 8-2 переход от одной подсказки к другой, 8-10, 8- 18 потеря данных, 7-13 предотвращение случайного вызова функций устройства, 11-1 путь, 6-24 режим передачи, 6-25 режим передачи данных, 6-29 режим передачи по каналу 2, 6-29 сбой в системе электропитания, 7-10 сенсорный экран, 5-2 сжатый файл проекта, 7-4

случайное включение режима передачи данных, 6-28 случайные действия, 5-2, 8-13 файл проекта, 6-24 функциональные возможности, 1-6 холодный перезапуск, 6-21 Блок ввода OP 277, 12-3 TP 277, 12-2 Блок питания OP 277, 12-3 TP 277, 12-2 назначение контактов, 12-4 подключение, 4-6 схема соединений, 4-6 Блокировка элементов операторского управления, 11-2 Буква назначение клавиши, 6-10, 8-12 Буквенно-цифровое значение ввод, 8-8, 8-16 изменение, 8-8 редактирование, 8-16 Буфер сообщений, 9-2 функциональные возможности, 1-4

## В

Ввод буквенно-цифрового значения, 8-8, 8-16 в поле ввода, 8-6 времени, 8-9, 8-16 даты, 8-9, 8-16 записи данных рецепта, 10-21 символьного значения, 8-9 служебные клавиши, 6-10 числового значения, 8-7, 8-15 Ввод в эксплуатацию, 7-1 Ввод на устройстве HMI использование элементов операторского управления, 8-1 с использованием функциональных клавиш, 8-14 Вид окна Sm@rtClient, 8-26 окна трендов, 8-21 Вид сбоку, 1-1, 1-2 Вид сзади, 1-2 Вид снизу, 1-2 Вид спереди, 1-1, 1-2 Визуальная ответная реакция, 8-3 Винтовой зажим монтаж, 4-2

TP 277, OP 277 (WinCC flexible) Руководство по эксплуатации, 05/2006, А5Е00471222-01 Предметный указатель-3

Включение OP 277, 4-12 TP 277, 4-12 парольной защиты, 6-15 Внешнее USB-устройство, 4-4 Внешний вид ползункового регулятора, 8-20 Внешняя клавиатура, 6-6 мышь, 6-6 Возможности операторского управления, 6-5 Восстановление, 6-4, 6-37, 7-3, 7-9, 7-11, 7-12, 8- 30 в ProSave, 7-12 в WinCC flexible, 7-11 с карты памяти, 6-4, 6-18 Восстановление с карты памяти, 6-37 Временные файлы резервное копирование, 6-18 Время, 6-4 ввод, 8-9, 8-16 синхронизация, 6-17 установка, 6-16 Время до автоматического окончания сеанса работы, 8-30 Время задержки настройка, 6-5 установка, 6-24 Выбор элемента операторского управления, 6-9 Выключение устройства HMI, 4-13 Высокочастотное излучение, 2-1

## Г

Габаритные размеры OP 277, 12-1 TP 277, 12-1 Группа пользователей, 8-29 Группа сообщений, 9-2 Групповое квитирование, 8-13

## Д

Данные пользователей восстановление, 8-30 резервное копирование, 8-30 Дата, 6-4 ввод, 8-9, 8-16 синхронизация, 6-17 установка, 6-16

Дата/время, 6-16 Движение данных при работе с рецептом, 10-3 Двойной щелчок настройка, 6-12 Двойной щелчок, 6-4 Декларация EC соответствия стандартам, 2-2 Десятичное числовое значение, 8-7 Дисплей OP 277, 12-2 TP 277, 12-1 Документация начало работы, iv прилагаемая, 4-1 руководство по эксплуатации, iv руководство пользователя, iii соглашения о названиях программных продуктов, v Дополнительные пакеты программного обеспечения, 1-7 Допуск, 8-29

## Ж

Журнал функциональные возможности, 1-5 Журнал сообщений, 9-2

## З

Завершение сеанса работы пользователя, 8-33 Загрузка, 6-21 Загрузчик, 6-1 клавиши для работы, 6-1 Закладка память, 6-23 Закрытие проекта, 8-39 Замечания общие, 2-3 Запись данных рецепта ввод, 10-21 импорт, 10-20 передача в ПЛК, 10-12, 10-18 редактирование, 10-8, 10-16 синхронизация с контроллером, 10-9 создание, 10-7, 10-15 удаление, 10-9, 10-17 чтение из ПЛК, 10-11, 10-18 экспорт, 10-19 Запуск устройства HMI, 6-21 Зарегистрированные торговые знаки, v

Защита от перемены полярности, 4-6 Защитная мембрана, 1-4, 11-2

## И

Излучение, 2-4, 2-5 высокочастотное, 2-1 Изменение параметров настройки экрана, 6-4 Импорт записи данных рецепта, 10-20 Имя устройства, 6-32 для работы в сети, 6-32 настройка, 6-4 Индикатор сообщений, 9-3 Интернет обслуживание, vi, 11-3 поддержка, vi, 11-3 Интерфейс пользователя клавиши для работы, 6-2 Информация о распределении памяти, 6-5 об устройстве HMI, 6-22 системная, 6-5 Информация о системе отображение, 6-23 Использование OP 277, 1-1 RS 485/RS 232-порта, 4-9 TP 277, 1-1 в жилых районах, 2-4 в промышленности, 2-3 внешней клавиатуры, 8-2 внешней мыши, 8-2 клавиатуры, 8-14 клавиш, 8-11, 8-14 комбинации клавиш, 8-12 окна трендов, 8-22 переключателя, 8-19 ползункового регулятора, 8-20 экрана рецепта, 10-7, 10-15 элементов операторского управления, 8-11 Использование клавиш управления, 8-11

## К

Кабель подключение, 4-3 Калибровка сенсорного экрана, 6-4, 6-13 Канал передачи данных включение, 6-27 настройка, 6-27

отключение, 6-27 параметризация, 6-5 Карта памяти, 1-4 восстановление с карты памяти, 6-37 восстановление файловой системы, 6-18 извлечение, 5-3 резервное копирование на карту, 6-37 установка, 5-3 Квитирование сообщений, 8-12, 9-5 сообщений об ошибках, 9-5 Клавиатура внешняя, 6-6 настройка, 6-4 техника безопасности, 5-2 Клавиша, 8-12 ACK, 8-13 ALT, 6-10, 8-12 A-Z, 6-10, 8-12 Backspace, 8-12 CTRL, 6-10, 8-12 Delete, 8-12 END, 6-9, 8-11 ENTER, 6-9, 8-11 ESC, 6-9, 8-12 Fn, 6-10, 8-12 HOME, 6-9, 8-11 SHIFT, 6-10, 8-12 TAB, 6-9, 8-11 отмены, 6-9 отображения текста подсказки, 8-13 прокрутки вперед, 6-9, 8-11 прокрутки назад, 6-9, 8-11 табуляции, 6-9 удаление, 6-9 удаления, 6-9 управления курсором, 6-9, 8-11 Клавиша ACK, 8-13 Клавиша BACKSPACE, 6-9, 8-12 Клавиша DELETE, 6-9, 8-12 Клавиша END, 8-11 Клавиша ENTER, 8-11 Клавиша ESC, 8-12 Клавиша HOME, 8-11 Клавиша PAGE DOWN, 8-11 Клавиша PAGE UP, 8-11 Клавиша квитирования, 8-13 Клавиши для работы в Загрузчике, 6-1 в Проводнике, 6-2 с интерфейсом пользователя, 6-2 с элементами операторского управления, 6-9 Клавиши прямого управления, 8-4 соответствие битам образа процесса, 12-4

функциональные возможности, 1-6 Клавиши управления блок клавиатуры, 6-9 Клавиши управления курсором, 6-9, 8-11 Класс защиты, 3-5 Класс сообщений, 9-1, 9-4 Климатические условия транспортировки, 2-5 хранения, 2-5 Команда меню простое окно рецепта, 10-14 Комбинация клавиш использование, 8-12 Комплект аксессуаров, 1-3 Компьютер проектирования, 7-1 подключение, 4-9 схема соединений, 4-9 Контроль предельных значений (уставок) функциональные возможности, 1-4 Конфликтная ситуация при проверке совместимости, 7-10 Крепление, 3-3

## Л

Линейка окна трендов, 8-22 Лицензионный ключ, 7-19 обратная передача, 7-20 передача, 7-3, 7-20 удаленная загрузка, 7-3

## М

Максимальное значение количества записей в окне просмотра пользователей, 8-30 Максимальное значение длины имени пользователя, 8-30 пароля, 8-30 Маркировка декларация EC соответствия стандартам, 2-2 сертификаты соответствия, 2-2 функциональных клавиш, 5-4 Маркировка (Австралия), 2-3 Маркировочные полоски печать, 5-4 размеры, 5-5 Маска подсети, 6-33 Масштабирование функциональные возможности, 1-4 Менеджер лицензий автоматизации, 7-19 Меры по защите

от разряда статического электричества, A-2 Механические условия транспортировки, 2-5 хранения, 2-5 Монтажное отверстие подготовка, 3-4 размеры, 3-4 Монтажный зазор OP 277, 3-4 TP 277, 3-4 Мультимедийная карта, 5-3 Мышь, 6-4 внешняя, 6-6

### Н

Назначение адреса TCP/IP-сеть, 6-33 Назначение контактов USB-порта, 12-5 блока питания, 12-4 порта RS 422/RS 485, 12-5 штекерного разъема RJ45, 12-5 Настройка DIP-переключателя, 4-8 MPI, 6-5, 6-26 PC/PPI адаптера, 4-9 PROFIBUS, 6-5, 6-26 времени задержки, 6-5 двойного щелчка, 6-12 имени устройства, 6-4 канала передачи данных, 6-27 операционной системы, 6-1 порта RS 422/RS 485, 4-8 работы в сети, 6-30, 6-32 сетевых параметров, 6-4 языка, 8-4 Настройка PROFINET IO, 6-4 Настройка даты/времени, 6-4 Настройка передачи закладка Directories [Папки], 6-24 Настройка принтера, 6-4 Настройка прокси-сервера, 6-5 Настройка сети Интернет для WinCC, 6-5 Настройка скорости передачи данных по PC/PPI-кабелю, 4-9 Настройка экрана изменение параметров, 6-4 Настройка электронной почты, 6-5 Настройка языка, 8-4 Начальная загрузка, 7-3 Неизолированная схема, 4-7 Номинальная нагрузка

порт, 4-11 Номинальное напряжение, 3-5 Нормативы EMC, 2-2

## $\Omega$

Обновление в ProSave, 7-15 в WinCC flexible, 7-14 операционой системы, 7-13 Обработка сообщений, 9-6 Обратная передача, 7-4, 7-8 лицензионного ключа, 7-20 Обслуживание по сети Интернет, vi, 11-3 Объем памяти OP 277, 12-3 TP 277, 12-2 Одновременное выполнение функций нескольких клавиш, 8-13 Одновременное нажатие нескольких клавиш, 8-2 Окно Sm@rtClient, 8-26, 8-27 использование, 8-26 режим наблюдения, 8-26 Окно мониторинга и прямого управления, 8-22 на кнопочных устройствах, 8-24 Окно мониторинга и прямого управления на сенсорных устройствах, 8-23 Окно просмотра пользователей, 8-31 простое, 8-31 развернутое, 8-31 Окно просмотра рецепта элементы операторского управления, 10-7 Окно просмотра сообщений, 9-3 простое, 9-3 развернутое, 9-4 Окно рецепта, 10-3 простое, 10-4 развернутое, 10-4 Окно сообщений, 9-4 Окно списка открытие, 6-9 Окно трендов, 8-21 Операционная система безопасность проекта, 4-10 настройка, 6-1 обновление, 7-3, 7-13 обновление в ProSave, 7-15 обновление в WinCC flexible, 7-14 Опция, 1-7 для работы в сети, 6-36 удаление, 7-3, 7-16

удаление в ProSave, 7-18 удаление в WinCC flexible, 7-17 установка, 7-3, 7-16 установка в ProSave, 7-18 установка в WinCC flexible, 7-17 Ответная реакция визуальная, 8-3 Ответная реакция устройства на действия оператора, 8-3 Отключение парольной защиты, 6-15 Открытие окна списка, 6-9 панели управления, 6-3 спискового окна, 8-12 Отображение информации о доступной памяти, 6-23 информации о системе, 6-23 информация о OP 277, 6-22 информация о TP 277, 6-22 подсказки, 8-13 сообщений, 9-3 текста подсказки, 8-10, 8-17, 9-5 Офисы, vi

## П

Панель ввода, 6-4 Панель задач Windows CE парольная защита, 6-2 Панель управления MPI, 6-26 PROFIBUS, 6-26 использование, 6-8 открытие, 6-3 парольная защита, 6-2 работа с панелью, 6-6 экранная клавиатура, 6-7 Параметризация канала передачи данных, 6-5 Параметры прокси-сервер, 6-36 региональной настройки, 6-17 электронной почты, 6-36 Параметры Интернет, 6-35 Параметры Интернет в WinCC flexible электронная почта, 6-35 Параметры настройки принтера, 6-20 работы в сети, 6-5 экранная заставка, 6-19 экранной клавиатуры, 6-10 Параметры настройки передачи данных, 6-27

TP 277, OP 277 (WinCC flexible) Руководство по эксплуатации, 05/2006, А5Е00471222-01 Предметный указатель-7

Параметры настройки принтера, 6-20 Параметры обмена данными имя устройства, 6-32 соединение с ПК, 6-35 Параметры панели оператора, 6-4 Параметры передачи, 6-5 Параметры передачи данных S7, 6-5 Параметры прокси-сервера, 6-36 Параметры региональной настройки, 6-4, 6-17 формат времени, 6-17 формат даты, 6-17 формат чисел, 6-17 Параметры электронной почты, 6-36 Пароль, 6-4, 6-15, 8-30 восстановление, 8-30 резервное копирование, 8-30 установка, 6-15 Парольная защита, 6-2, 6-4 включение, 6-15 отключение, 6-15 Передача, 7-1, 7-2, 7-4 записи данных рецепта в ПЛК, 10-12, 10-18 лицензионного ключа, 7-3, 7-20 проект, 7-3 проекта, 7-1 Передача данных канал передачи данных, 6-27 Передача проекта автоматический запуск, 7-5 ручной запуск, 7-4 Перезагрузка, 6-4 Переключатель, 8-19 Переключение языков функциональные возможности, 1-6 Периферийное оборудование номинальная нагрузка, 4-11 Печать маркировочных полосок, 5-4 на сетевом принтере, 6-31 Планировщик задач функциональные возможности, 1-6 ПЛК количество соединений, 1-7 настройка порта, 4-8 передача записи данных рецепта в ПЛК, 10- 12, 10-18 протокол обмена данными, 1-7 чтение записи данных рецепта, 10-11, 10-18 Повреждение при транспортировке, 4-1 Повтор вводимого символа экранной клавиатуры, 6-11 Повтор символа, 6-4 Повторный ввод в эксплуатацию, 7-1 Поддержка

по сети Интернет, vi, 11-3 Подключение USB-устройства, 4-10 блока питания, 4-6 к PROFINET, 4-7, 4-9 к компьютеру проектирования, 4-9 ПЛК, 4-7 принтера, 4-11 терминального блока, 4-6 цепи эквипотенциального заземления, 4-4 Подключение к ПЛК схема соединений, 4-7 Подсказка отображение, 8-13 Поле ввода, 8-6 обычный режим, 8-11 режим ввода символов, 8-11 Ползунковый регулятор, 8-20 Положение устройства при монтаже, 3-2, 3-3 Пользователь, 8-30 Admin, 8-36, 8-37, 8-38 PLC\_User, 8-36, 8-37, 8-38 завершение сеанса работы в системе, 8-33 регистрация в системе, 8-32 создание при работе на сенсорных устройствах, 8-33 создание, при работе на кнопочных устройствах, 8-35 удаление, 8-38 Помехи синусоидальные, 2-5 формо-импульсные, 2-4 Поперечное сечение проводника, 4-6 эквипотенциальное заземление, 4-4 Порт OP 277, 12-3 TP 277, 12-2 номинальная нагрузка, 4-11 устройство HMI, 4-3 Порт RS 422/RS 485 назначение контактов, 12-5 настройка, 4-8 Порядок следования столбцов окно просмотра сообщений, 9-4 Порядок сортировки окно просмотра сообщений, 9-4 Последовательность подключения, 4-3 Права на удаленное управление, 8-27, 8-28 Правила безопасности для предотвращения аварий, 2-1 Представительства, vi Принтер параметры настройки, 6-20 подключение, 4-11

схема соединений, 4-11 Проверка OP 277, 4-12 TP 277, 4-12 Проверка изоляции напряжение при проверке, 3-4 Проверка соответствия допустимому диапазону, 8-15 Проверка функций, 4-12 Проводник клавиши для работы, 6-2 Проект закрытие, 8-39 передача, 7-1, 7-3 работа с проектом, 8-1 тестирование в режиме Offline, 7-7 тестирование в режиме Online, 7-8 Производственные данные ручная корректировкa, 10-22 Прокси-сервер, 6-35 Простое окно просмотра пользователей, 8-31 Простое окно просмотра сообщений, 9-3 Простое окно рецепта, 10-4 команда меню, 10-14 элементы операторского управления, 10-13 Протокол обмена данными с ПЛК, 1-7 Протоколирование сообщений, 9-2 Прямое соединение, 6-35 активизация, 6-4

### Р

Работа с проектом, 8-1 Работа в сети опции, 6-36 параметры настройки, 6-5 Работа с панелью управления, 6-6 Работа с проектом ответная реакция устройства на действия оператора, 8-3 Радиопомехи, 2-4 излучение, 2-5 Развернутое окно рецепта, 10-4 Развернутое окно просмотра пользователей, 8- 31 Развернутое окно просмотра сообщений, 9-4 Разность электрических потенциалов, 4-4 Разряд статического электричества, A-1

Разряд статического электричества, A-1 меры по защите, A-2 Регистрационные данные пользователя редактирование, 8-36, 8-37 Регистрация в системе пользователя, 8-32 Редактирование записи данных рецепта, 10-8, 10-16 регистрационных данных пользователя, 8-36, 8-37 Режим Offline теги рецепта, 10-6 Режим Online теги рецепта, 10-6 Режим наблюдения с использованием окна Sm@rtClient, 8-26 Режим передачи с использованием MPI, 6-25 с использованием PROFIBUS DP, 6-25 Режим передачи данных случайное включение, 6-28 Режим работы, 7-1 offline, 7-2 online, 7-2 изменение, 7-2 отмена передачи, 4-12 передача, 4-12 передача проекта, 7-2 Резервное копирование, 6-4, 6-37, 7-3, 7-9, 7-10, 7-12, 8-30 в ProSave, 7-12 в WinCC flexible, 7-10 временных файлов, 6-18 на карту памяти, 6-4, 6-37 системного реестра, 6-4, 6-18 Рекомендации по эксплуатации, 2-1 Ремонт, 11-3 Рецепт, 10-1 движение данных, 10-3 запись данных, 10-2 область применения, 10-1 окно рецепта, 10-3 синхронзация тегов, 10-10 функциональные возможности, 1-5 экран рецепта, 10-3 элемент, 10-2 Руководство по эксплуатации назначение, iii область применения, iii Руководство пользователя, iii Ручная корректировкa производственных данных, 10-22 Ручной запуск передачи проекта, 7-4

### С

Самозагрузка, 7-13 Сбой в системе электропитания, 7-10 Светодиодный индикатор на клавише ACK, 9-2 Свойства канала передачи данных, 6-4 Свойства панели оператора информация об устройстве HMI, 6-22 постоянное хранение, 6-18 сенсорной, 6-13 Свойства системы, 6-5 память, 6-23 Сенсорный экран безопасность проекта, 5-2 калибровка, 6-4, 6-13 Сервер DNS, 6-31 Сервер WINS, 6-31 Сервер имен, 6-4, 6-33 Сервисный пакет, 11-3 Сертификат CE, 2-2 Сертификат FM, 2-3 Сертификат UL, 2-2 Сертификаты, 2-2 Сетевые параметры, 6-33 идентификация, 6-34 профиль, 6-26 Сеть настройка работы в сети, 6-30, 6-32 пароль, 6-4 Символьное значение ввод, 8-9 изменение, 8-9 Синхронизация даты и времени, 6-17 тегов рецепта, 10-6, 10-10 Система безопасности проекта, 8-29 Системные сообщения параметры, A-3 Системный реестр резервное копирование, 6-4, 6-18 Служебные клавиши для ввода, 6-10 Случайное включение режима передачи данных, 6-28 Случайные действия, 5-2, 8-2 Событие, связанное с сообщением, 9-1 Соединение, 1-7 Соединение с ПК, 6-35 Соединение с ПЛК количество, 1-7 Соединение с шиной, 1-7 Создание записи данных рецепта, 10-7, 10-15 пользователя, 8-33, 8-35

Сообщение, 9-1 квитирование, 8-12, 9-5 обработка, 9-6 отображение, 9-3 функциональные возможности, 1-4 Сообщение об ошибке квитирование, 9-5 Списковое окно, 8-9, 8-17 открытие, 8-12 Список графических изображений функциональные возможности, 1-4 Список записей, 10-4, 10-13 Список паролей, 8-30 Список рецептов, 10-4, 10-13 Список текстов функциональные возможности, 1-4 Список элементов, 10-4, 10-13 Стандартная операционная система, 1-1 Степень защиты, 3-4 защита от попадания воды, 3-5 защита от попадания посторонних твердых предметов, 3-5 Столбиковая диаграмма, 8-18 Стрелочный индикатор, 8-18 Строка сообщения, 9-3 Схема неизолированная, 4-7 Схема соединений блок питания, 4-6 компьютер проектирования, 4-9 подключение к ПЛК, 4-7 принтер, 4-11 эквипотенциальное заземление, 4-5

## Т

Таблица значений окно трендов, 8-21 Табуляция, 8-11 Тег функциональные возможности, 1-4 Тег рецепта режим Offline, 10-6 режим Online, 10-6 синхронизация, 10-6, 10-10 Текст подсказки клавиша отображения, 8-13 отображение, 8-10, 8-17, 9-5 функциональные возможности, 1-6 Температура окружающей среды, 3-3 Терминальный блок подключение, 4-6 Тестирование

условий окружающей среды, 3-2 Техника безопасности, 2-1 USB хост-адаптер, 4-10 высокочастотное излучение, 2-1 клавиатура, 5-2 порт, 4-11 последовательность подключения, 4-3 проводник заземления, 4-5 разряд статического электричества, A-1 соблюдение требований заземления, A-2 стандарты, 2-2 транспортировка, 2-6 хранение, 2-6 эксплуатация устройства, помещенного в шкаф, 2-1 Техническая поддержка, vi Технические характеристики OP 277, 12-2 RJ45-порт, 12-5 TP 277, 12-1 USB-порт, 12-5 блок ввода, 12-2, 12-3 блок питания, 12-2, 12-3, 12-4 дисплей, 12-1, 12-2 объем памяти, 12-2, 12-3 порт RS 422/RS 485, 12-5 порты, 12-2, 12-3 Техническое обслуживание, 11-1, 11-3 Тренд выход за пределы допустимого диапазона, 8- 21 функциональные возможности, 1-6

## У

Удаление записи данных рецепта, 10-9, 10-17 опций, 7-3, 7-16, 7-17, 7-18 пользователя, 8-38 Удаленная загрузка лицензионного ключа, 7-3 Удаленное управление запуск, 8-27, 8-28 передача прав доступа, 8-27, 8-28 Условия окружающей среды климатические, 3-2 механические, 3-1 тестирование, 3-2 Условия транспортировки, 2-5 Условия хранения, 2-5 Установка времени, 6-16 времени задержки, 6-24

даты, 6-16 опций, 7-3, 7-16, 7-17, 7-18 пароля, 6-15 электромагнитная совместимость, 2-4 Установка карты памяти гнездо для карты памяти, 5-3 Установка часового пояса, 6-16 Устройство HMI вид сбоку, 1-1, 1-2 вид сзади, 1-2 вид снизу, 1-2 вид спереди, 1-1, 1-2 включение, 4-12 выключение, 4-13 отображение информации, 6-4 перезагрузка, 6-4 порты, 4-3 проверка, 4-12 установка по стандартам электромагнитной совместимостью, 2-4 холодный перезапуск, 6-21 Уход, 11-1

### $\Phi$

Формат времени, 6-5, 6-17 Формат даты, 6-5, 6-17 Формат отображения, 8-15 Формат чисел, 6-4, 6-17 Форматы, 8-6 Функциональные возможности ALARM\_S, 1-4 безопасность проекта, 1-6 буфер сообщений, 1-4 журнал, 1-5 контроль предельных значений (уставок), 1-4 масштабирование, 1-4 рецепт, 1-5 сообщения, 1-4 список графических изображений, 1-4 список текстов, 1-4 тег, 1-4 текст подсказки, 1-6 экран, 1-5 Функциональные клавиши вызова глобальных функций, 8-14 вызова локальных функций, 8-14 маркировка, 5-4 Функция дополнительная, 1-6

## Ц

Центр возврата, 11-3 Центр обучения, vi Цифра назначение клавиши, 6-10, 8-12 Цифровая экранная клавиатура, 8-6

## Ч

Числовое значение ввод, 8-7, 8-15 десятичные разряды, 8-7 проверка соответствия допустимому диапазону, 8-15 редактирование, 8-7, 8-15 формат, 8-6 формат отображения, 8-15 Чистка экрана, 11-2 Чтение записи данных рецепта, 10-11, 10-18

## Ш

Шкаф эксплуатация устройства, 2-1 Шлюз по умолчанию, 6-33

## Э

Эквипотенциальное заземление кабель, 4-5 подключение, 4-4 схема соединений, 4-5 требования, 4-4 Экран функциональные возможности, 1-5 Экран рецепта, 10-5 использование, 10-7, 10-15 обзор, 10-5 Экранная заставка, 6-5, 6-19 параметры настройки, 6-19 Экранная клавиатура, 6-4, 8-5 алфавитно-цифровая, 8-8 варианты отображения, 6-7 для панели управления, 6-7 изменение варианта отображения, 6-7 параметры настройки, 6-10 повтор вводимого символа, 6-11 режимы отображения, 8-8 смена языка, 8-8 цифровая, 8-6 Эксплуатация

требующая принятия дополнительных мер, 3- 1 условия, 3-1 Эксплуатация устройства, помещенного в шкаф, 2-1 Экспорт записи данных рецепта, 10-19 Элементы операторского управления OP 277, 5-1 TP 277, 5-1 блокировка, 11-2 в простом окне рецепта, 10-13 выбор, 6-9 использование, 8-11 клавиши для работы, 6-9 окно рецепта, 10-7 Этап проектирования, 7-1 Этап управления процессом, 7-1

## Я

Язык и региональные стандарты, 6-17